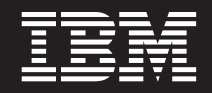

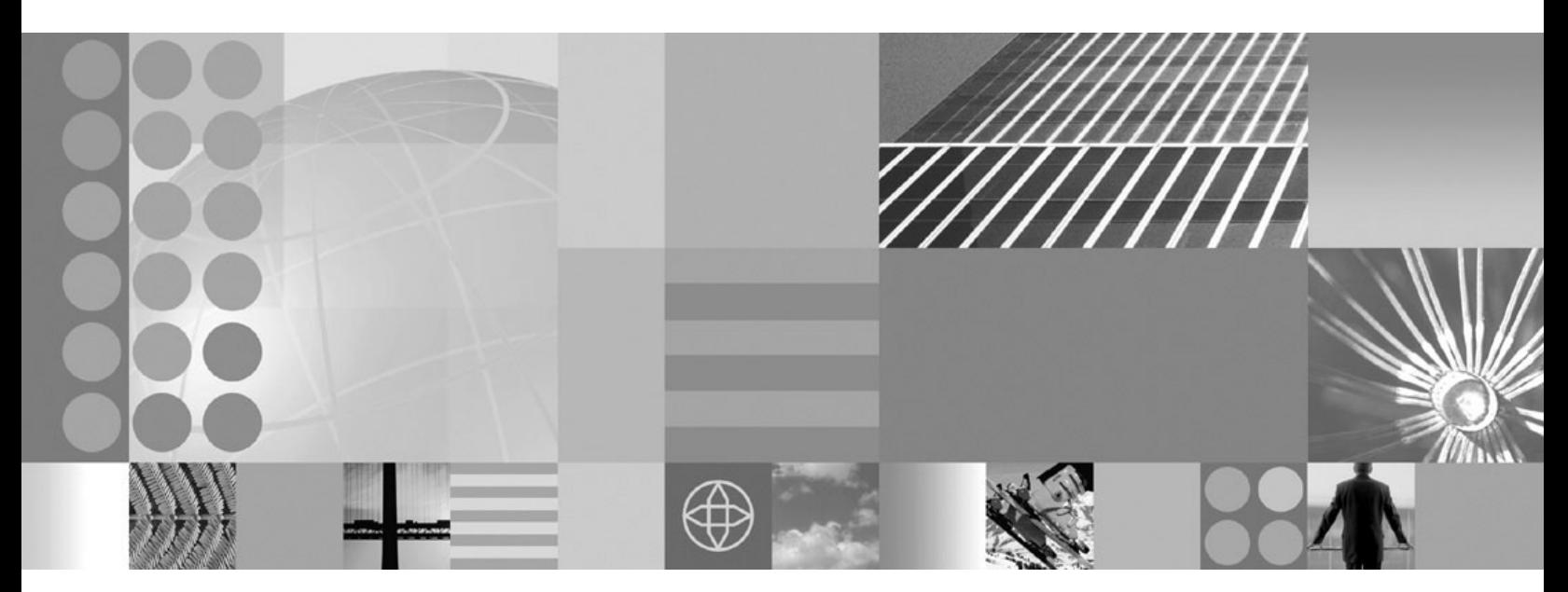

**Setting up the application serving environment**

#### **Note**

Before using this information, be sure to read the general information under ["Notices"](#page-246-0) on page 239.

**Compilation date: May 5, 2006**

**© Copyright International Business Machines Corporation 2006. All rights reserved.** US Government Users Restricted Rights – Use, duplication or disclosure restricted by GSA ADP Schedule Contract with IBM Corp.

# **Contents**

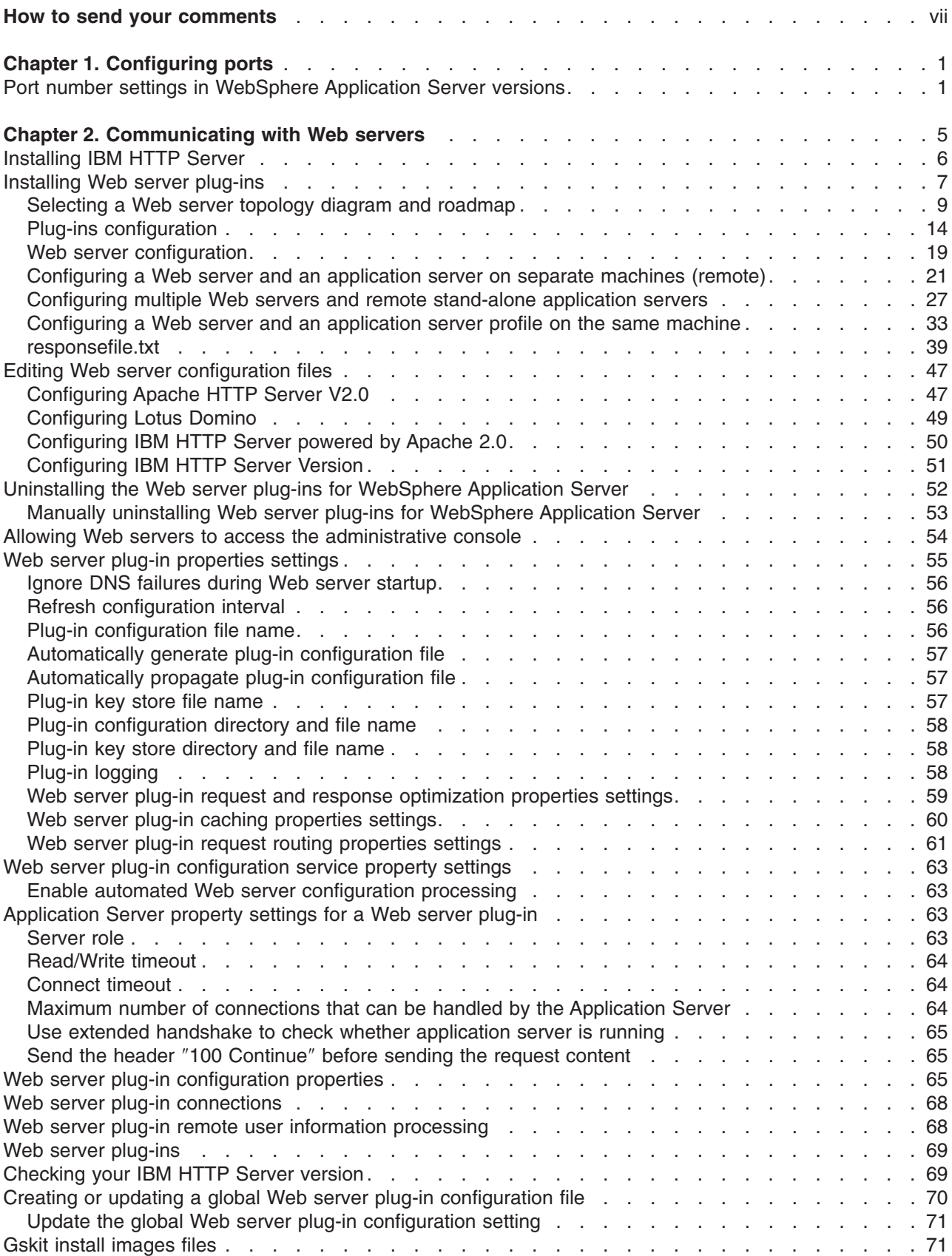

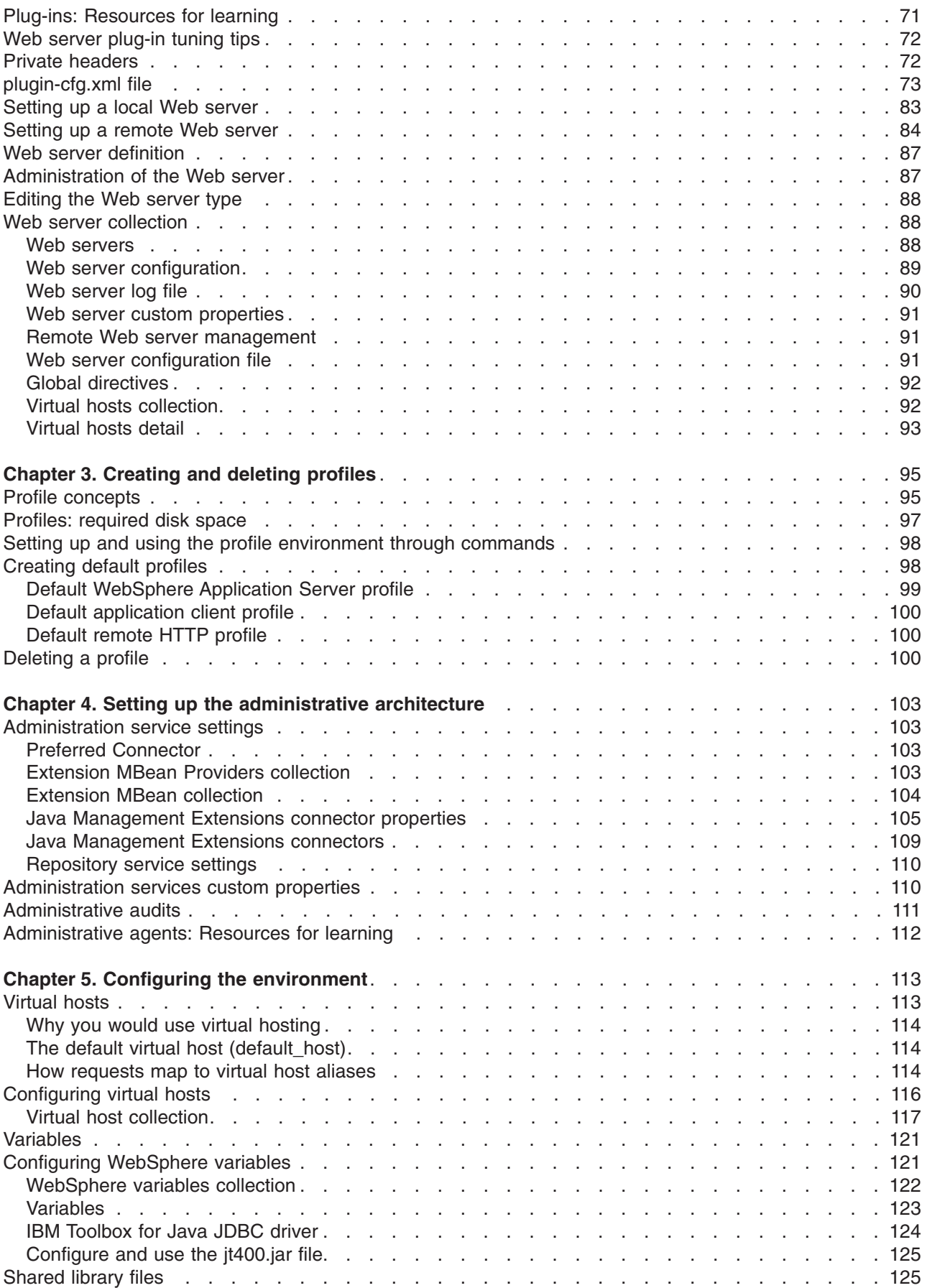

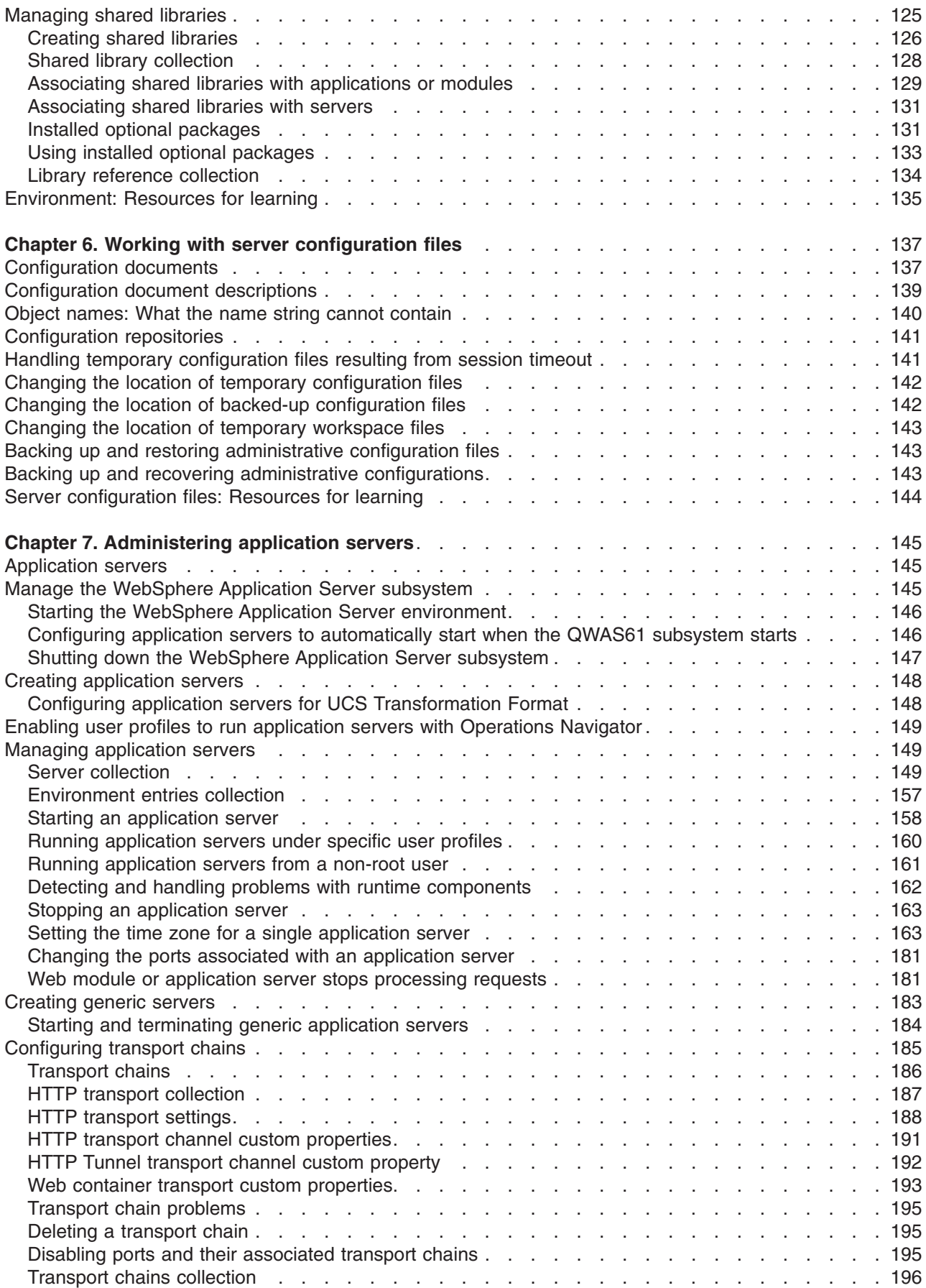

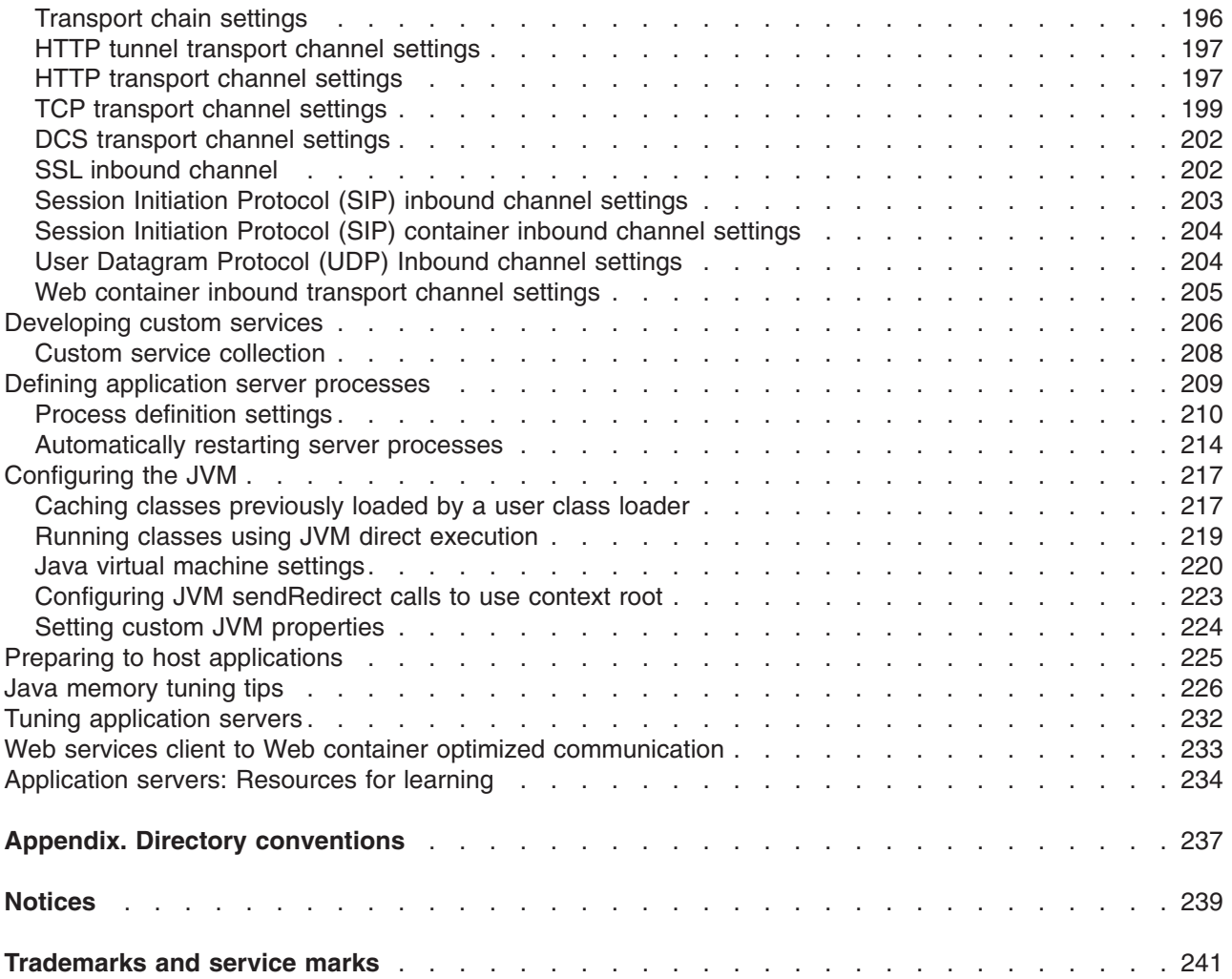

# <span id="page-6-0"></span>**How to send your comments**

Your feedback is important in helping to provide the most accurate and highest quality information.

- To send comments on articles in the WebSphere Application Server Information Center
	- 1. Display the article in your Web browser and scroll to the end of the article.
	- 2. Click on the **Feedback** link at the bottom of the article, and a separate window containing an e-mail form appears.
	- 3. Fill out the e-mail form as instructed, and click on **Submit feedback** .
- v To send comments on PDF books, you can e-mail your comments to: **wasdoc@us.ibm.com** or fax them to 919-254-0206.

Be sure to include the document name and number, the WebSphere Application Server version you are using, and, if applicable, the specific page, table, or figure number on which you are commenting.

When you send information to IBM, you grant IBM a nonexclusive right to use or distribute the information in any way it believes appropriate without incurring any obligation to you.

# <span id="page-8-0"></span>**Chapter 1. Configuring ports**

When you configure WebSphere Application Server resources or assign port numbers to other applications, you must avoid conflicts with other assigned ports. In addition, you must explicitly enable access to particular port numbers when you configure a firewall.

For more information about port numbers that your iSeries system currently uses, enter the NETSTAT \*CNN command on the command line. Press **F14** to view assigned port numbers.

You can also use the port validator tool to find port conflicts between different WebSphere Application Server profiles, products, and servers. See the information center.

1. Review the port number settings, especially when you are planning to coexist.

You can use the **dspwasinst** command-line tool to display the port information for a profile. See the information center.

2. **Optional:** Change the port number settings.

You can set port numbers when configuring the product after installation.

- v During profile creation using the **manageprofiles** command, you can accept the default port values or you can specify your port settings. If you want to specify ports, you can do so in any of the following ways:
	- Specify the use of a port file that contains the port values.
	- Specify the use of a starting port value.
	- Specify the use of the default port values.
- v You can use the **chgwassvr** command to change the ports for an application server within a profile.

# **Port number settings in WebSphere Application Server versions**

You should be able to identify the default port numbers used in the various versions of WebSphere Application Server so that you can avoid port conflicts if you plan for an earlier version to coexist or interoperate with Version 6.1.

When you configure WebSphere Application Server resources or assign port numbers to other applications, you must avoid conflicts with other assigned ports. In addition, when you configure a firewall, you must explicitly enable access to particular port numbers.

### **Notes:**

- When you install WebSphere Application Server, the default instance is created with the default port values. When you create a WebSphere Application Server instance with the crtwasinst script, you can specify different port values.
- For more information about port numbers that your iSeries system currently uses, enter the NETSTAT \*CNN command on the CL command line. Press F14 to view assigned port numbers.
- You can also use the port validator tool to find port conflicts between different WebSphere Application Server profiles, products, and servers. See the *Using the administrative clients* PDF for more information.

# **Version 6.1 port numbers**

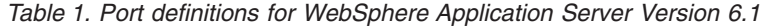

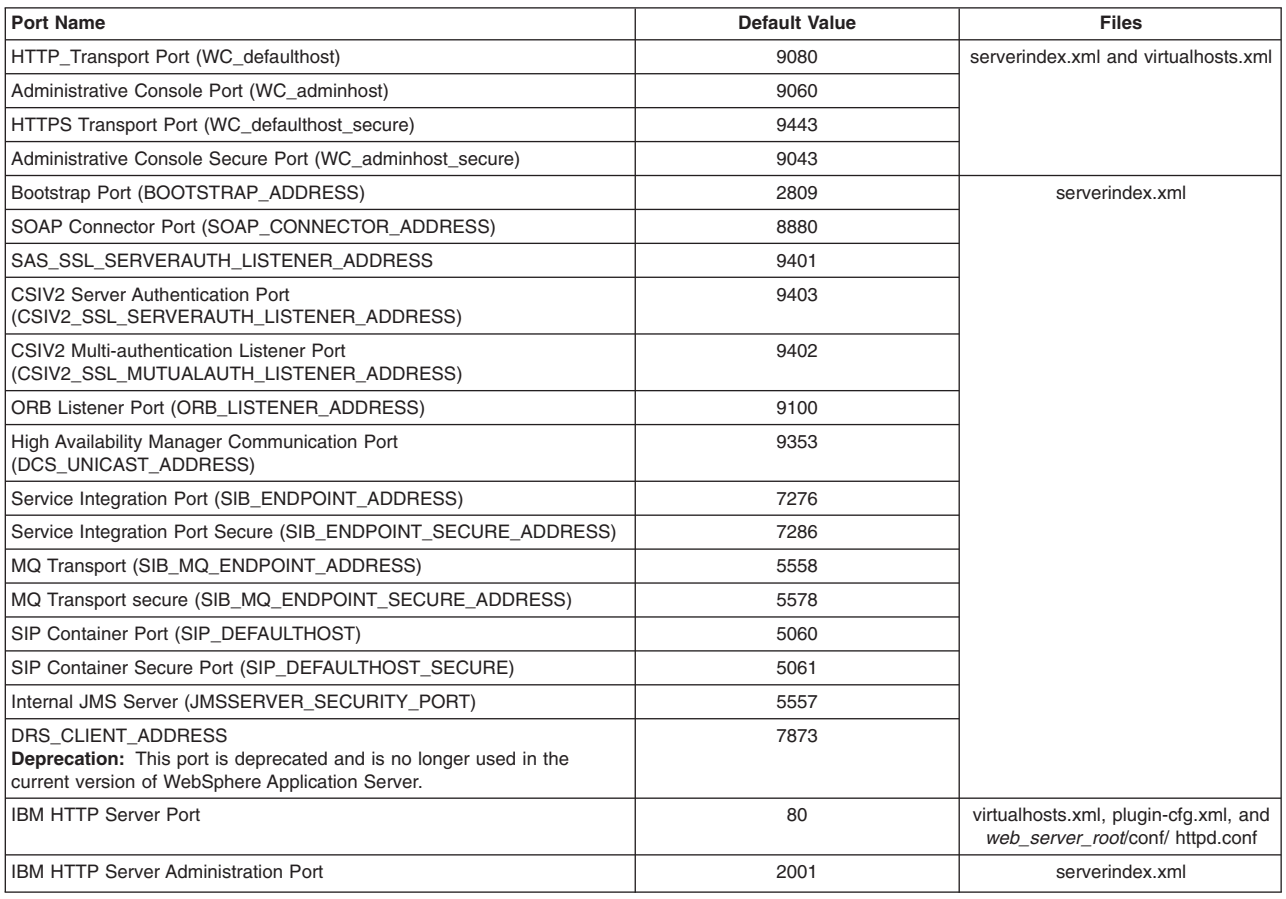

# **Version 6.0.x port numbers**

*Table 2. Port definitions for WebSphere Application Server Version 6.0.x*

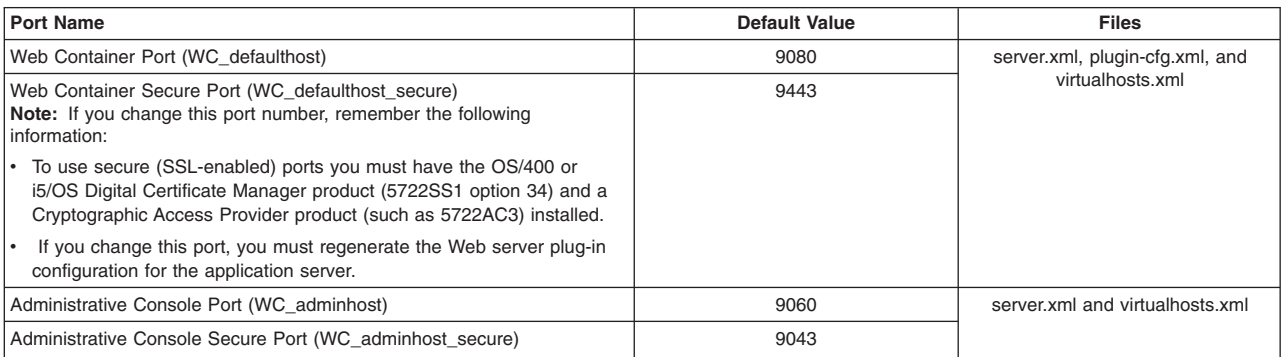

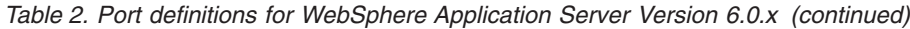

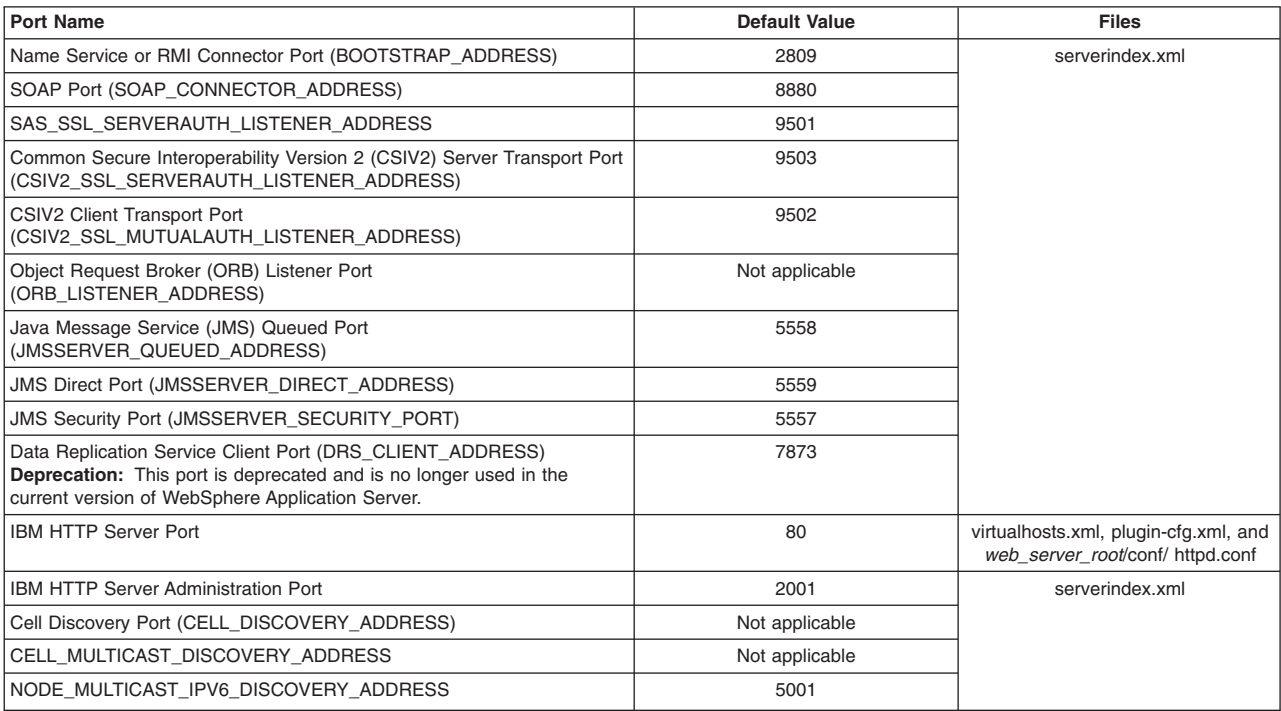

# **Version 5.1 port numbers**

*Table 3. Port definitions for WebSphere Application Server Version 5.1*

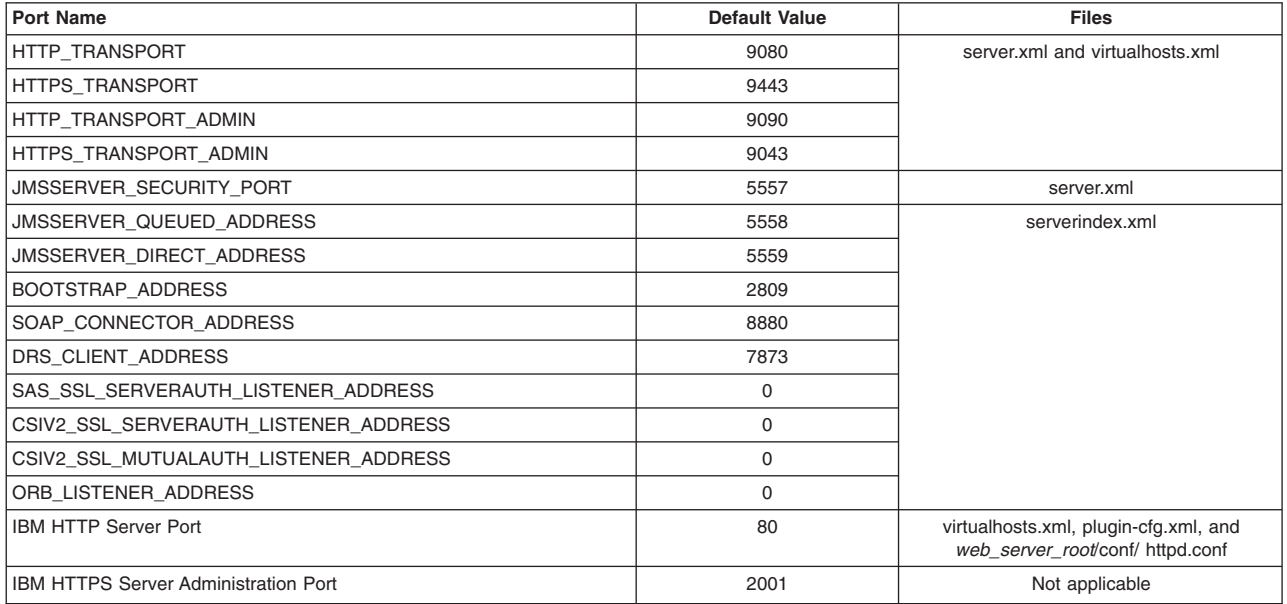

# <span id="page-12-0"></span>**Chapter 2. Communicating with Web servers**

The WebSphere Application Server works with a Web server to route requests for dynamic content, such as servlets, from Web applications. The Web servers are necessary for directing traffic from browsers to the applications that run in WebSphere Application Server. The Web server plug-in uses the XML configuration file to determine whether a request is from the Web server or the Application Server.

• Install your Web server if it is not already installed.

If you want to use an IBM HTTP Server, see the *Installing your application serving environment* PDF. Otherwise, see the installation information provided with your Web server.

- v Ensure that your Web server is configured to perform operations required by Web applications, such as GET and POST. Typically, this involves setting a directive in the Web server configuration file (such as the httpd.conf file for an IBM HTTP Server). Refer to the Web server documentation for instructions. If an operation is not enabled when a servlet or JSP file requiring the operation is accessed, an error message displays, such as this one from the IBM HTTP Server:
- Make sure that the i5/OS Web server plug-ins are installed. The i5/OS Web server plug-ins are normally installed as a component of the WebSphere Application Server product during product installation.

The following steps are performed during the plug-in installation process. See the Plug-in Installation Roadmap for additional information.

- 1. The appropriate plug-in file is installed to your Web server and the script configureWeb\_server\_name created is run to create and configure the Web server definition in the WebSphere configuration repository.
- 2. A Web server definition is created.

You can also use either the administrative console or use the ConfigureWebServerDefintion.jacl script to create a Web server definition. If you use the administrative console:

- a. Select the node that was created in the preceding step, and in the Server name field, enter the local name of the Web server for which you are creating a Web server definition.
- b. Use the wizard to complete the Web server definition.
- 3. An application or modules are mapped to a Web server. If an application that you want to use with this Web server is already installed, the application is automatically mapped to the Web server. If the application is not installed, select this Web server during the Map modules to servers step of the application installation process.
- 4. The master repository is updated and saved.

When you install a plug-in, the configuration file for that plug-in is automatically created. You can change or fine tune the default settings for the properties in this configuration file. If change any of the settings, you must regenerate the file before your changes take affect.

Generating or regenerating the configuration file might take a while to complete. After it finishes, all objects in the administrative cell use their newest settings, which the Web server can access. If the Application Server is on the same physical machine as the Web server, the regeneration usually takes about 30 to 60 seconds to complete. The regeneration takes longer if they are not both on the same machine.

The configuration is complete. To activate the configuration, stop and restart the Web server. If you encounter problems restarting your Web server, check the http\_plugin.log file for information on what portion of the plugin-cfg.xml file contains an error. The log file states the line number on which the error occurred along with other details that might help you diagnose why the Web server did not start. You can then use the administrative console to update the plugin-cfg.xml file.

<span id="page-13-0"></span>If applications are infrequently installed or uninstalled, which is usually the situation in a production environment, or if you can tolerate the performance impact of generating and distributing the plug-in configuration file each time any of the previously listed actions occur, you should consider enabling this service.

If you are making a series of simultaneous changes, like installing numerous applications, you might want the configuration service disabled until after you make the last change. The Web server plug-in configuration service is enabled by default. To disable this service, in the administrative console click elect **Servers > Application Servers >** *server\_name* **> Administration Services >Web server plug-in configuration service** and then unselect the Enable automated Web server configuration processing option.

**Tip:** If your installation uses a firewall, make sure you configure the Web server plug-in to use a port that has been opened. (See your security administrator for information on how to obtain an open port.)

# **Installing IBM HTTP Server**

**IBM HTTP Server for iSeries**. The IBM HTTP Server Version 6 product is included in the media package when you order any of the WebSphere Application Server V6.x for i5/OS products. It is not a required product. To install IBM HTTP Server V6 on a non-iSeries server, use the following instructions.

Before using this topic to install the IBM HTTP Server, see the Information Center for IBM HTTP Server.

To use a Web server other than IBM HTTP Server Version 6.x, install and configure the Web server before or after installing the WebSphere Application Server product, but before installing the Web server plug-ins for WebSphere Application Server.

The Plug-ins installation wizard configures supported Web servers. You can also manually configure supported Web servers for WebSphere Application Server, Version 6, as described in ["Editing](#page-54-0) Web server [configuration](#page-54-0) files" on page 47.

See the information center for IBM HTTP Server Version 6 for more information.

After installing the Web server and the Application Server, install the appropriate Web server plug-in for a supported, installed Web server. No further configuration is required for most Web servers.

This topic describes installing IBM HTTP Server.

- 1. Prepare your operating platform for installing IBM HTTP Server as you would for installing any of the installable components on the product disc.
- 2. Insert the product disc and mount the disc if necessary.
- 3. Start the installation with the launchpad.sh command on Linux and UNIX platforms or the launchpad.bat on Windows platforms. You can also start the installation using the /IHS/install command, where IHS is the installable component directory on the product disc:
	- /IHS/install

When using the launchpad, launch the Installation wizard for IBM HTTP Server:

After launching the Installation wizard from the launchpad or from the command line, the ISMP wizard initializes and then displays the Welcome panel.

Separate installation procedures for the WebSphere Application Server product, the IBM HTTP Server product, and the Web server plug-ins let you install only what you need on a particular machine.

- 4. Click **Next** to display the License agreement panel.
- 5. Accept the license agreement and click **Next** to display the installation root directory panel.
- 6. Specify the root directory information and click **Next** to display the feature type selection panel.

<span id="page-14-0"></span>The panel lets you bypass features selection by accepting typical features. Selecting Custom lets you select features in the Features selection panel.

- 7. Click **Custom** to select features and click **Next** to display the Features selection panel.
- 8. Review the confirmation panel to verify your selections. Click **Back** to change any of your specifications. Click **Next** to begin installing IBM HTTP Server.
- 9. Review the confirmation panel to verify your selections. Click **Back** to change any of your specifications. Click **Next** to begin installing IBM HTTP Server.

After displaying installation status, the wizard displays the Completion status panel that indicates a successful installation.

- 10. Click **Next** to display the Web server plug-ins prompt panel.
- 11. Click **Next** to launch the Plug-ins installation wizard. See "Installing Web server plug-ins" to continue the installation.

If the plugin directory does not exist at the same level as the IHS directory, the prompt panel for selecting the plug-ins installer does not display and the installation is finished. In that case, launch the Plug-ins installation wizard using the launchpad.

You can install the IBM HTTP Server product.

Refer to the Information Center for IBM HTTP Server at http://publib.boulder.ibm.com/infocenter/wasinfo/ v6r1/index.jsp?topic=/com.ibm.websphere.ihs.doc/info/welcome\_ihs.html for a description of configuring the Web server for SSL, the Fast Response Cache Accelerator, or Apache directives.

# **Installing Web server plug-ins**

It is possible to configure your Web server plug-in to route requests to WebSphere Application Server V4.x, V5.x, and V6.x releases. This topic describes configuring Web server plug-ins to route requests to WebSphere Application Server V6.x releases.

Go to http://www-1.ibm.com/support/docview.wss?rs=180&context=SSEQTP&uid=swg21160581 for information about how to verify what V4.0, V5.0, V5.1, V6.0, and V6.1 plug-in versions are installed on local or remote Web servers, and how to determine if the installation complies with supported configurations.

The Plug-ins installation Wizard is not used for Web servers on i5/OS. Instead, install the Web server plug-ins component during the WebSphere Application Server installation. Additional details about plug-in scenarios are described later in this topic.

You must install a supported Web server before you can install a plug-in for the Web server. If the Web server is not already installed, you cannot install the plug-in for it. If the WebSphere Application Server product is not installed, you can install the plug-in. To create a Web server configuration for unmanaged nodes, WebSphere Application Server must be installed on your system.

The Plug-ins installation wizard installs the plug-in module, configures the Web server for communicating with the application server, and creates a Web server configuration definition in the application server, if possible.

Some topologies, such as the Web server on one machine and the application server on another machine, prevent the Plug-ins installation wizard from creating the Web server definition in the application server configuration on the remote machine. In such a case, the Plug-ins installation wizard creates a script that you can copy to the application server machine. Run the script to create the Web server configuration definition within the application server configuration.

This topic describes installing a Web server plug-in for WebSphere Application Server. WebSphere Application Server products supply a unique binary plug-in module for each supported Web server. The plug-in configuration file, which the WebSphere Application Server products create and maintain, interacts with the binary module to provide information about the application server configuration to the Web server. The Web server uses the information to determine how to communicate with the application server, but to locate specific applications on the application server.

The Plug-ins installation wizard installs required files and configures the Web server and the application server to allow communication between the servers.

Select one of the following topology scenarios and follow the steps below the diagram to install the plug-in and configure both the Web server and the application server.

The following descriptions use separate machines for installable components of the working system, but the concepts also apply to separate logical partitions on iSeries systems.

When multiple profiles exist, the plug-ins installer configures only the default profile. See ["Plug-ins](#page-21-0) [configuration"](#page-21-0) on page 14 for a description of the flow of logic that determines how the installer selects the profile to configure.

v **Scenario 1: Remote** The application server and the Web server are on separate machines or logical partitions.

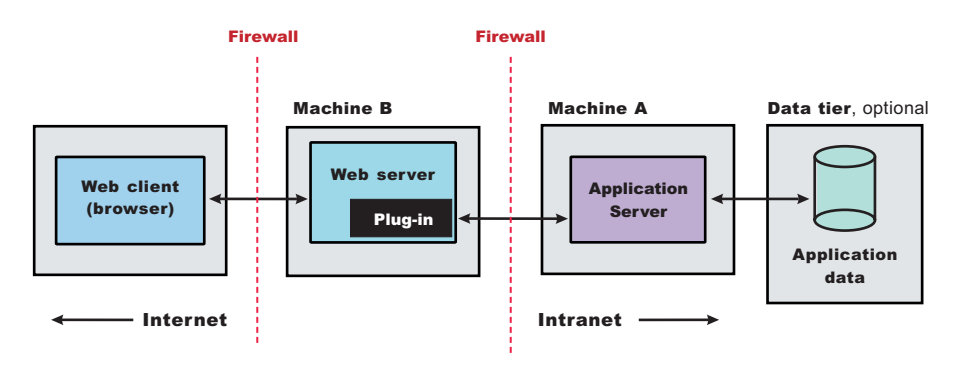

**Scenario 2: Remote** Multiple stand-alone application servers are on one machine, and each application server has a dedicated Web server on a separate machine or logical partition.

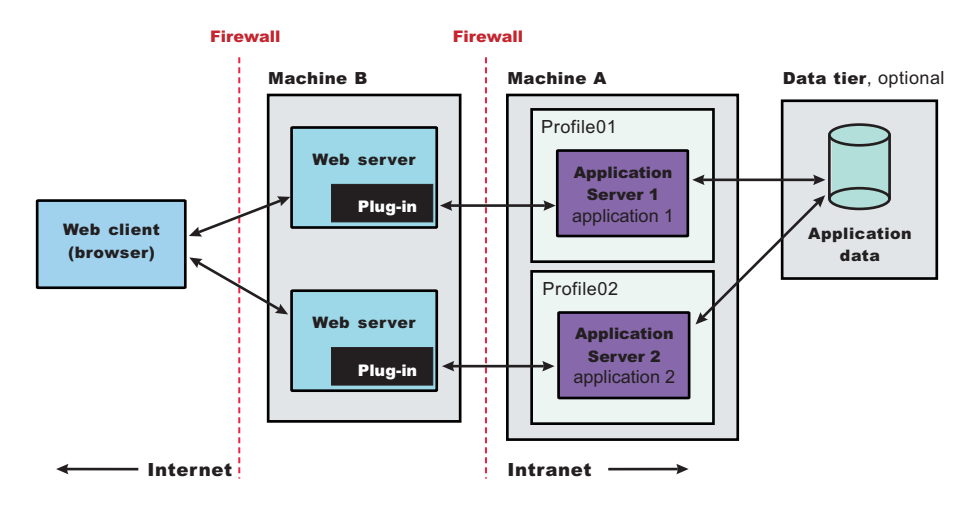

- v **Scenario 3: Local Application Server profile** The application server and the Web server are on a single machine or logical partition.
- v **Scenario 6: Non-default profile** Creating a Web server definition for a profile that is not the default profile.

<span id="page-16-0"></span>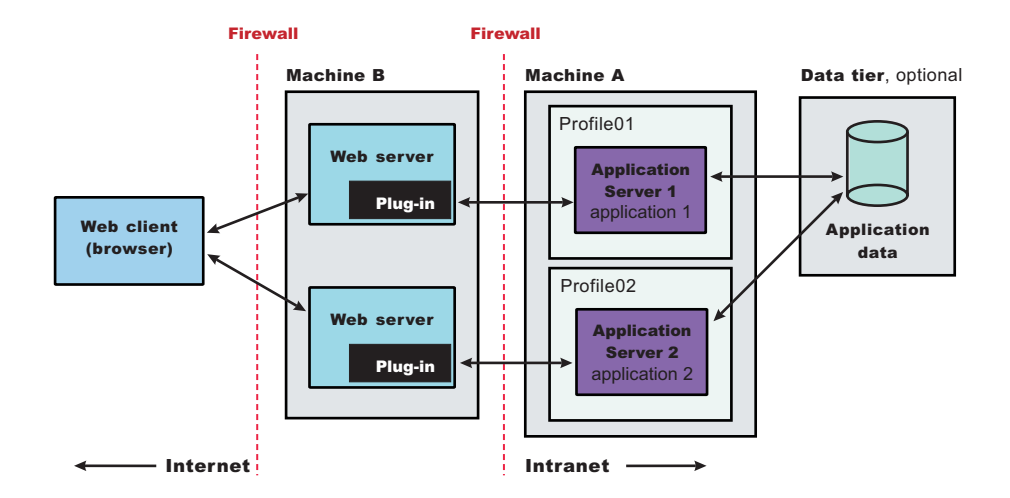

You can install a Web server and the Web server plug-ins for various stand-alone application server topologies by following the procedures described in this topic.

See "Selecting a Web server topology diagram and roadmap" for an overview of the installation procedure.

See "Web server [configuration"](#page-26-0) on page 19 for more information about the files involved in configuring a Web server.

See "Editing Web server [configuration](#page-54-0) files" on page 47 for information about how the Plug-ins installation wizard configures supported Web servers.

# **Selecting a Web server topology diagram and roadmap**

Install and configure Web server plug-ins for WebSphere Application Server to allow the application server to communicate with the Web server.

The primary production configuration for a Web server is an application server on one machine and a Web server on a separate machine. This configuration is referred to as a *remote* configuration. Contrast the remote configuration to the local configuration, where the application server and the Web server are on the same machine.

### v **Set up a remote Web server installation for a Standalone node.**

The remote Web server configuration is recommended for production environments.

The remote installation installs the Web server plug-in on the Web server machine when the application server is on a separate machine, such as shown in the following graphic:

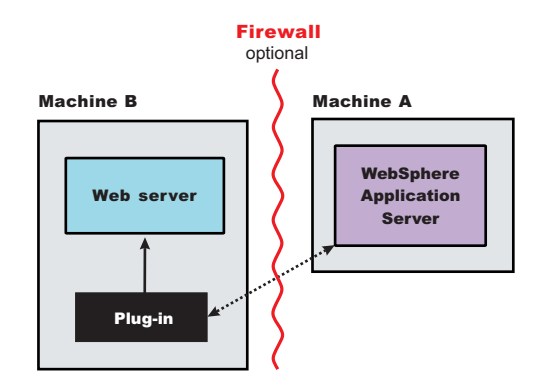

# **Remote installation scenario**

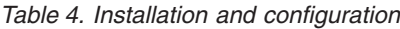

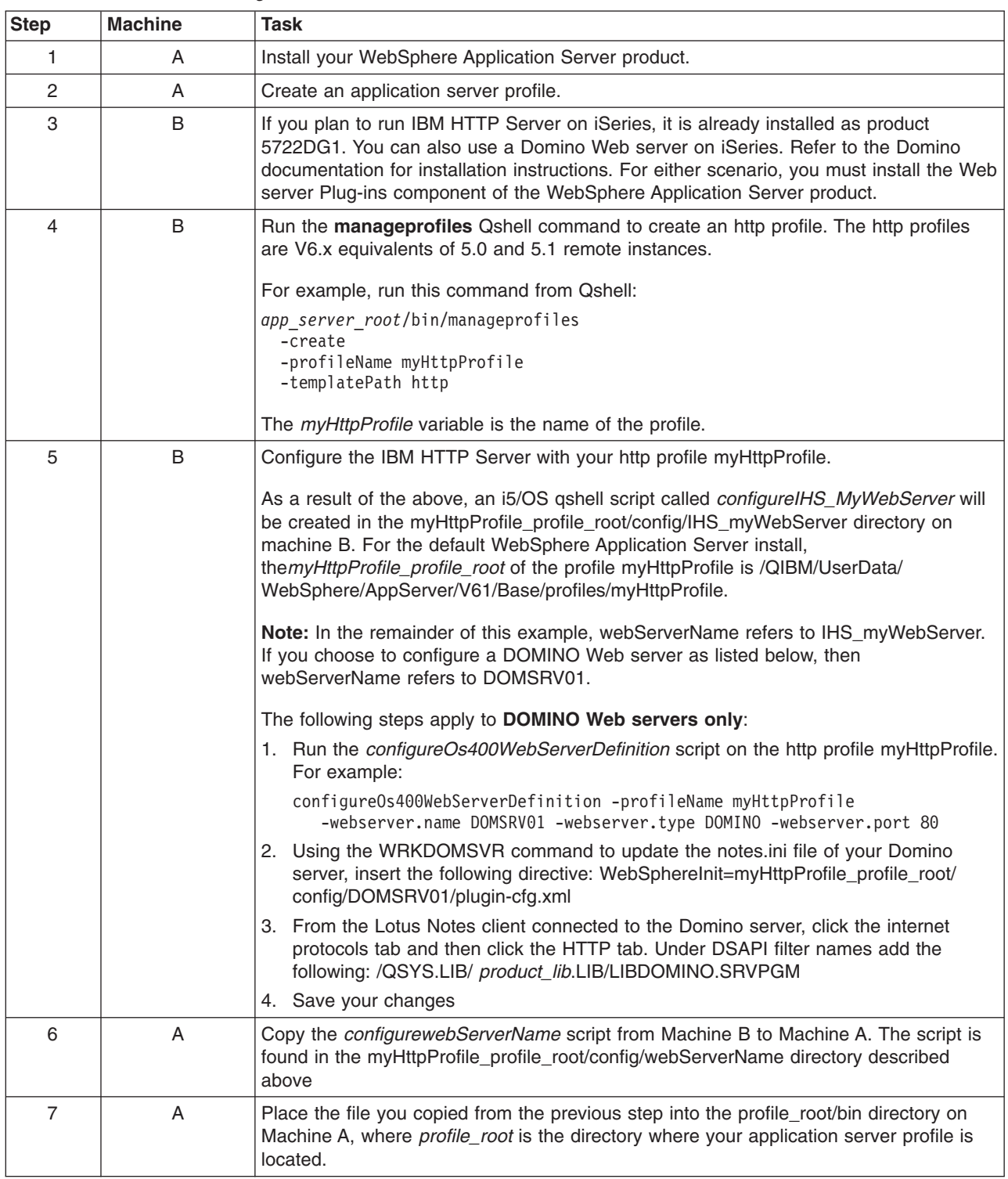

*Table 4. Installation and configuration (continued)*

| <b>Step</b> | <b>Machine</b> | Task                                                                                                    |
|-------------|----------------|----------------------------------------------------------------------------------------------------|
| 8           | A              | Start the application server and then run the script that you copied in the previous step.                                                                                                    |
|             |                | For example, run these commands from Qshell:                                                                                                    |
|             |                | app server root/bin/startServer<br>-profileName myProfile                                                                                                    |
|             |                | cd profile_root/bin                                                                                                    |
|             |                | ./configurewebServerName [wasAdminUserId] [wasAdminPassword]                                                                                                    |
|             |                | Note: wasAdminUserId and wasAdminPassword are optional and only needed when<br>the application server of <i>myProfile</i> is running in secure mode.                                                                                                    |
| 9           | A              | If you use IBM HTTP Server on iSeries, verify that the application server is running.<br>Open the administrative console (ISC) and do the following:                                                                                                    |
|             |                | 1. Expand Servers > Web servers                                                                                                    |
|             |                | 2. Select your Web server, in this case it is IHS_MyWebServer, then click Remote<br>web server management                                                                                                    |
|             |                | 3. Enter the user ID and password used to authenticate to Machine B. The authorities<br>required by this profile are the same as that required to access the HTTP<br>administration GUI. For details, see User profiles and required authorities for HTTP<br>Server in the iSeries Information Center. |
|             |                | 4. Save your configuration.                                                                                                    |
| 10          | A              | Configure a virtual host alias for the Web server machine(B) and Web server port of<br>MyWebServer                                                                                                    |
| 11          | A              | Stop and restart your application server.                                                                                                    |
| 12          | A              | In the administrative console (ISC) do the following:                                                                                                    |
|             |                | 1. Select webServerName and click Generate Plug-in to generate the plugin-cfg.xml<br>file.                                                                                                    |
|             |                | 2. Select webServerName and click Propagate Plug-in to propagate the plugin-cfg.xml<br>file to machine B.                                                                                                    |
| 13          | B              | If you use IBM HTTP Server on iSeries, start the Web server. Open the administrative<br>console (ISC) and do the following:                                                                                                    |
|             |                | 1. Expand Servers > Web servers.                                                                                                    |
|             |                | 2. Select your Web server, in this case it is IHS_MyWebServer, then click Start.                                                                                                    |
|             |                | If you use Domino HTTP Server on iSeries, start the Web server from a CL command<br>line:                                                                                                    |
|             |                | 1. Run the Work with Domino Servers (WRKDOMSVR) command.                                                                                                    |
|             |                | 2. Specify option 1 next to your Domino server.                                                                                                    |
|             |                | 3. Press Enter.                                                                                                    |
| 14          | B              | Run the snoop servlet. Access the following URL in your browser:                                                                                                    |
|             |                | http://host_name_of_machine_B/snoop                                                                                                    |
|             |                | If you get an error, retrace your steps. Add a virtual host to Machine A before restarting<br>the application server on Machine A.                                                                                                    |

# **Regeneration of the plugin-cfg.xml file**

The Web server plug-in configuration service regenerates the plugin-cfg.xml file automatically.

However, if the service is disabled or if you want to force regeneration, use the administrative console or the GenPluginCfg script. In the administrative console, perform these steps:

1. Expand **Servers > Web servers** .

- 2. Select the Web server for which you want to regenerate the plugin-cfg.xml file.
- 3. Click **Generate Plugin**.

# **Manual propagation of the plugin-cfg.xml file (Required for DOMINO Web servers)**

The plugin-cfg.xml file can be propagated manually as follows: Copy the plugin-cfg.xml file from the application server machine to the myHttpProfile\_profile\_root/config/IHS\_MyWebServer directory on the Web server machine B. The plugin-cfg.xml file is generated in the directory named profile\_root/config/cells/cell\_name/nodes/host\_name\_of\_machine\_B-node/servers/IHS\_myWebServer on the application server machine A.

# v **Set up a local Web server configuration for a Standalone node.**

The local Web server configuration is recommended for a development or test environment.

A local installation includes the Web server plug-in, the Web server, and the Application Server on the same machine:

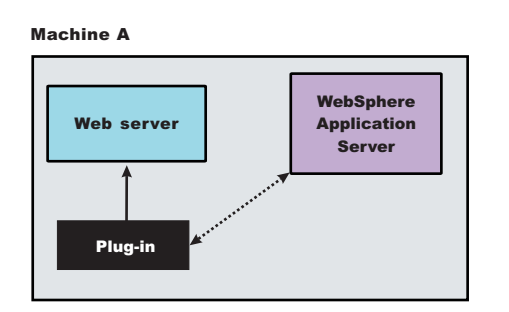

# **Local installation scenario**

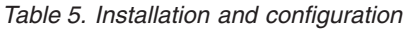

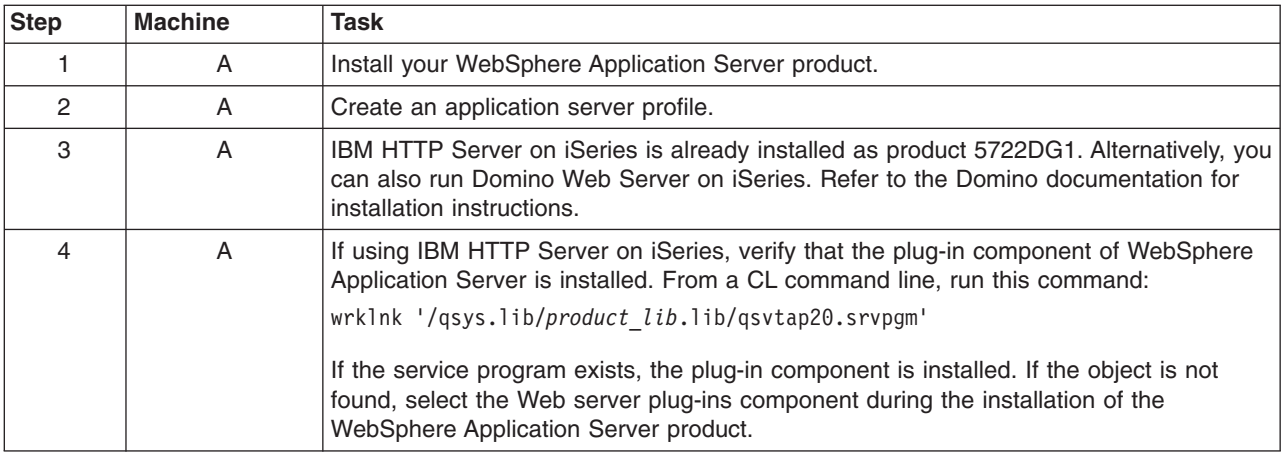

*Table 5. Installation and configuration (continued)*

| <b>Step</b>    | <b>Machine</b> | <b>Task</b>                                                                                                    |
|----------------|----------------|----------------------------------------------------------------------------------------------------|
| 5              | A              | Configure the IBM HTTP Server with your WebSphere Application Server profile.                                                                                                    |
|                |                | The following steps apply to DOMINO Web servers only. For these steps, assume your<br>Web server's name is MyWebServer.                                                                                                    |
|                |                | 1. Run the configureOs400WebServerDefinition script on the application server profile.<br>For example:                                                                                                    |
|                |                | configure0s400WebServerDefinition -profileName myAppServerProfile<br>-webserver.name DOMSRV01 -webserver.type DOMINO -webserver.port 80                                                                                                    |
|                |                | 2. Configure a virtual host alias for the Web server machine and Web server port of<br>DOMSRV01.                                                                                                    |
|                |                | 3. Using the WRKDOMSVR command to update the notes.ini file of your Domino<br>server, insert the following directive:                                                                                                    |
|                |                | WebSphereInit=profile root/config/cells/cell name/nodes/node name/<br>servers/DOMSRV01/plugin-cfg.xml                                                                                                    |
|                |                | 4. From the Lotus Notes client connected to the Domino server, click the Internet<br>protocols tab, then click the HTTP tab. Under DSAPI filter names add the following:<br>/QSYS.LIB/ product_lib.LIB/LIBDOMINO.SRVPGM                                                                                |
|                |                | 5. Save your changes                                                                                                    |
| 6              | A              | Stop and restart the application server.                                                                                                    |
| $\overline{7}$ | A              | If you use IBM HTTP Server on iSeries, open the administrative console (ISC) do the<br>following:                                                                                                    |
|                |                | 1. Expand Servers > Web servers                                                                                                    |
|                |                | 2. Select your Web server, in this case it is IHS_MyWebServer, then click Remote<br>web server management.                                                                                                    |
|                |                | 3. Enter the user ID and password used to authenticate to Machine A. The authorities<br>required by this profile are the same as that required to access the HTTP<br>administration GUI. For details, see User profiles and required authorities for HTTP<br>Server in the iSeries Information Center. |
|                |                | 4. Save your changes.                                                                                                    |
| 8              | A              | In the administrative console (ISC) do the following:                                                                                                    |
|                |                | 1. Expand Servers > Web servers.                                                                                                    |
|                |                | 2. If you use IBM HTTP Server on iSeries, Select IHS_MyWebServer and click<br>Generate Plug-in to generate the plugin-cfg.xml file.                                                                                                    |
|                |                | 3. If you use Domino HTTP Server on iSeries, Select DOMSRV01 and click Generate<br>Plug-in to generate the plugin-cfg.xml file.                                                                                                    |
| 9              | A              | If you use IBM HTTP Server on iSeries, start the Web server. Open the administrative<br>console (ISC) and do the following:                                                                                                    |
|                |                | 1. Expand Servers > Web servers.                                                                                                    |
|                |                | 2. Select your Web server, in this case it is IHS_MyWebServer, then click Start.                                                                                                    |
|                |                | If you use Domino HTTP Server on iSeries, start the Web server from a CL command<br>line:                                                                                                    |
|                |                | 1. Run the Work with Domino Servers (WRKDOMSVR) command.                                                                                                    |
|                |                | 2. Specify option 1 next to your Domino server.                                                                                                    |
|                |                | 3. Press Enter.                                                                                                    |
| 10             | A              | Run the snoop servlet. Access the following URL in your browser:                                                                                                    |
|                |                | http://host name of machine A/snoop                                                                                                    |
|                |                | If you get an error, retrace your steps. Add a virtual host to Machine A before restarting<br>the application server on Machine A.                                                                                                    |

# <span id="page-21-0"></span>**Regeneration of the plugin-cfg.xml file**

The Web server plug-in configuration service regenerates the plugin-cfg.xml file automatically.

However, if the service is disabled or you want to force regeneration, use the administrative console or the GenPluginCfg script. In the administrative console, perform these steps:

- 1. Expand **Servers > Web servers**.
- 2. Select the Web server for which you want to regenerate the plugin-cfg.xml file.
- 3. Click **Generate Plug-in**.

## **Propagation of the plugin-cfg.xml file**

The local file does not require propagation.

You can set up a remote or local Web server by installing Application Server, the Web server, and then the Web server plug-ins.

See "Web server [configuration"](#page-26-0) on page 19 for more information about the files involved in configuring a Web server.

See "Editing Web server [configuration](#page-54-0) files" on page 47 for information about how the Plug-ins installation wizard configures supported Web servers.

See ["Installing](#page-14-0) Web server plug-ins" on page 7 for information about other installation scenarios for installing Web server plug-ins.

# **Plug-ins configuration**

The Plug-ins installation wizard installs a binary plug-in module and a plug-in configuration file for the Web server. The wizard then configures the supported Web server for the Application Server and creates a Web server definition in the configuration of the application server. This overview shows the different processing paths that the wizard uses.

This topic describes the two ways that the Plug-ins installation wizard configures a Web server to locate the plugin-cfg.xml file, which is the plug-in configuration file.

# **Configuration flows**

The Plug-ins installation wizard resolves all configurations of the Web server and WebSphere Application Server to two scenarios: remote plug-in configuration or local plug-in configuration. The logic implemented in determining which scenario applies to a configuration is shown in the following diagram.

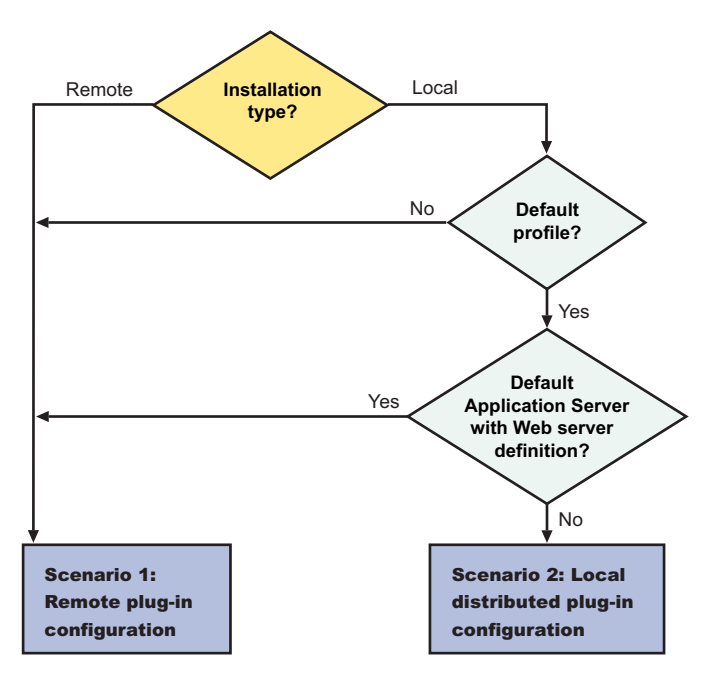

#### Web server plug-ins for WebSphere Application Server *.*

#### **Legend:**

#### **Default application server with Web server definition?**

If the default profile has an existing Web server definition, then the installation is considered a remote plug-in configuration. You cannot have more than one Web server definition in a stand-alone application server.

Use the same name for the Web server to configure a new Web server to use the existing Web server definition.

#### **Default profile?**

If the product is installed but the default profile is accidentally deleted or otherwise missing, the scenario is considered to be a remote installation. Create a profile before running the script. When multiple profiles exist, the plug-ins installer configures only the default profile.

#### **Installation type?**

The installation type is either remote or local.

#### **Scenario A. Remote plug-in configuration**

The Plug-ins installation wizard does not automatically create a Web server definition within the default distributed profile on a remote machine. The wizard creates the configure*web\_server\_name* script instead.

The Plug-ins installation wizard configures the Web server to use the plugin-cfg.xml file that is maintained on the Web server machine in the *plugins root*/config/*web server name* directory. This file requires periodic propagation. Propagation is copying the current plugin-cfg.xml file from the application server machine to replace the *[plugins\\_root](#page-244-0)*/config/*web\_server\_name*/plugin-cfg.xml file.

After installing the binary plug-in for the local Web server, you do not have to run the script before you can start the application server and the Web server. However, you do not have the benefits of a Web server definition in the application server node until you run the script.

Three configurations qualify for the remote application server scenario:

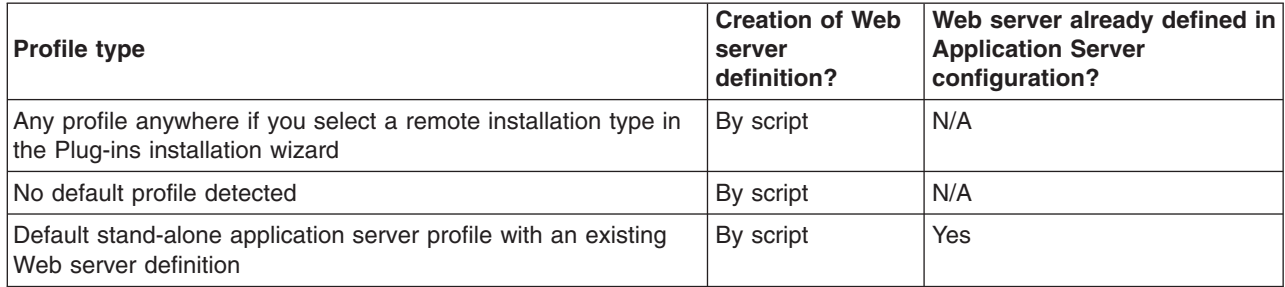

**Testing the application server without a Web server definition:** The following overview shows the procedure for verifying the temporary *[plugins\\_root](#page-244-0)*/config/*web\_server\_name*/plugin-cfg.xml file.

The Web server communicates with the remote application server using the temporary plugin-cfg.xml file.

If the application server has an HTTP Transport port assignment other than 9080, the test is not successful. Continue to the next section to create the Web server definition on the application server and to complete your test of the configuration.

- 1. Start the Web server with the proper procedure for your Web server.
	- For example, start the IBM HTTP Server from a command line:
	- v ./*IHS\_root*/bin/apachectl start
- 2. Start the application server on the remote machine.

Change directories to the *[profile\\_root](#page-244-0)*/bin directory and run the startServer command:

- ./[profile\\_root](#page-244-0)/bin/startServer server1
- 3. Point your browser to http://localhost:9080/snoop to test the internal HTTP transport provided by the application server. Point your browser to http://*Host\_name\_of\_Web\_server\_machine*/snoop to test the Web server plug-in.
- 4. Verify that both Web addresses display the Snoop Servlet Request/Client Information page.

**Completing the installation by configuring a Web server definition:** The following overview shows the procedure for completing the configuration. The configuration is not complete until the Web server definition exists in the configuration of the application server node. The Web server definition is a central element in the regeneration of a valid plug-in configuration file, plugin-cfg.xml.

1. Create the Web server definition in the application server.

Run the script to manually create the Web server definition within the configuration of the application server node:

- a. Copy the script from the *[plugins\\_root](#page-244-0)*/bin directory to the remote *[app\\_server\\_root](#page-244-0)*/bin directory.
- b. Open a command window and run the script:
	- v /configure*web\_server\_name*

The configure*web\_server\_name* script can take three parameters: *profile\_name*, *Admin\_Console\_Username* and *Admin\_Console\_Password*.

- *profile name* indicates the name of the profile used to create the Web server definition. If it is blank, the script will use the default profile.
- Admin Console Username indicates the username of the admin console. The profile with the admin console deployed must have admin console security turned on. This parameter can not be used if *profile\_name* is blank.
- *Admin Console Password* indicates the password corresponding to the username. This parameter can not be used if both *profile\_name* and *Admin\_Console\_Username* are blank.

If you have enabled security or changed the default JMX connector type, edit the script and include the appropriate parameters.

- 2. Copy the current plug-in configuration file, plugin-cfg.xml, in the *[profile\\_root](#page-244-0)*/ config/ cells/ *cell\_name*/ nodes/ *web\_server\_name*\_node/ servers/ *web\_server\_name* directory. Paste the file on the Web server machine to replace the temporary *[plugins\\_root](#page-244-0)*/ config/ *web\_server\_name*/plugin-cfg.xml file. The IBM HTTP Server supports automatic propagation. Other Web servers require manual propagation.
- 3. Start the Web server with the proper procedure for your Web server. Open the administrative console and save the changed configuration.
- 4. Point your browser to http://localhost:9080/snoop to test the internal HTTP transport provided by the application server. Point your browser to http://*Host\_name\_of\_Web\_server\_machine*/snoop to test the Web server plug-in.
- 5. Verify that both Web addresses display the Snoop Servlet Request/Client Information page.

# **Scenario B. Local stand-alone plug-in configuration**

In this scenario, the Plug-ins installation wizard creates a Web server definition within the application server profile directly, without the use of a script.

The Plug-ins installation wizard configures the Web server to use the plugin-cfg.xml file that is within the application server profile. The application server regenerates the plugin-cfg.xml file in the *[profile\\_root](#page-244-0)*/config/ cells/ *cell\_name*/ nodes/ *web\_server\_name*\_node/ servers/ *web\_server\_name* directory. Regeneration occurs whenever a change occurs in the application server configuration that affects deployed applications.

After installing the binary plug-in for the local Web server, you can start the application server and the Web server immediately upon completion of the installation.

Only one configuration qualifies for the local application server scenario:

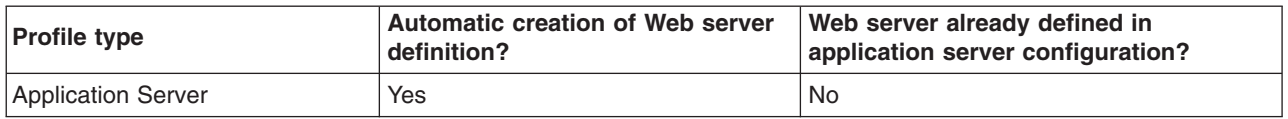

### **Redirection to Scenario A**

A default application server profile that has an existing Web server definition is processed as a remote plug-in configuration.

An existing Web server definition on an application server profile causes the Plug-ins installation wizard to follow the remote installation path. An application server can have just one Web server definition. Specify the same nick name for the Web server to configure a new Web server to use the existing Web server definition.

You can use the plugin-cfg.xml file that is within the Web server definition in the configuration of the application server. Simply click **Browse** on the appropriate panel in the Plug-ins installation wizard to select the file. This file must exist. Otherwise, the Plug-ins installation wizard displays a warning and prevents you from proceeding until you select an existing file. The Web server is configured to use this existing plugin-cfg.xml file.

See Scenario A for a description of this type of node.

### **Overview of the verification procedure**

The following overview shows the procedure for verifying the Web server configuration after installing the binary plug-in module:

- 1. Start the Web server with the proper procedure for your Web server.
	- For example, start the IBM HTTP Server from a command line:
	- v ./*IHS\_root*/bin/apachectl start
- 2. Start the application server.

Change directories to the *[profile\\_root](#page-244-0)*/bin directory and run the startServer command:

• ./[profile\\_root](#page-244-0)/bin/startServer server1

Open the administrative console and save the changed configuration.

- 3. Point your browser to http://localhost:9080/snoop to test the internal HTTP transport provided by the Application Server. Point your browser to http://*Host\_name\_of\_Web\_server\_machine*/snoop to test the Web server plug-in.
- 4. Verify that both Web addresses display the Snoop Servlet Request/Client Information page.

### **Summary**

Two scenarios exist for Web server plug-ins for WebSphere Application Server. Each scenario revolves around a unique location for the plug-in configuration file, plugin-cfg.xml.

The application server generates the plug-in configuration file. The purpose of the file is to publish the location of all of the application server objects that are relevant to a Web server and to control binary plug-in configuration options. The file identifies such objects as applications and virtual hosts for serving applications, for example.

If the Web server cannot access the file on the application server machine, you must copy the file to the Web server. That process is called propagation. Propagation is reserved for the remote plug-in configuration scenario, which is **Scenario A** in this topic.

In the local scenario, the Web server can access the plugin-cfg.xml file because the Web server is on the same machine as the file.

The configuration scheme for Version 6 of WebSphere Application Server puts the plug-in configuration file in a Web server definition that is within a Web server node. All **Scenario B** configurations have the Web server definition within its own Web server node.

Limited management options do not let you create or delete the one Web server definition in the administrative console of a stand-alone Application Server. The inability of a stand-alone application server to create a Web server definition is the basis for the configuration scripts created by the Web server plug-ins for WebSphere Application Server. Without the scripts you could not easily create a Web server definition on a stand-alone application server node.

The location of the plugin-cfg.xml file for each configuration described in this topic is shown in the following table:

<span id="page-26-0"></span>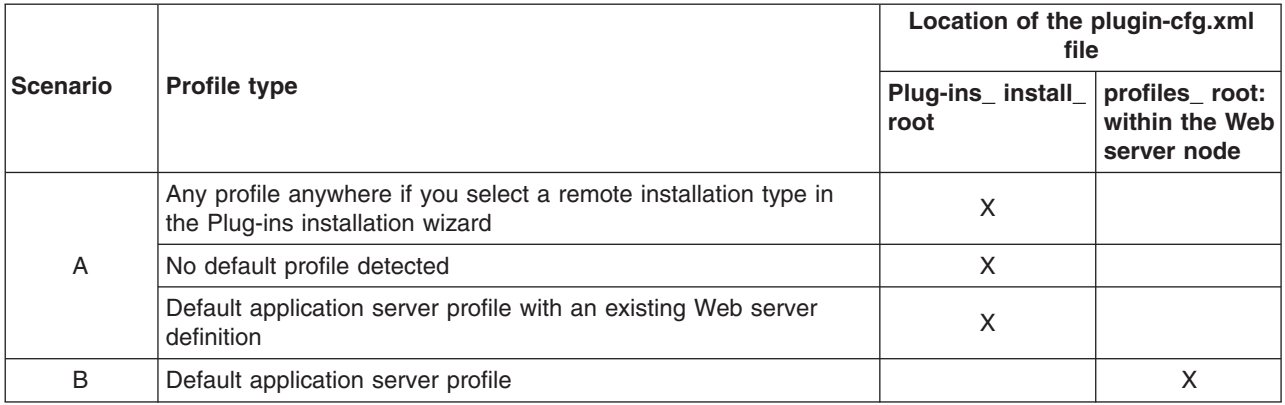

### **Legend:**

```
plugins_root
```

```
plugins_root/config/
    web_server_name/plugin-cfg.xml
```
# **profile\_root: within the Web server node**

```
profile_root
```

```
/config/cells/cell_name/nodes/web_server_name_node/servers/
web_server_name/plugin-cfg.xml
```
# **Web server configuration**

Plug-in configuration involves configuring the Web server to use the binary plug-in module that WebSphere Application Server provides. Plug-in configuration also includes updating the plug-in XML configuration file to reflect the current application server configuration. The binary module uses the XML file to help route Web client requests.

The plug-ins configuration process uses the following files to configure a plug-in for the Web server that you select:

- v The **Web server configuration file** on the Web server machine, such as the httpd.conf file for IBM HTTP Server.
- v The **binary Web server plug-in file** that the installation process installs on the Web server machine.
- v The **plug-in configuration file, plugin-cfg.xml**, on the application server machine that you propagate (copy) to a Web server machine.
- The **configuration script** for configuring the Web server definition for your application server in a remote HTTP scenario.

See the following descriptions of each file.

# **Web server configuration file**

The Web server configuration file is installed as part of the Web server.

Configuration consists of adding directives that identify file locations of two files:

- The binary plug-in file
- The plugin-cfg.xml configuration file

# **The binary Web server plug-in file**

See "Web server [plug-ins"](#page-76-0) on page 69 for a description of the binary plug-in module.

An example of a binary plug-in module is the mod ibm app\_server\_http.dll file for IBM HTTP Server on the Windows platform.

Another example of a binary plug-in module is the QSVTAP20 service program on the iSeries platform.

The binary plug-in file does not change. However, the configuration file for the binary plug-in is an XML file. The application server changes the configuration file when certain changes to your WebSphere Application Server configuration occur. See "Web server plug-in [configuration](#page-70-0) service property settings" on [page](#page-70-0) 63 for examples of when the file gets regenerated and when it does not.

The binary module reads the XML file to adjust settings and to route requests to the application server.

# **The plug-in configuration file, plugin-cfg.xml**

The plug-in configuration file is an XML file with settings that you can tune in the administrative console. The file lists all of the applications installed on the Web server definition. The binary module reads the XML file to adjust settings and to route requests to the application server.

When you make application server configuration changes that affect deployed applications, regenerate the plug-in configuration XML file.

After regeneration, propagate (copy) the file to the Web server machine. The binary plug-in then has access to the most current copy of its configuration file.

On i5/OS and OS/400 systems, the plug-in is not automatically generated. You must regenerate and propagate the file manually.

See "Web server plug-in [configuration](#page-70-0) service property settings" on page 63 for more information.

# **The configuration script for the Web server definition**

Configuring your Web server with the configureOs400WebserverDefinition script or using the iSeries Administrative GUI creates the configure*web\_server\_name* script on the Web server machine in the *[plugins\\_root](#page-244-0)*/bin directory. The script is created for remote installation scenarios only.

Copy the script from the Web server machine to the *[app\\_server\\_root](#page-244-0)*/bin directory in the i5/OS partition. Run the script to create a Web server definition in the configuration of the application server.

The iSeries Administrative GUI has plug-ins that allow the administrative console to manage IBM HTTP Servers. Use the administrative console to update your Web server definition with remote Web server management options. Click **Servers > Web servers >** *Web\_server* to see configuration options. For example, click **Remote Web server management** to change such properties as:

- Host name
- Administrative port
- User ID
- Password

If a Web server definition already exists for a stand-alone application server, running the script does not add a new Web server definition. Each stand-alone application server can have only one Web server definition.

You cannot use the administrative console of a stand-alone application server to add or delete a Web server definition. However, you can do both tasks using the administrative scripting interface:

- <span id="page-28-0"></span>• Add a Web server definition through the wsadmin facility using the configure web server name script. The script uses a Java Command Language (Jacl) script named configureWebserverDefintion.jacl to create and configure the Web server definition.
- Delete a Web server definition using wsadmin commands. The Web server is named webserver1 in the following example:

```
set webserverName webserver1
set webserverNodeSuffix node
set webserverNodeName
$webserverName$webserverNodeSuffix
$AdminConfig remove
  [$AdminConfig getid
    /Node:$webserverNodeName/Server:$webserverName]
$AdminConfig remove
  [$AdminConfig getid /Node:$webserverNodeName]
$AdminConfig save
```
Alternatively, you can use the configureOs400WebServerDefinition and removeOs400WebServerDefinition scripts to perform these tasks.

# **Replacing the default plug-in configuration file with the file from the Web server definition (propagation)**

The default file uses fixed parameter values that might not match the parameter values in the actual file on the application server. The default file is a placeholder only.

The file cannot reflect changes that occur in the application server configuration. The file also cannot reflect non-default values that might be in effect on the application server.

# **Configuring a Web server and an application server on separate machines (remote)**

This topic describes installing a Web server plug-in that WebSphere Application Server provides to communicate with a particular brand of Web server. This procedure describes installing the Web server and its Web server plug-in for WebSphere Application Server on one machine and configuring the application server in the default profile on another machine to communicate with the Web server.

When multiple profiles exist, you can either let the plug-ins installer configure the default profile, or you can select the profile that the plug-ins installer configures. See "Plug-ins [configuration"](#page-21-0) on page 14 for a description of the flow of logic that determines how the installer selects the profile to configure.

If the WebSphere Application Server product family supports a particular brand of Web server, such as IBM HTTP Server or Microsoft Internet Information Services (IIS), then your WebSphere Application Server product provides a binary plug-in for the Web server that you must install.

If the WebSphere Application Server product family does not provide a binary plug-in for a particular brand of Web server, then the Web server is not supported. The purpose of the binary plug-in is to provide the communication protocol between the Web server and the application server.

Suppose that you create a new profile. Suppose also that you want to use a Web server. You must install a new Web server for the new profile and use the Plug-ins installation wizard to install the binary plug-in module and to configure both the Web server and the application server.

If the Web server is not already installed, you can still install the plug-ins for future use. If the WebSphere Application Server product is not installed, you can still install the plug-ins. However, it is recommended that you install the Web server and the WebSphere Application Server product before installing the plug-ins for the supported Web server.

The Plug-ins installation wizard installs the plug-in module, configures the Web server for communicating with the application server, and creates a Web server configuration definition in the application server, if possible.

This procedure configures the application server profile that is the default profile on the machine. A one-to-one relationship exists between a Web server and the application server.

This topic describes how to create the following topology:

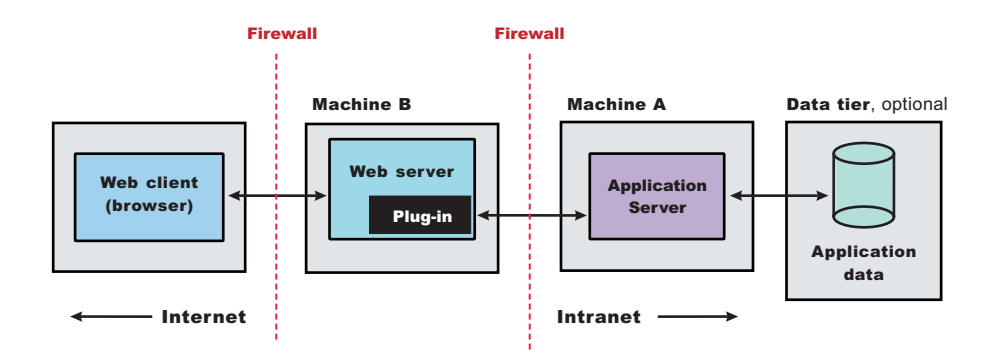

This topic describes the installation of a Web server on one machine and the application server on a separate machine. In this situation, the Plug-ins installation wizard on one machine cannot create the Web server definition in the application server configuration on the other machine.

In such a case, the Plug-ins installation wizard creates a script on the Web server machine that you can copy to the application server machine. Run the script on the application server machine to create the Web server configuration definition within the application server configuration.

Perform the following procedure to install the plug-in and configure both the Web server and the application server.

1. Log on to the operating system.

For example, on some Windows systems, click **Administrative Tools > Local Security Policy > User Rights Assignments** to set the advanced options. See your Windows documentation for more information.

- 2. Install WebSphere Application Server Express on Machine A. See Task overview: installing.
- 3. Install the IBM HTTP Server or another supported Web server on Machine B.
- 4. Launch the Plug-ins installation wizard on the machine with the Web server. Select the Plug-ins installation wizard from the launchpad or change directories to the plugin directory on the product disk or in the downloaded installation image and issue the install command.
- 5. Clear the check box for the roadmap or select the check box to view the roadmap, then click **Next**. If you are unsure of which installation scenario to follow, display the roadmap instead. Print and keep the roadmap as a handy overview of the installation steps.

Press **Ctrl-P** to print the roadmap if the Web browser navigation controls and the menu bar are not present on the browser window that displays the Plug-ins roadmap. Press **Ctrl-W** to close the browser window if the navigation controls and the menu bar do not display. Or close the browser window with the window control in the title bar.

- 6. Read the license agreement and accept the agreement it if you agree to its terms. Click **Next** when you are finished.
- 7. If your system does not pass the prerequisites check, stop the installation, correct any problems, and restart the installation. If your system passes the prerequisites check, click **Next**.

Look for the appropriate log file for information about missing prerequisites:

- v If you stop the installation, see the log file in the /tmp/InstallShield/niflogs directory of the user who installed the plug-ins.
- If you continue the installation in spite of warnings about missing prerequisites, see the *[plugins\\_root](#page-244-0)*/logs/install/log.txt file after the installation is complete.

See Troubleshooting installation for more information about log files.

8. Select the type of Web server that you are configuring and click **Next**.

The Plug-ins installation wizard panel prompts you to identify the *Web servers* to configure. Actually you can select only one Web server each time you run the Plug-ins installation wizard.

Stop any Web server while you are configuring it. A step later in the procedure directs you to start the Web server as you begin the snoop servlet test.

If you select the Web server identification option labeled **None**, the Web server installs the binary plug-ins but does not configure the Web server.

- 9. Select **Web server machine (remote)** and click **Next**.
- 10. Accept the default location for the installation root directory for the plug-ins. Click **Next**.

You can type another new directory or click **Browse** to select an empty directory. The fully qualified path identifies the plug-ins installation root directory.

The default location is shown in "Directory [conventions,"](#page-244-0) on page 237.

A possibility exists that the Web server might run on a platform that WebSphere Application Server does not support.

11. Click **Browse** to select the configuration file for your Web server, verify that the Web server port is correct, and then click **Next** when you are finished.

Select the file and not just the directory of the file. Some Web servers have two configuration files and require you to browse for each file.

The following list shows configuration files for supported Web servers:

## **Apache HTTP Server**

*apache\_root*/config/httpd.conf

### **Domino Web Server**

names.nsf and Notes.jar

The wizard prompts for the notes.jar file. The actual name is Notes.jar.

The Plug-ins installation wizard verifies that the files exist but the wizard does not validate either file.

### **IBM HTTP Server**

*IHS\_profile\_root*/conf/httpd.conf

### **Microsoft Internet Information Services (IIS)**

The Plug-ins installation wizard can determine the correct files to edit.

# **Sun ONE Web Server 6.0 or Sun Java System Web Server, Version 6.1**

obj.conf and magnus.conf

The wizard displays a naming panel for the nickname of the Web server definition.

12. Specify a nickname for the Web server. Click **Next** when you are finished.

The wizard uses the value to name configuration folders in the plug-ins installation root directory. The wizard also uses the name in the configuration script for the application server to name the Web server definition.

If the application server profile already has a Web server definition, delete the Web server definition before continuing. Use the following commands to delete the Web server definition:

\$AdminTask deleteServer { -serverName *webserver1* -nodeName *webserver1*\_node } \$AdminTask removeUnmanagedNode { -nodeName *webserver1*\_node } \$AdminConfig save

13. Accept the default location for the plugin-cfg.xml file that the wizard creates on the Web server machine, then click **Next**.

You can type a change to the value or click **Browse** to select a file in another location. If you do not accept the default location, the plugin-cfg.xml file must exist.

- 14. Identify the host name or IP address of Machine A, which is the application server machine, then click **Next**.
- 15. Examine the summary panel. Click **Next** when you are finished.

The panel notifies you that you have manual steps to perform to complete the installation and configuration. The type of Web server, the nickname of the Web server, and the location of the plugin-cfg.xml file displays on the panel.

The Plug-ins installation wizard creates the configure*web\_server\_name* script in the *[plugins\\_root](#page-244-0)*/bin/ directory on Machine B.

The Plug-ins installation wizard also creates the plugin-cfg.xml file in the *[plugins\\_root](#page-244-0)*/config/ *web\_server\_name* directory.

The Web server reads the plugin-cfg.xml file to determine the applications that the application server on Machine A can serve to the Web server on Machine B. Whenever the configuration changes, the application server regenerates the file. When regeneration occurs, propagate, or copy the actual plugin-cfg.xml file from the application server machine to the Web server machine. You can automatically propagate the file to the IBM HTTP Server product.

16. Click **Next** on the pre-installation summary panel to begin the installation or click **Back** to change any characteristics of the installation.

The panel specifies the plug-ins installation root directory, the Web server plug-ins feature, and the disk size of the code that installs when you click **Next**.

17. After the wizard installs the code and creates the uninstaller program, examine the post-installation summary panel. Click **Next** when you are finished to display the Plug-ins installation roadmap.

The Plug-ins installation wizard installs the binary plug-in module. On a Linux system, for example, the installation creates the *[plugins\\_root](#page-244-0)* directory. The *[plugins\\_root](#page-244-0)*/config/*web\_server\_name* directory contains the plugin-cfg.xml file.

The wizard displays the name and location of the configuration script and the plugin-cfg.xml file. The wizard also displays the type of Web server that is configured and the nickname of the Web server.

If a problem occurs and the installation is unsuccessful, examine the logs in the *[plugins\\_root](#page-244-0)*/logs directory. Correct any problems and reinstall.

- 18. Close the road map and click **Finish** to exit the wizard.
	- Log files from the installation are in the *plugins root*/logs/install directory.
- 19. Copy the configure*web\_server\_name*.sh script on Linux and UNIX systems, the configure*web\_server\_name*.bat script on Windows systems, or the configure*web\_server\_name* script on i5/OS from Machine B to the *[app\\_server\\_root](#page-244-0)* /bin directory on Machine A.

For example, on an i5/OS system with an IBM HTTP Server named webserver1 in the default location, copy *[plugins\\_root](#page-244-0)*/bin/configurewebserver1 from Machine B to the *[app\\_server\\_root](#page-244-0)*/bin directory on Machine A.

20. Compensate for file encoding differences to prevent script failure.

The content of the configure*web server name* script can be corrupt if the default file encoding of the two machines differs. This scenario is possible when one machine is set up for a double-byte character set (DBCS) locale and the other machine is not.

Determine the file encoding and use one of the following procedures to circumvent the failure. To determine the default file encoding, run the appropriate command.Use the result of the command on each machine as the value of the *web\_server\_machine\_encoding* variable and the *application\_server\_machine\_encoding* variable in one of the following procedures.

# **Procedures for compensating for encoding differences**

Suppose that the Web server is running on a Linux machine and Network Deployment is running on a Windows machine.

# **Web server running on a Linux or UNIX system**

Run the following command on the Linux or UNIX system to encode the script file that configures the Web server definition, before you FTP the file to the Windows machine in binary mode:

```
iconv -f web_server_machine_encoding \
   -t application_server_machine_encoding \
   configureweb_server_name.bat
```
Omit the Linux and UNIX continuation characters (\) if you enter the command on one line.

**Important:** The name of the Web server (nick name) is used in the name of the script file. The name cannot contain characters from a double-byte character set (DBCS) if you intend to set up IBM HTTP Server for automatic propagation.

Suppose that the Web server is running on a Windows machine and Network Deployment is running on a Linux or UNIX machine.

#### **Web server running on a Windows machine**

Run the following command on the Linux or UNIX system to encode the script file that configures the Web server definition, after you FTP the file in binary mode:

```
iconv -f web_server_machine_encoding \
   -t application_server_machine_encoding \
   configureweb_server_name.sh
```
Omit the Linux and UNIX continuation characters (\) if you enter the command on one line.

If the conversion mapping is not supported by the iconv command on your system, copy the contents of the Web server configuration script to a clip board and paste it onto the machine where the application server is running.

21. Start the application server on Machine A.

Use the startServer command, for example:

```
• profile root/bin/startServer server1
```
22. Open a command window and change to the profile directory where the Web server should be assigned. Run the script that you copied to Machine A. You will need the following parameters:

Profile Name (Optional) Admin user ID

(Optional) Admin user password

For example: *configurewebserver1.sh Dmgr01 myUserID myPassword*

The webserver will be configured via wsadmin.

23. Start the Snoop servlet to verify the ability of the Web server to retrieve an application from the Application Server.

Test your environment by starting your Application Server, your Web server, and using the snoop servlet with an IP address.

a. Start the Application Server.

Change directories to the *[profile\\_root](#page-244-0)*/bin directory and run the startServer command:

- startServer server1
- b. Start the IBM HTTP Server or the Web server that you are using.

Use either the 2001 page or use the STRTCPSVR SERVER(\*HTTP) HTTPSVR(*instance\_name* ) command to start the IBM HTTP Server.

c. Point your browser to http://localhost:9080/snoop to test the internal HTTP transport provided by the Application Server. Point your browser to http://*Host\_name\_of\_Web\_server\_machine*/snoop to test the Web server plug-in.

The HTTP Transport port is 9080 by default and must be unique for every profile. The port is associated with a virtual host named default host, which is configured to host the installed DefaultApplication and any installed Samples. The snoop servlet is part of the DefaultApplication. Change the port to match your actual HTTP Transport port.

d. Verify that snoop is running.

Either Web address should display the Snoop Servlet - Request/Client Information page.

# e. **Remote IBM HTTP Server only:**

Automatic propagation of the plug-in configuration file requires the IBM HTTP administrative server to be up and running. If you are managing an IBM HTTP Server using the WebSphere Application Server administrative console, the following error might display:

"Could not connect to IHS Administration server error"

Perform the following procedure to correct the error:

- 1) Verify that the IBM HTTP Server administration server is running.
- 2) Verify that the Web server host name and the port that is defined in the WebSphere Application Server administrative console matches the IBM HTTP Server administration host name and port.
- 3) Verify that the fire wall is not preventing you from accessing the IBM HTTP Server administration server from the WebSphere Application Server administrative console.
- 4) Verify that the user ID and password that is specified in the WebSphere Application Server administrative console under remote managed, is created in the admin.passwd file, using the htpasswd command.
- 5) If you are trying to connect securely, verify that you export the IBM HTTP Server administration server keydb personal certificate into the WebSphere Application Server key database as a signer certificate. This key database is specified by the com.ibm.ssl.trustStore directive in the sas.client.props file in the profile where your administrative console is running. This consideration is primarily for self-signed certificates.
- 6) If you still have problems, check the IBM HTTP Server admin\_error.log file and the WebSphere Application Server logs (trace.log file) to determine the cause of the problem.
- 24. Regenerate the plugin-cfg.xml file on Machine A using the administrative console. Click **Servers > Web server**. Select the Web server, then click **Generate Plug-in**.

During the installation of the plug-ins, the default plugin-cfg.xml file is installed on Machine B in the *[plugins\\_root](#page-244-0)*/config/*web\_server\_name* directory. The Web server plug-in configuration service regenerates the plugin-cfg.xml file automatically. To use the current plugin-cfg.xml file from the application server, propagate the plugin-cfg.xml file as described in the next step.

This step shows you how to regenerate the plugin-cfg.xml file. WebSphere Application Server products are configured to automatically regenerate the file each time a significant event occurs. Such events include installing applications on the application server and the Web server, for example. Creating a new virtual host is another such event.

25. Propagate the plugin-cfg.xml file from the application server to the Web server using the administrative console. Click **Servers > Web server**. Select the Web server, then click **Propagate Plug-in**. Web servers other than IBM HTTP Server require manual propagation.

The Web server plug-in configuration service propagates the plugin-cfg.xml file automatically for IBM HTTP Server 6.0 only. For all other Web servers, propagate the plug-in configuration file by manually copying the plugin-cfg.xml file from the *[profile\\_root](#page-244-0)*/config/cells/*cell\_name*/nodes/*node\_name*/servers/ *web\_server\_name* directory on Machine A to the *[plugins\\_root](#page-244-0)*/config/*web\_server\_name* directory on Machine B.

This procedure results in the installation of the Web server plug-ins for WebSphere Application Server on a Web server machine. The Plug-ins installation wizard also configures the Web server to support an application server on a separate machine.

<span id="page-34-0"></span>The installation of the binary plug-in modules results in the creation of the Plugins directory and several subdirectories. The following directories are among those created on a Linux system, for example:

- v *[plugins\\_root](#page-244-0)*/uninstPlugin/\_jvmForPlugin contains the WebSphere Application Server SDK, Java technology edition used to uninstall the product
- *[plugins\\_root](#page-244-0)*/uninstPlugin contains the uninstaller program
- *[plugins\\_root](#page-244-0)*/bin contains the binary plug-ins for all supported Web servers
- *[plugins\\_root](#page-244-0)*/logs contains log files
- *plugins root*/properties contains version information
- *plugins root*/roadmap contains the roadmap for the Plug-ins installation wizard

See ["Selecting](#page-16-0) a Web server topology diagram and roadmap" on page 9 for an overview of the installation procedure.

See "Web server [configuration"](#page-26-0) on page 19 for more information about the files involved in configuring a Web server.

See "Plug-ins [configuration"](#page-21-0) on page 14 for information about the location of the plug-in configuration file.

See "Editing Web server [configuration](#page-54-0) files" on page 47 for information about how the Plug-ins installation wizard configures supported Web servers.

# **Configuring multiple Web servers and remote stand-alone application servers**

This topic describes installing a Web server plug-in that WebSphere Application Server provides to communicate with a particular brand of Web server. This procedure describes installing multiple Web servers and their Web server plug-ins for WebSphere Application Server on one machine and multiple application servers on another machine.

When multiple profiles exist, you can either let the plug-ins installer configure the default profile, or you can select the profile that the plug-ins installer configures. See "Plug-ins [configuration"](#page-21-0) on page 14 for a description of the flow of logic that determines how the installer selects the profile to configure.

If the WebSphere Application Server product family supports a particular brand of Web server, such as IBM HTTP Server or Microsoft Internet Information Services (IIS), then your WebSphere Application Server product provides a binary plug-in for the Web server that you must install.

If the WebSphere Application Server product family does not provide a binary plug-in for a particular brand of Web server, then the Web server is not supported. The purpose of the binary plug-in is to provide the communication protocol between the Web server and the application server.

Suppose that you create a new profile. Suppose also that you want to use a Web server. You must install a new Web server for the new profile and use the Plug-ins installation wizard to install the binary plug-in module and to configure both the Web server and the application server.

If the Web server is not already installed, you can still install the plug-ins for future use. If the WebSphere Application Server product is not installed, you can still install the plug-ins. However, it is recommended that you install the Web server and the WebSphere Application Server product before installing the plug-ins for the supported Web server.

The Plug-ins installation wizard installs the plug-in module, configures the Web server for communicating with the application server, and creates a Web server configuration definition in the application server, if possible.

This topic describes how to create the following topology:

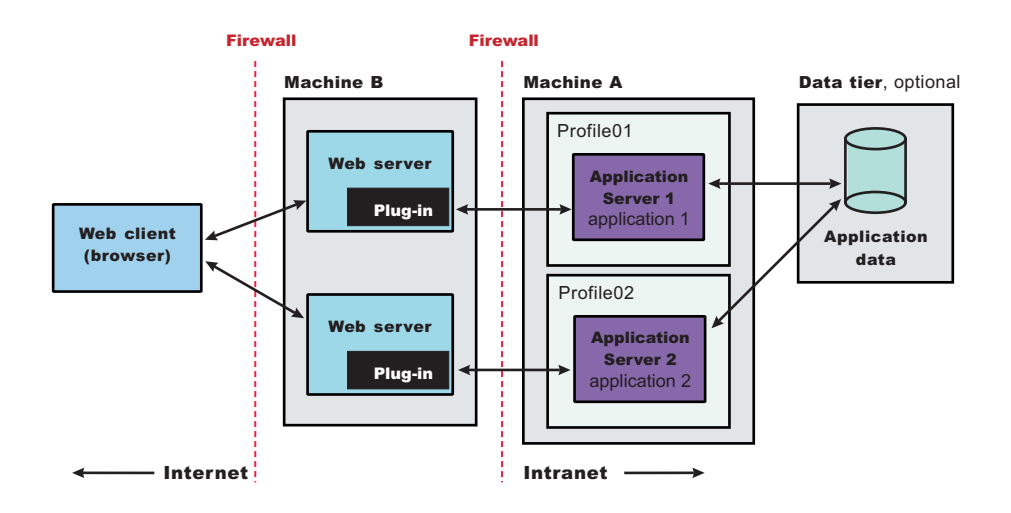

Perform the following procedure to install the plug-ins and configure both Web servers and both application servers.

This topology lets each profile have unique applications, configuration settings, data, and log files, while sharing the same set of system files. Creating multiple profiles creates multiple application server environments that you can then dedicate to different purposes.

For example, each application server on a Web site can serve a different application. In another example, each application server can be a separate test environment that you assign to a programmer or a development team.

1. Log on to the operating system.

For example, on some Windows systems, click **Administrative Tools > Local Security Policy > User Rights Assignments** to set the advanced options. See your Windows documentation for more information.

- 2. Install WebSphere Application Server Express on Machine A. See Task overview: installing.
- 3. Install the IBM HTTP Server or another supported Web server on Machine B.
- 4. Launch the Plug-ins installation wizard on the machine with the Web server.

Select the Plug-ins installation wizard from the launchpad or change directories to the plugin directory on the product disk or in the downloaded installation image and issue the install command.

5. Clear the check box for the roadmap or select the check box to view the roadmap, then click **Next**. If you are unsure of which installation scenario to follow, display the roadmap instead. Print and keep the roadmap as a handy overview of the installation steps.

Press **Ctrl-P** to print the roadmap if the Web browser navigation controls and the menu bar are not present on the browser window that displays the Plug-ins roadmap. Press **Ctrl-W** to close the browser window if the navigation controls and the menu bar do not display. Or close the browser window with the window control in the title bar.

- 6. Read the license agreement and accept the agreement it if you agree to its terms. Click **Next** when you are finished.
- 7. If your system does not pass the prerequisites check, stop the installation, correct any problems, and restart the installation. If your system passes the prerequisites check, click **Next**.

Look for the appropriate log file for information about missing prerequisites:

- v If you stop the installation, see the log file in the /tmp/InstallShield/niflogs directory of the user who installed the plug-ins.
- v If you continue the installation in spite of warnings about missing prerequisites, see the *[plugins\\_root](#page-244-0)*/logs/install/log.txt file after the installation is complete.
See Troubleshooting installation for more information about log files.

8. Select the type of Web server that you are configuring and click **Next**.

The Plug-ins installation wizard panel prompts you to identify the *Web servers* to configure. Actually you can select only one Web server each time you run the Plug-ins installation wizard.

Stop any Web server while you are configuring it. A step later in the procedure directs you to start the Web server as you begin the snoop servlet test.

If you select the Web server identification option labeled **None**, the Web server installs the binary plug-ins but does not configure the Web server.

- 9. Select **Web server machine (remote)** and click **Next**.
- 10. Accept the default location for the installation root directory for the plug-ins. Click **Next**.

You can type another new directory or click **Browse** to select an empty directory. The fully qualified path identifies the plug-ins installation root directory.

The default location is shown in "Directory [conventions,"](#page-244-0) on page 237.

A possibility exists that the Web server might run on a platform that WebSphere Application Server does not support.

11. Click **Browse** to select the configuration file for your Web server, verify that the Web server port is correct, and then click **Next** when you are finished.

Select the file and not just the directory of the file. Some Web servers have two configuration files and require you to browse for each file.

The following list shows configuration files for supported Web servers:

#### **Apache HTTP Server**

*apache\_root*/config/httpd.conf

### **Domino Web Server**

names.nsf and Notes.jar

The wizard prompts for the notes.jar file. The actual name is Notes.jar.

The Plug-ins installation wizard verifies that the files exist but the wizard does not validate either file.

### **IBM HTTP Server**

*IHS\_profile\_root*/conf/httpd.conf

### **Microsoft Internet Information Services (IIS)**

The Plug-ins installation wizard can determine the correct files to edit.

#### **Sun ONE Web Server 6.0 or Sun Java System Web Server, Version 6.1** obj.conf and magnus.conf

The wizard displays a naming panel for the nickname of the Web server definition.

12. Specify a nickname for the Web server. Click **Next** when you are finished.

The wizard uses the value to name configuration folders in the plug-ins installation root directory. The wizard also uses the name in the configuration script for the application server to name the Web server definition.

If the application server profile already has a Web server definition, delete the Web server definition before continuing. Use the following commands to delete the Web server definition:

\$AdminTask deleteServer { -serverName *webserver1* -nodeName *webserver1*\_node } \$AdminTask removeUnmanagedNode { -nodeName *webserver1*\_node } \$AdminConfig save

13. Accept the default location for the plugin-cfg.xml file that the wizard creates on the Web server machine, then click **Next**.

You can type a change to the value or click **Browse** to select a file in another location. If you do not accept the default location, the plugin-cfg.xml file must exist.

- 14. Identify the host name or IP address of Machine A, which is the application server machine, then click **Next**.
- 15. Examine the summary panel. Click **Next** when you are finished.

The panel notifies you that you have manual steps to perform to complete the installation and configuration. The type of Web server, the nickname of the Web server, and the location of the plugin-cfg.xml file displays on the panel.

The Plug-ins installation wizard creates the configure*web\_server\_name* script in the *[plugins\\_root](#page-244-0)*/bin/ directory on Machine B.

The Plug-ins installation wizard also creates the plugin-cfg.xml file in the *[plugins\\_root](#page-244-0)*/config/ *web\_server\_name* directory.

The Web server reads the plugin-cfg.xml file to determine the applications that the application server on Machine A can serve to the Web server on Machine B. Whenever the configuration changes, the application server regenerates the file. When regeneration occurs, propagate, or copy the actual plugin-cfg.xml file from the application server machine to the Web server machine. You can automatically propagate the file to the IBM HTTP Server product.

16. Click **Next** on the pre-installation summary panel to begin the installation or click **Back** to change any characteristics of the installation.

The panel specifies the plug-ins installation root directory, the Web server plug-ins feature, and the disk size of the code that installs when you click **Next**.

17. After the wizard installs the code and creates the uninstaller program, examine the post-installation summary panel. Click **Next** when you are finished to display the Plug-ins installation roadmap.

The Plug-ins installation wizard installs the binary plug-in module. On a Linux system, for example, the installation creates the *[plugins\\_root](#page-244-0)* directory. The *[plugins\\_root](#page-244-0)*/config/*web\_server\_name* directory contains the plugin-cfg.xml file.

The wizard displays the name and location of the configuration script and the plugin-cfg.xml file. The wizard also displays the type of Web server that is configured and the nickname of the Web server. If a problem occurs and the installation is unsuccessful, examine the logs in the *[plugins\\_root](#page-244-0)*/logs directory. Correct any problems and reinstall.

18. Close the road map and click **Finish** to exit the wizard.

Log files from the installation are in the *[plugins\\_root](#page-244-0)*/logs/install directory.

- 19. Copy the configure*web\_server\_name*.sh script on Linux and UNIX systems, the configure*web\_server\_name*.bat script on Windows systems, or the configure*web\_server\_name* script on i5/OS from Machine B to the *[app\\_server\\_root](#page-244-0)* /bin directory on Machine A. For example, on an i5/OS system with an IBM HTTP Server named webserver1 in the default location, copy *[plugins\\_root](#page-244-0)*/bin/configurewebserver1 from Machine B to the *[app\\_server\\_root](#page-244-0)*/bin directory on Machine A.
- 20. Compensate for file encoding differences to prevent script failure.

The content of the configure*web\_server\_name* script can be corrupt if the default file encoding of the two machines differs. This scenario is possible when one machine is set up for a double-byte character set (DBCS) locale and the other machine is not.

Determine the file encoding and use one of the following procedures to circumvent the failure. To determine the default file encoding, run the appropriate command.Use the result of the command on each machine as the value of the *web\_server\_machine\_encoding* variable and the *application\_server\_machine\_encoding* variable in one of the following procedures.

### **Procedures for compensating for encoding differences**

Suppose that the Web server is running on a Linux machine and Network Deployment is running on a Windows machine.

### **Web server running on a Linux or UNIX system**

Run the following command on the Linux or UNIX system to encode the script file that configures the Web server definition, before you FTP the file to the Windows machine in binary mode:

```
iconv -f web_server_machine_encoding \
   -t application_server_machine_encoding \
  configureweb_server_name.bat
```
Omit the Linux and UNIX continuation characters (\) if you enter the command on one line.

**Important:** The name of the Web server (nick name) is used in the name of the script file. The name cannot contain characters from a double-byte character set (DBCS) if you intend to set up IBM HTTP Server for automatic propagation.

Suppose that the Web server is running on a Windows machine and Network Deployment is running on a Linux or UNIX machine.

#### **Web server running on a Windows machine**

Run the following command on the Linux or UNIX system to encode the script file that configures the Web server definition, after you FTP the file in binary mode:

iconv -f *web\_server\_machine\_encoding* \ -t *application\_server\_machine\_encoding* \ configure*web\_server\_name*.sh

Omit the Linux and UNIX continuation characters (\) if you enter the command on one line.

If the conversion mapping is not supported by the iconv command on your system, copy the contents of the Web server configuration script to a clip board and paste it onto the machine where the application server is running.

21. Start the application server on Machine A.

Use the startServer command, for example:

• *profile root*/bin/startServer server1

22. Open a command window and change to the profile directory where the Web server should be assigned. Run the script that you copied to Machine A. You will need the following parameters:

Profile Name (Optional) Admin user ID (Optional) Admin user password

For example: *configurewebserver1.sh Dmgr01 myUserID myPassword*

The webserver will be configured via wsadmin.

23. Start the Snoop servlet to verify the ability of the Web server to retrieve an application from the Application Server.

Test your environment by starting your Application Server, your Web server, and using the snoop servlet with an IP address.

a. Start the Application Server.

Change directories to the *[profile\\_root](#page-244-0)*/bin directory and run the startServer command:

• startServer server1

b. Start the IBM HTTP Server or the Web server that you are using.

Use either the 2001 page or use the STRTCPSVR SERVER(\*HTTP) HTTPSVR(*instance\_name* ) command to start the IBM HTTP Server.

c. Point your browser to http://localhost:9080/snoop to test the internal HTTP transport provided by the Application Server. Point your browser to http://*Host\_name\_of\_Web\_server\_machine*/snoop to test the Web server plug-in.

The HTTP Transport port is 9080 by default and must be unique for every profile. The port is associated with a virtual host named default host, which is configured to host the installed DefaultApplication and any installed Samples. The snoop servlet is part of the DefaultApplication. Change the port to match your actual HTTP Transport port.

d. Verify that snoop is running. Either Web address should display the Snoop Servlet - Request/Client Information page.

### e. **Remote IBM HTTP Server only:**

Automatic propagation of the plug-in configuration file requires the IBM HTTP administrative server to be up and running. If you are managing an IBM HTTP Server using the WebSphere Application Server administrative console, the following error might display:

"Could not connect to IHS Administration server error"

Perform the following procedure to correct the error:

- 1) Verify that the IBM HTTP Server administration server is running.
- 2) Verify that the Web server host name and the port that is defined in the WebSphere Application Server administrative console matches the IBM HTTP Server administration host name and port.
- 3) Verify that the fire wall is not preventing you from accessing the IBM HTTP Server administration server from the WebSphere Application Server administrative console.
- 4) Verify that the user ID and password that is specified in the WebSphere Application Server administrative console under remote managed, is created in the admin.passwd file, using the htpasswd command.
- 5) If you are trying to connect securely, verify that you export the IBM HTTP Server administration server keydb personal certificate into the WebSphere Application Server key database as a signer certificate. This key database is specified by the com.ibm.ssl.trustStore directive in the sas.client.props file in the profile where your administrative console is running. This consideration is primarily for self-signed certificates.
- 6) If you still have problems, check the IBM HTTP Server admin\_error.log file and the WebSphere Application Server logs (trace.log file) to determine the cause of the problem.
- 24. Regenerate the plugin-cfg.xml file on Machine A using the administrative console. Click **Servers > Web server**. Select the Web server, then click **Generate Plug-in**.

During the installation of the plug-ins, the default plugin-cfg.xml file is installed on Machine B in the *[plugins\\_root](#page-244-0)*/config/*web\_server\_name* directory. The Web server plug-in configuration service regenerates the plugin-cfg.xml file automatically. To use the current plugin-cfg.xml file from the application server, propagate the plugin-cfg.xml file as described in the next step.

This step shows you how to regenerate the plugin-cfg.xml file. WebSphere Application Server products are configured to automatically regenerate the file each time a significant event occurs. Such events include installing applications on the application server and the Web server, for example. Creating a new virtual host is another such event.

25. Propagate the plugin-cfg.xml file from the application server to the Web server using the administrative console. Click **Servers > Web server**. Select the Web server, then click **Propagate Plug-in**. Web servers other than IBM HTTP Server require manual propagation.

The Web server plug-in configuration service propagates the plugin-cfg.xml file automatically for IBM HTTP Server 6.0 only. For all other Web servers, propagate the plug-in configuration file by manually copying the plugin-cfg.xml file from the *[profile\\_root](#page-244-0)*/config/cells/*cell\_name*/nodes/*node\_name*/servers/ *web\_server\_name* directory on Machine A to the *[plugins\\_root](#page-244-0)*/config/*web\_server\_name* directory on Machine B.

26. Use the managedProfile command to create the second application server profile. During the creation process, designate this profile the default profile.

The script that the Plug-ins installation wizard creates only works on the default profile. So, this script can create only a Web server definition on the profile that is the default profile at the time that the script runs.

- 27. Install a second IBM HTTP Server or another supported Web server on Machine B.
- 28. On Machine B, install the Web server plug-ins to configure the second Web server using the Plug-ins installation wizard. Both Web servers share a single installation of the plug-in binaries but must be configured individually.
- 29. The Plug-ins installation wizard creates a script named configure*web\_server\_name* for the second Web server. The script is in the *plugins root*/bin directory on Machine B. Copy the script to the *[app\\_server\\_root](#page-244-0)*/bin directory on Machine A.
- 30. Start the second application server.
- 31. Run the configure*web\_server\_name* script to create a Web server definition in the administrative console. You can then use the administrative console to manage the Web server.
- 32. Propagate the plugin-cfg.xml file from the second application server to the Web server using the administrative console. Click **Servers > Web server > Propagate Plug-in**. Web servers other than IBM HTTP Server require manual propagation.
- 33. Run the snoop servlet on the second Web server to verify that it is operational.

This procedure results in installing two or more application servers on one machine and installing dedicated Web servers on another machine. This procedure installs the Web server plug-ins for both Web servers and configures both Web servers and both application servers.

See ["Selecting](#page-16-0) a Web server topology diagram and roadmap" on page 9 for an overview of the installation procedure.

See "Editing Web server [configuration](#page-54-0) files" on page 47 for information about how the Plug-ins installation wizard configures supported Web servers.

See "Web server [configuration"](#page-26-0) on page 19 for more information about the files involved in configuring a Web server.

For IHS Web servers, you can stop and start the Web server and propagate the plugin-cfg.xml file from the WebSphere Application Server machine to the Web server machine. For all other Web servers, you can not start/stop or propagate the plugin-cfg.xml file in the admin console. You will need to propagate the plugin-cfg.xml file manually. The following three steps describes how to perform manual propagation:

- 1. After completion of configuration with Web servers other than IHS 6.x, verify that the plugin-cfg.xml file exists at <WAS\_HOME>/profiles/<PROFILE\_HOME>/config/cells/<CELL\_NAME>/nodes/ <SERVER\_NAME>/servers/<WEBSERVER\_DEFINITION>
- 2. Transfer the above plugin-cfg.xml to replace <PLUGIN\_HOME>/config/<WEBSERVER\_DEFINITION>/ plugin-xfg.xml
- 3. Restart the Web server and corresponding profile.

# **Configuring a Web server and an application server profile on the same machine**

This topic describes installing a Web server plug-in that WebSphere Application Server provides to communicate with a particular brand of Web server. This procedure describes installing the Web server and its Web server plug-in for WebSphere Application Server and the application server on the same machine.

When multiple profiles exist, you can either let the plug-ins installer configure the default profile, or you can select the profile that the plug-ins installer configures. See "Plug-ins [configuration"](#page-21-0) on page 14 for a description of the flow of logic that determines how the installer selects the profile to configure.

If the WebSphere Application Server product family supports a particular brand of Web server, such as IBM HTTP Server or Microsoft Internet Information Services (IIS), then your WebSphere Application Server product provides a binary plug-in for the Web server that you must install.

If the WebSphere Application Server product family does not provide a binary plug-in for a particular brand of Web server, then the Web server is not supported. The purpose of the binary plug-in is to provide the communication protocol between the Web server and the application server.

Suppose that you create a new profile. Suppose also that you want to use a Web server. You must install a new Web server for the new profile and use the Plug-ins installation wizard to install the binary plug-in module and to configure both the Web server and the application server.

If the Web server is not already installed, you can still install the plug-ins for future use. If the WebSphere Application Server product is not installed, you can still install the plug-ins. However, it is recommended that you install the Web server and the WebSphere Application Server product before installing the plug-ins for the supported Web server.

This procedure configures the application server profile that is the default profile on the machine. A one-to-one relationship exists between a Web server and the application server.

This topic describes how to create the following topology:

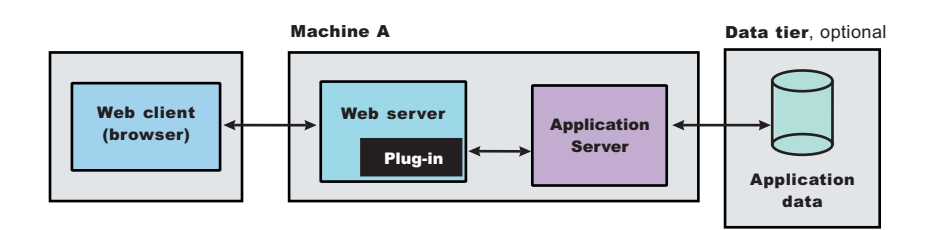

The wizard performs three steps to properly configure a Web server for Version 6. The wizard performs the steps in the following order:

- 1. The wizard installs the unique binary plug-in module for the supported Web server after collecting the following information:
	- The type of Web server
	- The location of the configuration file for the Web server that the wizard configures
	- The plug-ins installation root directory for the Web server plug-in modules that the wizard installs
	- The installation root directory of the WebSphere Application Server product, where the wizard creates a Web server definition

If administrative security is enabled, the Plug-ins installation wizard prompts for the administrative user ID and password for the profile.

2. The wizard prompts you for the location of the configuration file or files for the Web server. You must browse for and select the correct file.

The wizard edits the configuration file or files for a Web server by creating directives that point to the location of the binary plug-in module and the plug-in configuration file.

The name of the binary plug-in module varies per Web server type. The plug-in configuration file is always the plugin-cfg.xml file.

3. The wizard creates a Web server definition in the configuration of the application server unless one already exists.

You can use the administrative console to manage the Web server configuration. For example, when you install an application on the application server, you can also choose to install it on the Web server definition. If so, the updated plugin-cfg.xml file shows that the new application is available. When the Web server reads the updated plug-in configuration file, the Web server becomes aware of the new application that it can serve to Web clients.

If you choose not to install the new application on the Web server definition, the application is not added to the plug-in configuration file. The Web server is not aware of the application and cannot serve it to Web clients.

Use the following procedure to install the Web server plug-in, configure the Web server, and create a Web server definition in the default application server profile.

1. Log on to the operating system.

For example, on some Windows systems, click **Administrative Tools > Local Security Policy > User Rights Assignments** to set the advanced options. See your Windows documentation for more information.

- 2. Install WebSphere Application Server Express on Machine A. See Task overview: installing.
- 3. Install the IBM HTTP Server or another supported Web server on Machine B.
- 4. Launch the Plug-ins installation wizard on the machine with the Web server.

Select the Plug-ins installation wizard from the launchpad or change directories to the plugin directory on the product disk or in the downloaded installation image and issue the install command.

5. Stop the stand-alone application server before installing the Web server plug-ins. For example, assuming that the profile name is default, use one of the following commands.

v /usr/ IBM/ WebSphere/ AppServer/ profiles/ *default*/ bin/ stopServer server1

6. Clear the check box for the roadmap or select the check box to view the roadmap, then click **Next**. If you are unsure of which installation scenario to follow, display the roadmap instead. Print and keep the roadmap as a handy overview of the installation steps.

Press **Ctrl-P** to print the roadmap if the Web browser navigation controls and the menu bar are not present on the browser window that displays the Plug-ins roadmap. Press **Ctrl-W** to close the browser window if the navigation controls and the menu bar do not display. Or close the browser window with the window control in the title bar.

- 7. Read the license agreement and accept the agreement it if you agree to its terms. Click **Next** when you are finished.
- 8. If your system does not pass the prerequisites check, stop the installation, correct any problems, and restart the installation. If your system passes the prerequisites check, click **Next**.

Look for the appropriate log file for information about missing prerequisites:

- v If you stop the installation, see the log file in the /tmp/InstallShield/niflogs directory of the user who installed the plug-ins.
- If you continue the installation in spite of warnings about missing prerequisites, see the *[plugins\\_root](#page-244-0)*/logs/install/log.txt file after the installation is complete.

See Troubleshooting installation for more information about log files.

9. Select the type of Web server that you are configuring and click **Next**.

The Plug-ins installation wizard panel prompts you to identify the *Web servers* to configure. Actually you can select only one Web server each time you run the Plug-ins installation wizard.

Stop any Web server while you are configuring it. A step later in the procedure directs you to start the Web server as you begin the snoop servlet test.

If you select the Web server identification option labeled **None**, the Web server installs the binary plug-ins but does not configure the Web server.

- 10. Select **Application Server machine (local)** and click **Next**.
- 11. Accept the default location for the installation root directory for the plug-ins. Click **Next**.

You can type another new directory or click **Browse** to select an empty directory. The fully qualified path identifies the plug-ins installation root directory.

The default location is shown in "Directory [conventions,"](#page-244-0) on page 237.

A possibility exists that the Web server might run on a platform that WebSphere Application Server does not support.

12. Click **Browse** on the Application Server Installation Location panel to browse for the location of the application server profile if necessary. Click **Next** when the installation root directory is correct.

The fully qualified path identifies the installation root directory for the WebSphere Application Server product, which is referred to as the [app\\_server\\_root](#page-244-0) throughout the information center.

- 13. Enter an administrative user ID and password if administrative security is enabled on the application server. If more than one profile is created under the defined Application Server installation, a panel is displayed that you can use to select a profile to configure. The selected profile becomes the default profile. If only one profile exists, the default profile is automatically selected and this panel does not appear.
- 14. Click **Browse** to select the configuration file for your Web server, verify that the Web server port is correct, and then click **Next** when you are finished.

Select the file and not just the directory of the file. Some Web servers have two configuration files and require you to browse for each file.

The following list shows configuration files for supported Web servers:

#### **Apache HTTP Server**

*apache\_root*/config/httpd.conf

### **Domino Web Server**

names.nsf and Notes.jar

The wizard prompts for the notes.jar file. The actual name is Notes.jar.

The Plug-ins installation wizard verifies that the files exist but the wizard does not validate either file.

### **IBM HTTP Server**

*IHS\_profile\_root*/conf/httpd.conf

#### **Microsoft Internet Information Services (IIS)**

The Plug-ins installation wizard can determine the correct files to edit.

### **Sun ONE Web Server 6.0 or Sun Java System Web Server, Version 6.1**

obj.conf and magnus.conf

The wizard displays a naming panel for the nickname of the Web server definition.

15. Specify a nickname for the Web server. Click **Next** when you are finished.

The wizard uses the value to name configuration folders in the plug-ins installation root directory. The wizard also uses the name in the configuration script for the application server to name the Web server definition.

If the application server profile already has a Web server definition, delete the Web server definition before continuing. Use the following commands to delete the Web server definition:

```
$AdminTask deleteServer { -serverName webserver1 -nodeName webserver1_node }
$AdminTask removeUnmanagedNode { -nodeName webserver1_node }
$AdminConfig save
```
#### 16. Specify the location for the plugin-cfg.xml file and click **Next**.

This is a critical selection.

See "Plug-ins [configuration"](#page-21-0) on page 14 for a description of the logic that determines what path is configured by default. The following possibilities exist for the default location of the plug-in configuration file. The wizard determines the characteristics of the application server to determine the best path for the file:

• An application server that has an existing Web server definition has the following path:

*plugins\_profile\_root*/config/ *web\_server\_name*/plugin-cfg.xml

v A stand-alone application server that does not have a Web server definition has the following path:

*[profile\\_root](#page-244-0)* /config/cells/*cell\_name*/nodes/ *web\_server\_name*\_node/servers/ *web\_server\_name*/plugin-cfg.xml

You can accept the default value if the application server does not have a Web server definition.

### **Using an existing Web server definition**

If the application server has a Web server definition, the wizard cannot create a new Web server definition within the application server configuration. However, the wizard can reconfigure the Web server. Click **Browse** and select the existing plugin-cfg.xml file in the application server configuration.

To find the plug-in configuration file in a stand-alone application server, follow this file path:

```
profile_root
   /config/cells/cell_name/nodes/
  web_server_name_node/servers/
  web_server_name/plugin-cfg.xml
```
If the existing *web server name* is different than the nickname that you gave the Web server in the wizard, click **Back** to return to the naming panel for the Web server and change the name to match the existing Web server definition name.

If you cannot find an existing plugin-cfg.xml file after all, you must install the temporary plugin-cfg.xml file. In such a case, type the path to the plug-ins installation root directory so that the wizard can install the temporary plug-in configuration file:

```
plugins_root/config/
    web_server_name/plugin-cfg.xml
```
17. Click **Next** after verifying the characteristics of the plug-ins installation or click **Back** to make changes.

Once created, a Web server definition on a stand-alone application server node cannot be removed except through scripting. (See ["Uninstalling](#page-59-0) the Web server plug-ins for WebSphere Application [Server"](#page-59-0) on page 52 for the procedure.)

You can, however, reuse the same definition for a different type of Web server. Run the Plug-ins installation wizard to configure a new Web server in that situation. The Plug-ins installation wizard configures the new Web server to use the existing plugin-cfg.xml file.

18. Click **Next** on the pre-installation summary panel to begin the installation or click **Back** to change any characteristics of the installation. The wizard begins installing the plug-ins and configuring the Web server and the application server.

The wizard shows an installation status panel as it installs the plug-ins.

The wizard displays the Installation summary panel at the completion of the installation.

19. Verify the success of the installation on the Installation summary panel and click **Finish** to exit the wizard.

If a problem occurs and the installation is unsuccessful, examine the logs in the *[plugins\\_root](#page-244-0)*/logs directory. Correct any problems and reinstall.

20. Start the Snoop servlet to verify the ability of the Web server to retrieve an application from the Application Server.

Test your environment by starting your Application Server, your Web server, and using the snoop servlet with an IP address.

a. Start the Application Server.

Change directories to the *[profile\\_root](#page-244-0)*/bin directory and run the startServer command:

- startServer server1
- b. Start the IBM HTTP Server or the Web server that you are using.

Use either the 2001 page or use the STRTCPSVR SERVER(\*HTTP) HTTPSVR(*instance\_name* ) command to start the IBM HTTP Server.

c. Point your browser to http://localhost:9080/snoop to test the internal HTTP transport provided by the Application Server. Point your browser to http://*Host\_name\_of\_Web\_server\_machine*/snoop to test the Web server plug-in.

The HTTP Transport port is 9080 by default and must be unique for every profile. The port is associated with a virtual host named default\_host, which is configured to host the installed

DefaultApplication and any installed Samples. The snoop servlet is part of the DefaultApplication. Change the port to match your actual HTTP Transport port.

- d. Verify that snoop is running.
	- Either Web address should display the Snoop Servlet Request/Client Information page.
- e. **Remote IBM HTTP Server only:**

Automatic propagation of the plug-in configuration file requires the IBM HTTP administrative server to be up and running. If you are managing an IBM HTTP Server using the WebSphere Application Server administrative console, the following error might display:

"Could not connect to IHS Administration server error"

Perform the following procedure to correct the error:

- 1) Verify that the IBM HTTP Server administration server is running.
- 2) Verify that the Web server host name and the port that is defined in the WebSphere Application Server administrative console matches the IBM HTTP Server administration host name and port.
- 3) Verify that the fire wall is not preventing you from accessing the IBM HTTP Server administration server from the WebSphere Application Server administrative console.
- 4) Verify that the user ID and password that is specified in the WebSphere Application Server administrative console under remote managed, is created in the admin.passwd file, using the htpasswd command.
- 5) If you are trying to connect securely, verify that you export the IBM HTTP Server administration server keydb personal certificate into the WebSphere Application Server key database as a signer certificate. This key database is specified by the com.ibm.ssl.trustStore directive in the sas.client.props file in the profile where your administrative console is running. This consideration is primarily for self-signed certificates.
- 6) If you still have problems, check the IBM HTTP Server admin\_error.log file and the WebSphere Application Server logs (trace.log file) to determine the cause of the problem.

The installation of the binary plug-in modules results in the creation of the Plugins directory and several subdirectories. The following directories are among those created on a Linux system, for example:

- *[plugins\\_root](#page-244-0)*/uninstPlugin/\_jvmForPlugin contains the WebSphere Application Server SDK, Java technology edition used to uninstall the product
- *plugins root*/uninstPlugin contains the uninstaller program
- *plugins root*/bin contains the binary plug-ins for all supported Web servers
- *[plugins\\_root](#page-244-0)*/logs contains log files
- *plugins root*/properties contains version information
- *plugins root*/roadmap contains the roadmap for the Plug-ins installation wizard

The Plug-ins installation wizard creates a Web server definition within the application server profile unless one already exists.

The Plug-ins installation wizard configures the Web server to use the *[profile\\_root](#page-244-0)*/plugin-cfg.xml file.

The application server regenerates the Web server plug-in configuration file, plugin-cfg.xml whenever an event occurs that affects the file. Such events include the addition or removal of an application, server, or virtual host. The stand-alone application server regenerates the file in the following location:

```
profile_root
   /config/cells/cell_name/nodes/
   web_server_name_node/servers/
   web_server_name/plugin-cfg.xml
```
You can start a stand-alone application server and the Web server immediately after installing of the binary plug-in for the local Web server. Open the administrative console of the application server after you start the server and save the changed configuration.

See ["Selecting](#page-16-0) a Web server topology diagram and roadmap" on page 9 for an overview of the installation procedure.

See "Plug-ins [configuration"](#page-21-0) on page 14 for information about the location of the plug-in configuration file.

See "Web server [configuration"](#page-26-0) on page 19 for information about the files involved in configuring a Web server.

See "Editing Web server [configuration](#page-54-0) files" on page 47 for information about how the Plug-ins installation wizard configures supported Web servers.

See ["Installing](#page-14-0) Web server plug-ins" on page 7 for information about other installation scenarios for installing Web server plug-ins.

### **responsefile.txt**

This topic describes the response file for performing a silent installation of the Web server plug-ins for WebSphere Application Server.

Install the product silently using an options response file.

The responsefile.txt file has directives that set installation options. Comments in the file describe how to set the string value for each directive.

Use the options file to run the Plug-ins installation wizard in silent mode, which is referred to as installing silently. The wizard reads the options file to determine responses and does not display the graphical user interface. Use the following command to use a copy of the options file named myresponsefile.txt for a silent installation:

install -options myresponsefile.txt

### **Location of the response file**

The sample options response file is named responsefile.txt. The file is in the plugin directory on the product disc or in the downloaded installation image.

### **Mode of use**

The Plug-ins installation wizard can read an existing options response file and run silently without displaying the graphical user interface.

### **Installing silently**

The options file supplies the values to the Plug-ins installation wizard when installing silently. The wizard reads the options file to determine responses and does not display the graphical user interface. Use the following command to use a copy of the options file named myresponsefile.txt for a silent installation:

install -options myresponsefile.txt

### **Creating an operational environment**

The installation of the plug-ins is a three-step process:

- 1. Installing the binary plug-in modules for supported Web servers
- 2. Configuring the Web servers to use the binary module to communicate with the application server
- 3. Creating a Web server definition in the application server

As you install an application, you can install it on the Web server definition in addition to the application server. All applications on the Web server definition are listed in its plug-in configuration file. After propagation, the real Web server can access the applications.

The sample options response file, responsefile.txt, controls installing the binary plug-ins, configuring the Web server, and creates a script for creating the Web server definition on a remote application server machine. The script is customized according to values supplied in the responsefile.txt file. The script is generated to run on the application server machine to create the Web server definition.

If the Web server is on the same machine as a stand-alone application server, the responsefile.txt file can create the Web server definition directly without creating a script.

To edit and use the response file for installing the plug-ins and configuring the Web server and application server, perform the following procedure:

- 1. Copy the responsefile.txt file from the plugins directory on the product disc to a place that you can easily identify on your machine.
- 2. Edit the file to customize the values for your installation.
- 3. Save the file.
- 4. Start the installation. For example:
	- install -options *path*/myresponsefile.txt
- 5. After the installation, examine the logs for success.

### **Logging**

If no installation logs exist, refer to temporary log file, log.txt in your <userhome>/plglogs directory. You can also cause ISMP to record status about a problem that is preventing the installation from occurring, as described in the following section.

For example, if you start the silent installation without accepting the license in the -OPT silentInstallLicenseAcceptance="false" directive, the installation does not occur. The fact that the license entry was not accepted is recorded in log.txt in the <userhome>/plglogs directory.

If any response file validation results in a failure, the failure is listed in the plglogs file, then the installation fails.

If all validations pass, the installation occurs. Then, the Plug-ins installation wizard records installation events in the following log files. The log files are in the *plugins root*/logs/install directory:

**log.txt** Records all of the ISMP events that occur during the installation. The log also describes whether the installation was local or remote. Messages at the end of the file indicate whether manual configuration steps are required to complete the installation.

Key elements to look for in the installation record are:

### **Manual steps warning**

When the wizard requires you to run a script to create the Web server definition, the wizard refers to the fact that manual steps are required.

If manual steps are required, the name and location of the script that you must run are written in the log file at the end of the installation record.

### **Web server type**

The log has a record of the Web server type, such as IHS for the IBM HTTP Server, for example.

### **Location of the plug-in configuration file**

The log has a record of the plugin-cfg.xml file location currently in the Web server configuration.

### **installconfig.log**

Lists all of the configuration events that occur during the installation.

#### **installGSKit.log**

Lists events that occur during the installation of the GSKit code.

The command line for the installation is listed when the installation occurs. The GSKit 7 installation record is written after the GSKIT 7 : entry in the log.

#### **install***Web\_server\_type***Plugin.log**

Records events that occur during the installation of a Web server plug-in. The name of the file varies to reflect the Web server:

- installAPACHEPlugin.log
- installIHSPlugin.log
- installIISPlugin.log
- installSunOnePlugin.log
- installDomino5Plugin.log
- installDomino6Plugin.log
- installDomino7Plugin.log

Each log lists the following critical information:

- The plug-in binary module that is currently installed
- The current location of the plug-in configuration file that is configured for the Web server

#### **configure\_***Web\_server\_type***\_webserver.log**

Lists events that occur during the configuration of a Web server plug-in. The name of the file varies to reflect the Web server:

- configure\_APACHE\_webserver.log
- configure\_IHS\_webserver.log
- configure\_IIS\_webserver.log
- configure\_SUNJAVASYSTEM\_webserver.log
- configure\_DOMINO\_webserver.log

The configure*Web\_server\_type*\_webserver.log file reports the actions that the Plug-ins installation wizard performs as it updates the Web server configuration file.

In a remote scenario, this log is not present because you must run the script to create the Web server definition manually.

- **Usage notes v** The file is not a read-only file.
- v Edit this file directly with your flat file editor of choice, such as WordPad on a Windows platform.
- The file is updated when you specify the -options parameter when using the Plug-ins installation wizard. v The file must exist to perform a silent installation. The installation program reads this file to determine
- installation option values when you install silently. Provide the fully qualified file path.
- Save the file in a location that you can identify when you specify the fully qualified path as part of the installation command.

### **Example responsefile.txt file**

Edit the version of the file that ships with your WebSphere Application Server product. The following example is not guaranteed to be an accurate representation of the file that ships with the product.

# \*\*\*\*\*\*\*\*\*\*\*\*\*\*\*\*\*\*\*\*\*\*\*\*\*\*\*\*\*\*\*\*\*\*\*\*\*\*\*\*\*\*\*\*\*\*\*\*\*\*\*\*\*\*\*\*\*\*\*\*\*\*\*\*\*\*\*\*\*\* # # Response file for Web Server Plug-ins for WebSphere Application # Server V6.1 Install # # \*\*\*\*\*\*\*\*\*\*\*\*\*\*\*\*\*\*\*\*\*\*\*\*\*\*\*\*\*\*\*\*\*\*\*\*\*\*\*\*\*\*\*\*\*\*\*\*\*\*\*\*\*\*\*\*\*\*\*\*\*\*\*\*\*\*\*\*\*\* ################################################################################ # # A common use of an options file is to run the wizard in silent mode. This lets # the options file's author to specify wizard settings without having to run the # wizard in graphical or console mode. To use this options file for silent mode # execution, use the following command line arguments when running the wizard: # -options "/<responsefile.path>/responsefile" # ################################################################################ ################################################################################ # # Invoke the install wizard in silent mode for both local and remote install # whenever the response file is used. # -silent ################################################################################ # # TROUBLE SHOOTING TIP # # If no signs of an install are visible, reference the log file (plglogs/log.txt) # in the /tmp/InstallShield directory for signs of a cause. # ################################################################################### # # License Acceptance # # Valid Options : true Accepts the license. Will install the product. false Declines the license. Install will not occur. # # If no install occurs, this will be logged to a temporary log file # in the /tmp/InstallShield/plglogs temporary directory. # # By changing this value in this response file to "true", you agree that you # have reviewed and agree to the terms of the IBM International Program License # Agreement accompanying this program, which is located at <CD\_ROOT>/plugin/lafiles. # If you do not agree to these terms, do not change the value or otherwise download, # install, copy, access, or use the program and promptly return the program and proof # of entitlement to the party from whom you acquired it to obtain a refund of the # amount you paid. # -OPT silentInstallLicenseAcceptance="false" ################################################################################ # # Operating System Prerequisite Checking # # If you want to disable operating system prerequisite checking, uncomment # the following line. This will notify the installer to continue with # the installation and log the warnings even though the prerequisite checking # has failed. #

```
#-OPT disableOSPrereqChecking="true"
```

```
################################################################################
#
# install Type
#
# Valid Options :
# local WebSphere Application Server and Web server on same machine
        remote WebSphere Application Server and Web server on separate machines.
#
-OPT installType="local"
################################################################################
#
# Plugins Install Location
#
# The desired install location of Web Server Plugins for IBM WebSphere
# Application Server V6.1. Specify a valid directory into which the product
# should be installed. This directory must be either empty or not exist.
#
# Below is the default Web Server Plugins install location for the i5
# operating system.
#
# i5OS Default Install Location:
#
# -OPT installLocation="/QIBM/ProdData/WebSphere/Plugins/V61/webserver"
#
-OPT installLocation="/QIBM/ProdData/WebSphere/Plugins/V61/webserver"
################################################################################
#
# Profile Location
#
# The desired install location of Web Server Plugins profiles. For new installs,
# specify a valid directory into which the profiles should be installed. This
# directory must be either empty or not exist.
#
# Below is the default profile install location for the i5 operating system.
#
# i5OS Default Profile Install Location:
#
# -OPT defaultProfileLocation="/QIBM/UserData/WebSphere/Plugins/V61/webserver"
#
-OPT defaultProfileLocation="/QIBM/UserData/WebSphere/Plugins/V61/webserver"
################################################################################
#
# Allow Profile Location Override
#
# This option allows users to overrule the empty default profile location requirement.
#
# Valid values:
# true - Allow profile location override
# false - Do not allow profile location override
#
# If desired, uncomment the following entry
#
# -OPT allowOverrideProfileLocation="true"
#
```

```
################################################################################
#
# WAS V6.1 Existing Location
#
# Valid Options : Existing WebSphere Application Server Version 6.1 install home directory.
#
# Note : This option is valid for local install type.
        The install will use the directory entered below.
#
# Below is the default WebSphere Application Server install location for the i5
# operating system.
#
# i5OS Default Install Location:
#
  # -OPT wasExistingLocation="/QIBM/ProdData/WebSphere/AppServer/V61/<EDITION>"
#
# where Edition = "Express" for WebSphere Application Server - Express
                 = "Base" for WebSphere Application Server
# = "ND" for WebSphere Application Server Network Deployment
#
-OPT wasExistingLocation="/QIBM/ProdData/WebSphere/AppServer/V61/Express"
################################################################################
#
# Web server to configure
#
# Valid options
# : none Install binaries only. No Web server configuration.
# : ihs IBM HTTP Server V6 or V6.1
                  Lotus Domino Web Server V6 or V6.5 (not supported on HP-UX)
#
# Note : Specify only one Web server to configure.
#
-OPT webServerSelected="none"
#===============================================================================
#
# IHS-specific Administrator settings
#
#===============================================================================
#
# HTTP Administration Port number
#
# Specify the HTTP Administration Port number (only specify value when configuring IHS)
#
-OPT ihsAdminPort=""
#
# IHS Administrator User ID/Group for IHS Administration server
#
# Specify the IHS Administrator server userid and user group. (only specify value
# when configuring IHS)
#
-OPT ihsAdminUserID=""
-OPT ihsAdminUserGroup=""
#
#================================================================================
```

```
################################################################################
#
# Web Server Configuration File 1
#
# Valid options for Web Server configuration file 1 location
#
  ihs : httpd.conf
  domino6 : Notes.jar
#
# Note : File must exist
#
# Below is the default Web Server Configuration file location for the i5
# operating system.
#
# i5OS Default Web Server Configuration file Location:
#
# For IHS (IBM HTTP Server)
# -OPT webServerConfigFile1="/www/<YourWebServerName>/conf/httpd.conf"
#
# For Lotus Domino 6
# -OPT webServerConfigFile1="/QIBM/ProdData/LOTUS/DOMINO605/Notes.jar"
#
-OPT webServerConfigFile1=""
#===============================================================================
#
# DOMINO-specific settings
#
#===============================================================================
#
# Web server Configuration File 2
#
# Valid options for Web server configuration file 2 location
#
# domino6 : names.nsf
#
# Note : File must exist
#
# File can be found under the DOMINO instance directory you defined when
# you created your DOMINO instance
#
-OPT webServerConfigFile2=""
################################################################################
#
# Domino 6 User ID
#
# Specify the Domino 6 User ID.
#
-OPT domino6UserID="notes"
#
#================================================================================
################################################################################
#
# Web server port number
#
# Specify the Web server port for the Web server selected to be configured.
#
```
-OPT webServerPortNumber="80"

################################################################################ # # Web server Definition Name # # A web server definition allows for Web server administration through the WebSphere # admin console. # # Note : No spaces are allowed in the Web server definition name. # -OPT webServerDefinition="webserver1" ################################################################################ # # plugin-cfg.xml File Location # # This file will be generated by the plugin installer. # # Valid options: "" : leaving the string empty will result in the installer generating the plugin-cfg.xml file location at install time and configuring the Web Server to use this location. This is the recommended option. # "<file location>" : User may enter an existing file location. The Web Server will be configured to use this existing plugin-cfg.xml file # location. If a file is specified, it must exist, otherwise # the install will not proceed. # -OPT pluginCfgXmlLocation="" ################################################################################ # # WebSphere Application Server Machine HostName # # remote install type : enter the hostname of the WebSphere Application Server machine. # local install type : "" (hostname of the machine being installed to will be used.) # -OPT wasMachineHostName="" ################################################################################ # # Advanced User Options available in silent installs only # # Map all the existing deployed applications to the Web server. # # Valid Options true : Web server Definition is mapped as a target to the existing deployed applications such as snoop and hitcount (Recommended) false : No applications are mapped to the Web server definition. # # Note : If not set to a valid option of true or false, the installer will set to # true and continue the install. # -OPT mapWebserverToApplications="true" ################################################################################ #

```
# Web server Hostname
#
# In advanced scenarios where a user has multiple Web server hostnames on a
# machine, set the entry below to the Web server hostname used to configure.
#
# Valid Options :
# "" : Install will resolve to the hostname detected on the machine (Recommended)
# "<HOSTNAME>" : Where <HOSTNAME> is a Web server hostname on the machine.
#
-OPT webServerHostName=""
################################################################################
#
# WAS Profile Name
#
# Specify the name of the WAS Profile to be configured. This option is only valid
# in local install scenarios.
#
# Valid options:
       "<WAS profile name>" : User must enter the name of an existing WAS profile
                            leaving the string empty will result in the installer
# using the name of the default profile
# Example: -OPT profileName="AppSrv01"
#
```

```
-OPT profileName=""
```
# **Editing Web server configuration files**

Use the IBM Web Administration for iSeries to configure i5/OS Web servers to communicate with a WebSphere Application Server. Doing so automatically updates the Web server configuration files as needed. See the *Installing your application serving environment* PDF for more information.

If you must change a configuration for some reason, you can use the IBM Web Administration for iSeries to reconfigure the Web server, or you can edit the files.The recommended approach is to always use the IBM Web Administration for iSeries to configure the Web server configuration file. However, sometimes you must edit the files.

This task shows you how to edit the Web server configuration files. Select one of the following links that identifies the Web server that you must reconfigure.

See the *Installing your application serving environment* PDF for information about configuring your Web server.

You can use the IBM Web Administration for iSeries to automatically configure IBM HTTP Server (powered by Apache) and Domino servers. You can also configure a Web server by editing its configuration.

# **Configuring Apache HTTP Server V2.0**

This topic describes how to change configuration settings for Apache HTTP Server Version 2.0.

**Important:** If you are running IBM HTTP Server (powered by Apache) on i5/OS, you can use the manual configuration steps outlined below. However, it is recommended that you use the IBM Web Administration for i5/OS GUI. See the *Installing your application serving environment* PDF for more information.

Apache HTTP Server v2.0 is different from IBM HTTP Server (powered by Apache). Apache HTTP Server is not supported on i5/OS. For details on configuring IBM HTTP Server (Powered by Apache), see ["Configuring](#page-57-0) IBM HTTP Server powered by Apache 2.0" on page 50.

When you install the Web server plug-ins for WebSphere Application Server, as described in ["Installing](#page-14-0) Web server [plug-ins"](#page-14-0) on page 7, the Plug-ins installation wizard configures the Web server. This topic describes how to configure the Apache HTTP Server Version 2.0 Web server. Other procedures in ["Editing](#page-54-0) Web server [configuration](#page-54-0) files" on page 47 describe configuring other supported Web servers.

Perform the step that configures Apache 2.0 for your operating system.

Examples and messages are shown on more than one line for clarity. Place each directive in a Web server configuration file on one line.

Local file path means a file path to the plugin-cfg.xml file on an Application Server that is on the same machine as the Web server. Remote file path means the file path to the plugin-cfg.xml file when the Application Server is on a remote machine. The Plug-ins installation wizard installs a dummy plugin-cfg.xml file during installation, but this file requires periodic propagation from the real file on the Application Server machine.

The *node\_name* in the following Application Server local file paths is *web\_server\_name*\_node for a stand-alone Application Server

The name of the Web server definition in the following steps is webserver1.

Configure entries in thehttpd.conf file. It is recommended that you use the IBM Web Administration for i5/OS GUI to configure the httpd.conf file.

Use the following examples of the LoadModule and the WebSpherePluginConfig directives as models for configuring your file:

LoadModule was ap20 module /QSYS.LIB/QWAS6.LIB/QSVTAP20.SRVPGM

**Local distributed example** (Network Deployment only - the Web server is configured in a managed node:

```
WebSpherePluginConfig /QIBM/UserData/WebSphere/AppServer/V6/
   ND/profiles/profile1/config/cells/my_cell/nodes/
   my_managednode/servers/webserver1/plugin-cfg.xml
```
### **Local stand-alone example**:

```
WebSpherePluginConfig /QIBM/UserData/WebSphere/AppServer/V6/
   ND/profiles/profile1/config/cells/my_cell/nodes/
   webserver1 node/servers/webserver1/plugin-cfg.xml
```
### **Remote example**:

```
WebSpherePluginConfig /QIBM/UserData/WebSphere/AppServer/V6/
   ND/profiles/httpprofile1/config/webserver1/plugin-cfg.xml
```
This procedure results in reconfiguring the Apache 2.0 Web server.

If the IBM HTTP Server 1.3.2x directive, LoadModule ibm\_app\_server\_http\_module, is present in an IBM HTTP Server 2.0 httpd.conf file, the IBM HTTP Server cannot start. You must comment or delete the directive to start the Version 2 server.

The mod was ap20 http plug-in module requires the GSKIT Secure Sockets Layer (SSL) encryption library if the plug-in is configured to support encrypted connections to back-end WebSphere Application Servers.

The Plug-ins installation wizard installs the GSKIT SSL encryption library at the required level if it is not installed. If you manually copy the plug-in to a new machine, you might not have the required GSKIT libraries for encrypting back-end connections.

After configuring a Web server, you can install applications on it. See the Applications section of the information center for more information.

# **Configuring Lotus Domino**

This task describes how to change configuration settings for Lotus Domino.

When you install the Web server plug-ins for WebSphere Application Server on a non-iSeries system, as described in ["Installing](#page-14-0) Web server plug-ins" on page 7, the Plug-ins installation wizard configures the Web server.

This topic describes how to manually configure the Domino V6 Web server.

If you are running Domino Web Server on i5/OS, use the IBM Web Administration for iSeries GUI. See Creating and configuring an HTTP server instance for more information.

Other procedures in "Editing Web server [configuration](#page-54-0) files" on page 47 describe configuring other supported Web servers.

Use the following procedure to enable the Web server plug-in to work with Lotus Domino.

- 1. Start the Domino server.
- 2. Access the names.nsf file using your Web browser (for example, http://tarheels2.raleigh.ibm.com/ names.nsf). The browser prompts you for a password.
- 3. Give the administrator name and password.
- 4. Click **Configuration** on the left side of the page.
- 5. Click **Servers** on the left side of the page.
- 6. Click **All Server Documents** on the left side of the page.
- 7. Click the server that you intend to have work with WebSphere Application Server, Version 6.
- 8. Click **Edit Server** on the top-left of the center window.
- 9. Click **Internet Protocols** in the middle of the page.
- 10. Add the path to the Domino plug-in under the DSAPI Section in the middle-right of the page. The DSAPI filter location on i5/OS is /QSYS.LIB/QWAS61.LIB/LIBDOMINOH.SRVPGM. The plug-in is installed in the bin directory of the Web server plug-ins for WebSphere Application Server. If specifications for filter files for the Domino Server Application Programming Interface (DSAPI) already exist, use a space to delimit the Web server plug-in for WebSphere Application Server.
- 11. Click **Save and Close** in the upper-left of the center window.
- 12. Define the location of the plugin-cfg.xml configuration file.

The location varies depending on how you have configured your system. If the Web server and the Application Server are on separate machines, you have a remote installation.

If the two servers are on the same machine, you have a local installation.

In the following examples, webserver1 is the Web server definition name. **Setting the path to the plug-in configuration file**

Edit your notes.ini file.

- a. From a CL command prompt, enter the Work with Domino Servers (WRKDOMSVR) command.
- b. Type **13** next to the applicable Domino server, then press **Enter**.
- c. Add or edit the WebSphereInit property. (See the following table.)

To add a new line, type ″**i**″ next to the desired insertion line, then press **Enter**.

d. Press **F3** to save and exit.

<span id="page-57-0"></span>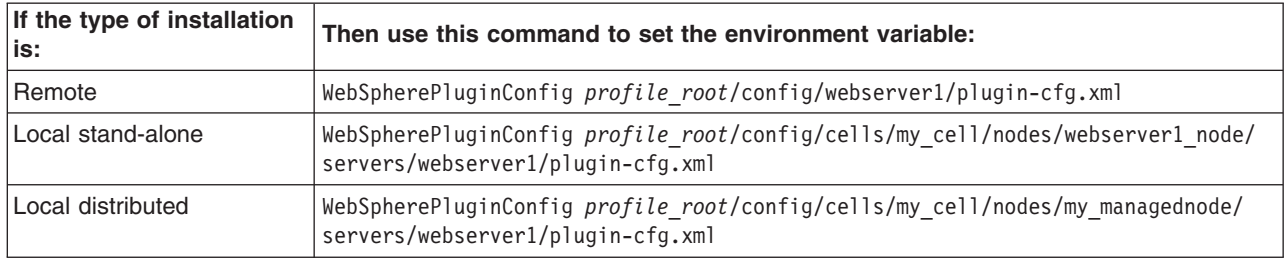

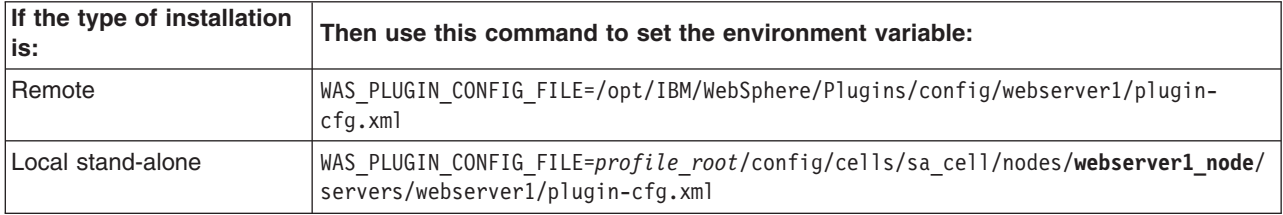

During the installation process, the Plug-ins installation wizard creates the setupPluginCfg.sh file in two places:

- The *plugins root*/bin directory
- The *lotus root*/notesdata directory

You can run the script from either location to set the WAS\_PLUGIN\_CONFIG\_FILE environment variable. However, if you are reconfiguring the Web server, you might want to set the path yourself by setting the value of the environment variable with a path from the preceding table.

The setupPluginCfg.sh script sets the file path value to the file path that the wizard configured originally. If you are reconfiguring the Web server to change the original file path, do not use this script.

13. Restart the Domino server. When the server starts, information similar to the following example is displayed:

01/21/2005 01:21:51 PM JVM: Java virtual machine initialized WebSphere Application Server DSAPI filter loaded 01/21/2005 01:21:52 PM HTTP Web Server started

This procedure results in reconfiguring Version 6.x of Lotus Domino.

After configuring a Web server, you can install applications on it. See the Applications section of the information center for more information.

For more information on configuring Lotus Domino to work with WebSphere Application Server, search the Lotus Support Services Web site at http://www-3.ibm.com/software/lotus/support/. Enter the search term WebSphere in the keyword search field.

# **Configuring IBM HTTP Server powered by Apache 2.0**

This topic describes how to change configuration settings for IBM HTTP Server powered by Apache 2.0.

If you are running IBM HTTP Server (powered by Apache) on i5/OS, you can use the manual configuration steps outlined below with the IBM Web Administration for iSeries. See Creating and configuring an HTTP server instance for more information.

When you install the Web server plug-ins for WebSphere Application Server, as described in ["Installing](#page-14-0) Web server [plug-ins"](#page-14-0) on page 7, the Plug-ins installation wizard configures the Web server on distributed platforms. This topic describes how to configure the IBM HTTP Server, V2.x. Other procedures in ["Editing](#page-54-0) Web server [configuration](#page-54-0) files" on page 47 describe configuring other supported Web servers.

Perform the step that configures IBM HTTP Server 6.0 version for your operating system.

Examples and messages are shown on more than one line for clarity. Place each directive in a Web server configuration file on one line.

Local file path means a file path to the plugin-cfg.xml file on an Application Server that is on the same machine as the Web server. Remote file path means the file path to the plugin-cfg.xml file when the Application Server is on a remote machine. The Plug-ins installation wizard installs a dummy plugin-cfg.xml file during installation, but this file requires periodic propagation from the real file on the Application Server machine.

The Web server definition name in the following examples is webserver1.

Configure entries in the httpd.conf file.

Use the IBM Web Administration for iSeries GUI to configure the httpd.conf file.

Use the following examples of the LoadModule and the WebSpherePluginConfig directives as models for configuring your file:

```
LoadModule was_ap20_module
   /QSYS.LIB/QWAS61.LIB/QSVTAP20.SRVPGM
```
### **Local distributed example (Web server is configured in a managed node):**

```
WebSpherePluginConfig
  profile_root/config/cells/my_cell/
   nodes/my_managednode/servers/webserver1/plugin-cfg.xml
```
### **Example:**

```
WebSpherePluginConfig
  profile_root/
  config/webserver1/plugin-cfg.xml
```
This procedure results in editing and reconfiguring IBM HTTP Server powered by Apache 2.0.

If the IBM HTTP Server 1.3.2x directive, LoadModule ibm app\_server\_http\_module, is present in an IBM HTTP Server 2.0 httpd.conf file, the IBM HTTP Server cannot start. You must comment or delete the directive to start the Version 2 server.

The mod was ap20 http plug-in module requires the GSKIT Secure Sockets Layer (SSL) encryption library if the plug-in is configured to support encrypted connections to back-end WebSphere Application Servers.

The Plug-ins installation wizard installs the GSKIT SSL encryption library at the required level if it is not installed. If you manually copy the plug-in to a new machine, you might not have the required GSKIT libraries for encrypting back-end connections.

After configuring a Web server, you can install applications on it. See the Applications section of the information center for more information.

### **Configuring IBM HTTP Server Version**

This topic describes how to change configuration settings for IBM HTTP Server.

IBM HTTP Server version 6.x is not supported on i5/OS. See the *Installing your application serving environment* PDF for information on how to configure IBM HTTP Server powered by Apache 2.0.

<span id="page-59-0"></span>When you install the Web server plug-ins for WebSphere Application Server, as described in ["Installing](#page-14-0) Web server [plug-ins"](#page-14-0) on page 7, the Plug-ins installation wizard configures the Web server. This topic describes how to configure IBM HTTP Server, V6.x. Other procedures in "Editing Web server [configuration](#page-54-0) files" on [page](#page-54-0) 47 describe configuring other supported Web servers.

Perform the step that configures IBM HTTP Server for your operating system.

Examples and messages are shown on more than one line for clarity. Place each directive in a Web server configuration file on one line.

Local file path means a file path to the plugin-cfg.xml file on an Application Server that is on the same machine as the Web server. Remote file path means the file path to the plugin-cfg.xml file when the Application Server is on a remote machine. The Plug-ins installation wizard installs a dummy plugin-cfg.xml file during installation, but this file requires periodic propagation from the real file on the Application Server machine.

The *node* name in the following Application Server local file paths is *web server name* node for a stand-alone Application Server

This procedure results in editing and reconfiguring IBM HTTP Server.

If the IBM HTTP Server V1.3.x directive, LoadModule ibm app\_server\_http\_module, is present in an IBM HTTP Server V6.x and later httpd.conf file, IBM HTTP Server cannot start. You must comment or delete the directive to start the Version 6.x server.

The mod\_was\_ap20\_http plug-in module requires the GSKIT Secure Sockets Layer (SSL) encryption library if the plug-in is configured to support encrypted connections to back-end WebSphere Application Servers.

The Plug-ins installation wizard installs the GSKIT SSL encryption library at the required level if it is not installed. If you manually copy the plug-in to a new machine, you might not have the required GSKIT libraries for encrypting back-end connections.

After configuring a Web server, you can install applications on it. See the Applications section of the information center for more information.

# **Uninstalling the Web server plug-ins for WebSphere Application Server**

On i5/OS, you cannot uninstall the Web server plugins without installing the WebSphere Application Server product. Use the **removeOs400WebServerDefinition** command to delete a Web server definition.

For example, to remove the definition for the Web server WEBSERVER1, which is associated with a profile called myHttpProfile, run this command from Qshell:

*[app\\_server\\_root](#page-244-0)*/bin/removeOs400WebserverDefinition -webserver.name WEBSERVER1 -profileName myHttpProfile

This topic describes uninstalling the Web server plug-ins for WebSphere Application Server.

If you used the IBM Key Management wizard to create SSL key files in the Web server Plug-ins home directory, back up the files to a directory outside of the Web server Plugins directory. After the uninstall procedure is complete, you can delete the SSL key files if they are no longer required.

After uninstalling the Web server plug-ins for WebSphere Application Server, you can reinstall them using any of the installation procedures described in ["Installing](#page-14-0) Web server plug-ins" on page 7

- 1. Stop the Web server to allow the uninstaller program to change the Web server configuration.
- 2. Open a command window.
- 3. Change directories to the *[plugins\\_root](#page-244-0)*/uninstall directory and issue the uninstall -silent command. **OR:** Change directories to the *[plugins\\_root](#page-244-0)*/bin directory and issue the uninstall command.
- 4. Wait until the uninstall completes.

Uninstalling the Web server plug-ins for WebSphere Application Server removes many files in the installation root directory, but leaves the following logs in the *[plugins\\_root](#page-244-0)*/log/uninstall directory:

- ISMP uninstall log: log.txt
- Configuration uninstall log: masterConfigurationLog.txt
- Web server deconfiguration log: uninstall*web server name*Plugin.log, such as the uninstallApachePlugin.log.
- 5. Delete files from the system temporary directory.

Delete the following files:

- Install temporary log : temporaryPluginInstallLog.txt
- v Uninstall temporary log : temporaryPluginUnInstallLog.txt
- 6. Delete the Web server definition in a stand-alone application server.

The uninstaller program for the Web server plug-ins for WebSphere Application Server does not delete Web server definitions. However, you can delete a Web server definition from admin console OR by using the following wsadmin commands:

\$AdminTask deleteServer { -serverName *webserver1* -nodeName *WebserverHostName-node*\_node } \$AdminTask removeUnmanagedNode { -nodeName *WebserverHostName-node*\_node } \$AdminConfig save

After you exit from the *plugins root*/uninstPlugin directory, the directory is removed.

The only remaining directory is the *[plugins\\_root](#page-244-0)*/logs directory. The logs directory contains the install process log, the uninstall process log, and the Web server creation logs.

**Important:** The only other files that might exist are the SSL key files that you can create using the IBM Key Management Wizard. You can move these files to a safe location before using the manual uninstalling procedure, if necessary.

To reinstall the Web server plug-ins for WebSphere Application Server, launch the installation procedure again.

To reinstall the Web server plug-ins for WebSphere Application Server into the original directory, delete the existing installation root directory for the plug-ins before reinstalling.

The default location is shown in "Directory [conventions,"](#page-244-0) on page 237.

See ["Installing](#page-14-0) Web server plug-ins" on page 7 for information about installation scenarios for reinstalling Web server plug-ins.

See "Manually uninstalling Web server plug-ins for WebSphere Application Server" for information about manually uninstalling Web server plug-ins.

### **Manually uninstalling Web server plug-ins for WebSphere Application Server**

You can use this manual procedure for uninstalling Web server plug-ins for WebSphere Application Server when the uninstaller program is not available for some reason.

**Important:** If you are running WebSphere Application Server on a i5/OS platform, see ["Uninstalling](#page-59-0) the Web server plug-ins for [WebSphere](#page-59-0) Application Server" on page 52.

This topic describes uninstalling the Web server plug-ins for WebSphere Application Server.

After uninstalling the Web server plug-ins for WebSphere Application Server, you can reinstall them using any of the installation procedures that are described in ["Installing](#page-14-0) Web server plug-ins" on page 7

- 1. Delete the installation root directory for Web server plug-ins for WebSphere Application Server.
- 2. Delete the Web server definition in the application server configuration.

You can delete a Web server definition from the admin console OR by using the following wsadmin commands:

\$AdminTask deleteServer { -serverName *webserver1* -nodeName *WebserverHostName-node*\_node } \$AdminTask removeUnmanagedNode { -nodeName *WebserverHostName-node*\_node } \$AdminConfig save

3. Reconfigure any Web servers that were configured to use the binary plug-ins that you deleted. See "Editing Web server [configuration](#page-54-0) files" on page 47.

Deleting the installation root directory for the Web server plug-ins for WebSphere Application Server removes the binary plug-ins. Any Web servers that are configured to use the deleted binary modules do not work. Reinstall the Web server plug-ins for WebSphere Application Server and reconfigure the Web servers to restore their functionality.

See ["Installing](#page-14-0) Web server plug-ins" on page 7 for information about other installation scenarios for reinstalling Web server plug-ins.

## **Allowing Web servers to access the administrative console**

This topic describes how to add the virtual host that servers the administrative console to the plug-in configuration file so that you can access the administrative console through a Web server.

Install your Version 6 WebSphere Application Server product, a Web server, and the Web server plug-ins for WebSphere Application Server.

When you configure a Web server plug-in, a Web server definition is created on the Application Server system, either directly when they are on the same machine, or by a script for remote scenarios.

After creating the Web server definition, the plug-in configuration file exists within the Web server definition.

The plugin-cfg.xml file can be overwritten by the deployment manager sync operation, the GenPluginCfg script or any other method that regenerates the file. If you make changes to the plugin-cfg.xml file, and want to keep those changes, it is recommended that you create a copy of the file in a separate location. Make your manual updates each time the file is automatically refreshed by another process.

This task gives you the option of configuring the admin\_host so that Web servers can access the administrative console. When the Web server plug-in configuration file is generated, it does not include admin host on the list of virtual hosts.

- 1. Use the administrative console to change the admin\_host virtual host group to include the Web server port (80 by default).
	- a. Click **Environment > Virtual Host > admin\_host > Host Aliases > New**.

The default port that displays is 80, unless you specify a different port during installation or profile creation.

b. Specify the IP address, or the name of the machine that is hosting the HTTP server.

For example, if you installed a WebSphere Application Server product on a machine that is named waslwaj.rtp.ibm.com, specify the name in this field.

- 2. Click **Apply > Save**.
- 3. Stop and restart the application server.

For example, to access the administrative console of a stand-alone application server, stop and restart the server1 process.

Start a Qshell session and run the following command:

```
cd profile root/bin
stopServer server1
```
Then issue the following command to stop the application server:

stopServer -profileName myProfile server1

After receiving the following message, you can restart the application server:

Server server1 stop completed.

To start the application server, issue the following command:

```
startServer server1
```
When the application server is running, a message is displayed that indicates that the process is running. This message includes the iSeries job ID and the administrative console port.

4. Edit the plugin-cfg.xml file to include the following entries:

```
<VirtualHostGroup Name="admin_host">
       <VirtualHost Name="*:13060"/>
   </VirtualHostGroup>
    ...
    ...
    ...
    <ServerCluster Name="my60Profile.dmgr_muiSeries_Cluster">
        <Server LoadBalanceWeight="1" Name="myiSeries_my60Profile.dmgr">
            <Transport Hostname="myiSeries" Port="11060" Protocol="http"/>
       </Server>
        <PrimaryServers>
            <Server Name="myiSeries_my60Profile.dmgr"/>
        </PrimaryServers>
    </ServerCluster>
    ...
    ...
    ...
    <UriGroup Name="admin_host_my60Profile.dmgr_myiSeries_Cluster_URIs">
        <Uri AffinityCookie="JSESSIONID"
           AffinityURLIdentifier="jsessionid" Name="/ibm/console/*"/>
    </UriGroup>
    <Route ServerCluster="my60Profile.dmgr_myiSeries_Cluster"
        UriGroup="admin host my60Profile.dmgr myiSeries Cluster URIs" VirtualHostGroup="admin host"/>
```
If your HTTP server has an HTTP port other than 80 please add an entry to the VirtualHostGroup:

<VirtualHost Name="\*:port"/>

The *port* variable is your HTTP server port.

You can configure your supported Web servers to access the administrative console application of a stand-alone application server.

# **Web server plug-in properties settings**

Use this page to view or change the settings of a Web server plug-in configuration file. The plug-in configuration file, plugin\_cfg.xml, provides properties for establishing communication between the Web server and the Application Server.

To view this administrative console page, click **Servers > Web Servers >** *web\_server\_name* **Plug-in Properties**.

On the **Configuration** tab, you can edit fields. On the **Runtime** tab, you can look at read-only information.

The **Runtime** tab is available only when this Web server has accessed applications running on application servers and there is an http\_plugin.log file.

# **Ignore DNS failures during Web server startup**

Specifies whether the plug-in ignores DNS failures within a configuration when starting.

This field corresponds to the IgnoreDNSFailures element in the plugin-cfg.xml file.

When set to **true**, the plug-in ignores DNS failures within a configuration and starts successfully if at least one server in each ServerCluster is able to resolve the host name. Any server for which the host name can not be resolved is marked **unavailable** for the life of the configuration. No attempts to resolve the host name are made later on during the routing of requests. If a DNS failure occurs, a log message is written to the plug-in log file and the plug-in initialization continues rather than causing the Web server not to start. When **false** is specified, DNS failures cause the Web server not to start.

**Data type** String **Default** false

# **Refresh configuration interval**

Specifies the time interval, in seconds, at which the plug-in should check the configuration file to see if updates or changes have occurred. The plug-in checks the file for any modifications that have occurred since the last time the plug-in configuration was loaded.

In a development environment in which changes are frequent, a lower setting than the default setting of 60 seconds is preferable. In production, a higher value than the default is preferable because updates to the configuration will not occur so often. If the plug-in reload fails for some reason, a message is written to the plug-in log file and the previous configuration is used until the plug-in configuration file successfully reloads. If you are not seeing the changes you made to your plug-in configuration, check the plug-in log file for indications of the problem.

**Data type** Integer

**Default** 60 seconds.

# **Plug-in configuration file name**

Specifies the file name of the configuration file for the plug-in. The Application Server generates the plugin-cfg.xml file by default. The configuration file identifies applications, Application Servers, clusters, and HTTP ports for the Web server. The Web server uses the file to access deployed applications on various Application Servers.

You can change the name of the plug-in configuration file. However, if you do change the file name, you must also change the Web server configuration to point to the new plug-in configuration file.

If you select a Web server plug-in during installation, the installer program configures the Web server to identify the location of the plugin-cfg.xml file, if possible. The plug-in configuration file, by default, is installed in the *plugins\_root*/config/*web\_server\_name* directory.

The installer program adds a directive to the Web server configuration that specifies the location of the plugin-cfg.xml file.

For remote Web servers, you must copy the file from the local directory where the Application Server is installed to the remote machine. This is known as propagating the plug-in configuration file. If you are using an IBM<sup>®</sup> HTTP Server V6.1 for your Web server, WebSphere<sup>®</sup> Application Server can automatically propagate the plug-in configuration file for you to remote machines provided there is a working HTTP transport mechanism to propagate the file.

You can click **View** to display a copy of the current plug-in configuration file.

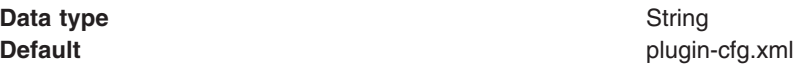

# **Automatically generate plug-in configuration file**

To automatically generate a plug-in configuration file to a remote Web server:

- This field must be checked.
- The plug-in configuration service must be enabled

When the plug-in configuration service is enabled, a plug-in configuration file is automatically generated for a Web server whenever:

- The WebSphere Application Server administrator defines new Web server.
- An application is deployed to an Application Server.
- An application is uninstalled.
- A virtual host definition is updated and saved.

By default, this field is checked. Clear the check box if you want to manually generate a plug-in configuration file for this Web server.

# **Automatically propagate plug-in configuration file**

Specifies whether or not you want the application server to automatically propagate a copy of a changed plug-in configuration file to a Web server:

- This field must be checked.
- The plug-in configuration service must be enabled
- v A WebSphere Application Server node agent must be on the node that hosts the Web server associated with the changed plug-in configuration file.

By default, this field is checked.

**Note:** The plug-in configuration file can only be automatically propagated to a remote Web server if that Web server is an IBM HTTP Server V6.1 Web server and its administration server is running.

Because the plug-in configuration service runs in the background and is not tied to the administrative console, the administrative console cannot show the results of the automatic propagation.

### **Plug-in key store file name**

Specifies the fully qualified directory path and file name of the database file containing your security key rings that the Web server plug-in uses for HTTPS requests. This file resides on the Web server that is associated with this Web server plug-in. After you specify the fully qualified directory path and file name of the database file, you can:

- v Cick **Manage keys and certificates** to update this file.
- v Click **Copy to Web server key store directory** to add a copy of this file to the key store directory for the Web server.

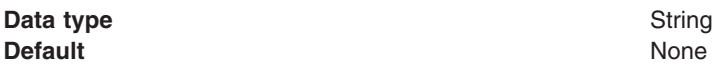

# **Plug-in configuration directory and file name**

Specifies the fully qualified path of the Web server copy of the Web server plug-in configuration file. This path is the name of the file and its location on the machine where the Web server is running.

# **Plug-in key store directory and file name**

Specifies the fully qualified path of the Web server copy of the database file that contains your security key rings. This path is the name of the file and its location on the machine where the Web server is running.

# **Plug-in logging**

Specifies the location and name of the http\_plugin.log file. Also specifies the scope of messages in the log.

This field corresponds to the RequestMetrics traceLevel element in the plugin-cfg.xml file.

The log describes the location and level of log messages that are written by the plug-in. If a log is not specified within the configuration file, then, in some cases, log messages are written to the Web server error log.

On a distributed platform, if the log file does not exist then it will be created. If the log file already exists, it will be opened in append mode and the previous plug-in log messages will remain.

**Log file name** - The fully qualified path to the log file to which the plug-in will write error messages.

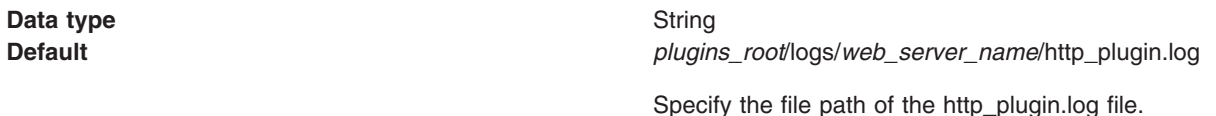

**Log level**- The level of detail of the log messages that the plug-in should write to the log. You can specify one of the following values for this attribute:

- Trace. All of the steps in the request process are logged in detail.
- Stats. The server selected for each request and other load balancing information relating to request handling is logged.
- Warn. All warning and error messages resulting from abnormal request processing are logged.
- Error. Only error messages resulting from abnormal request processing are logged.
- Debug. All of the critical steps performed in processing requests are logged.
- Detail. All of the information about requests and responses are logged.

If a Log level is not specified, the default value **Error** is used.

Be careful when setting the level to **Trace**. A lot of messages are logged at this level which can cause the disk space/file system to fill up very quickly. A **Trace** setting should never be used in a normally functioning environment as it adversely affects performance.

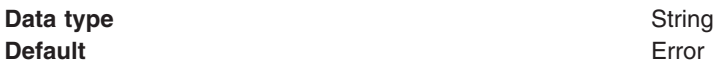

# **Web server plug-in request and response optimization properties settings**

Use this page to view or change the request and response optimization properties for a Web server plug-in.

To view this administrative console page, click **Servers > Web Servers >** *web\_server\_name* **Plug-in Properties > Request and Response**.

### **Maximum chunk size used when reading the HTTP response body**

Specifies the maximum chunk size the plug-in can use when reading the response body.

This field corresponds to the ResponseChunkSize element in the plugin-cfg.xml file.

The plug-in reads the response body in 64K chunks until all of the response data is read. This approach causes a performance problem for requests whose response body contains large amounts of data.

If the content length of the response body is unknown, the values specified for this property is used as the size of the buffer that is allocated. The response body is then read in this size chunks, until the entire body is read. If the content length is known, then a buffer size of either the content length or the specified size (whichever is less) is used to read the response body.

**Data type** Integer **Default** 64 kilobytes

Specify the size in kilobytes (1024 byte blocks).

### **Enable Nagle algorithm for connections to the Application Server**

When checked, the Nagle algorithm is enabled for connections between the plug-in and the Application Server.

This field corresponds to the ASDisableNagle element in the plugin-cfg.xml file.

The Nagle algorithm is named after engineer John Nagle, who invented this standard part of the transmission control protocol/internet protocol (TCP/IP). The algorithm reduces network overhead by adding a transmission delay (usually 20 milliseconds) to a small packet, which lets other small packets arrive and be included in the transmission. Because communications has an associated cost that is not as dependent on packet size as it is on frequency of transmission, this algorithm potentially reduces overhead with a more efficient number of transmissions.

By default, this field is not checked, and the Nagle algorithm is disabled. Select this field to enable the Nagle algorithm.

### **Enable Nagle Algorithm for the IIS Web Server**

When checked, the Nagle algorithm is used for connections from the Microsoft Internet Informations Services (IIS) Web Server to the Application Server.

This field corresponds to the IHSDisableNagle element in the plugin-cfg.xml file. It only appears if you are using the Microsoft Internet Informations Services (IIS) Web server.

By default, this field is not checked, and the Nagle algorithm is disabled. Select this field to enable the Nagle algorithm for this connection.

### **Chunk HTTP response to the client**

When checked, responses to the client are broken into chunks if a Transfer-Encoding : Chunked response header is present in the response.

This field corresponds to the ChunkedResponse element in the plugin-cfg.xml file. It only appears if you are using a Microsoft Internet Informations Services (IIS) Web Server, a Java System Web server, or a Domino Web server. The IBM HTTP Server automatically handles breaking the response into chunks to send to the client.

By default, this field is not checked, and responses are not broken into chunks. Select this field to enable responses to the client to be broken into chunks if a Transfer-Encoding : Chunked response header is present in the response.

### **Accept content for all requests**

This field corresponds to the AcceptAllContent element in the plugin-cfg.xml file.

When selected, users can include content in POST, PUT, GET, and HEAD requests when a Content-Length or Transfer-encoding header is contained in the request header.

By default, this field is not checked. Select this field to enable users to include content in POST, PUT, GET, and HEAD requests when a Content-Length or Transfer-encoding header is contained in the request header.

### **Virtual host matching**

When selected, virtual host mapping is performed by physically using the port number for which the request was received.

This field corresponds to the VHostMatchingCompat element in the plugin-cfg.xml file.

By default, this field is not checked, and matching is done logically using the port number contained in the host header. Select this field if you want virtual host mapping performed by physically using the port number for which the request was received.

Use the radio buttons to make your physical or logical port selection.

### **Application server port preference**

Specifies which port number the Application Server should use to build URI's for a sendRedirect.

This field corresponds to the AppServerPortPreference element in the plugin-cfg.xml file.

Specify:

- webserverPort if the port number from the host header of the HTTP request coming in is to be used.
- host Header if the port number on which the Web server received the request is to be used.

The default is webserverPort.

# **Web server plug-in caching properties settings**

Use this page to view or change the caching properties for a Web server plug-in.

To view this administrative console page, click **Servers > Web Servers >** *Web\_server\_name* **Plug-in Properties > Caching Properties**.

### **Enable Edge Side Include (ESI) processing to cache the responses**

Specifies whether to enable Edge Side Include processing to cache the responses.

This field corresponds to the esiEnable element in the plugin-cfg.xml file.

By default, this field is not checked. Select this field if you want Edge Side Include (ESI) processing used to cache responses. If ESI processing is disabled for the plug-in, the other ESI plug-in properties are ignored. Clear the checkbox to disable Edge Side Include processing.

### **Enable invalidation monitor to receive notifications**

When checked, the ESI processor receives invalidations from the application server.

This field corresponds to the ESIInvalidationMonitor element in the plugin-cfg.xml file. It is ignored if Edge Side Include (ESI) processing is not enabled for the plug-in.

By default, this field is selected. Clear the check box if you do not want the application server to send invalidations to the ESI processor.

### **Maximum cache size**

Specifies, in 1K byte units, the maximum size of the cache. The default maximum size of the cache is 1024K bytes (1 megabyte). If the cache is full, the first entry to be evicted from the cache is the entry that is closest its expiration time.

This field corresponds to the esiMaxCacheSize element in the plugin-cfg.xml file.

**Data type** Integer

**Default** 1024 kilobytes

Specify the size in kilobytes (1024 byte blocks).

### **Web server plug-in request routing properties settings**

Use this page to view or change the request routing properties for a Web server plug-in.

To view this administrative console page, click **Servers > Web Servers >** *Web\_server\_name* **Plug-in Properties > Plug-in** *server\_cluster\_name* **Properties**.

### **Load balancing option**

Specifies the load balancing option that the plug-in uses in sending requests to the various application servers associated with that Web server.

This field corresponds to the LoadBalanceWeight element in the plugin-cfg.xml file.

Select the appropriate load balancing option:

- Round robin
- Random

The Round Robin implementation has a random starting point. The first application server is picked randomly. Round Robin is then used to pick application servers from that point forward. This implementation ensures that in multiple process based Web servers, all of the processes don't start up by sending the first request to the same Application Server.

The default load balancing type is Round Robin.

### **Retry interval**

Specifies the length of time, in seconds, that should elapse from the time an application server is marked down to the time that the plug-in retries a connection.

This field corresponds to the ServerWaitforContinue element in the plugin-cfg.xml file.

**Data type** Integer **Default** 60 seconds

### **Maximum size of request content**

Select whether there is a limit on the size of request content. If limited, this field also specifies the maximum number of kilobytes of data a request can contain. When a limit is set, the plug-in fails any request that is received that contains more data than the specified limit.

This field corresponds to the PostSizeLimit element in the plugin-cfg.xml file.

Select whether to limit the size of request content:

- No limit
- Set limit

If you select Set limit, specify a limit size.

**Data type** Integer

Specify the size in kilobytes (1024 byte blocks). **Default Default Default CO EXECUTE: PERIMPLE 1, which indicates there is no limit for the post size.** 

Specify the size in kilobytes (1024 byte blocks).

### **Maximum buffer size used when reading HTTP request content**

Specifies, in kilobytes, the maximum buffer size that is used when the content of an HTTP request is read. If the application server that initially receives a request cannot process that request, the data contained in this buffer is sent to another application server in an attempt to have that application serverprocess the request.

This field corresponds to the PostBufferSize element in the plugin-cfg.xml file.

If **Set limit** is selected, specify a limit size. **Data type** Integer

**Default** 64

### **Remove special headers**

When checked, the plug-in will remove any headers from incoming requests before adding the headers the plug-in is supposed to add before forwarding the request to an application server.

This field corresponds to the RemoveSpecialHeaders element in the plugin-cfg.xml file.

The plug-in adds special headers to the request before it is forwarded to the application server. These headers store information about the request that will need to be used by the application. Not removing the headers from incoming requests introduces a potential security exposure.

By default, the special headers are not retained. Clear the check box to retain special headers.

### **Clone separator change**

When this option is selected, the plug-in expects the plus character (+) as the clone separator.

This field corresponds to the ServerCloneID element in the plugin-cfg.xml file.

Some pervasive devices cannot handle the colon character (:) used to separate clone IDs in conjunction with session affinity. If this field is checked, you must also change the configurations of the associated application servers such that the application servers separates clone IDs with the plus character as well.

By default, this option is selected. Clear the field if you want to use the colon character to separate clone IDs.

## **Web server plug-in configuration service property settings**

Use this page to view or change the configuration settings for the Web server plug-in configuration service.

If you are using a stand-alone application server, click **Application Servers >** *server\_name* > **Administration Services** > **Web server plug-in configuration service** to view this administrative console page.

If you are using the deployment manager, click **System Administration > Deployment manager > Administration Services > Web server plug-in configuration service**.

# **Enable automated Web server configuration processing**

The Web server plug-in configuration service is selected by default. The service automatically generates the plug-in configuration file whenever the Web server environment changes, with a few exceptions. For example, the plug-in configuration file is regenerated whenever one of the following activities occurs:

- A new application is deployed on an associated application server
- The Web server definition is saved
- An application is removed from an associated application server
- A new virtual host is defined

The plug-in configuration file does not regenerate when:

- A cluster member is added to a cluster
- TCP channel settings are updated for an application server

Whenever a virtual host definition is updated, the plug-in configuration file is automatically regenerated for all of the Web servers.

By default, this option is selected. Clear the field to disable automated Web server configuration processing.

### **Application Server property settings for a Web server plug-in**

Use this page to view or change application server settings for a Web server plug-in.

To view this administrative console page, click **Application Servers >** *server\_name*, and then under Additional Properties, click **> Web server plug-in properties**.

### **Server role**

Specifies the role this application server is assigned.

Select Primary to add this application server to the list of primary application servers. The plug-in initially attempts to route requests to the application servers on this list.

Select Backup to add this application server to the list of backup application servers. The plug-in does not load balance across the backup application servers. A backup server is only used if a primary server is not available. When the plug-in determines that a backup application server is required, it goes through the list of backup servers, in order, until no servers are left in the list or until a request is successfully sent and a response received from one of the servers on this list.

#### **Default setting** Primary

### **Read/Write timeout**

Specifies whether there is a time limit for how long the plug-in waits to send a request to or receive a response from the application server. If Set Timeout is selected, you must specify the length of time, in seconds that the plug-in waits to send a request or to receive a response. When selecting a value to specify for this field, remember that it might take a couple of minutes for an application server to process a request. Setting the value too low might cause the plug-in to send a false server error response to the client.

If you select No Timeout, the plug-in uses blocked I/O to write requests to and read responses from the application server until the TCP connection times out.

This field is ignored for a plug-in running on a Solaris platform.

**Data type** Integer

**Default** No Timeout

### **Connect timeout**

Specifies whether or not there is a limited amount of time the application server will maintain a connection with the Web server.

You can select either **No timeout** or **Set timeout**. If you select **Set timeout** you, must specify, in seconds, the length of time a connection with the Web server is to be maintained.

This property enables the plug-in to perform non-blocking connections with the application server. Non-blocking connections are beneficial when the plug-in is unable to contact the destination to determine whether or not the port is available. If no value is specified for this property, the plug-in performs a blocking connect in which the plug-in sits until an operating system times out (which could be as long as 2 minutes depending on the platform) and allows the plug-in to mark the server unavailable.

A value of 0 causes the plug-in to perform a blocking connect. A value greater than 0 specifies the number of seconds you want the plug-in to wait for a successful connection. If a connection does not occur after that time interval, the plug-in marks the server unavailable and fails over to another application server defined for the requested application.

**Data type** Integer **Default** 0

## **Maximum number of connections that can be handled by the Application Server**

Specifies the maximum number of pending connections to an Application Server that can be flowing through a Web server process at any point in time.

This field corresponds to the ServerMaxConnections element in the plugin-cfg.xml file.

You can select either **No limit** or **Set limit**. If you select **Set limit** you, must specify the maximum number of connections that can exist between the Web server and the Application Server at any given point in time.

If this attribute is set to either zero or -1, there is no limit to the number of pending connections to the Application Servers.
**Data type** Integer **Default** -1

## **Use extended handshake to check whether application server is running**

When selected, the Web server plug-in will use an extended handshake to check whether or not the Application Server is running.

This field corresponds to the ServerExtendedHandshake element in the plugin-cfg.xml file.

Select this property if a proxy firewall is between the plug-in and the application server.

The plug-in marks a server as down when the connect() fails. However, when a proxy firewall is in between the plug-in and the application server, the connect() will succeed, even though the back end application server is down. This causes the plug-in to not failover correctly to other application servers.

If the plug-in performs some handshaking with the application server to ensure that it is started before it sends a request it can failover to another application server if it detects that the application server with which it is attempting to perform a handshake is down.

By default, this field is not checked. Select this field if you want to use extended handshake to check whether an application server is running.

## **Send the header** ″**100 Continue**″ **before sending the request content**

This field corresponds to the WaitForContinue element in the plugin-cfg.xml file.

When selected, the Web server plug-in will send the header ″100 Continue″ to the application server before it sends the request content.

By default, this field is not checked. Select this field to enable this function.

## **Web server plug-in configuration properties**

The following table indicates which panel in the administrative console you need to use to manually configure a Web server plug-in property.

| Administrative console panel                                                                               | <b>Field name</b>              | Configuration property name |
|----------------------------------------------------------------------------------------------------|--------------------------------|-----------------------------|
| In the administrative console, click<br>Servers > Web Servers ><br>Web server name > Plug-in<br>properties | Refresh configuration interval | RefreshInterval             |
| In the administrative console, click<br>Servers > Web Servers ><br>Web server name > Plug-in<br>properties | Plug-in log file name          | Log->name                   |
| In the administrative console, click<br>Servers > Web Servers ><br>Web server name > Plug-in<br>properties | Plug-in logging                | Log->LogLevel               |

*Table 7. Web server plug-in configuration properties*

*Table 7. Web server plug-in configuration properties (continued)*

| In the administrative console, click<br>Servers > Web Servers ><br>Web server name > Plug-in<br>properties                                     | Ignore DNS failures during Web<br>server startup                                    | IgnoreDNSFailures                        |
|----------------------------------------------------------------------------------------------------|-------------------------------------------------------------------------------------|------------------------------------------|
| In the administrative console, click<br>Servers > Web Servers ><br>Web_server_name > Plug-in<br>properties                                     | KeyringLocation                                                                     | Keyring                                  |
| In the administrative console, click<br>Servers > Web Servers ><br>Web server name > Plug-in<br>properties                                     | StashfileLocation                                                                   | Stashfile                                |
| In the administrative console, click<br>Servers > Web Servers ><br>Web_server_name > Plug-in<br>properties > Custom properties ><br><b>New</b> | <b>FIPSEnable</b>                                                                   | FIPSEnable                               |
| In the administrative console, click<br><b>Servers &gt; Web Servers &gt;</b><br>Web_server_name > Plug-in<br>properties > Request routing      | Load balancing option                                                               | LoadBalance                              |
| In the administrative console, click<br><b>Servers &gt; Web Servers &gt;</b><br>Web_server_name > Plug-in<br>properties > Request Routing      | Clone separator change                                                              | CloneSeparatorChange                     |
| In the administrative console, click<br>Servers > Web Servers ><br>Web_server_name > Plug-in<br>properties > Request Routing                   | Retry interval                                                                      | RetryInterval                            |
| In the administrative console, click<br>Servers > Web server_name ><br><b>Plug-in properties &gt; Request</b><br>routing                       | Maximum size of request content                                                     | PostSizeLimit                            |
| In the administrative console, click<br>Servers > Web server_name ><br><b>Plug-in properties &gt; Request</b><br>routing                       | Size of the buffer that is used to<br>cache POST requests                           | PostBufferSize                           |
| In the administrative console, click<br>Servers > Web Servers ><br>Web server name > Plug-in<br>properties > Request routing                   | Remove special headers                                                              | RemoveSpecialHeaders                     |
| In the administrative console, click<br><b>Application Servers &gt; server_name</b><br>> Web server plug-in properties                         | Server role                                                                         | PrimaryServers and BackupServers<br>list |
| In the administrative console, click<br><b>Application Servers &gt; server_name</b><br>> Web server plug-in properties                         | Connect timeout                                                                     | Server ConnectTimeout                    |
| In the administrative console, click<br><b>Application Servers &gt; server_name</b><br>> Web server plug-in properties                         | The read and write timeouts for all<br>the connections to the application<br>server | ServerIOTimeout                          |
| In the administrative console, click<br><b>Application Servers &gt; server_name</b><br>> Web server plug-in properties                         | Use extended handshake to check<br>whether Application Server is running            | Server Extended Handshake                |

*Table 7. Web server plug-in configuration properties (continued)*

| In the administrative console, click<br><b>Application Servers &gt; server_name</b><br>> Web server plug-in properties                      | Send the header "100 Continue"<br>before sending the request content                  | WaitForContinue              |
|----------------------------------------------------------------------------------------------------|---------------------------------------------------------------------------------------|------------------------------|
| In the administrative console, click<br><b>Application Servers &gt; server_name</b><br>> Web server plug-in properties                      | Maximum number of connections that<br>can be handled by the Application<br>Server     | <b>Server MaxConnections</b> |
| In the administrative console, click<br>Servers > Web Servers ><br>Web_server_name > Plug-in<br>properties > Request and<br><b>Response</b> | Application server port preference                                                    | AppServerPortPreference      |
| In the administrative console, click<br>Servers > Web Servers ><br>Web_server_name > Plug-in<br>properties > Request and<br><b>Response</b> | Enable Nagle algorithm for<br>connections to the Application Server                   | ASDisableNagle               |
| In the administrative console, click<br>Servers > Web Servers ><br>Web_server_name > Plug-in<br>properties > Request and<br><b>Response</b> | Enable Nagle Algorithm for the IIS<br><b>Web Server</b>                               | <b>IISDisableNagle</b>       |
| In the administrative console, click<br>Servers > Web Servers ><br>Web_server_name > Plug-in<br>properties > Request and<br><b>Response</b> | Virtual host matching                                                                 | VHostMatchingCompat          |
| In the administrative console, click<br>Servers > Web Servers ><br>Web_server_name > Plug-in<br>properties > Request and<br><b>Response</b> | Maximum chunk size used when<br>reading the response body                             | ResponseChunkSize            |
| In the administrative console, click<br>Servers > Web Servers ><br>Web_server_name > Plug-in<br>properties > Request and<br><b>Response</b> | Accept content for all requests                                                       | AcceptAllContent             |
| In the administrative console, click<br>Servers > Web Servers ><br>Web_server_name > Plug-in<br>properties > Request and<br><b>Response</b> | Chunk HTTP response to the client                                                     | ChunkedResponse              |
| In the administrative console, click<br>Servers > Web Servers ><br>Web_server_name > Plug-in<br>properties > Request and<br><b>Response</b> | Priority used by the IIS Web server<br>when loading the plug-in configuration<br>file | <b>IISPluginPriority</b>     |
| In the administrative console, click<br>Servers > Web Servers ><br>Web_server_name > Plug-in<br>properties > Caching                        | Enable Edge Side Include (ESI)<br>processing to cache the responses                   | ESIEnable                    |
| In the administrative console, click<br>Servers > Web Servers ><br>Web_server_name > Plug-in<br>properties > Caching                        | Maximum cache size                                                                    | <b>ESIMaxCacheSize</b>       |

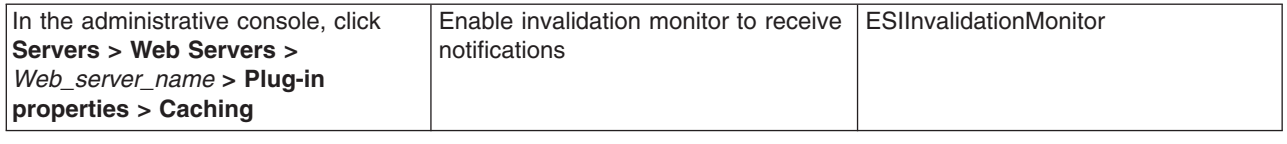

## **Web server plug-in connections**

The WebSphere Application Server Web server plug-ins are used to establish and maintain persistent HTTP and HTTPS connections to Application Servers .

When the plug-in is ready to send a request to the application server, it first checks its connection pool for existing connections. If an existing connection is available the plug-in checks its connection status. If the status is still good, the plug-in uses that connection to send the request. If a connection does not exist, the plug-in creates one. If a connection exists but has been closed by the application server, the plug-in closes that connection and opens a new one.

After a connection is established between a plug-in and an application server, it will not be closed unless the application server closes it for one of the following reasons:

- v If the **Use Keep-Alive** property is selected and the time limit specified on the **Read timeout** or **Write timeout** property for the HTTP inbound channel has expired.
- The maximum number of persistent requests which can be processed on an HTTP inbound channel has been exceeded. (This number is set using the HTTP inbound channel's **Maximum persistent requests** property.)
- The Application Server is shutting down.

Even if the application server closes a connection, the plug-in will not know that it has been closed until it tries to use it again. The connection will be closed if one of the following events occur:

- The plug-in receives a new HTTP request and tries to reuse the existing connection.
- The number of httpd processes drop because the Web server is not receiving any new HTTP requests. (For the IBM HTTP Server, the number of **httpd** processes that are kept alive depends on the value specified on the Web server's MinSpareServers directive.)
- The Web server is stopped and all **httpd** processes are terminated, and their corresponding sockets are closed.
- **Important:** Sometimes, if a heavy request load is stopped or decreased abruptly on a particular application server, a lot of the plug-in's connections to that application server will be in CLOSE\_WAIT state. Because these connections will be closed the first time the plug-in tries to reuse them, having a large number of connections in CLOSE-WAIT state should not affect performance

## **Web server plug-in remote user information processing**

You can configure your Web server with a third-party authentication module and then configure the Web server plug-in to route requests to an application server.

If an application calls the getRemoteUser() method, it relies on a private HTTP header that contains the remote user information and is parsed by the plug-in. The plug-in sets the private HTTP header value whenever a Web server authentication module populates the remote user in the Web server data structure. If the private HTTP header value is not set, the application's call to getRemoteUser() returns a null value.

• In the case of an Apache Web server or the IBM HTTP Server, the plug-in builds the private header from the information contained in the associated request record.

- In the case of a Sun One Web server, the plug-in builds the private header from the information contained in the **auth user** property associated with the request. The private header is usually set to the name of the local HTTP user of the Web browser, if HTTP access authorization is activated for the URL.
- In the case of a Domino Web server, the plug-in builds the private header from the information contained in the **REMOTE\_USER** environment variable. The plug-in sets this variable to **anonymous** for users who have not logged in and to the *username* for users who are logged into the application.
- In the case of an Internet Information Services (IIS) Web server, the plug-in builds the private header from the information contained in the **REMOTE\_USER** environment variable. The plug-in sets this variable to the name of the user as it is derived from the authorization header sent by the client.

If the private header is not being set in the Sun One, IIS, or Domino Web server plug-in, make sure the request record includes information about the user requesting the data.

If an application's call to getRemoteUser() returns a null value, or if the correct remote user information is not being added to the Web server plug-in's data structure, make sure the remote user parameter within the WebAgent is still set to **YES**. (Sometimes this parameter gets set to **NO** when service is applied.)

## **Web server plug-ins**

Web server plug-ins enable the Web server to communicate requests for dynamic content, such as servlets, to the application server. A Web server plug-in is associated with each Web server definition. The configuration file (plugin-cfg.xml) that is generated for each plug-in is based on the applications that are routed through the associated Web server.

A Web server plug-in is used to forward HTTP requests from a supported Web server to an application server. Using a Web server plug-in to provide communication between a Web server and an application server has the following advantages:

- XML-based configuration file
- Standard protocol recognized by firewall products
- Security using HTTPS, replacing proprietary Open Servlet Engine (OSE) over Secure Sockets Layer (SSL)

Each of the supported Web server plug-ins runs on a number of operating systems. See the Supported Hardware and Software Web site for the product for the most current information about supported Web servers. This site is located at http://www.ibm.com/support/docview.wss?rs=180&uid=swg27006921.

## **Checking your IBM HTTP Server version**

At times, you might need to determine the version of your IBM HTTP Server installation.

- 1. Change the directory to the installation root of the Web server.
- 2. Find the subdirectory that contains the executable. The executable is:
	- APACHEDFT
- 3. Issue the command.

Run the STRTCPSVR command with the -V option. STRTCPSVR SERVER(\*HTTP) HTTPSVR(APACHEDFT '-V')

The version is shown in the ″Server version″ field and will look something like the following: Server version: Apache/2.0.43 Server built: Nov 26 2005 15:57:01

In this example an IBM HTTP Server powered by Apache 2.0.43 is installed.

# **Creating or updating a global Web server plug-in configuration file**

If all of the application servers in a cell use the same Web server to route requests for dynamic content, such as servlets, from Web applications to application servers, you can create a global Web server plug-in configuration file for that cell. The resulting plugin-cfg.xml file is located in the %was\_profile\_home%/ config/cells directory.

You must update the global Web server plug-in configuration file whenever you:

- Change the configuration settings for an application server, cluster, virtual host or Web container transport that is part of that cell.
- Add a new application server, cluster, virtual host or Web container transport to that cell.

To update the configuration settings for a global Web server plug-in, you can either use the Update global Web server plug-in configuration page in the administrative console, or issue the following command: %was\_profile\_home%/config/cells/GenPluginCfg.sh|bat

Both methods for regenerating the global Web server plug-in configuration create a plugin-cfg.xml file in ASCII format.

To use the Update global Web server plug-in configuration page in the administrative console:

- 1. Click **Environment > Update global Web server plug-in configuration**.
- 2. Click **OK** to update the plugin-cfg.xml file.
- 3.
- 4. Click **View or download the current Web server plug-in configuration file** if you want to view or download the current version of this file. You can select this option if you want to:
	- View the current version of the file before you update it.
	- View the file after it is updated.
	- Download a copy of this file to a remote machine.

Regenerating the configuration might take a while to complete. After it finishes, all objects in the administrative cell use their newest settings, which the Web server can access. Whether triggered manually or occurring automatically, plug-in regeneration requires about 30 to 60 seconds to complete when the Application Server is on the same physical machine (node) as the Web server. In other cases, it takes more time.

The delay is important because it determines how soon the new plug-in configuration takes effect. Suppose you add a new served path for a servlet, then regenerate the plug-in configurations. The regeneration requires 40 seconds, after which a user should be able to access the servlet by the new served path.

For an HTTP plug-in, the length of the delay is determined by the Refresh Interval attribute of the Config element in the plugin-cfg.xml file. The plug-in polls the disk, or file system, at this interval to see whether the configuration has changed. The default interval is 60 seconds. To regenerate the plug-in configuration requires twice the refresh interval.

In a development environment in which you are frequently changing settings in the administrative console, it is recommended that you set the refresh interval to 3 to 5 seconds.

In a production environment, set a longer refresh interval, perhaps as long as 30 minutes, depending on the frequency of changes.

You might need to [stop](#page-170-0) the application servers in the cell and then [start](#page-165-0) the application servers again before the changes to the plug-in configuration go into effect.

If the Web server is running on a remote machine, click **View or download the current Web server plug-in configuration file** to download a copy of the plugin-cfg.xml file to a that machine.

# **Update the global Web server plug-in configuration setting**

Use this page to create or update a global plug-in configuration file. The configuration settings this file contains are based on the topology of the cell that contains the applications servers that use this Web server plug-in. The Web server plug-in configuration file settings determine whether an application server or the Web server handles user requests.

A global Web server plug-in configuration file must be regenerated whenever:

- v You change the configuration settings for an application server, cluster, Web container transport, or virtual host alias that is contained in the cell.
- v You add a new application server, cluster, Web container transport, or virtual host alias to the cell.

The generated plugin-cfg.xml file is placed in the  $\frac{2}{3}$  profile home  $\frac{2}{3}$  config/cells directory. If your Web server is located on a remote machine, you must manually move this file to that machine.

To view this administrative console page, click **Environment > Update global Web server plug-in configuration**

Click **OK** to update the global plugin-cfg.xml file.

Click **View or download the current Web server plug-in configuration file** if you want to:

- View the current version of the file before you update it.
- View the file after it is updated.
- Download a copy of this file to a remote machine.

## **Gskit install images files**

The Global Security Kit (GSKit) installation image files for the WebSphere Web server plug-ins are packaged on the CD with the Web server plug-in files.

You can download the appropriate GSKIT file to the workstation on which your Web server is running. Use the following table to assist you in selecting the correct GSKIT installation image file.

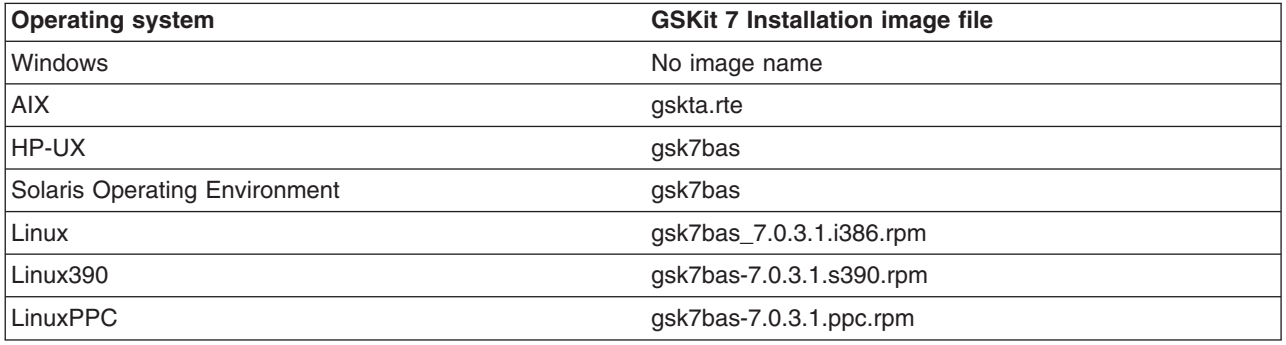

## **Plug-ins: Resources for learning**

Use the following links to find relevant supplemental information about Web server plug-ins. The information resides on IBM and non-IBM Internet sites, whose sponsors control the technical accuracy of the information.

These links are provided for convenience. Often, the information is not specific to the IBM WebSphere Application Server product, but is useful all or in part for understanding the product. When possible, links are provided to technical papers and Redbooks that supplement the broad coverage of the release documentation with in-depth examinations of particular product areas.

View links to additional information about:

- Programming model and decisions
- Programming instructions and examples

## **Programming model and decisions**

v Best Practice: WebSphere Plug-in Configuration Regeneration at http://www-128.ibm.com/ developerworks/websphere/library/bestpractices/plug\_in\_configuration\_regeneration.html

## **Programming instructions and examples**

- IBM HTTP Server documentation at http://www-3.ibm.com/software/webservers/httpservers/library.html
- v WebSphere Application Server education at http://www-128.ibm.com/developerworks/search/ searchResults.jsp?searchType=1&searchSite=dW&searchScope=dW&query=WebSphere+education
- v Listing of all IBM WebSphere Application Server Redbooks at http://publib-b.boulder.ibm.com/ Redbooks.nsf/Portals/WebSphere

## **Web server plug-in tuning tips**

## **Balancing workloads**

When this maximum number of connections is reached, the plug-in, when establishing connections, automatically skips that application server, and tries the next available application server. If no application servers are available, an HTTP 503 response code will be returned to the client. This code indicates that the server is currently unable to handle the request because it is experiencing a temporary overloading or because maintenance is being performed.

Limiting the number of connections that can be established with an application server works best for Web servers that follow the threading model instead of the process model, and only one process is started.

The IBM HTTP Server V6.1 follows the threading model. To prevent the IBM HTTP Server from starting more than one process, change the following properties in the Web server configuration file (httpd.conf) to the indicated values:

ServerLimit 1<br>Threadlimit 4000 ThreadLimit 40<br>StartServers 1 **StartServers** MaxClients 1024 MinSpareThreads 1<br>MaxSpareThreads 1024 MaxSpareThreads ThreadsPerChild 1024 MaxRequestsPerChild 0

## **Private headers**

A Web server plug-in can use private headers to forward requests for dynamic content, such as servlets, to the application server.

After you configure a Web server plug-in, in addition to regular plug-in functions, you can use private headers as a mechanism for forwarding proxy information from the plug-in to an application server. This information is not normally included in HTTP requests.

Private headers are implemented as a set of HTTP request header name and value pairs that the plug-in adds to the HTTP request header before the request is forwarded to an application server. The application server's Web container removes this information from the header and then processes this information.

Private headers can include such information as the remote (client) user, the remote (client) host name, or an SSL client certificate. They conform to a naming standard so that there is no namespace collision with the architected HTTP header fields.

For example, authentication information, such as a client certificate, is normally requested by the Web server once during the establishment of an HTTP session. It is not required again for individual requests within that session. However, a client certificate must accompany each request forwarded to the application server. The application server can then use the certificate as needed.

Similarly, the Web server examines TCP/IP socket connections for information about the host address of the client. The application server cannot perform this examination because its socket connection is with the plug-in and not with the actual client. Therefore, one of the private headers is the host address of the actual client.

## **plugin-cfg.xml file**

The plugin-cfg.xml file includes the following elements and attributes. Unless indicated otherwise, each element and attribute can only be specified once within the plugin-cfg.xml file.

Starting with Version V6.0.1, the plug-in configuration file is generated in ASCII format (ISO-98859-1). (Previously the configuration file was generated in EBCDIC format.) If you need to edit this file, issue the following command to convert the file to EBCDIC format:

> iconv -f ISO8859-1 -t IBM-1047 plugin-cfg.xml.ASCII > plugin-cfg.xml.EBCDIC

Edit the file, and then issue the following command to convert it back to ASCII format:

> iconv -f IBM-1047 -t ISO8859-1 plugin-cfg.xml.EBCDIC > plugin-cfg.xml.ASCII

### **CAUTION:**

**Use the administrative console to set these properties for a given Web server definition. Any manual changes you make to the plug-in configuration file for a given Web server are overridden whenever the file is regenerated.**

## **Config (required)**

This element starts the WebSphere HTTP plug-in configuration file. It can include one or more of the following elements and attributes.

#### **IgnoreDNSFailures**

Specifies whether the plug-in ignores DNS failures within a configuration when starting. When set to true, the plug-in ignores DNS failures within a configuration and starts successfully if at least one server in each ServerCluster is able to resolve the host name. Any server for which the host name can not be resolved is marked *unavailable* for the life of the configuration. No attempts to resolve the host name are made later on during the routing of requests. If a DNS failure occurs, a log message is written to the plug-in log file and the plug-in initialization continues rather than causing the Web server not to start. The default value is false, meaning DNS failures cause the Web server not to start.

#### **RefreshInterval**

The time interval (in seconds) at which the plug-in should check the configuration file to see if updates or changes have occurred. The plug-in checks the file for any modifications that have occurred since the last time the plug-in configuration was loaded.

In a development environment in which changes are frequent, a lower setting than the default setting of 60 is preferable. In production, a higher value than the default is preferable because updates to the configuration will not occur so often. If the plug-in reload fails for some reason, a message is written to the plug-in log file and the previous configuration is used until the plug-in configuration file successfully reloads. If you are not seeing the changes you made to your plug-in configuration, check the plug-in log file for indications of the problem.

### **ASDisableNagle**

Specifies whether the user wants to disable nagle algorithm for the connection between the plug-in and the application server. By default, nagle algorithm is enabled.

The value can be true or false.

### **IISDisableNagle**

Specifies whether the user wants to disable nagle algorithm on Microsoft Internet Informations Services (IIS). By default, nagle algorithm is enabled.

The value can be true or false.

### **AppServerPortPreference**

This attribute is used to specify which port number the Application Server should use to build URI's for a sendRedirect. The following values can be specified:

- v webserverPort if the port number from the host header of the HTTP request coming in is to be used.
- hostHeader if the port number on which the Web server received the request is to be used.

The default is hostHeader.

### **ResponseChunkSize**

The plug-in reads the response body in 64k chunks until all of the response data is read. This approach causes a performance problem for requests whose response body contains large amounts of data.

The ResponseChunkSize attribute lets you specify the maximum chunk size to use when reading the response body. For example, Config ResponseChunkSize=″N″>, where N equals the chunk size in kilobytes.

If the content length of the response body is unknown, a buffer size of N kilobytes is allocated and the body is read in N kilobyte size chunks, until the entire body is read. If the content length is known, then a buffer size of either content length or N (whichever is less) is used to read the response body.

The default chunk size is 64k.

### **AcceptAllContent**

Specifies whether or not users can include content in POST, PUT, GET, and HEAD requests when a Content-Length or Transfer-encoding header is contained in the request header. You can specify one of the following values for this attribute:

- True if content is to be expected and read for all requests
- False if content only is only to be expected and read for POST and PUT requests.

False is the default.

### **ChunkedResponse**

Specifies whether the plug-in should chunk the response to the client when a Transfer-Encoding : Chunked response header is present in the response.

This attribute only applies to the IIS, IPlanet, and Domino Web servers. The IBM HTTP Server automatically handles the chunking of the response to the client.

You can specify one of the following values for this attribute:

- v true if the plug-in is to chunk the response to the client when a Transfer-Encoding : Chunked response header is present in the response.
- false if the response is not to be chunked.

### false is the default.

### **IISPluginPriority**

Specifies the priority in which the IIS Web server loads the WebSphere Web server plug-in. You can specify one of the following values for this attribute:

- High
- Medium
- Low

The default value is High.

### **NOTES:**

- The IIS Web server uses this value during startup. Therefore, the Web server must be restarted before this change will take effect.
- The default value of High ensures that all requests are handled by the WebSphere Web server plug-in before they are handled by any other filter/extensions. If problems occur while using a priority of Medium or Low, you will have to rearrange the order or change the priority of the interfering filter/extension.
- **Log** The log describes the location and level of log messages that are written by the plug-in. If a log is not specified within the configuration file, then, in some cases, log messages are written to the Web server error log.

For example, you might specify the following:

<Log LogLevel="Error" Name="/opt/WebSphere/AppServer60/logs/http\_plugin.log"/>

### **Name (exactly one attribute for each Log)**

The fully qualified path to the log file to which the plug-in will write error messages.

If the file does not exist then it will be created. If the file already exists then it will be opened in append mode and the previous plug-in log messages will remain.

### **LogLevel (zero or one attribute for each Log)**

The level of detail of the log messages that the plug-in should write to the log. You can specify one of the following values for this attribute:

- Trace. All of the steps in the request process are logged in detail.
- Stats. The server selected for each request and other load balancing information relating to request handling is logged.
- Warn. All warning and error messages resulting from abnormal request processing are logged.
- v Error. Only error messages resulting from abnormal request processing are logged.
- Debug. All of the critical steps performed in processing requests are logged.
- Detail. All of the information about requests and responses are logged.

If a LogLevel is not specified for the Log element, the default value Error is used.

Be careful when setting the level to Trace. A lot of messages are logged at this level which can cause the disk space to fill up very quickly. A Trace setting should never be used in a normally functioning environment as it adversely affects performance.

### **Property Name=**″**esiEnable**″ **Value=**″*true/false*″

Used to enable or disable the Edge Side Include (ESI) processor. If the ESI processor is disabled, the other ESI elements in this file are ignored.

### Value can be set to true or false. By default, the ESI processor is enabled (set to true).

### **Property Name=**″**esiMaxCacheSize**″ **Value=**″*interger*″

An integer specifying, in 1K byte units, the maximum size of the cache. The default maximum size of the cache is 1024K bytes (1 megabyte). If the cache is full, the first entry to be evicted from the cache is the entry that is closest its expiration time.

## **Property Name=**″**ESIInvalidationMonitor**″ **Value=**″*true/false*″

Used to indicate whether or not the ESI processor should receive invalidations from the Application Server.

Value can be set to true or false. By default, this property is set to false.

## **Property Name=**″**FIPSEnable**″ **Value=**″*true/false*″

Used to indicate whether or not the Federal Information Processing Standard (FIPS) is enabled for making secure (SSL) connections to the Application Server. This property should be set to true, if FIPS is enabled on the Application Server..

Value can be set to true or false. By default, this property is set to false.

### **ServerCluster (one or more elements for each Config)**

A group of servers that are generally configured to service the same types of requests.

In the simplest case, the cluster contains only one server definition. In the case in which more than one server is defined, the plug-in will load balance across the defined servers using either a Round Robin or a Random algorithm. The default is Round Robin.

Following is an example of a ServerCluster element

```
<ServerCluster Name="Servers">
<ClusterAddress Name="ClusterAddr">
<Transport Hostname="192.168.1.2" Port="9080" Protocol="HTTP"/>
<Transport Hostname="192.168.1.2" Port="9443" Protocol="HTTPS">
<Property Name="Keyring" value="c:/WebSphere/AppServer/keys/keyring.kdb"/>
<Property Name="Stashfile" value="c:/WebSphere/AppServer/keys/keyring.sth"/>
</Transport>
</ClusterAddress>
<Server Name="Server1">
<Transport Hostname="192.168.1.3" Port="9080" Protocol="HTTP"/>
<Transport Hostname="192.168.1.3" Port="9443" Protocol="HTTPS">
<Property Name="Keyring" value="c:/WebSphere/AppServer/keys/keyring.kdb"/>
<Property Name="Stashfile" value="c:/WebSphere/AppServer/keys/keyring.sth"/>
</Transport>
</Server>
<Server Name="Server2">
<Transport Hostname="192.168.1.4" Port="9080" Protocol="HTTP"/>
<Transport Hostname="192.168.1.4" Port="9443" Protocol="HTTPS">
<Property Name="Keyring" value="c:/WebSphere/AppServer/keys/keyring.kdb"/>
<Property Name="Stashfile" value="c:/WebSphere/AppServer/keys/keyring.sth"/>
</Transport>
</Server>
<Server Name="Server3">
<Transport Hostname="192.168.1.5" Port="9080" Protocol="HTTP"/>
<Transport Hostname="192.168.1.5" Port="9443" Protocol="HTTPS">
<Property Name="Keyring" value="c:/WebSphere/AppServer/keys/keyring.kdb"/>
<Property Name="Stashfile" value="c:/WebSphere/AppServer/keys/keyring.sth"/>
</Transport>
</Server>
<PrimaryServers>
<Server Name="Server1"/>
<Server Name="Server2"/>
</PrimaryServers>
<BackupServers>
<Server Name="Server3"/>
</BackupServers>
</ServerCluster>
Name (exactly one attribute for each ServerCluster)
```
The logical or administrative name to be used for this group of servers.

## **LoadBalance (zero or one attribute for each ServerCluster)**

The default load balancing type is Round Robin.

The Round Robin implementation has a random starting point. The first server will be picked randomly. Round Robin will be used to pick servers from that point forward. This implementation ensures that in multiple process based Web servers, all of the processes don't start up by sending the first request to the same Application Server.

### **RetryInterval (zero or one attribute for each ServerCluster)**

An integer specifying the length of time that should elapse from the time that a server is marked down to the time that the plug-in will retry a connection. The default is 60 seconds.

### **RemoveSpecialHeaders (zero or one attribute for each ServerCluster)**

The plug-in adds special headers to the request before it is forwarded to the application server. These headers store information about the request that will need to be used by the application. By default the plug-in will remove these headers from incoming requests before adding the headers it is supposed to add.

The value can be true or false. Setting the attribute to false introduces a potential security exposure by not removing headers from incoming requests.

#### **CloneSeparatorChange (zero or one attribute for each ServerCluster)**

Some pervasive devices cannot handle the colon character (:) used to separate clone IDs in conjunction with session affinity. This attribute for the server group tells the plug-in to expect the plus character (+) as the clone separator. You must change application server configurations so that an application server separates clone IDs with the plus character as well.

The value can be true or false.

### **PostSizeLimit (zero or one attribute for each ServerCluster)**

The maximum number of bytes of request content allowed in order for the plug-in to attempt to send the request to an application server. If a request is received that is greater than this size, the plug-in fails the request. The default value is -1 bytes, which indicates that there is no limit for the post size.

#### **Server (one or more elements for each ServerCluster)**

A WebSphere Application Server instance that is configured to handle requests routed to it given the routing rules of the plug-in configuration. The Server should correspond to an application server running on either the local machine or a remote machine.

**Name (exactly one attribute for each Server)**

The administrative or logical name for the server.

### **WaitForContinue (zero or one attribute for each Server)**

Specifies whether to use the HTTP 1.1 100 Continue support before sending the request content to the application server. Possible attribute values are true or false. The default value is false; the plug-in does not wait for the 100 Continue response from the application server before sending the request content because it is a performance hit.

This property will be ignored for POST requests in order to prevent a failure from occurring if the Application server closes a connection because of a keep alive time-out.

Enable this function (set to true) when configuring the plug-in to work with certain types of proxy firewalls.

### **LoadBalanceWeight (zero or one attribute for each Server)**

Specifies the weight associated with this server when the plug-in does weighted Round Robin load balancing. The starting value for a server can be any integer between 0 and 20. However, zero should be specified only for a server that is shut down.

The algorithm for this attribute decrements all weights within the server cluster until all weights reach zero. After the weight specified for a particular server reaches zero, no more requests are routed to that server until all servers in the cluster have a weight of zero. After all servers reach zero, the weights for all servers in the cluster are reset and the algorithm starts over.

When a server is shut down, it is recommended that you set the weight for that server to zero. The plug-in can then reset the weights of the servers that are still running, and maintain proper load balancing.

#### **ConnectTimeout (zero or one attribute for each Server)**

The ConnectTimeout attribute of a Server element enables the plug-in to perform non-blocking connections with the application server. Non-blocking connections are beneficial when the plug-in is unable to contact the destination to determine if the port is available or unavailable.

If no ConnectTimeout value is specified, the plug-in performs a blocking connect in which the plug-in sits until an operating system times out (as long as 2 minutes depending on the platform) and allows the plug-in to mark the server *unavailable*. A value of 0 causes the plug-in to perform a blocking connect. A value greater than 0 specifies the number of seconds you want the plug-in to wait for a

successful connection. If a connection does not occur after that time interval, the plug-in marks the server *unavailable* and fails over to one of the other servers defined in the cluster.

### **ExtendedHandshake (zero or one attribute for each Server)**

The ExtendedHandshake attribute is used when a proxy firewall is between the plug-in and the application server. In such a case, the plug-in is not failing over, as expected.

The plug-in marks a server as down when the connect() fails. However, when a proxy firewall is in between the plug-in and the application server, the connect() will succeed, even though the back end application server is down. This causes the plug-in to not failover correctly to other application servers.

The plug-in performs some handshaking with the application server to ensure that it is started before sending the request. This enables the plug-in to failover in the event the application server is down.

The value can be true or false.

### **MaxConnections (one element for each Server)**

The MaxConnections attribute is used to specify the maximum number of pending connections to an Application Server that can be flowing through a Web server process at any point in time.

For example, assuming that:

- The application server is fronted by 5 nodes that are running an IBM HTTP Server.
- Each node starts 2 processes.
- The MaxConnections attribute is set to 50.

In this example, the application server could potentially get up to 500 connections. (You take the number of nodes, 5, multiply it by the number of processes, 2, and then multiply that number by the number specified for the MaxConnections attribute, 50, for a total of 500 connections.)

This attribute is not necessary on the z/OS platform. The z/OS controller working in conjunction with WLM, handles new connections dynamically.

By default, MaxConnections is set to -1. If this attribute is set to either zero or -1, there is no limit to the number of pending connections to the Application Servers.

## **Transport (one or more elements for each Server)**

The transport for reading and writing requests to a particular WebSphere application server instance. The transport provides the information needed to determine the location of the application server to which the request will be sent. If the Server has multiple transports defined to use the same protocol, the first one will be used.

It is possible to configure the Server to have one non-secure transport and one that uses SSL. In this configuration, a match of the incoming request protocol will be performed to determine the appropriate transport to use to send the request to the application server.

### **Hostname (exactly one attribute for each Transport)**

The host name or IP address of the machine on which the WebSphere application server instance is running.

#### **Port (exactly one attribute for each Transport)**

The port on which the WebSphere application server instance is listening. **Protocol (exactly one attribute for each Transport)**

The protocol to use when communicating over this transport -- either HTTP or HTTPS.

#### **Property (zero, one, or more elements for each Transport)**

When the Protocol of the Transport is set to HTTPS, use this element to supply the various initialization parameters, such as password, keyring and stashfile. for example, the portion of the plugin\_cfg.xml file containing these elements might look like the following:

```
<Transport Hostname="192.168.1.2" Port="9443" Protocol="HTTPS">
<Property Name="keyring" value="c:/WebSphere/AppServer/keys/keyring.kdb"/>
<Property Name="stashfile" value="c:/WebSphere/AppServer/keys/keyring.sth"/>
<Property Name="password" value="WebAS"/>
```
**Note:** The default password for viewing the plugin-key.kdb file using iKeyMan is WebAS.

#### **Name (exactly one attribute for each Property)**

The name of the Property being defined. Supported names recognized by the transport are keyring, stashfile, and password.

**Note:** password is the only name that can be specified for the WebSphere HTTP Plug-in for z/OS. keyring, and stashfile, if specified, will be ignored.

#### **Value (exactly one attribute for each Property)**

The value of the Property being defined.

#### **ServerIOTimeout**

The ServerIOTimeout attribute of a server element enables the plug-in to set a time out value, in seconds, for sending requests to and reading responses from the application server. If a value is not set for the ServerIOTimeout attribute, the plug-in, by default, uses blocked I/O to write request to and read response from the application server until the TCP connection times out. For example, if you specify:

<Server Name="server1" ServerIOTimeout=300>

In this case, if an application server stops responding to requests, the plug-in waits 300 seconds (5 minutes) before timing out the TCP connection. Setting the ServerIOTimeout attribute to a reasonable value enables the plug-in to time out the connection sooner, and transfer requests to another application server when possible.

When selecting a value for this attribute, remember that sometimes it might take a couple of minutes for an application server to process a request. Setting the value of the ServerIOTimeout attribute too low could cause the plug-in to send a false server error response to the client.

#### **ClusterAddress (zero or one element for each ServerCluster)**

A ClusterAddress is like a Server element in that you can specify the same attributes and elements as for a Server element. The difference is that you can only define one of them within a ServerCluster. Use a ClusterAddress when you do not want the plug-in to perform any type of load balancing because you already have some type of load balancer in between the plug-in and the application server.

**Important:** If you include a ClusterAddress tag, you must include the Name attribute on that tag. The plug-in uses the name attribute to associate the cluster address with the correct host and port. If you do not specify the Name attribute, the plug-in assigns the cluster address the name that is specified for the server that is using the same host and port.

> <ClusterAddress Name="MyClusterAddr"> <Transport Hostname="192.168.1.2" Port="9080" Protocol="HTTP"/> <Transport Hostname="192.168.1.2" Port="9443" Protocol="HTTPS"> </ClusterAddress>

If a request comes in that does not have affinity established, the plug-in routes it to the cluster address, if defined. If affinity has been established, then the plug-in routes the request directly to the clone, bypassing the cluster address entirely. If no cluster address is defined for the server cluster, then the plug-in load balances across the servers in the primary servers list.

#### **PrimaryServers (zero or one element for each server cluster)**

Specifies a list of servers to which the plug-in routes requests for this cluster. If a list of primary servers is not specified, the plug-in routes requests to servers defined for the server cluster.

#### **BackupServers (zero or one element for each server cluster)**

Specifies a list of servers to which requests should be sent to if all servers specified in the primary servers list are unavailable. The plug-in does not load balance across the backup servers, but traverses the list in order until no servers are left in the list or until a request is successfully sent and a response received from an application server.

#### **VirtualHostGroup**

A group of virtual host names that will be specified in the HTTP Host header. Enables you to group virtual host definitions together that are configured to handle similar types of requests.

Following is an example of a VirtualHost Group element and associated elements and attributes

<VirtualHostGroup Name="Hosts"> <VirtualHost Name="www.x.com"/> <VirtualHost Name="www.x.com:443"/> <VirtualHost Name="\*:8080"/>

```
<VirtualHost Name="www.x.com:*"/>
```
<VirtualHost Name="\*:\*"/> </VirtualHostGroup>

### **Name (exactly one attribute for each VirtualHostGroup)**

The logical or administrative name to be used for this group of virtual hosts.

#### **VirtualHost (one or more elements for each VirtualHostGroup)**

The name used for a virtual or real machine used to determine if incoming requests should be handled by WebSphere Application Server or not. Use this element to specify host names that will be in the HTTP Host header which should be seen for requests that need to be handled by the application server. You can specify specific host names and ports that incoming requests will have or specify an asterisk (\*) for either the host name, port, or both.

### **Name (exactly one attribute for each VirtualHost)**

The actual name that should be specified in the HTTP Host header in order to match successfully with this VirtualHost.

The value is a host name or IP address and port combination, separated by a colon.

You can configure the plug-in to route requests to the application server based on the incoming HTTP Host header and port for the request. The Name attribute specifies what those combinations are.

You can use a wildcard for this attribute. The only acceptable solutions are either an asterisk (\*) for the host name, an asterisk for the port, or an asterisk for both. An asterisk for both means that any request will match this rule. If no port is specified in the definition the default HTTP port of 80 is assumed.

#### **UriGroup**

A group of URIs that will be specified on the HTTP request line. The same application server must be able to handle the URIs. The route will compare the incoming URI with the URIs in the group to determine if the application server will handle the request.

Following is an example of a UriGroup element and associated elements and attributes:

```
<UriGroup Name="Uris">
<Uri Name="/servlet/snoop"/>
<Uri Name="/webapp/*"/>
<Uri Name="*.jsp"/>
</UriGroup>
```
### **Name (exactly one attribute for each UriGroup)**

The logical or administrative name for this group of URIs.

### **Uri (one or more elements for each UriGroup)**

The virtual path to the resource that will be serviced by WebSphere Application Server. Each URI specifies the incoming URLs that need to be handled by the application server. You can use a wildcard in these definitions.

### **Name (exactly one attribute for each Uri)**

The actual string that should be specified in the HTTP request line in order to match successfully with this URI. You can use a wildcard within the URI definition. You can specify rules such as \*.jsp or /servlet/\* to be handled by WebSphere Application Server. When you assemble your application, if you specify **File Serving Enabled** then only a wildcard URI is generated for the Web application, regardless of any explicit servlet mappings. If you specify **Serve servlets by classname** then a URI having <Uri Name="*Web\_application\_URI*/servlet/\*"> is generated.

#### **AffinityCookie (zero or one attribute for each Uri)**

The name of the cookie the plug-in should use when trying to determine if the inbound request has session affinity. The default value is **JSESSIONID**.

### **AffinityURLIdentifier (zero or one attribute for each Uri)**

The name of the identifier the plug-in should use when trying to determine if the inbound request has affinity specified in the URL to a particular clone. The default value is **jsessionid**.

**Route** A request routing rule by which the plug-in will determine if an incoming request should be handled by a WebSphere application server.

The route definition is the central element of the plug-in configuration. It specifies how the plug-in will handle requests based on certain characteristics of the request. The route definition contains the other main elements: a required ServerCluster, and either a VirtualHostGroup, UriGroup, or both.

Using the information that is defined in the VirtualHostGroup and the UriGroup for the route, the plug-in determines if the incoming request to the Web server should be sent on to the ServerCluster defined in this route.

Following is an example of this element:

#### <Route VirtualHostGroup="Hosts" UriGroup="Uris" ServerCluster="servers/>

### **VirtualHostGroup (zero or one attribute for each Route)**

The group of virtual hosts that should be used in route determination. The incoming host header and server port are matched to determine if this request should be handled by the application server.

It is possible to omit this from the route definition. If it is not present then every request will match during the virtual host match portion of route determination.

#### **UriGroup (zero or one attribute for each Route)**

The group of URIs to use for determining the route. The incoming URI for the request is matched to the defined URIs in this group to determine if this request should be handled by the application server.

It is possible to omit this from the route definition. If it is not present than every request will match during the URI match portion of route determination.

#### **ServerCluster (exactly one attribute for each Route)**

The cluster to which to send request that successfully match the route.

The cluster that should be used to handle this request. If both the URI and the virtual host matching is successful for this route then the request is sent to one of the servers defined within this cluster.

#### **RequestMetrics**

This element is used to determine if request metrics is enabled, and how to filter the requests based on the Internet protocol (IP) and Uniform Resource Identifiers (URI) filters when request metrics is enabled.

Following is an example of this element:

<RequestMetrics armEnabled="false" loggingEnabled="true" rmEnabled="false" traceLevel="PERF\_DEBUG">

### **armEnabled (zero or one attribute for RequestMetrics)**

This attribute indicates whether the ARM 4 agent is enabled in the plug-in. When it is set to true, the ARM 4 agent will be called.

**Note:** For the SunOne (iPlanet) Web server the following directive must be included in the obj.conf file to enable ARM 4 support:

AddLog fn="as\_term"

If this directive is not included, the arm\_stop procedure will never be called. **loggingEnabled (exactly one attribute for RequestMetrics)**

This attribute indicates whether request metrics logging is enabled in the plug-in. When it is set to true and the traceLevel is not set to NONE, the request response time (and other request information) is logged. When it is set to false, there is no request logging. The value of loggingEnabled depends on the value specified for the system property com.ibm.websphere.pmi.reqmetrics.loggingEnabled. When this system property is not present, loggingEnable is set to true.

#### **rmEnabled (exactly one attribute for RequestMetrics)**

This attribute indicates whether or not the request metrics is enabled in the plug-in. When it is set to true, the plug-in request metrics will look at the filters and log the request trace record in the plug-in log file. This action is performed if a request passes the filters. When this attribute is set to false, the rest of the request metrics attributes will be ignored..

### **traceLevel (exactly one attribute for RequestMetrics)**

When rmEnabled is true, this attribute indicates how much information is logged. When this attribute is set to NONE, no request logging is performed. When this attribute is not set to NONE, and loggingEnabled is set to true, the request response time (and other request information) is logged when the request is done.

#### **filters (zero, one, or two attributes for RequestMetrics)**

When rmEnabled is true, the filters control which requests are traced.

#### **enable (exactly one attribute for each filter)**

When enable is true, the type of filter is on and requests must pass the filter.

#### **type (exactly one attribute for each filter)**

There are two types of filters: SOURCE\_IP (for example, client IP address) and URI. For the SOURCE\_IP filter type, requests are filtered based on a known IP address. You can specify a mask for an IP address using the asterisk  $(*)$ . If the asterisk is used, the asterisk must always be the last character of the mask, for example 127.0.0.\*, 127.0.\*, 127\*. For performance reasons, the pattern matches character by character, until either an asterisk is found in the filter, a mismatch occurs, or the filters are found as an exact match.

For the URI filter type, requests are filtered based on the URI of the incoming HTTP request. The rules for pattern matching are the same as matching SOURCE\_IP address filters.

If both URI and client IP address filters are enabled, Request Metrics requires a match for both filter types. If neither is enabled, all requests are considered a match.

#### **filterValues (one or multiple attribute for each filter)**

The filterValues show the detailed filter information.

### **value (exactly one attribute for each filterValue)**

Specifies the filter value for the corresponding filter type. This could be either a client IP address or a URI.

## **Setting up a local Web server**

This topic describes how to install the Web server and the Web server plug-in on the machine where you installed WebSphere Application Server.

**Important:** Non-IBM HTTP Server Web servers must reside on a managed node to facilitate plug-in administration functions and generation and propagation of the plugin-cfg.xml file.

You can define a locally-installed Web server on an unmanaged or managed node. If the Web server is defined on an unmanaged node, the administrative functions are handled through the IBM HTTP Server administration server. If the Web server is defined on a managed node, the administrative functions of the Web server are handled through the WebSphere Application Server node agent, which is beneficial.

The following steps create a Web server definition in the default profile.

- 1. Install your WebSphere Application Server product.
- 2. Install IBM HTTP Server or another supported Web server.
- 3. Install the binary plug-in module using the Plug-ins installation wizard.
- 4. Complete the setup by creating the Web server definition using the WebSphere Application Server administrative console, or run the plug-in configuration script. The creation of this object is exclusive of the Web server installation.

Select one of the following options:

- v **Using the administrative console.** You must create a Web server definition on an existing application server or unmanaged node.
	- a. Click **Servers > Web servers > New** and use the **Create new Web server entry** wizard to create the Web server definition.
	- b. Select the appropriate node.
	- c. Enter the Web server properties:
		- Type: The Web server vendor type
		- Port: The existing Web server port (default: 80)
		- Installation path: The Web server installation path. This field is required for IBM HTTP Server only.
		- Service name (Windows operating systems): The Windows operating system service name of the Web server. The default is IBMHTTPServer6.0.
		- Use secure protocol: Use the HTTPS protocol to communicate with the Web server. The default is HTTP.
		- Plug-in installation location: The directory path in which the plug-in is installed.
	- d. Select a template. Select a system template or a user-defined template for the Web server you want to create.
	- e. Confirmation of Web server creation.
- v **Running the plug-in configuration script.**

If you install the plug-in, save the plug-in configuration script to run after you create a managed node, otherwise an error occurs. Wait until the script runs successfully and creates the Web server definition on the managed node and node synchronization occurs before starting the Web server.

Adding the node starts the node agent process. If the node agent is not running, start the node. **Tip**: If you want the Web server to handle requests for an application for multiple managed nodes, install the application on each managed node and on the Web server definition. The script already contains all of the information that you must gather when using the administrative console option.

You can configure non-IBM HTTP Server Web servers as a remote Web server on unmanaged nodes, or as a local Web server on managed nodes. For a non-IBM HTTP Server Web server on a managed node, the following functions are supported:

- Generation of the plug-in configuration, based on WebSphere Application Server repository changes.
- Propagation of the plugin-cfg.xml file, based on using node synchronization with the WebSphere Application Server node. Node synchronization is necessary in order to propagate configuration changes to the affected node or nodes.

The plugin-cfg.xml file is propagated to the application server node repository tree from the deployment manager repository.

**Important:** The plugin-cfg.xml file is propagated to the application server node repository tree. This is not the default plugin-cfg.xml file installation location. Changes may have to be made to non-IBM HTTP Server Web server configuration files to update the location of the plugin-cfg.xml file that is read by the plug-in module.

For example, Internet Information Services (IIS) has a file name called plugin-cfg.loc, which is read by the IIS plug-in modules to determine the location of the plugin-cfg.xml file. The plugin-cfg.loc file has to be updated to reflect the plugin-cfg.xml file location in the application server node repository. Other non-IBM HTTP Server Web servers have different methods to specify the location of the

plugin-cfg.xml file for the plug-in module. However, in order for propagation to work, update the location to reflect the location in the application server node repository.

The following functions are not supported on a managed node:

- Starting and stopping the Web server.
- Viewing and editing the configuration file.
- Viewing the Web server logs.

For a non-IBM HTTP Server Web Server on an unmanaged node, you can generate plug-in configuration, based on WebSphere Application server repository changes. The following functions are not supported on an unmanaged node for a non-IBM HTTP Server Web server:

- Starting and stopping the Web server.
- Viewing and editing the configuration file.
- Viewing the Web server logs.
- Propagation of the Web server plugin-cfg. xml file.

## **Setting up a remote Web server**

This topic describes how to create a Web server definition in the administrative console when the Web server and the Web server plug-in for WebSphere Application Server are on one machine and the application server is on another.

**Important:** Non-IBM HTTP Server Web servers must reside on a managed node to facilitate plug-in administration functions and generation and propagation of the plugin-cfg.xml file.

You can choose a remote Web server installation if you want the Web server on the outside of a firewall and WebSphere Application Server on the inside a firewall. You must create a remote Web server on an unmanaged node. Unmanaged nodes are nodes without node agents. Since there is no WebSphere Application Server, or node agent on the machine that the node represents, there is no way to administer a Web server on that unmanaged node unless the Web server is IBM HTTP Server. In this case, there is an administration server that will facilitate administrative requests such as start and stop, view logs, and view and edit the httpd.conf file. The following steps will create a Web server definition in the default profile.

- 1. Install your WebSphere Application Server product.
- 2. Install IBM HTTP Server or another supported Web server.
- 3. Install the binary plug-in module using the Plug-ins installation wizard.
- 4. Complete the setup by creating the Web server definition. You can use the WebSphere Application Server administrative console or run the Plug-in configuration script:
	- v **Using the administrative console:**
		- a. Click **System Administration > Nodes > Add Node** to create an unmanaged node in which to define a Web server in the topology.
		- b. Click **Servers > Web servers > New** to launch the **Create new Web server entry** wizard. You will create the new Web server definition using this wizard. The wizard values are as follows:
			- 1) Select appropriate node
			- 2) Enter Web server properties:
				- **Type**: The Web server vendor type.
				- **Port**: The existing Web server port. The default is 80.
				- **Installation Path**: The Web server installation path. This field is required field for IBM HTTP Server only.
				- **WINDOWS Service Name**: The windows operating system service name of the Web server. The default is IBMHTTPServer6.0.
				- **Use secure protocol**: Use the HTTPS protocol to communicate with the Web server. The default is HTTP.
				- **Plug-in installation location**: The directory path where the plug-in is installed.
			- 3) Enter the remote Web server properties. The properties for the IBM HTTP Server administration server follow:
				- **Port**: The administration server port. The default is 8008.
				- **User ID**: The user ID that is created using the htpasswd script.
				- **Password**: The password that corresponds to the user ID created with the htpasswd script.
				- **Use secure protocol**: Use the HTTPS protocol to communicate with the administration server. The default is HTTP.
			- 4) Select a Web server template. Select a system template or a user-defined template for the Web server you want to create.
			- 5) Confirmation of Web server creation.

### v **Running the Plug-in configuration script.**

5. Run the setupadm script on Linux and UNIX platforms. The administration server requires read and write access to configuration files and authentication files to perform Web server configuration data administration. You can find the setupadm script in the <*IHS\_install\_root*>/bin directory. The administration server has to execute adminctl restart as root to perform successful restarts of IBM HTTP Server. In addition to the Web server files, you must manually change the permissions to the targeted plug-in configuration files.

The setupadm script prompts you for the following input:

- User ID The user ID that you use to log on to the administration server. The script creates this user ID.
- v Group name The administration server accesses the configuration files and authentication files through group file permissions. The script creates the specified group through this script.
- Directory The directory where you can find configuration files and authentication files.
- File name The following file groups and file permissions change:
	- Single file name
	- File name with wildcard
	- All (default) All of the files in the specific directory
- Processing The setupadm script changes the group and file permissions of the configuration files and authentication files.

In addition to the Web server files, you must change the permissions to the targeted plug-in configuration files. See Setting permissions manually for instructions.

6. Run the htpasswd script on Linux, UNIX and Windows platforms. The administration server is installed with authentication enabled and a blank admin.passwd password file . The administration server will not accept a connection without a valid user ID and password. This is done to protect the IBM HTTP Server configuration file from unauthorized access.

Launch the **htpasswd** utility that is shipped with the administration server. This utility creates and updates the files used to store user names and password for basic authentication. Locate **htpasswd** in the bin directory.

- v On Windows operating systems: htpasswd -cm <*install\_dir*>\conf\admin.passwd [*login name*]
- v On Linux and UNIX platforms: ./htpasswd -cm <*install\_dir*>/conf/admin.passwd [*login name*]

where  $\le$ *install dir*> is the IBM HTTP Server installation directory and *[login name]* is the user ID that you use to log into the administration server. The [login name] is the user ID that you entered in the user ID field for the remote Web server properties in the administrative console.

7. Start IBM HTTP Server. Refer to Starting the IBM HTTP administration server on Windows operating systems or Starting the IBM HTTP administration server on Linux and UNIX platforms for instructions.

You can configure non-IBM HTTP Server Web servers as a remote Web server on unmanaged nodes, or as a local Web server on managed nodes. For a non-IBM HTTP Server Web server on a managed node, the following functions are supported:

- Generation of the plug-in configuration, based on WebSphere Application Server repository changes.
- Propagation of the plugin-cfg.xml file, based on using node synchronization with the WebSphere Application Server node. Node synchronization is necessary in order to propagate configuration changes to the affected node or nodes.

The plugin-cfg.xml file is propagated to the application server node repository tree from the deployment manager repository.

**Important:** The plugin-cfg.xml file is propagated to the application server node repository tree. This is not the default plugin-cfg.xml file installaion location. Changes may have to be made to non-IBM HTTP Server Web server configuration files to update the location of the plugin-cfg.xml file that is read by the plug-in module.

For example, Internet Information Services (IIS) has a file name called plugin-cfg.loc, which is read by the IIS plug-in modules to determine the location of the plugin-cfg.xml file. The plugin-cfg.loc file has to be updated to reflect the plugin-cfg.xml file location in the application server node repository. Other non-IBM HTTP Server Web servers have different methods to specify the location of the plugin-cfg.xml file for the plug-in module. However, in order for propagation to work, update the location to reflect the location in the application server node repository.

The following functions are not supported on a managed node:

- Starting and stopping the Web server.
- Viewing and editing the configuration file.
- Viewing the Web server logs.

For a non-IBM HTTP Server Web Server on an unmanaged node, you can generate plug-in configuration, based on WebSphere Application server repository changes. The following functions are not supported on an unmanaged node for a non-IBM HTTP Server Web server:

- Starting and stopping the Web server.
- Viewing and editing the configuration file.
- Viewing the Web server logs.
- Propagation of the Web server plugin-cfg. xml file.

## **Web server definition**

To administer or manage a Web server using the administrative console, you must create a Web server definition or object in the WebSphere Application Server repository.

The creation of this object is exclusive of the actual installation of a Web server. The Web server object in the WebSphere Application Server repository represents the Web server for administering and managing the Web server from the administrative console. The Web server object contains Web server properties, for example, installation root, port, configuration file paths, and log file paths. In addition to Web server properties, the Web server contains a plug-in object. The plug-in object contains properties that define the plugin-cfg.xml file.

The definitions of the Web server object are made using the **wsadmin** command or the administrative console. You can also define a Web server object in the WebSphere Application Server repository using the profile create script during installation, a .jacl script, and by using the administrative console wizard.

You have three types of WebSphere Application Server nodes upon which you can create a Web server. The type depends on the version of WebSphere Application Server, as follows:

- Managed node. A node that contains a node agent. This node can exist only in a deployment manager environment. The importance of defining a Web server on a managed node is that the administration and configuration of the Web server is handled through the node agent from the administrative console. Support for administration and configuration through the administrative console is limited to IBM HTTP Server only. Non-IBM HTTP Server Web servers must be on a managed node to handle plug-in administrative functions and the generation and propagation of the plugin-cfg.xml file.
- v **Stand-alone node**. A node that does not contain a node agent. This node usually exists in an Express or Base environment. A stand-alone node can become a managed node in a deployment manager environment after the node is federated . A stand-alone node does not contain a node agent, so to administer and manage IBM HTTP Server, there must be an IBM HTTP Server administration server installed and running on the stand-alone machine that the node represents. IBM HTTP Server ships with the IBM HTTP Server administration server and is installed by default. Support for administration and configuration through the administrative console is limited to IBM HTTP Server only.
- v **Unmanaged node**. A node that is not associated with a WebSphere Application Server node agent. This node cannot be federated. Typically, the unmanaged or dummy node represents a remote machine that does not have WebSphere Application Server installed. However, you can define an unmanaged node on a machine where WebSphere Application Server is installed and where a node agent is present. This node can exist in an Express, Base, or deployment manager environment. A dummy node does not contain a node agent, so to administer and manage IBM HTTP Server, an IBM HTTP Server administration server must be installed and running on the stand-alone machine that the node represents. Support for administration and configuration through the administrative console is limited to IBM HTTP Server only.

## **Administration of the Web server**

The IBM HTTP Server Web server is administered and managed on the Web server collection panel in the WebSphere Application Server administrative console. You can start and stop IBM HTTP Server from the administrative console.

In WebSphere Application Server V6.1, you can create a Web server on a stand-alone node, enabling the Web server definition created on the stand-alone node to be included in the Deployment Manager's managed node when it is federated. Web servers that are defined on a stand-alone node are managed just as a Web server that is defined on an unmanaged node. An IBM HTTP Server Web server that is defined on a stand-alone node is managed by the IBM HTTP Server administration server. Non-IBM HTTP Server Web servers are not managed because no administrative agent exists to handle administration management.

WebSphere Application Server Express is limited to one Web server on a stand-alone or unmanaged node.

### **Starting and stopping IBM HTTP Server**. Start and stop IBM HTTP Server as follows:

- On a managed node, start and stop IBM HTTP Server using the administrative console.
- v On an unmanaged node, start and stop IBM HTTP Server using the IBM HTTP Server administration server.
- On a stand-alone node, which works like an unmanaged node, use the IBM HTTP Server administration server.

The IBM HTTP Server administration server that is running on the same machine and node as IBM HTTP Server must be started with a command line to handle IBM HTTP Server administration requests. The IBM HTTP Server administration server runs on a separate port from IBM HTTP Server and receives requests from the WebSphere Application Server administration server.

**Viewing and editing the IBM HTTP Server configuration file**. View and edit the IBM HTTP Server httpd.conf configuration file as follows:

- v On a managed node use the administrative console. Click **Servers > Web servers >** *server\_name* > **Configuration file**.
- v On an unmanaged node, view and edit the configuration file using the IBM HTTP Server administration server.

Start the IBM HTTP Server administration server that runs on the same machine and node as the IBM HTTP Server Web server using a command line to manage IBM HTTP Server administration requests. The IBM HTTP Server administration server runs on a separate port from the IBM HTTP Server Web server and receives requests from the WebSphere Application Server administrative server.

## **Editing the Web server type**

This topic provides information on how to change the type of Web server.

If you install a Web server that is different from the one that is currently installed, you can modify the Web server type from IBM HTTP Server to a non-IBM HTTP Server and vice versa, rather than delete the Web server and create a new Web server definition. If you change the Web server type from IBM HTTP Server to non-IBM HTTP Server Web server, the administration capabilities are lost accordingly.

- 1. From the WebSphere Application Server administrative console, click **Servers > Web servers**.
- 2. Select the server that you want to modify.
- 3. On the Web server configuration panel, change your Web server by selecting an option from the Type drop-down menu. If you are changing from a non-IBM HTTP Server to an IBM HTTP Server, you are also prompted for information such as IBM HTTP Server administration server port, user ID, and IBM HTTP Server administration server password.
- 4. Click **Apply**.

You can verify your changes on the Web servers collection panel. The Web server type displays in the Web Server Type column.

## **Web server collection**

Use this page to view configure, manage, and view information about your Web servers.

## **Web servers**

To view this administrative console page click **Servers > Web servers**.

To create a new Web server, click the **New** button to launch the **Create new Web server entry** wizard. To manage an installed Web server, select the check box beside the application name in the list and click a button:

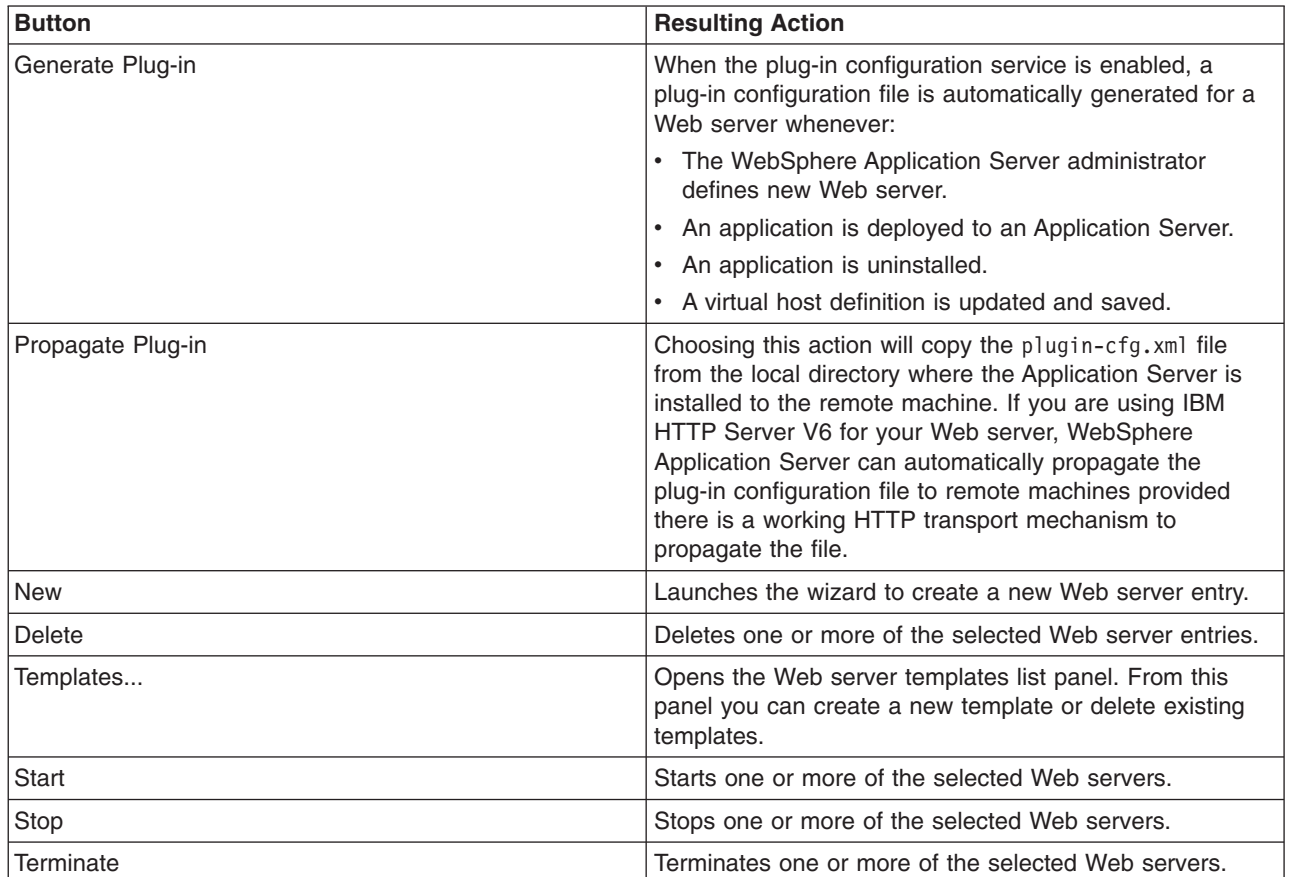

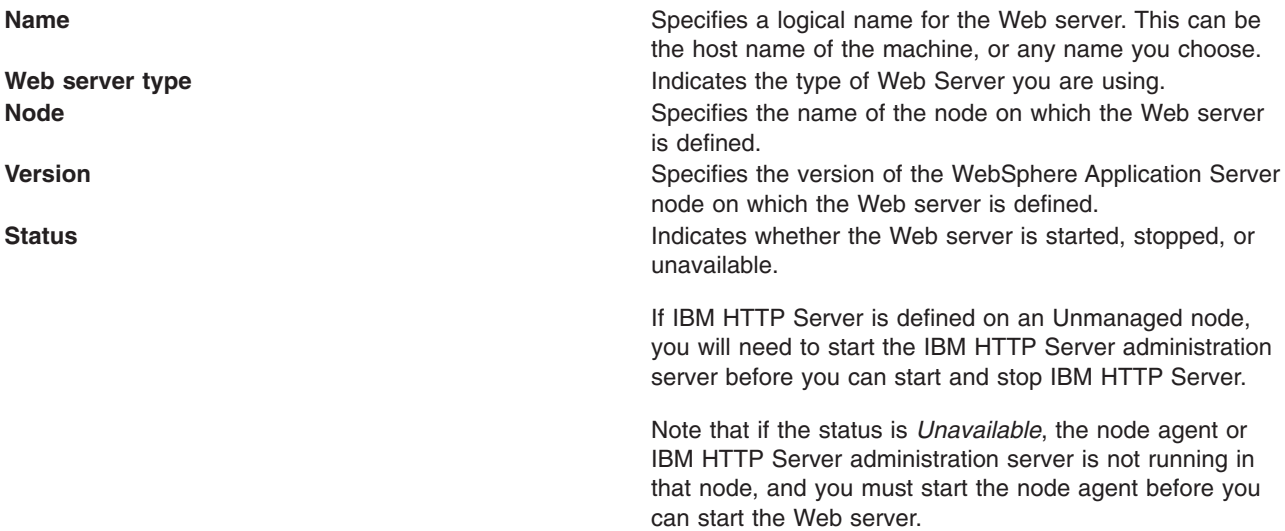

## **Web server configuration**

Use this page to configure Web server properties.

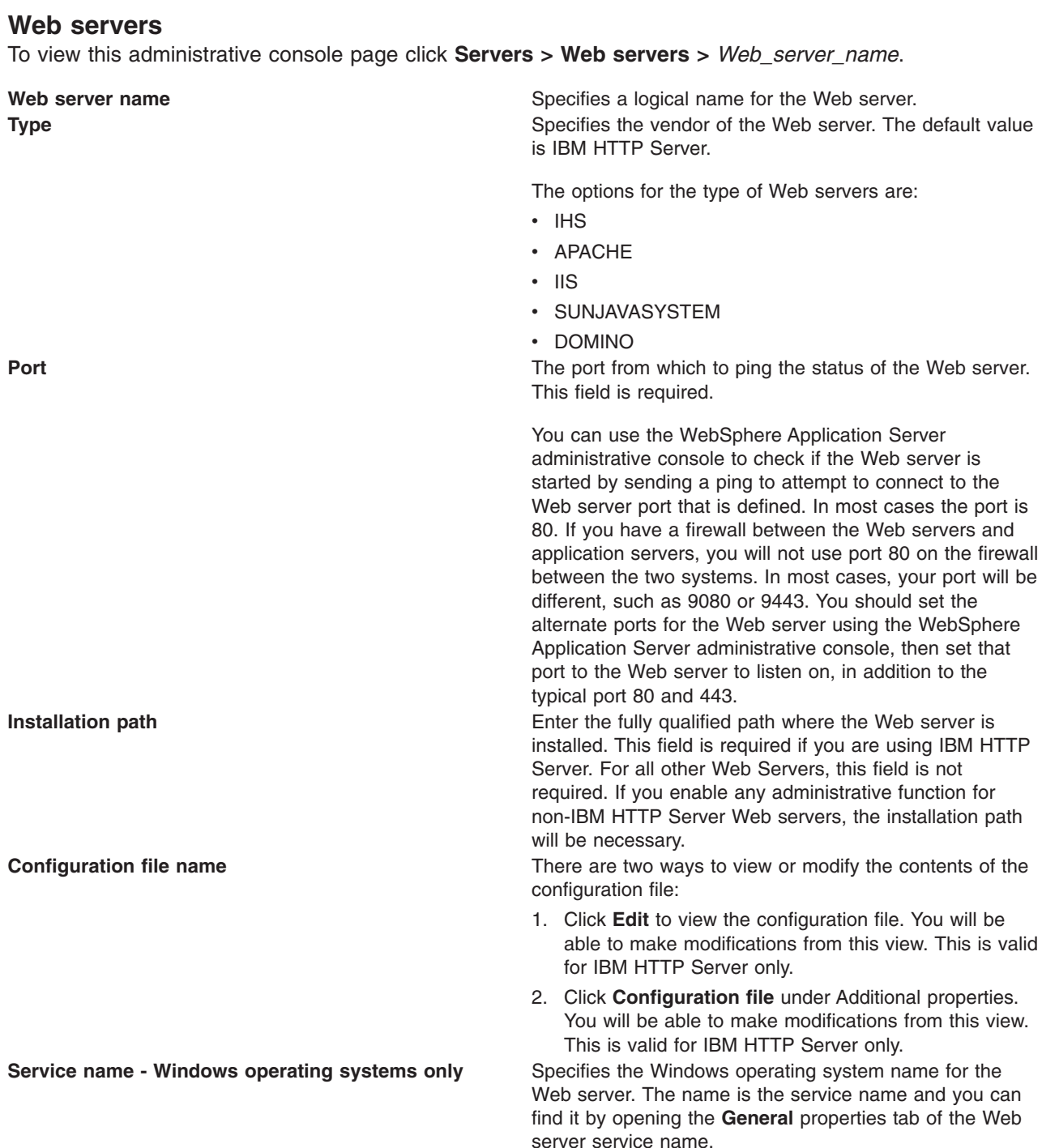

## **Web server log file**

Use this page to view the log file for your Web server.

To view this administrative console page, click **Servers > Web Servers >** *Web\_server\_name* > **Log file**.

## **Web server log file configuration**

**Access log file name Any request that is made to the Web server displays in** this file.

**Error log file name Any error that occurs in the Web server displays in this Extra has a** Any error that occurs in the Web server displays in this file.

## **Web server log file runtime**

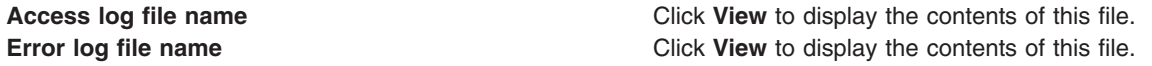

## **Web server custom properties**

Use this page to view and manage arbitrary name-value pairs of data, where the name is a property key and the value is a string value that can be used to set internal system configuration properties.

The administrative console contains several Custom Properties pages that work similarly. To view one of these administrative pages, click a Custom Properties link.

### **Web servers**

To view this administrative console page click **Servers > Web Servers >** *Web\_server\_name* **> Custom properties**.

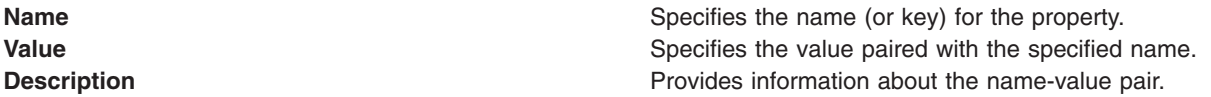

## **Remote Web server management**

Use this page to configure the properties of an IBM HTTP Server Web server that is created on an unmanaged node.

Create a new, unmanaged node by clicking **System administration > Nodes > Add Node**. Create a Web server using the newly-created, unmanaged node by clicking **Servers > Web Servers > New**. To view the administrative console page for Remote Web server management, click **Servers > Web Servers >** *Web\_server\_name* **> Remote Web server management**.

### **Web servers**

**Port Port Indicates the port to access the administration server** (default is 8008). The HTTP administration server port is 2001 on the iSeries platform. **Use SSL** Specifies if the port is secure. User ID **User ID** Specifies a user ID in the *<install dir>/conf/* admin.passwd file. Create this with the htpasswd script file, located in the *<install\_dir>*/bin directory. **Password** Specifies a password in the *<install dir>/conf/* admin.passwd file. Create this with the htpasswd script file, located in the *<install\_dir>*/bin directory. On the iSeries platform, there is no htpasswd script in the *<install\_dir>*/bin directory. The HTTP administrator is typically created as an iSeries SECOFR profile.

## **Web server configuration file**

Use this page to view or modify the contents of the Web server configuration file in your Web browser.

## **Web servers**

If you have made changes to the configuration file you will need to restart your Web server, in order for the changes to take effect.

## **Global directives**

Use this page to configure the global directives for your Web server.

To view this administrative console page, click **Servers > Web Servers >** *Web\_server\_name* > **Configuration settings > Global directives**.

## **Security enabled**

Specifies if security is enabled in your Web server.

### **Server name**

Specifies the hostname that the Web server uses to identify itself.

## **Listen port**

Specifies the port on which your Web server will listen for requests.

## **Document root**

The directory where the Web server will serve files.

## **Keystore filename**

Specifies the name you have assigned to your keystore.

### **Keystore directory**

Specifies the target directory of your keystore on the machine where the Web server is installed.

### **SSL Version 2 timeout**

Specifies the SSL Version 2 timeout.

## **SSL Version 3 timeout**

Specifies the SSL Version 3 timeout.

## **Keystore certificate label**

Specifies the keystore certificate label. The certificate label specified here will be the certificate used in secure communication for this virtual host.

## **Virtual hosts collection**

Use this page create or edit virtual hosts for your Web server.

### To view this administrative console page, click **Servers > Web Servers >** *Web\_server\_name* > **Configuration settings > Virtual hosts**.

To create a new virtual host, click the **New** button to launch the virtual host configuration panel. To delete an existing virtual host, select the check box beside the virtual host in the list and click **Delete** .

### **IP address:Port**

The IP address and port number of your virtual host for the specified Web server.

## **Server name**

Specifies the name of your virtual host for the specified Web server.

## **Security enabled**

Specifies whether or not security is enabled for your virtual host for the specified Web server. The values are **true** or **false**.

## **Virtual hosts detail**

Use this page create or edit virtual hosts for your Web server.

To view this administrative console page, click **Servers > Web Servers >** *Web\_server\_name* > **Configuration settings > Virtual hosts > New**.

## **Security enabled**

Specifies whether or not security is enabled for your virtual host for the specified Web server. Check the box to enable security

## **IP address**

The IP address of your virtual host for the specified Web server.

## **Port**

The port number of your virtual host for the specified Web server.

### **Server name**

Specifies the name of your virtual host for the specified Web server.

### **Document root**

Specifies the location of the htdocs directory for your Web server.

### **Keystore filename**

Specifies the name you have assigned to your keystore.

### **Keystore directory**

Specifies the target directory for the key store file on the machine where your Web Server is installed.

### **Keystore certificate label**

Specifies the keystore certificate label. The certificate label specified here is the certificate that used in secure communication for this virtual host.

# **Chapter 3. Creating and deleting profiles**

This topic describes how to create and delete profiles. A profile is the set of files that define the runtime environment. At least one profile must exist to run WebSphere Application Server.

Profiles are created by default when you install various product features. This task assumes a basic familiarity with the manageprofiles command to create additional profiles.

You usually create a profile when you install the product. Depending on which WebSphere Application Server product you have, you might create additional profiles.

You cannot use the Profile Management tool to create profiles on

• 64-bit platforms

Default profiles are created automatically when you install a product feature.

You can delete profiles through the **manageprofiles** command or by other means if necessary. You might delete a profile if the configuration that you specified in the profile is not what you want.

Perform any of the following tasks to create or delete profiles.

• Create default [profiles.](#page-105-0)

This topic describes how to create default profiles for WebSphere Application Server, Web servers, and application clients.

• Create profiles through [commands.](#page-105-0)

This topic describes how to set up and use the profile environment through commands.

• Delete a [profile.](#page-107-0)

This topic discusses how to delete a profile with and without the **manageprofiles** command.

You created a profile to manage your WebSphere Application Server runtime environment and might have started an Application Server, depending on the tasks you followed. You might have deleted a profile.

Depending on the tasks that you completed, you can start WebSphere Application Server, or proceed to other tasks, such as deploying an application.

## **Profile concepts**

The WebSphere Application Server profile defines the runtime environment. The profile includes all of the files that the server processes in the runtime environment and can change. This topic discusses the main terms and concepts that are associated with profiles.

### **Core product files**

The core product files are the shared product binaries, which are shared by all profiles.

The directory structure for the product has two major divisions of files in the installation root directory for the product:

• The core product files are shared product binary files that do not change unless you install a refresh pack, a fix pack, or an interim fix. Some log information is also updated.

The default installation location for the core product files is the *[app\\_server\\_root](#page-244-0)* directory.

• The *user data root*/profiles directory is the default directory for creating profiles.

When it is desirable to have binaries at different service levels, you must use a separate installation of WebSphere Application Server for each service level.

The configuration for every defined Application Server process is within the profiles directory unless you specify a new directory when you create a profile. These files change as often as you create a new profile, reconfigure an existing profile, or delete a profile.

If you put a profile in an installation root directory, a risk exists that the profile might be damaged or destroyed by routine system maintenance.

## **Why and when to create a profile**

The **manageprofiles** command-line tool defines each Application Server profile for the product.

Run the command line tool each time that you want to create a stand-alone Application Server.

Administration is greatly enhanced when using profiles instead of multiple product installations. Not only is disk space saved, but updating the product is simplified when you maintain only a single set of product core files. Also, creating new profiles is faster and less prone to error than full product installations, allowing a developer to create separate profiles of the product for development and testing.

You can run the manageprofiles command to create a new Application Server environment on the same machine as an existing one. Simply define unique characteristics (such as profile name and node name) for the new profile. Each profile has its own administrative console and administrative scripting interface.

## **Profile types**

Templates for each profile are located in the *[app\\_server\\_root](#page-244-0)*/profileTemplates directory.

Within this directory are various directories that correspond to different profile types and that vary with the type of product installed. The directories are the paths that you indicate while using the manageprofiles command with the -templatePath option. You can also specify profile templates that lie outside the installation root, if you happen to have any.

See the -templatePath parameter description in the Manageprofiles command topic in the *Using the administrative clients* PDF for more information.

Use the **manageprofiles** command to create stand-alone application server profiles. The basic function of the application server is to serve applications to the Internet or to an intranet. Each stand-alone application server has its own administrative console application, which you use to manage the application server. You can also use the wsadmin scripting facility to perform every function that is available in the administrative console application.

## **Default profiles**

Profiles use the concept of a default profile when more than one profile exists. The default profile is set to be the default target for scripts that do not specify a profile. Most scripts support the -profileName parameter which enables the script to act on a profile other than the default one.

The deployment manager profile, named dmgr, is created during installation. The default profile in the Network Deployment product is the stand-alone application server created during installation. The name of the profile is default.

## **Security policy for Application Server profiles**

In environments where you plan to have multiple stand-alone Application Servers, the security policy of each Application Server profile is independent of the others. Changes to the security policy in one Application Server profile is not synchronized with the other profiles.

## **Installed file set**

You decide where to install the files that define a profile.

The default location is in the *user data root/profiles directory*. You can change the location in a parameter when using the command line tool. For example, assume that you create two profiles on an iSeries system with host name devhost1.

You can specify a different directory, such as /home/QEJBSVR/profiles/myprofile , using the-profilePath parameter of the manageprofiles command:

```
manageprofiles
   -profileName myprofile
```

```
-profilePath /home/QEJBSVR/profiles/myprofile
```
The following directories exist within a typical profile. This example assumes that a profile named AppSrv01 exists and was created in the default directory:

- *user data root*/profiles/AppSrv01/bin
- *user data\_root*/profiles/AppSrv01/config
- *[user\\_data\\_root](#page-244-0)*/profiles/AppSrv01/configuration
- v *[user\\_data\\_root](#page-244-0)*/profiles/AppSrv01/etc
- *user data\_root*/profiles/AppSrv01/installableApps
- *user data root*/profiles/AppSrv01/installedApps
- v *[user\\_data\\_root](#page-244-0)*/profiles/AppSrv01/installedConnectors
- *user data\_root*/profiles/AppSrv01/logs
- *user data\_root*/profiles/AppSrv01/PolicyDirector
- *user data root*/profiles/AppSrv01/properties
- v *[user\\_data\\_root](#page-244-0)*/profiles/AppSrv01/samples
- *user data\_root*/profiles/AppSrv01/temp
- *user data\_root*/profiles/AppSrv01/wstemp

Different profile types might include different subdirectories. This list is not intended to be exhaustive or exclusive.

## **Profiles: required disk space**

A minimum amount of space must be available in the directory where you create a profile.

An error can occur when you do not provide enough space to create a profile. Verify that you have, in addition to the minimum space required for a particular profile, an additional 40 MB of space. The 40 MB of space is used for log files and temporary files.

You must have 200 MB of available disk space in the directory where you create an Application Server profile.

## <span id="page-105-0"></span>**Setting up and using the profile environment through commands**

You can set up and use the profile environment through commands or the Profile Management tool. Use this example to set up and use the profile environment through commands.

This task assumes a basic familiarity with the **manageprofiles** command, other Application Server commands, and system commands.

Before you can create and use a profile, you must install WebSphere Application Server.

Perform the following steps to create and use the profile environment. This example deals with the profile environment of a stand-alone Application Server on the Windows platform.

1. Create the server profile from the original installation by using the *app* server root\bin\ manageprofiles.bat script for the Windows platform. The script is *[app\\_server\\_root](#page-244-0)*/bin/ manageprofiles.sh on operating systems such as AIX or Linux. The script is *[app\\_server\\_root](#page-244-0)*/bin/ manageprofiles on the i5/OS platform.

Assume that you create the profile by using the defaults. The following script is an example for creating an Application Server profile on the Windows platform:

C:\Program Files\IBM\WebSphere\AppServer\bin\manageprofiles -create -templatePath C:\Program Files\IBM\WebSphere\AppServer\profileTemplates\default

(The script is displayed on multiple lines for printing purposes.)

2. Change directories to the \bin directory of the new server profile.

For example, issue the following command:

cd Program Files\IBM\WebSphere\AppServer\profiles\AppSrv01\bin

3. Start server1 by changing directories to the *[app\\_server\\_root](#page-244-0)*\bin directory of the original installation and issuing the **startServer** command.

startServer server1 -profileName AppSrv01

- 4. Display a list of the ports assigned during profile creation. Open the portdef.props file in the Program Files\IBM\WebSphere\AppServer\profiles\AppSrv01\ properties directory.
- 5. Open the administrative console for server1.

The port for the administrative console is defined on the HTTP\_TRANSPORT\_ADMIN setting. If the value of the setting is 20003, specify the following Web address in your browser: http://*hostname\_or\_IP\_address*:20003/ibm/console/

You created an Application Server profile, started an Application Server, and accessed the administrative console through commands.

Deploy an application.

# **Creating default profiles**

This topic discusses creation of default profiles for the i5/OS platform.

Default profiles are shipped with the product. A profile is a set of configuration files and installed applications that make up your WebSphere Application Server environment.

- Install the Web server plug-in feature without the core product feature to create a default remote HTTP profile.
- Install the application client feature without the core product feature to create the default application client profile.
- Install WebSphere Application Server to create the default WebSphere Application Server profile.

# **Default WebSphere Application Server profile**

The default WebSphere Application Server profile provides the necessary configuration files for starting and managing the application server that it contains. This profile also provides the services and resources that are required to deploy and run enterprise applications.

The name of the default WebSphere Application Server profile is *default*. The default profile is contained under the following directory structure:

*[user\\_data\\_root](#page-244-0)*/profiles/default

This topic describes the cell, node, servers, applications and ports for the default profile.

## **General properties**

Each profile contains the following general properties:

### **Profile name**

*default*

#### **Cell name**

The host name of the iSeries server. For example, *MYISERIES*. The cell name is case-sensitive.

#### **Node name**

The host name of the iSeries server. For example, *MYISERIES*. The node name is case-sensitive.

#### **Application server name**

*server1*. The application server name is case-sensitive.

## **Pre-deployed applications**

The *server1* application server includes these applications:

#### **The administrative console application**

Use the administrative console application to configure and manage the application server, enterprise applications, and other WebSphere Application Server resources.

### **The** *DefaultApplication* **example application**

Use the DefaultApplication exmple which contains the snoop, hello, and hitcount examples, to quickly verify your application server configuration.

#### **The installation verification application (***ivtApp***)**

Use the ivtApp application to run the ivt Qshell script and verify the application server configuration.

### **Samples gallery**

Use the Samples gallery application to access Web pages that describe the Samples that are provided with the products, and how to build, install, and run them.

When WebSphere Application Server Express is installed, the default profile does not contain the Samples Gallery. For more information, see Samples and applications.

#### **PlantsByWebSphere sample**

The PlantsByWebSphere Sample application depicts an online plants store.

When WebSphere Application Server Express is installed, the default profile does not contain this sample. For more information, see Samples and applications.

### **Default ports**

The default profile is configured to use the ports that are listed in Port number [settings](#page-8-0) in WebSphere Application Server versions. To change any of these ports, run the chgwassvr script from Qshell:

*[app\\_server\\_root](#page-244-0)*/bin/chgwassvr -server server1 *options*

<span id="page-107-0"></span>where *options* specifies the parameters for the port that you want to change. For example, to change the administrative console port to 9091, run the following command:

*[app\\_server\\_root](#page-244-0)*/bin/chgwassvr -server server1 -admin 9091

For more information about the script, see the chgwassvr command in the *Using the administrative clients* PDF . Potential port conflicts with other versions or editions of WebSphere Application Server are noted where appropriate.

To display information such as node name, ports used, servers, and installed applications for the default profile, run the dspwasinst script from Qshell. For more information, see dspwasinst command in the *Using the administrative clients* PDF.

## **Default application client profile**

The application client profile contains configuration files and properties files that are used to configure and run an application client. This profile does not contain an application server.

The name of the default application client profile is *client*. This profile is located in the following directory: *[user\\_data\\_root](#page-244-0)*/profiles/client

The application client profile is created when you install only the Application client feature or when you install the Application client feature with the Web server plug-ins feature. This profile is not created when you install the Core Product Option feature.

In an application client configuration, the application client and the application server can run on separate machines or logical partitions.

## **Default remote HTTP profile**

The name of the default remote HTTP profile is *http*. This profile is created when you install only the Web server plug-in feature or when you install the Web server plug-in feature with the Application client feature. The profile is not created when you install the Core product feature.

The remote profile is contained under the following directory structure:

```
user_data_root/profiles/http
```
The remote profile does not contain an application server, but rather contains configuration files and log files to configure a remote HTTP topology. In a remote HTTP configuration, the HTTP server and the application server run on separate machines or logical partitions. For more information, see ["Selecting](#page-16-0) a Web server topology diagram and [roadmap"](#page-16-0) on page 9.

## **Deleting a profile**

This topic describes how to manually delete a profile.

Before you delete a profile, stop its Application Server to ensure that the Application Server can be deleted.

Before using the manual procedure to remove a profile, try the **manageprofiles** command with the -delete option. For example, issue the following command for your operating system platform:

```
./manageprofiles -delete
               -profileName profile_name
```
If you delete a profile that has augmenting templates registered to it in the profile registry, then unaugment actions are attempted prior to the deletion.
If the command does not work, use this procedure to delete the profile.

This procedure describes how to manually delete a profile when the **manageprofiles -delete** command results in the following message:

INSTCONFFAILED: Cannot delete profile.

- 1. Issue operating system commands to delete the profile directory.
- 2. Issue the following command to remove references in the registry to deleted profiles: manageprofiles -validateAndUpdateRegistry

Editing of the registry is not recommended.

You have now deleted a profile.

See the description of the the manageprofiles command topic in the *Using the administrative clients* PDF to learn more about the command-line method of working with profiles.

# **Chapter 4. Setting up the administrative architecture**

You can monitor and control incorporated nodes and the resources on those nodes by using these tasks with the administrative console or other administrative tools.

If your system uses administrative services, you can specify settings for the service.

Use the settings page for an administrative service to configure administrative services.

# **Administration service settings**

Use this page to view and change the configuration for an administration service.

To view this administrative console page, click **Servers > Application Servers >** *server\_name* **> Administration > Administration Services**

### **Preferred Connector**

Specifies the preferred JMX Connector type. Available options, such as SOAPConnector or RMIConnector, are defined using the JMX Connectors page.

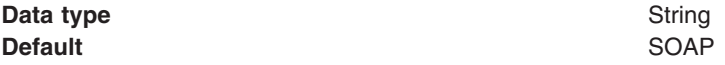

### **Extension MBean Providers collection**

Use this page to view and change the configuration for JMX extension MBean providers.

You can configure JMX extension MBean providers to be used to extend the existing WebSphere managed resources in the core administrative system. Each MBean provider is a library containing an implementation of a JMX MBean and its MBean XML Descriptor file.

To view this administrative console page, click **Servers > Application Servers >** *server\_name* **> Administration > Administration Services > Extension MBean Providers Name** The name used to identify the Extension MBean provider library. **Description**

An arbitrary descriptive text for the Extension MBean Provider configuration.

**Classpath**

The path to the Java archive (JAR) file that contains the Extension MBean provider library. This class path is automatically added to the Application Server class path.

### **Extension MBean Provider settings**

Use this page to view and change the configuration for a JMX extension MBean provider.

You can configure a library containing an implementation of a JMX MBean, and its MBean XML Descriptor file, to be used to extend the existing WebSphere managed resources in the core administrative system

To view this administrative console page, click **Servers > Application Servers >** *server\_name* **> Administration > Administration Services > Extension MBean Providers >** *provider\_library\_name*

### *Classpath:*

The path to the Java archive (JAR) file that contains the Extension MBean provider library. This class path is automatically added to the Application Server class path. The class loader needs this information to load and parse the Extension MBean XML Descriptor file.

**Data type** String

### *Description:*

An arbitrary descriptive text for the Extension MBean Provider configuration. Use this field for any text that helps identify or differentiate the provider configuration.

**Data type** String

### *Name:*

The name used to identify the Extension MBean provider library.

**Data type** String

# **Extension MBean collection**

You can configure Java Management Extension (JMX) MBeans to extend the existing WebSphere Application Server managed resources in the administrative console. Use this page to register JMX MBeans. Any MBeans that are listed have already been registered.

To view this administrative console page, click **Servers > Application Servers >** *server name* **> Administration > Administration Services > Extension MBean Providers >** *provider library name***> extensionMBeans**

### **DescriptorURI**

Specifies the location, relative to the provider class path, where the MBean XML descriptor file is located.

**Type** Specifies the type to use for registering this MBean. The type must match the type that is declared in the MBean descriptor file.

### **Extension MBean settings**

Use this page to view and configure Java Management Extension (JMX) MBeans.

To view this administrative console page, click **Servers > Application Servers >** *server name* **> Administration > Administration Services > Extension MBean Providers >** *provider library name* **> ExtensionMBeans >** *descriptorURI*

### *descriptorURI:*

Specifies the location, relative to the provider class path, where the MBean XML descriptor file is located.

**Data type** String

### *type:*

Specifies the type to use for registering this MBean. The type must match the type that is declared in the MBean descriptor file.

**Data type** String

# **Java Management Extensions connector properties**

You can specify or set a property in the administrative console, the wsadmin tool, Application Server commands, the scripts that run from a command-line interface, or a custom Java administrative client program that you write. You can also set SOAP connector properties in the soap.client.props file.

A Java Management Extensions (JMX) connector can either be a Remote Method Invocation (RMI) connector or a Simple Object Access Protocol (SOAP) connector.

For specific information on how to code the JMX connector properties for the wsadmin tool, the Application Server commands, or scripts, see the particular tool or command. For specific information on how to code the JMX connector properties for a custom Java administrative client program, see the [Java](welc_ref_dev_javadoc.html) API [documentation](welc_ref_dev_javadoc.html) for Application Server.

For the administrative console, this topic specifies the coding of the particular setting or property. Coding of properties in the soap.client.props file that are specific to JMX connectors is specified. These properties begin with com.ibm.SOAP. Other properties in the soap.client.props file that contain information that can be set elsewhere in the Application Server are not documented here. The coding for the com.ibm.ssl.contextProvider property, which can be set only in the soap.client.props file, is specified.

Each profile has a property file at *profile\_root*/properties/soap.client.props, where *profile\_root* is the fully qualified path of the directory that contains your profile. These property files allow you to set different properties, including security and timeout properties. These properties are the default for all the administrative connections that use the SOAP JMX connector between processes running in a particular profile. For instance, the wsadmin program that runs under a particular profile uses the property values from that file for the SOAP connector behavior unless the properties are overridden by some other programmatic means.

To view the JMX connector custom properties administrative console panel that goes with this article, click **Servers > Application servers >***server name* **> Server Infrastructure > Administration > Administration Services > Additional properties > JMX Connectors>***connector type* **> Additional Properties > Custom properties**.

### **SOAP connector properties**

This section discusses JMX connector properties that pertain to SOAP connectors.

### **SOAP request timeout**

The value that you choose depends on a number of factors, such as the size and the number of the applications that are installed on the server, the speed of your machine, and the usage of your machine.

The program default value for the request timeout is 600 seconds. However, other components that connect to the SOAP client can override the default. Components that use the soap.client.props file have a default value of 180 seconds.

Set the property by using one of the following options:

- Scripts that run from a command-line interface.
- The soap.client.props file.

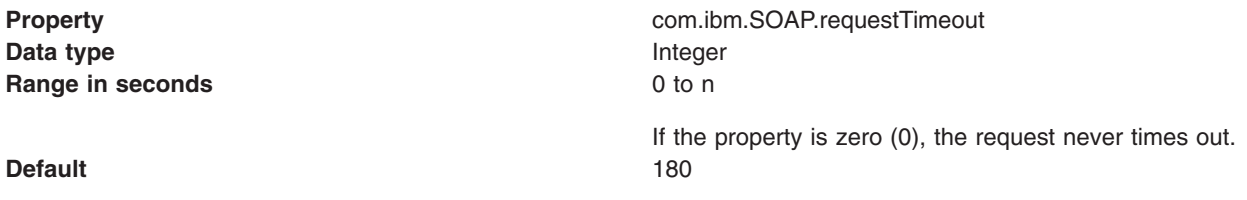

• The administrative console. Specify the property and the value as a name-value pair on the JMX connector custom properties panel of the administrative console.

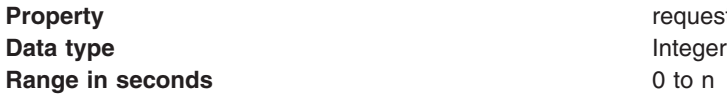

**Property** requestTimeout If the property is zero (0), the request never times out. **Default** 600

• A Java administrative client. The property is AdminClient.CONNECTOR\_SOAP\_REQUEST\_TIMEOUT.

### **Configuration URL**

Specify the configuration Universal Resource Locator (URL) property if you want a program to read SOAP properties from this file. You can set the property by using one of the following options:

- Scripts run from a command-line interface. Scripts can pass the Configuration URL property to the Application Server on the com.ibm.SOAP.ConfigURL system property.
- v The administrative console. Specify the property and the value as a name-value pair on the JMX connector custom properties panel of the administrative console.

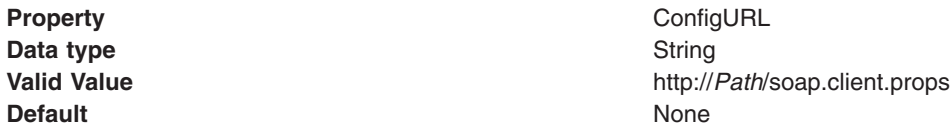

v A Java administrative client. Use the AdminClient.CONNECTOR\_SOAP\_CONFIG property.

### **Security context provider**

This property indicates the Secure Sockets Layer (SSL) implementation to use between the Application Server and the SOAP client. You can specify either IBM Java Secure Sockets Extension (IBMJSSE) or IBM Java Secure Sockets Extension that has undergone Federal Information Processing Standards certification (IBMJSSEFIPS). For information about IBMJSSEFIPS, see the *Using the administrative clients* PDF.

Set the property by using the soap.client.props file.

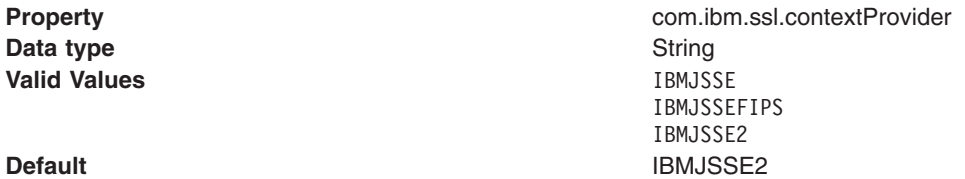

### **Secure Sockets Layer (SSL) security**

Use this property to enable SSL security between Application Server and the SOAP client. Set the property by using one of the following options:

- Scripts that run from a command-`line interface.
- The soap.client.props file.

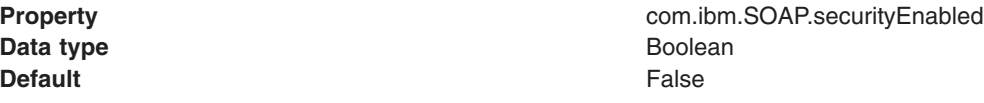

• The administrative console. Specify the property and the value as a name-value pair on the JMX connector custom properties panel of the administrative console.

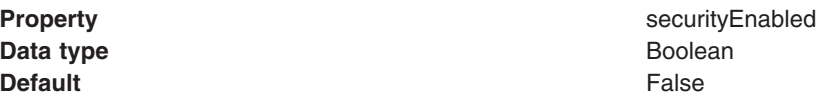

• A Java administrative client. Use the AdminClient.CONNECTOR\_SECURITY\_ENABLED property.

### **SOAP and RMI connector properties**

This section discusses JMX connector properties that pertain to both SOAP connectors and RMI connectors.

#### **Connector type**

A connector type of SOAP or RMI, depends on whether Application Server connects to a SOAP server or an RMI server. You can set the property by using one of the following options:

- The wsadmin tool.
- Scripts that run from a command-line interface.
- The administrative console. Specify the property and the value as a name-value pair on the JMX connector custom properties panel of the administrative console.

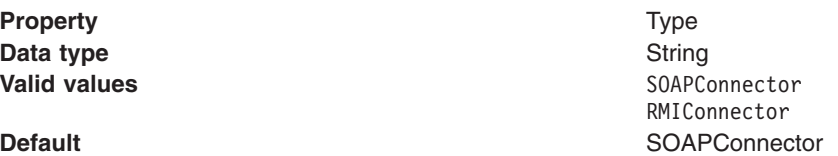

v A Java administrative client. Use the AdminClient.CONNECTOR\_TYPE property. Specify the connector type by using the AdminClient.CONNECTOR\_TYPE\_RMI or the AdminClient.CONNECTOR\_TYPE\_SOAP constants.

#### **Host**

The host name or the IP address of the server to which Application Server connects. The server can be a SOAP server or an RMI server. You can set the property by using one of the following options:

- The wsadmin tool.
- Scripts that run from a command-line interface.
- The administrative console. Specify the property and the value as a name-value pair on the JMX connector custom properties panel of the administrative console.

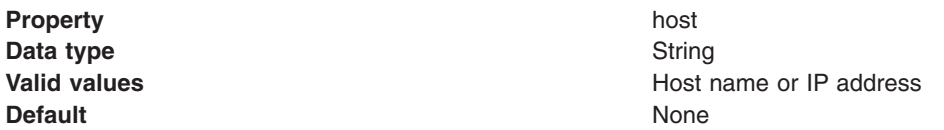

• A Java administrative client. Use the AdminClient.CONNECTOR HOST property.

### **Port**

The port number of the server to which Application Server connects. The server can be a SOAP server or an RMI server. You can set the property by using one of the following options:

- The wsadmin tool.
- Scripts run from a command-line interface.

• The administrative console. Specify the property and the value as a name-value pair on the JMX connector custom properties panel of the administrative console.

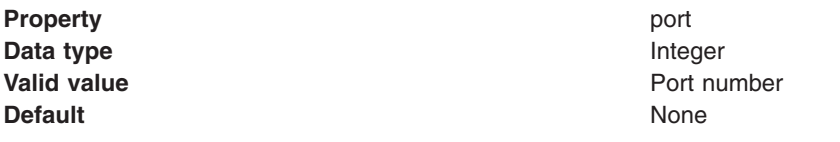

• A Java administrative client. Use the AdminClient.CONNECTOR\_PORT property.

#### **User name**

The user name that Application Server uses to access the SOAP server or the RMI server. You can set the property by using one of the following options:

- The wsadmin tool.
- Scripts run from a command-line interface.
- The soap.client.props file.

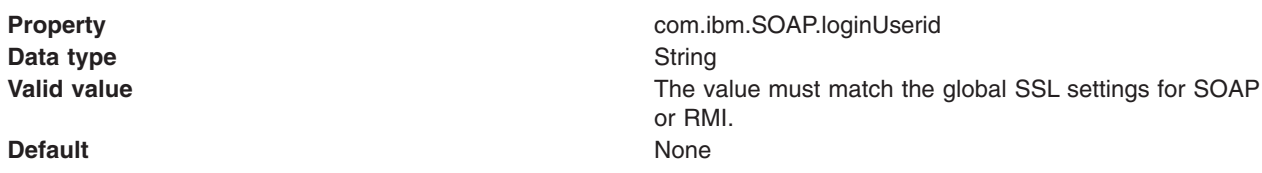

• The administrative console. Specify the property and the value as a name-value pair on the JMX connector custom properties panel of the administrative console.

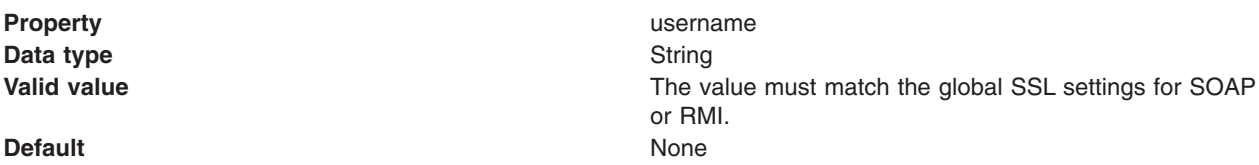

• A Java administrative client. Use the AdminClient.USERNAME property.

### **Password**

The password that Application Server uses to access the SOAP server or the RMI server. You can set the property by using one of the following options:

- The wsadmin tool.
- Scripts run from a command-line interface.
- The soap.client.props file.

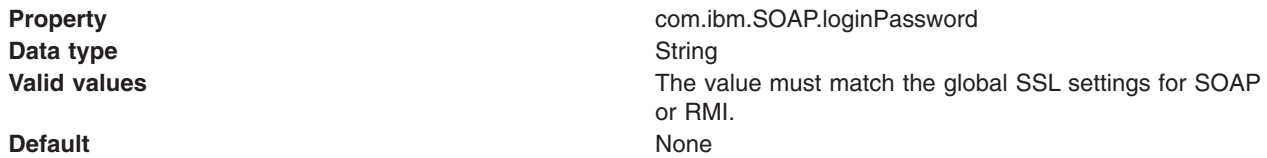

• The administrative console. Specify the property and the value as a name-value pair on the JMX connector custom properties panel of the administrative console.

**Property** password **Data type** String

**Default** None

**Valid values** The value must match the global SSL settings for SOAP or RMI.

• A Java administrative client. Use the AdminClient.PASSWORD property.

### **RMI connector properties**

This section discusses JMX connector properties that pertain to RMI connectors.

### **Disabling the JSR 160 RMI connector**

Support for JMX Remote application programming interface (JSR 160) is enabled by default so that you automatically receive specification-compliant JMX function. To disable the function for a particular server, set the property by using one of the following options:

- The wsadmin tool.
- The administrative console. Specify the property and the value as a name-value pair on the JMX connector custom properties panel of the administrative console.

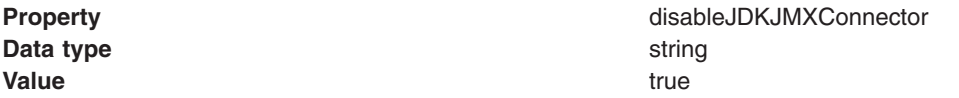

# **Java Management Extensions connectors**

Use this page to view and change the configuration for Java Management Extensions (JMX) connectors.

To view this administrative console page, click **Servers > Application Servers >** *server\_name* **> Administration > Administration Services > JMX Connectors**

Java Management Extensions (JMX) connectors communicate with WebSphere Application Server when you invoke a scripting process. There is no default for the type and parameters of a connector. The wsadmin.properties file specifies the Simple Object Access Protocol (SOAP) connector and an appropriate port number. You can also use the Remote Method Invocation (RMI) connector.

Use one of the following methods to select the connector type and attributes:

- Specify properties in a properties file.
- Indicate options on the command line.

### **Type**

Specifies the type of the JMX connector.

**Data type** Enum

**Default** SOAPConnector **Range SOAPConnector** For JMX connections using Simple Object Access Protocol (SOAP). **RMIConnector** For JMX connections using Remote Method

Invocation (RMI).

### **JMX connector settings**

Use this page to view the configuration for a Java Management Extensions (JMX) connector.

To view this administrative console page, click **Servers > Application Servers >** *server\_name* **> Administration Services > JMX Connectors >** *connector\_type*

*Type:*

Specifies the type of the JMX connector.

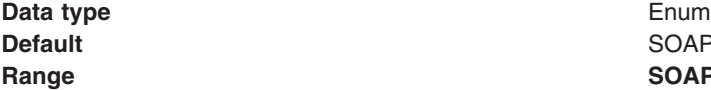

SOAPConnector **Range SOAPConnector** For JMX connections using Simple Object Access Protocol (SOAP). **RMIConnector** For JMX connections using Remote Method Invocation (RMI).

### **Repository service settings**

Use this page to view and change the configuration for an administrative service repository.

To view this administrative console page, click **Servers > Application Servers >** *server\_name* **Administration > Administration Services > Repository Service**.

### **Audit Enabled**

Specifies whether to audit repository updates in the log file. The default is to audit repository updates.

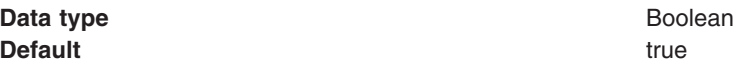

# **Administration services custom properties**

This topic discusses the administration services custom properties that you can set on the administrative console.

To view the administration services custom properties administrative console page that goes with this topic, click: **Servers > Application Server >** *server\_name* **> Administration > Administration Services > Custom Property**.

Specify a property and its value as a name-value pair on the Administration services custom properties page.

### **Disable routing**

When a custom managed bean (MBean) is registered directly with the MBean server that runs in a WebSphere Application Server process, the MBean object name is enhanced by default to include the cell, node, and process names as key properties.

To turn off the default behavior, set the following custom property on the application server:

**Data type** string

**Property name** com.ibm.websphere.mbeans.disableRouting

**Value Value One or more MBean object names tagged with Value One or more MBean object names tagged with** <on>...</on>. You can specify the object name of your MBean or a pattern that matches the names of several MBeans.

#### **Example:**

If you register a custom MBean with the WebSphere:type=custom,name=custommbean1 object name and another custom MBean with the WebSphere:type=custom,name=custommbean2 object name, each of the following values is valid:

- v <on>WebSphere:type=custom,name=custommbean1</on> The value disables the MBean object name modification for this MBean.
- <on>WebSphere:type=custom,\*</on>

The value disables the MBean object name modification for this MBean.

v <on>WebSphere:type=custom,name=custommbean1</ on><on>WebSphere:type=custom,name=custommbean2</ on>

The value disables the object name modification for both MBeans.

If this custom property is set, an administrative client needs to connect directly to the application server on which the MBean is registered to invoke methods. The MBean cannot participate in all the distributed functions of the administrative system.

# **Administrative audits**

This topic discusses aspects of administrative audits, such as log files that contain the audit information, the administrative actions that are audited, and the types of audit messages that are logged.

Administrative audits use the same logging facility as the rest of the product. The audits are available in both the activity.log file and the SystemOut.log of the server that performs the action. You do not need to enable trace to produce the audits. However, through the Repository service console page, you can control whether configuration change auditing is done. This type of audit is done by default. Operational command auditing is always enabled. Information about which user performed the change is available only when security is enabled.

The following administrative actions are audited:

- v All configuration changes, in terms of the configuration documents that are created, modified, or deleted.
- Certain operational changes, like starting and stopping servers and applications. These managed bean (MBean) operations provide administrative auditing:

*Table 8.*

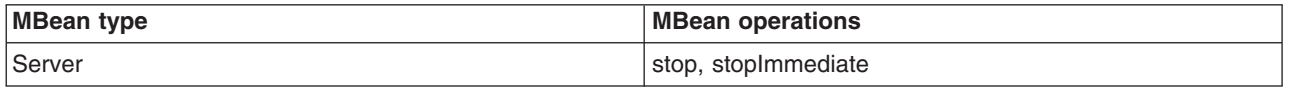

Configuration change audits have ADMRxxxxI message IDs, where xxxx is the message number. Operational audits have ADMN10xxI message IDs, where 10xx is the message number.

Here are some examples from the Application Server SystemOut.log file:

```
[7/23/03 17:04:49:089 CDT] 39c26dad FileRepositor A ADMR0015I: Document
cells/ellingtonNetwork/security.xml was modified by user u1.
   [7/23/03 17:04:49:269 CDT] 3ea0edb5 FileRepositor A ADMR0016I: Document
cells/ellingtonNetwork/nodes/ellington/app.policy was created by user u1.
   ...
   [7/23/03 17:13:54:081 CDT] 39a572a1 AdminHelper A ADMN1008I: Attempt
made to start the SamplesGallery application. (User ID = u1)
   ...
[7/23/03 17:39:59:360 CDT] 24865373 AdminHelper A ADMN1020I: Attempt
made to stop the server1 server. (User ID = u1)
```
The message text is split for printing purposes.

# **Administrative agents: Resources for learning**

Use the following links to find relevant supplemental information about WebSphere Application Server administrative agents and distributed administration. The information resides on IBM and non-IBM Internet sites, whose sponsors control the technical accuracy of the information.

These links are provided for convenience. Often, the information is not specific to the IBM WebSphere Application Server product, but is useful all or in part for understanding the product. When possible, links are provided to technical papers and Redbooks that supplement the broad coverage of the release documentation with in-depth examinations of particular product areas.

View links to additional information:

### **Administration**

- IBM [WebSphere](http://publib-b.boulder.ibm.com/Redbooks.nsf/Portals/WebSphere) Application Server Redbooks
	- This site contains a listing of all WebSphere Application Server Redbooks.
- IBM WebSphere [developerWorks](http://www7b.software.ibm.com/wsdd/)

This site is the home of technical information for developers working with WebSphere products. You can download WebSphere software, take a fast path to developerWorks zones, such as VisualAge Java or WebSphere Application Server, learn about WebSphere products through a newcomers page, tutorials, technology previews, training, and Redbooks, get answers to questions about WebSphere products, and join the WebSphere community, where you can keep up with the latest developments and technical papers.

• [WebSphere](http://www-3.ibm.com/software/webservers/appserv/support.html) Application Server Support page

Take advantage of the Web-based Support and Service resources from IBM to quickly find answers to your technical questions. You can easily access this extensive Web-based support through the IBM Software Support portal at URL http://www-3.ibm.com/software/support/ and search by product category, or by product name. For example, if you are experiencing problems specific to WebSphere Application Server, click **WebSphere Application Server** in the product list. The WebSphere Application Server Support page appears.

# **Chapter 5. Configuring the environment**

Use the following links to find relevant supplemental information about configuring the environment. The information resides on IBM and non-IBM internet sites, whose sponsors control the technical accuracy of the information.

To assist in handling requests among Web applications, Web containers, and application servers, you can configure settings for virtual hosts, variables and shared libraries.

- 1. [Configure](#page-123-0) virtual hosts.
- 2. [Configure](#page-128-0) variables.
- 3. If your deployed applications use shared library files, define the shared library files needed. See ["Managing](#page-132-0) shared libraries" on page 125.

# **Virtual hosts**

When you configure WebSphere Application Server, you can associate a virtual host to one or more Web modules. Each Web module can be associated with one and only one virtual host.

A virtual host is a configuration entity that enables a single host machine to resemble multiple host machines. It maintains a list of Multipurpose Internet Mail Extensions (MIME) types that it processes. Resources associated with one virtual host cannot share data with resources associated with another virtual host, even if the virtual hosts share the same physical machine.

Each virtual host has a logical name and a list of one or more DNS aliases by which it is known. A DNS alias is the TCP/IP hostname and port number that is used to request the servlet, for example yourHostName:80. When no port number is specified, 80 is assumed.

A client request for a servlet, JavaServer Pages file, or related resource contains a DNS alias and a Uniform Resource Indicator (URI) that is unique to that resource. When a client request for a servlet, JavaServer Pages file, or related resource is received, the DNS alias is compared to the list of all known virtual host groups to locate the correct virtual host, and the URI is compared to the list of all known URI groups to locate the correct URI group. If the virtual host group and URI group are found, the request is sent to the corresponding server group for processing and a response is returned to browser. If a matching virtual host group or URI group is not found, an error is returned to the browser.

The first time that you start an application server, a default virtual host (named default\_host) is configured. The DNS aliases for the default virtual host are configured as \*:80 and \*:9080, where port 80 is the HTTP server port and port 9080 is the port for the default server's HTTP transport. The default virtual host includes common aliases, such as the machine's IP address, short host name, and fully qualified host name. One of these aliases comprises the first part of the path for accessing a resource such as a servlet. For example, the alias localhost:80 is used in the request http://localhost:80/myServlet.

A virtual host is not associated with a particular machine. It is a configuration, rather than a live object, explaining why you can create it, but cannot start or stop it. For many users, creating virtual hosts is unnecessary because the default host is provided.

Adding a localhost to the virtual hosts adds the host name and IP address of the localhost machine to the alias table. This allows a remote user to access the administrative console.

You can use the administrative console to add or change DNS aliases if you want to use ports other than the default ports. If you do make a change to a DNS alias, you must regenerate the Web server plug-in configuration. You can use the administrative console to initiate the plug-in regeneration.

**Note:** You might want to add additional aliases or change the default aliases if:

- The HTTP server instance is running on a port other than 80. Add the correct port number to each of the aliases. For example, change yourhost to yourhost:8000.
- You want to make HTTPS requests, which use Secure Sockets Layer (SSL). To make HTTPS requests you must add port 443 to each of the aliases. Port 443 is the default port for SSL requests.
- Your Web server instance is listening for SSL requests on a port other than 443. In this situation, you must add that port number to each of the aliases.
- You want to use a port other then default port (9080) for the application server.
- You want to use other aliases that are not listed.

# **Why you would use virtual hosting**

Virtual hosts let you manage a single application server on a single machine as if the application server were multiple application servers each on their own host machine. Resources associated with one virtual host cannot share data with resources associated with another virtual host. This is true even though the virtual hosts share the same application server on the same physical machine.

Virtual hosts isolate and independently manage multiple sets of resources on the same physical machine.

Suppose an Internet service provider (ISP) has two customers with Internet sites hosted on the same machine. The ISP keeps the two sites isolated from one another, despite their sharing a machine, by using virtual hosts. The ISP associates the resources of the first company with VirtualHost1 and the resources of the second company with VirtualHost2. Both virtual hosts map to the same application server.

Further suppose that both company sites offer the same servlet. Each site has its own instance of the servlet, and is unaware of the same servlet on the other site. If the company whose site is organized on VirtualHost2 is past due in paying its account with the ISP, the ISP can refuse all servlet requests that are routed to VirtualHost2. Even though the same servlet is available on VirtualHost1, the requests directed at VirtualHost2 do not go to the other virtual host.

The servlets on one virtual host do not share their context with the servlets on the other virtual host. Requests for the servlet on VirtualHost1 can continue as usual. This is true even though VirtualHost2 is refusing to fill requests for the servlet with the same name.

You associate a servlet or other application with a virtual host instead of the actual DNS address.

# **The default virtual host (default\_host)**

The product provides a default virtual host (named default host).

The virtual host configuration uses wildcard entries with the ports for its virtual host entries.

- The default alias is \*:80, using an internal port that is not secure.
- Aliases of the form \*:9080 use the secure internal port.
- Aliases of the form \*: 9443 use the external port that is not secure.
- Aliases of the form \*:443 use the secure external port.

Unless you specifically want to isolate resources from one another on the same physical machine, you probably do not need any virtual hosts in addition to the default host.

### **How requests map to virtual host aliases**

Virtual hosts let you manage a single application server on a single machine as if the application server were multiple application servers that are each on their own host machine. Resources associated with one virtual host cannot share data with resources associated with another virtual host, even though the virtual hosts share the same application server on the same physical machine.

When you request a resource, WebSphere Application Server tries to map the request to an alias of a defined virtual host.

Mappings are both case sensitive and insensitive. For example, the portion http://host:port/ is not case sensitive, but the URL that follows is case sensitive. The match must be alphanumerically exact. Also, different port numbers are treated as different aliases.

For example, the request http://www.myhost.com/myservlet maps successfully to http:// WWW.MYHOST.COM/myservlet but not to http://WWW.MYHOST.COM/MYSERVLET or Www.Myhost.Com/Myservlet. In the latter two cases, these mappings fail because of case sensitivity. The request http://www.myhost.com/ myservlet does not map successfully to http://myhost/myservlet or to http://myhost:9876/myservlet. These mappings fail because they are not alphanumerically correct.

You can use wildcard entries for aliases by port and specify that all valid host name and address combinations on a particular port map to a particular virtual host.

If you request a resource using an alias that cannot be mapped to an alias of a defined virtual host, you receive a 404 error in the browser that was used to issue the request. A message states that the virtual host could not be found.

Two sets of associations occur for virtual hosts. Application deployment associates an application with a virtual host. Virtual host definitions associate the network address of the machine and the HTTP transport or Web server port assignment of the application server with the virtual host. Looking at the flow from the Web client request for the snoop servlet, for example, the following actions occur:

- 1. The Web client asks for the snoop servlet: at Web address http:// www.some\_host.some\_company.com:9080/snoop
- 2. The some host machine has the 9080 port assigned to the standalone application server, server1.
- 3. server1 looks at the virtual host assignments to determine the virtual host that is assigned to the alias some\_host.some\_company.com:9080.
- 4. The application server finds that no explicit alias for that DNS string exists. However, a wild card assignment for host name \* at port 9080 does exist. This is a match. The virtual host that defines the match is default host.
- 5. The application server looks at the applications deployed on the default\_host and finds the snoop servlet.
- 6. The application server serves the application to the Web client and the requester is able to use the snoop servlet.

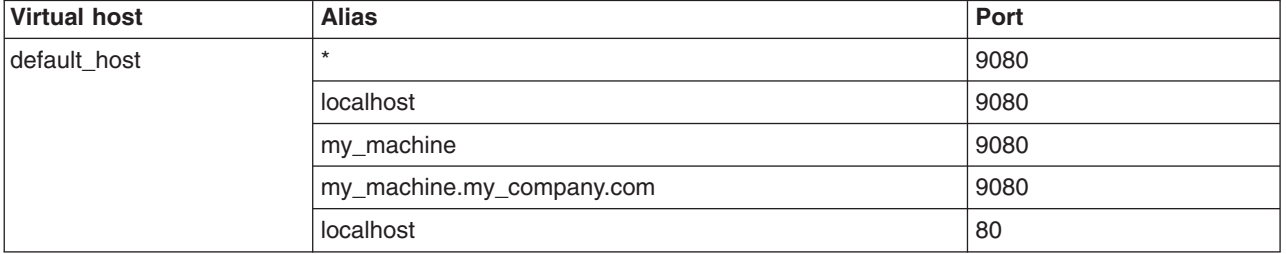

You can have any number of aliases for a virtual host. You can even have overlapping aliases, such as:

The Application Server looks for a match using the explicit address specified on the Web client address. However, it might resolve the match to any other alias that matches the pattern before matching the explicit address. Simply defining an alias first in the list of aliases does not guarantee the search order when WebSphere Application Server is looking for a matching alias.

<span id="page-123-0"></span>A problem can occur if you use the same alias for two different virtual hosts. For example, assume that you installed the default application and the snoop servlet on the default host. You also have another virtual host called the admin\_host. However, you have not installed the default application or the snoop servlet on the admin\_host.

Assume that you define overlapping aliases for both virtual hosts because you accidentally defined port 9080 for the admin\_host instead of port 9060:

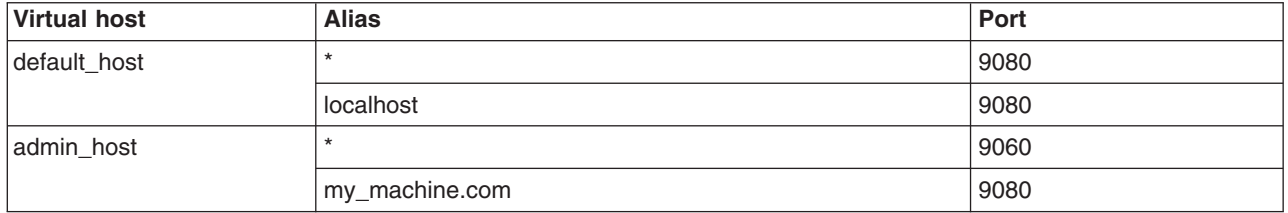

Assume that a Web client request comes in for http://my\_machine.com:9080/snoop.

If the application server matches the request against  $\star$ : 9080, the application is served from the default\_host. If the application server matches the request to my.machine.com:9080, the application cannot be found. A 404 error occurs in the browser that issues the request. A message states that the virtual host could not be found.

This problem is the result of not finding the requested application in the first virtual host that has a matching alias. The correct way to code aliases is for the alias name on an incoming request to match only one virtual host in all of your virtual host definitions. If the URL can match more than one virtual host, you can see the problem just described.

# **Configuring virtual hosts**

For configuration purposes, a virtual host enables WebSphere Application Server to treat multiple host machines or port numbers as a single logical host (virtual host). You can combine multiple host machines into a single virtual host or assign host machines to different virtual hosts, to separate and control which WebSphere Application Server resources are available for client requests.

If your external HTTP server configuration uses the default port, 9080, you do not have to perform these steps.

You must update the HTTP port numbers associated with the default virtual host. or define a new virtual host and associate it with the ports your HTTP server configuration uses if:

- Your external HTTP server configuration uses a port other than the default port of 9080, you must define the port that you are using.
- v You are using the default HTTP port 9080, but the port is no longer defined. You must define port 9080.
- You have created multiple application servers as either stand-alone servers or cluster members, and these servers use the same virtual host. Because each server must be listening on a different port, you must define a virtual host alias for the HTTP port of each server.

If you define new virtual host aliases, identify the port values that the aliases use on the ["Host](#page-126-0) alias [settings"](#page-126-0) on page 119 page in the administrative console.

To create a new virtual host or change the configuration of an existing virtual host:

- 1. In the administrative console, click **Environment > Virtual Hosts**.
- 2. **Optional:** Create a new virtual host. If you create a new virtual host, a default set of 90 MIME entries are automatically created for that virtual host.
	- a. In the administrative console, click **New**.
- b. Enter the name of the new virtual host and click **OK**. The new virtual host appears in the list of virtual hosts you can configure.
- 3. Select the virtual host whose configuration you want to change.
- 4. Under Additional Properties, click **Host Aliases**.
- 5. Create new host aliases or update existing host aliases to associate each of your HTTP port numbers with this virtual host.

There must be a virtual host alias corresponding to each port your HTTP server configuration uses. There is one HTTP port associated with each Web container, and it is usually assigned to the virtual host named default host. You can change the default assignment to any valid virtual host.

The host aliases associated with the default host virtual host are set to  $*$  when you install WebSphere Application Server. The  $*$  (an asterisk) indicates that the alias name does not have to be specified or that any name can be specified.

When the URL for the application is entered into a Web browser, the port number is included. For example, if 9082 is the port number, the specified URL might look like the following:

http://localhost:9082/wlm/SimpleServlet

To create a new host alias:

- a. Click **New**.
- b. Specify a host alias name in the Host Name field and one of your HTTP ports in the Port field. You can specify \* (an asterisk) for the alias name if you do not want to require the specification of the alias name or if you want to allow any name to be specified.
- c. Click **OK** and **Save** to save your configuration change.

To update an existing host alias:

- a. Select an existing host alias name.
- b. Change the value specified in the Port field to one of your HTTP ports.
- c. Click **OK** and **Save** to save your configuration change.
- 6. **Optional:** Define a MIME object type and its file name extension if you require a MIME type other than the pre-defined types.
	- a. For each needed MIME entry on the "MIME type [collection"](#page-127-0) on page 120 page, click **New**.
	- b. On the "MIME type [settings"](#page-127-0) on page 120 page, specify a MIME type and extension.
	- c. Click **OK** and **Save** to save your configuration change.
- 7. Regenerate the Web server plug-in configuration.
	- a. **Click Servers > Web servers**, then select the appropriate Web server.
	- b. Click **Generate Plug-in**, then click **Propagate Plug-in**.
- 8. Restart the application server.

### **Virtual host collection**

Use this page to create and manage configurations that each let a single host machine resemble multiple host machines. Such configurations are known as *virtual hosts.*

To view this administrative console page, click **Environment > Virtual Hosts**.

Each virtual host has a logical name (which you define on this panel) and is known by its list of one or more domain name system (DNS) aliases. A DNS alias is the TCP/IP host name and port number used to request the servlet, for example yourHostName:80. (Port 80 is the default.)

You define one or more alias associations by clicking an existing virtual host or by adding a new virtual host.

When a servlet request is made, the server name and port number entered into the browser are compared to a list of all known aliases in an effort to locate the correct virtual host to serve the servlet. No match returns an error to the browser.

An application server profile provides a default virtual host with some common aliases, such as the internet protocol (IP) address, the DNS short host name, and the DNS fully qualified host name. The alias comprises the first part of the path for accessing a resource such as a servlet.

For example, the alias is localhost:80 in the request http://localhost:80/myServlet.

A virtual host is not associated with a particular profile or node (machine), but is associated with a particular server instead. It is a configuration, rather than a ″live object.″ You can create a virtual host, but you cannot start or stop it.

For many users, creating virtual hosts is unnecessary because the default\_host that is provided is sufficient.

Adding the host name and IP address of the localhost machine to the alias table lets a remote user access the administrative console.

Resources associated with one virtual host cannot share data with resources associated with another virtual host, even if the virtual hosts share the same physical machine.

### **Name**

Specifies a logical name for configuring Web applications to a particular host name. The default virtual host is suitable for most simple configurations.

Virtual hosts enable you to isolate, and independently manage, multiple sets of resources on the same physical machine. Determine whether you need a virtual host alias for each port associated with an HTTP transport channel or an HTTP transport. There must be a virtual host alias corresponding to each port used by an HTTP transport channel or an HTTP transport. There is one HTTP transport channel or HTTP transport associated with each Web container, and there is one Web container in each application server.

When you create a virtual host, a default set of 90 MIME entries is created for the virtual host.

You must create a virtual host for each HTTP port in the following cases:

- You use the internal HTTP transport with a port other than the default value of 9080, or for some reason the virtual host does not contain the usual entry for port 9080.
- You create multiple application servers (stand-alone servers, managed servers, or cluster members) that are using the same virtual host. Because each server must be listening on a different HTTP port, you need a virtual host alias for the HTTP port of each server.

### **Virtual host settings**

Use this page to configure a virtual host instance.

To view this administrative console page, click **Environment > Virtual Hosts >** *virtual\_host\_name*.

### *Name:*

Specifies a logical name for configuring Web applications to a particular host name. The default virtual host is suitable for most simple configurations.

**Data type** String

**Default** default host

### <span id="page-126-0"></span>**Host alias collection**

Use this page to manage host name aliases defined for a virtual host. An alias is the DNS host name and port number that a client uses to form the URL request for a Web application resource.

To view this administrative console page, click **Environment > Virtual Hosts >** *virtual\_host\_name* **> Host Aliases**.

#### *Host Name:*

Specifies the IP address, DNS host name with domain name suffix, or just the DNS host name, used by a client to request a Web application resource (such as a servlet, JavaServer Pages (JSP) file, or HTML page). For example, the host alias name is myhost in a DNS name of myhost:8080.

The product provides a default virtual host (named default\_host). The virtual host configuration uses the wildcard character \* (asterisk) along with the port number for its virtual host entries. Unless you specifically want to isolate resources from one another on the same node (physical machine), you probably do not need any virtual hosts in addition to the default host.

#### *Port:*

Specifies the port for which the Web server has been configured to accept client requests. For example, the port assignment is *8080* in a DNS name of myhost:8080. A URL refers to this DNS as: http://*myhost:8080*/servlet/snoop.

#### *Host alias settings:*

Use this page to view and configure a host alias.

To view this administrative console page, click **Environment > Virtual Hosts >** *virtual\_host\_name* **> Host Aliases >** *host\_alias\_name*.

#### *Host name:*

Specifies the IP address, domain name system (DNS) host name with domain name suffix, or the DNS host name that clients use to request a Web application resource, such as a servlet, JSP file, or HTML page.

For example, when the DNS name is myhost, the host alias is myhost:8080, where *8080* is the port. A URL request can refer to the snoop servlet on the host alias as: http://*myhost:8080*/servlet/snoop.

When there is no port number specified for a host alias, the default port is 80. For existing virtual hosts, the default host name and port reflect the values specified at product installation or configuration. For new virtual hosts, the default can be  $*$  to allow any value or no specification.

**Data type** String **Default** \*

You can also use the IP address or the long or short DNS name.

#### *Port:*

Specifies the port where the Web server accepts client requests. Specify a port value in conjunction with the host name.

<span id="page-127-0"></span>The default reflects the value specified at product setup. The default might be 80, 81, 9060 or a similar value.

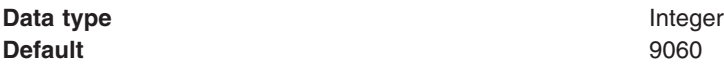

### **MIME type collection**

Use this page to view and configure multi-purpose internet mail extensions (MIME) object types and their file name extensions.

The list shows a collection of MIME type extension mappings defined for the virtual host. Virtual host MIME entries apply when you do not specify MIME entries at the Web module level.

To view a list of current virtual host Mime types in the administrative console, click **Environment > Virtual Hosts >** *virtual\_host\_name* **> MIME Types**.

#### *MIME Type:*

Specifies a MIME type, which can be application, audio, image, text, video, www, or x-world. An example value for MIME type is text/html.

#### *Extensions:*

Specifies file extensions of files that map the MIME type. Do not specify the period before the extension. Example extensions for a text/html MIME type are htm and html.

#### *MIME type settings:*

Use this page to configure a multi-purpose internet mail extensions (MIME) object type.

To view this administrative console page, click **Environment > Virtual Hosts >** *virtual\_host\_name* **> MIME Types >** *MIME\_type*.

#### *MIME Type:*

Specifies a MIME type, which can be application, audio, image, text, video, www, or x-world. An example value for MIME type is text/html.

An example value for MIME type is text/html. A default value appears only if you are viewing the configuration for an existing instance.

**Data type** String

#### *Extensions:*

Specifies file extensions of files that map the MIME type. Do not specify the period before the extension. Example extensions for a text/html MIME type are htm and html.

File extensions for a text/html MIME type are .htm and .html. A default value appears only if you are viewing the configuration for an existing MIME type.

**Data type** String

# <span id="page-128-0"></span>**Variables**

A variable is a configuration property that can be used to provide a parameter for some values in the system. A variable has a name and a value.

Not all WebSphere components support the use of a variable that you can define using this function. Test your application to verify that variables that you define are being used correctly.

WebSphere variables are used for:

- Configuring WebSphere Application Server path names, such as JAVA\_HOME, and APP\_INSTALL\_ROOT.
- Configuring certain customization values.

Each variable has a scope. A scope is the range of locations in the WebSphere Application Server network where the variable is applicable.

- v A variable with a node-level scope is available only on the node and the servers on that node. If a node-level variable has the same name as a cell-wide variable, the node-level variable value takes precedence.
- A server variable is available only on the one server process. A server variable takes precedence over a variable with the same name that is defined at a higher level.

You can use variables in configuration values such as file system path settings. Use the following syntax to refer to a variable:

\${*variable\_name*}

The value of a variable can contain a reference to another variable. The value of the variable is computed by substituting the value of the referenced variable recursively.

Variables are useful when concatenating two path variables when the specification does not accept the AND operator. For example, suppose that the following variables exist:

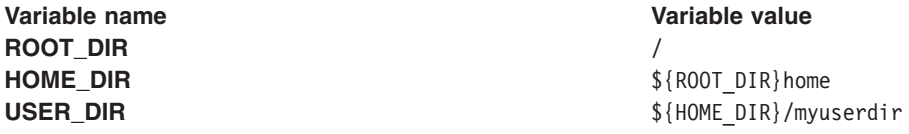

The variable reference \${USER\_DIR} resolves to the value /home/myuserdir.

# **Configuring WebSphere variables**

This topic describes how to create a WebSphere Application Server variable.

You can define a WebSphere Application Server variable to provide a parameter for some values in the system. After you define the name and value for a variable, the value is used in place of the variable name. Variables most often specify file paths. However, some system components also support the use of variables. The [Variable](#page-129-0) settings topic supplies further details about specifying variables and highlights further details about WebSphere Application Server components that use them.

WebSphere variables are used for:

- Configuring WebSphere Application Server path names, such as JAVA\_HOME, and APP\_INSTALL\_ROOT.
- Configuring certain customization values.

The scope of a variable can be node-wide or applicable to only one server process.

<span id="page-129-0"></span>Define variables on the **Environment > WebSphere Variables** console page.

Define the scope to apply a variable node-wide, or to only one server process. A variable resolves to its new value when used in a component that supports the use of variables.

- 1. Click **Environment > WebSphere Variables** in the administrative console to define a new variable.
- 2. Specify the scope of the variable.

Declare the new variable for the **Node**, or **Server** and click **Apply**.

The variable exists at the level you specify. Define a variable at multiple levels to use multiple values. The more granular definition overrides the higher level setting.

For instance, if you specify the same variable on a node and a server, the server setting overrides the node setting.

Scoping variables is particularly important when testing data source objects. Variable scoping can cause a data source to fail the test connection, but to succeed at run time, or to pass the test connection, but fail at run time.

See the *Administering applications and their environment* PDF for more information.

- 3. Click **New** on the WebSphere Variables page.
- 4. Specify a name, a value, and a description on the Variable page. Click **OK**.
- 5. Verify that the variable is displayed in the list of variables. The administrative console does not pick up typing errors. The variable is ignored if it is referred to incorrectly.
- 6. Save your configuration.
- 7. Stop the [server](#page-170-0) and start the [server](#page-165-0) again to put the variable configuration change into effect.

# **WebSphere variables collection**

Use this page to view and change a list of substitution variables with their values and scope.

To view this administrative console page, click **Environment > WebSphere Variables**.

For information on a variable, click the variable and read the value in the **Description** field.

### **Name**

Specifies the symbolic name for a WebSphere Application Server variable. For example, a variable name might represent a physical path or URL root used by WebSphere Application Server.

### **Value**

Specifies the value that the symbolic name represents. For example, the value might be an absolute path value for a file or URL root.

### **Scope**

Specifies the level at which a WebSphere Application Server variable is visible on the administrative console panel.

A resource can be visible in the administrative console collection table at the node or server scope.

### **Variable settings**

Use this page to define the name and value of a WebSphere Application Server substitution variable.

To view this administrative console page, click **Environment > WebSphere Variables >** *WebSphere\_variable\_name*.

### *Name:*

Specifies the symbolic name for a WebSphere Application Server variable. For example, a variable name might represent a physical path or URL root that is used by WebSphere Application Server.

WebSphere Application Server variables are used for:

- Configuring WebSphere Application Server path names, such as JAVA\_HOME, and APP\_INSTALL\_ROOT.
- Configuring certain customization values.

WebSphere Application Server substitutes the symbolic name wherever its value displays in the system.

For example, *JAVA\_HOME* is the symbolic name representing the file system path to the installation directory for the Java virtual machine (JVM). For example, the value is /opt/IBM/WebSphere/AppServer/ java for the WebSphere Application Server product on a Linux machine.

You can create new variables for use in WebSphere Application Server components that support the use of variables.

The WebSphere Application Server security component supports variables when establishing administrative security, but only the following:

- APP\_INSTALL\_ROOT
- WAS INSTALL ROOT
- USER INSTALL ROOT
- WAS TEMP DIR
- WAS PROPS DIR
- WAS ETC DIR

The security component uses these variables as security defaults when making substitutions that identify a path to the security configuration settings.

**Data type** String

### *Value:*

Specifies the value that the symbolic name represents. For example, the value might be an absolute path value for a file or URL root.

For example, /opt/IBM/WebSphere/AppServer/java is the value on a Linux machine for a variable named JAVA\_HOME.

**Data type** String

### *Description:*

Documents the purpose of a variable.

**Data type** String

### **Variables**

Variables in the WebSphere Application Server environment come in many varieties. They are used to control settings and properties relating to the server environment. Three main variable options that are important for a WebSphere Application Server user to know and understand are environment variables, and WebSphere Application Server variables, and custom properties.

**Environment variables**. Environment variables, also called *native environment variables*, are not specific to WebSphere Application Server and are defined by other elements, such as UNIX, Language

Environment (LE), or third-party vendors, among others. Some of the UNIX-specific native variables are LIBPATH and STEPLIB. These variables tend to be operating system-specific.

### **WebSphere Application Server variables**

WebSphere Application Server variables are used for three purposes:

- Configuring WebSphere Application Server path names, such as JAVA\_HOME, and APP\_INSTALL\_ROOT
- Configuring certain cell-wide customization values

WebSphere Application Server variables are specified in the administrative console by clicking **Environment > Manage WebSphere variables**. How the variable is set determines its scope.

A variable can apply to a node or a server.

If the variable is set:

- At the server level, it applies to the entire server.
- v At the node level, it applies to all servers in the node, unless you set the same variable at the server level. In that case, for that server, the setting that is specified at the server level overrides the setting that is specified at the node level.

#### **Custom properties**

Custom properties are property settings meant for a specific functional component. Any configuration element can have a custom property. Common configuration elements are cell, node, server, Web container, and transaction service. A limited number of supported custom properties are available and these properties can be set in the administrative console using the custom properties link that is associated with the functional component.

For example, to set Web container custom properties, click **Servers > Application Servers >** *server\_name* **> Web Container Settings > Web container > Custom Properties**

Custom properties set from the Web container custom properties page apply to all transports that are associated with that Web container; custom properties set from one of the Web container transport chain or HTTP transport custom properties pages apply only to that specific HTTP transport chain or HTTP transport. If the same property is set on both the Web container page and either a transport chain or HTTP transport page, the settings on the transport chain or HTTP transport page override the settings that are defined for the Web container for that specific transport.

# **IBM Toolbox for Java JDBC driver**

WebSphere Application Server supports the **IBM Toolbox for Java** JDBC driver. The IBM Toolbox for Java JDBC driver is included with the IBM Toolbox for Java product.

IBM Toolbox for Java is a library of Java classes that are optimized for accessing iSeries and AS/400 data and resources. You can use the IBM Toolbox for Java JDBC driver to access local or remote **DB2 UDB for iSeries** databases from server-side and client Java applications that run on any platform that supports Java.

IBM Toolbox for Java is available in these versions:

### **IBM Toolbox for Java licensed program**

The licensed program is available with every OS/400 release, starting with Version 4 Release 2 (V4R2). You can install the licensed program on your iSeries system, and then either copy the IBM Toolbox for Java JAR file (*jt400.jar*) to your system or update your system *classpath* to locate the server installation. Product documentation for IBM Toolbox for Java is available from the iSeries

information center: <http://publib.boulder.ibm.com/infocenter/iseries/v5r3/ic2924/index.htm> Locate the documentation by traversing the following path in the left-hand navigation window of the iSeries information center: **Programming** > **Java** > **IBM Toolbox for Java**.

#### <span id="page-132-0"></span>**JTOpen**

JTOpen is the open source version of IBM Toolbox for Java, and is more frequently updated than the licensed program version. You can download JTOpen from [http://www-1.ibm.com/servers/](http://www-1.ibm.com/servers/eserver/iseries/toolbox/downloads.htm) [eserver/iseries/toolbox/downloads.htm.](http://www-1.ibm.com/servers/eserver/iseries/toolbox/downloads.htm) You can also download the *JTOpen Programming Guide*. The guide includes instructions for installing JTOpen and information about the JDBC driver.

The JDBC driver for both versions supports JDBC 3.0. For more information about IBM Toolbox for Java and JTOpen, see the product Web site at [http://www-1.ibm.com/servers/eserver/iseries/toolbox/index.html.](http://www-1.ibm.com/servers/eserver/iseries/toolbox/index.html)

**Note:** If you are using WebSphere Application Server on platforms other than iSeries, use the **JTOpen** version of the Toolbox JDBC driver.

### **Configure and use the jt400.jar file**

The following steps describe how to configure and utilize the jt400.jar file.

1. Download the *jt400.jar* file from the **JTOpen** URL at [http://www-1.ibm.com/servers/eserver/iseries/](http://www-1.ibm.com/servers/eserver/iseries/toolbox/downloads.htm) [toolbox/downloads.htm.](http://www-1.ibm.com/servers/eserver/iseries/toolbox/downloads.htm)

Place it in a directory on your workstation such as */JDBC\_Drivers/Toolbox*.

- 2. Open the administrative console.
- 3. Select **Environment > WebSphere Variables**.
- 4. Set the WebSphere variable *OS400\_TOOLBOX\_JDBC\_DRIVER\_PATH* at the **Node** level.
- 5. Double click **OS400\_TOOLBOX\_JDBC\_DRIVER\_PATH**.
- 6. Set the value to the full directory path to the jt400.jar file downloaded in step one. Do not include *jt400.jar* in this value.

For example: OS400\_TOOLBOX\_JDBC\_DRIVER\_PATH == "/JDBC\_Drivers/Toolbox" When you choose a Toolbox driver from the list of possible resource providers the **Classpath** field looks like:

Classpath == \${OS400\_TOOLBOX\_JDBC\_DRIVER\_PATH}/jt400.jar

### **Shared library files**

Shared library files in WebSphere Application Server consist of a symbolic name, a Java class path, and a native path for loading Java Native Interface (JNI) libraries.

You can define a shared library at the cell, node, or server level. Defining a library at one of the three levels does not cause the library to be placed into the application server's class loader. You must associate the library to an application or server in order for the classes represented by the shared library to be loaded in either a server-wide or application-specific class loader.

A separate class loader is used for shared libraries that are associated with an application server. This class loader is the parent of the application class loader, and the WebSphere Application Server extensions class loader is its parent. Shared libraries that are associated with an application are loaded by the application class loader.

### **Managing shared libraries**

Shared libraries are files used by multiple applications. Using the administrative console, you can define a shared library at the cell, node, or server level. You can then associate the library to an application, module or server to load the classes represented by the shared library in either a server-wide or application-specific class loader. Using an installed optional package, you can associate a shared library to <span id="page-133-0"></span>an application by declaring the dependent library .jar file in the MANIFEST.MF file of the application. Refer to the Java 2 Platform, Enterprise Edition (J2EE) 1.4 specification, section 8.2 for an example.

If your deployed applications use shared library files, define shared libraries for the library files and associate the libraries with specific applications or modules or with an application server. Associating a shared library file with a server associates the file with all applications on the server. Use the [Shared](#page-135-0) [Libraries](#page-135-0) page to define new shared library files to the system and remove them.

- Use the administrative console to define a shared library.
	- 1. Create a shared library for each library file that your applications need.
	- 2. Associate each shared library with an application or module.
		- Associate a shared library with an [application](#page-136-0) or module that uses the shared library file.
		- Associate a shared library with an application [server](#page-138-0) so every application on the server can use the shared library file.
- Use an installed optional [package](#page-140-0) to declare a shared library for an application.
- Remove a shared library.
	- 1. Click **Environment > Shared Libraries** in the console navigation tree to access the [Shared](#page-135-0) [Libraries](#page-135-0) page.
	- 2. Select the library to be removed.
	- 3. Click **Delete**.

The list of shared libraries is refreshed. The library file no longer displays in the list.

### **Creating shared libraries**

Shared libraries are files used by multiple applications.

The first step for making a library file available to multiple applications deployed on a server is to create a shared library for each library file that your applications need. When you create the shared libraries, set variables for the library files.

Use the Shared Libraries page to create and configure shared libraries.

1. Go to the Shared [Libraries](#page-135-0) page.

Click **Environment > Shared Libraries** in the console navigation tree.

- 2. Change the scope of the collection table to see what shared libraries are in a cell, node, server, or cluster.
	- a. Select a cell, node, server, or cluster.
	- b. Click **Apply**.
- 3. Click **New**.
- 4. Configure the shared library.
	- a. On the [settings](#page-135-0) page for a shared library, specify the name, class path, and any other variables for the library file that are needed.

If the shared library specifies a native library path, refer to ["Configuring](#page-134-0) native libraries in shared [libraries"](#page-134-0) on page 127.

b. Click **Apply**.

5. Repeat steps 1 through 4 until you define a shared library instance for each library file that your applications need.

Using the administrative console, associate your shared libraries with specific [applications](#page-136-0) or modules or with the class loader of an [application](#page-138-0) server. Associating a shared library file with a server class loader associates the file with all applications on the server.

<span id="page-134-0"></span>Alternatively, you can use an installed optional [package](#page-140-0) to associate your shared libraries with an application.

### **Configuring native libraries in shared libraries**

Native libraries are platform-specific library files, including .dll, .so, or \*SRVPGM objects, that can be configured within shared libraries. Native libraries are visible to an application class loader whenever the shared library is associated with an application. Similarly, native libraries are visible to an application server class loader whenever the shared library is associated with an application server.

When designing a shared library, consider the following conditions regarding Java native library support:

- v The Java virtual machine (JVM) allows only one class loader to load a particular native library.
- There is no application programming interface (API) to unload a native library from a class loader. Native libraries are unloaded by the JVM when the class loader that found the library is collected from the heap during garbage collection.
- Application server class loaders persist for the duration of the application server.
- Application class loaders persist until an application is stopped or dynamically reloaded.

If a shared library that is configured with a native library path is associated with an application, whenever the application is restarted or dynamically reloaded the application might fail with an UnsatisfiedLinkError indicating that the library is already loaded. The error occurs because, when the application restarts, it invokes the shared library class to reload the native library. The native library, however, is still loaded in memory because the application class loader which previously loaded the native library has not yet been garbage collected.

• Only the JVM class loader can load a dependent native library.

For example, if *NativeLib1* is dependent on *NativeLib2*, then *NativeLib2* must be visible to the JVM class loader. The path containing *NativeLib2* must be specified on Java library path defined by the LIBPATH environment variable. If a native library configured in a shared library is dependent on other native libraries, the dependent libraries must be configured on the LIBPATH of the JVM hosting the application server in order for that library to load successfully.

When configuring a shared library on a shared library [settings](#page-135-0) page, if you specify a value for **Native Library Path**, the native libraries on this path are not located by the WebSphere Application Server application or shared library class loaders unless the class which loads the native library was itself loaded by the same class loader.

Because a native library cannot be loaded more than once by a class loader, it is preferable for native libraries to be loaded within shared libraries associated with the class loader of an application server, because these class loaders persist for the lifetime of the server.

1. Implement a static method in the class that loads the native library.

In the class that loads the native library, call System.loadLibrary(*native\_library*) in a static block. For example:

static {System.loadLibrary("native library");

*native\_library* loads during the static initialization of the class, which occurs exactly once when the class loads.

- 2. On the shared library [settings](#page-135-0) page, set values for **Classpath** and **Native Library Path** that enable the shared library to load the native library.
- 3. [Associate](#page-138-0) the shared library with the class loader of an application server.

Associating a shared library with the class loader of an application server, rather than with an application, ensures that the shared library is loaded exactly once by the application server class loader, even though applications on the server are restarted or dynamically reloaded. Because the native library is loaded within a static block, the native library is never loaded more than once.

# <span id="page-135-0"></span>**Shared library collection**

Use this page to define a list of shared library files that deployed applications can use.

To view this administrative console page, click **Environment > Shared Libraries**.

Create a shared library for each library file that your application needs:

1. See what shared libraries are in a cell, node, or server.

By default, a shared library is accessible to applications deployed (or installed) on the same node as the shared library file. Use the **Scope** field to change the scope to a different node or to a specific server. Under **Scope**, select the cell, a node, or a server and click **Apply**. Changing the scope of the collection table enables you to find shared libraries.

- 2. Select the scope for your new shared library.
- 3. Click **New**.
- 4. On the settings page for the new shared library, specify the name, class path, and any other variables for the library file that are needed.

After you create a shared library, associate it with an application or module or with the class loader of a server:

- v To associate a shared library with an application or module, click **Applications > Enterprise Applications >** *application\_name* **> Shared library references**. On the Shared library references page for the application, select the shared library file and click **OK**.
- v To associate a shared library with a server class loader, click **Servers > Application servers >** *server\_name* **> Java and Process Management > Class loader >** *class\_loader\_ID* **> Shared library references >** *shared\_library\_name*. On the settings page for the library reference for the server class loader, specify values that identify the shared library file.

### **Name**

Specifies a name for the shared library.

### **Description**

Describes the shared library file.

### **Shared library settings**

Use this page to make a library file available to deployed applications.

To view this administrative console page, click **Environment > Shared Libraries >** *shared\_library\_name*.

### *Scope:*

Specifies whether the shared library has its configuration file in a location that pertains to the cell, node, server, or cluster level.

**Data type** String

### *Name:*

Specifies a name for the shared library.

**Data type** String

### *Description:*

Describes the shared library file.

<span id="page-136-0"></span>**Data type** String

### *Classpath:*

Specifies the class path used to locate the JAR files for the shared library support.

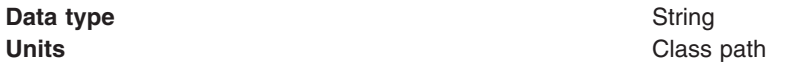

### *Native Library Path:*

Specifies the class path for locating platform-specific library files for shared library support; for example, .dll, .so, or \*SRVPGM objects.

If you specify a value for **Native Library Path**, the native libraries are not located by the WebSphere Application Server application or shared library class loaders unless the following conditions exist:

- A class loads the native libraries.
- The application invokes a method in this class which loads the libraries.

For example, in the class that loads the native library, call System.loadLibrary(*native\_library*) in a static block:

static {System.loadLibrary("native library");

v The **Classpath** specified on this page contains the class that loads the libraries.

Native libraries cannot be loaded more than once by a class loader. Thus, it is preferable for native libraries to be loaded within shared libraries associated with the class loader of an application server.

**Data type** String

**Units** Class path

# **Associating shared libraries with applications or modules**

You can associate a shared library with an application or module. Classes represented by the shared library are then loaded in the application's class loader, making the classes available to the application.

This topic assumes that you have [defined](#page-133-0) a shared library at the cell, node, server, or cluster level. The shared library represents a library file used by multiple deployed applications.

This topic also assumes that you want to use the administrative console, and not an [installed](#page-140-0) optional [package,](#page-140-0) to associate a shared library with an application.

To associate a shared library with an application or module, create and configure a library reference using the administrative console. A library reference specifies the name of the shared library file.

If you associate a shared library with an application, do not [associate](#page-138-0) the same shared library with a server class [loader.](#page-138-0)

- 1. Click **Applications > Enterprise Applications >** *application\_name* **> Shared library references** in the console navigation tree to access the Shared library [references](#page-137-0) page.
- 2. On the Shared library references page, select an application or module to which you want to associate a shared library.
- 3. Click **Reference shared libraries**.
- 4. On the Shared Library Mapping page, select one or more shared libraries that the application or modules uses in the **Available** list, click **>>** to add them to the **Selected** list, and click **OK**.
- <span id="page-137-0"></span>5. Repeat steps 2 through 4 until you define a library reference instance for each shared library that your application or module requires.
- 6. On the Shared library references page, click **OK**.

When you run the application, classes represented by the shared library are loaded in the application's class loader, making the classes available to the application or module.

### **Shared library reference and mapping settings**

Use the Shared library references and Shared Library Mapping pages to associate defined shared libraries with an application or Web module. A shared library is an external Java archive (JAR) file that is used by one or more applications. Using shared libraries enables multiple applications deployed on a server to use a single library, rather than use multiple copies of the same library. After you associate shared libraries with an application or module, the application or module class loader loads classes represented by the shared libraries and makes those classes available to the application or module.

To view the Shared library references console page, click **Applications > Enterprise Applications >** *application\_name* **> Shared library references**. To view the Shared Library Mapping page, click **Reference shared libraries** on the Shared library references page. These pages are the same as the Shared Library Mapping for Modules and Shared Library Mapping pages in the application installation and update wizards.

On the Shared library references page, the first element listed is the application. The other elements are modules in the application.

To associate shared libraries with your application or module:

- 1. Select an application or module.
- 2. Click **Reference shared libraries**.
- 3. On the Shared Library Mapping page, select one or more shared libraries that the application or modules uses in the **Available** list, click **>>** to add them to the **Selected** list, and click **OK**.

A defined shared library for a file that your application or module uses must exist to associate your application or module to the library.

If no shared libraries are defined and the application is installed already, on the Shared Library Mapping page, click **New** and define a shared library.

You can otherwise define a shared library as follows:

- 1. Click **Environment > Shared Libraries**.
- 2. Specify whether the shared library is visible at the cell, node or server level.
- 3. Click **New**.
- 4. On the settings page for the new shared library, specify a name and one or more class paths. If the libraries are platform-specific files such as .dll, .so, or \*SRVPGM objects, also specify a native library path. Then, click **Apply**.
- 5. Save the administrative configuration.

### *Application:*

Specifies the name of the application that you are installing or that you selected on the Enterprise Applications page.

### *Module:*

Specifies the name of the module associated with the shared libraries.

### <span id="page-138-0"></span>*URI:*

Specifies the location of the module relative to the root of the application EAR file.

### *Shared libraries:*

Specifies the name of the shared library files associated with the application or module.

# **Associating shared libraries with servers**

You can associate shared libraries with the class loader of a server. Classes represented by the shared library are then loaded in a server-wide class loader, making the classes available to all applications deployed on the server.

This topic assumes that you have [defined](#page-133-0) a shared library at the cell, node, server, or cluster level. The shared library represents a library file used by multiple deployed applications.

To associate a shared library with the class loader of a server, create and configure a library reference using the administrative console. A library reference specifies the name of the shared library file.

If you associate a shared library with a server class loader, do not [associate](#page-136-0) the same shared library with an [application.](#page-136-0)

- 1. Configure class loaders for applications deployed on the server.
	- a. Click **Servers > Application Servers >** *server\_name* to access the [settings](#page-157-0) page for the [application](#page-157-0) server.
	- b. Set values for the application **Class loader policy** and **Class loading mode** of the server. For information on these settings, see ["Application](#page-157-0) server settings" on page 150 and the *Administering applications and their environment* PDF.
- 2. Create a library reference for each shared library file that your application needs.
	- a. In the administrative console, click **Servers > Application servers >** *server\_name* **> Java and Process Management > Class loader >** *class\_loader\_ID*.
	- b. Click **Shared library references** to access the Library [Reference](#page-141-0) page.
	- c. Click **Add**.
	- d. On the settings page for a library [reference,](#page-141-0) name the library reference. The name identifies the shared library file that your application uses.
	- e. Click **Apply**. The name of the library reference is shown in the list on the Library [Reference](#page-141-0) page.

Repeat the previous steps until you define a library reference for each shared library that your application needs.

# **Installed optional packages**

*Installed optional packages* enable applications to use the classes in Java archive (.jar) files without having to include them explicitly in a class path. An installed optional package is a .jar file containing specialized tags in its manifest file that enable the application server to identify it. An installed optional package declares one or more shared library .jar files in the manifest file of an application. When the application is installed on a server, the classes represented by the shared libraries are loaded in the class loader of the application, making the classes available to the application.

When a Java 2 Platform, Enterprise Edition (J2EE) application is installed on a server, dependency information is specified in its manifest file. WebSphere Application Server reads the dependency information of the application (.ear file) to automatically associate the application with an installed optional package .jar file. WebSphere Application Server adds the .jar files in associated optional packages to the application class path. Classes in the installed optional packages are then available to application classes.

Installed optional packages used by WebSphere Application Server are described in section 8.2 of the J2EE specification, Version 1.4 at [http://java.sun.com/j2ee/j2ee-1\\_4-fr-spec.pdf.](http://java.sun.com/j2ee/j2ee-1_4-fr-spec.pdf)

WebSphere Application Server supports using the manifest file (manifest.mf) in shared library .jar files and application .ear files. WebSphere Application Server does not support the Java 2 Platform Standard Edition (J2SE) Installed Optional Package semantics used in the J2SE specification [\(http://java.sun.com/](http://java.sun.com/j2se/1.3/docs/guide/extensions/spec.html) [j2se/1.3/docs/guide/extensions/spec.html\)](http://java.sun.com/j2se/1.3/docs/guide/extensions/spec.html), which primarily serve the applet environment. WebSphere Application Server ignores applet-specific tags within manifest files.

### **Sample manifest.mf file**

A sample manifest file follows for an application app1.ear that refers to a single shared library file util.jar:

```
app1.ear:
   META-INF/application.xml
    ejb1.jar:
        META-INF/MANIFEST.MF:
             Extension-List: util
             util-Extension-Name: com/example/util
             util-Specification-Version: 1.4
        META-INF/ejb-jar.xml
```
**util.jar:**

```
META-INF/MANIFEST.MF:
    Extension-Name: com/example/util
    Specification-Title: example.com's util package
    Specification-Version: 1.4
    Specification-Vendor: example.com
    Implementation-Version: build96
```
The syntax of a manifest entry depends on whether the entry applies to a member with a defining role (the shared library) or a member with a referencing role (a J2EE application or a module within a J2EE application).

### **Manifest entry tagging**

Main tags used for manifest entries include the following:

### **Extension-List**

A required tag with variable syntax. Within the context of the referencing role (application's manifest), this is a space delimited list that identifies and constructs unique Extension-Name, Extension-Specification tags for each element in the list. Within the context of the defining role (shared library), this tag is not valid.

### **Extension-Name**

A required tag that provides a name and links the defining and referencing members. The syntax of the element within the referencing role is to prefix the element with the <ListElement> string. For each element in the Extension-List, there is a corresponding <ListElement>-Extension-Name tag. The defining string literal value for this tag (in the above sample com/example/util1) is used to match (in an equality test) the corresponding tags between the defining and referencing roles.

### **Specification-Version**

A required tag that identifies the specification version and links the defining and referencing members.

### **Implementation-Version**

An optional tag that identifies the implementation version and links the defining and referencing members.

<span id="page-140-0"></span>Further information on these tags is in the .jar file specification at [http://java.sun.com/j2se/1.4.2/docs/](http://java.sun.com/j2se/1.4.2/docs/guide/jar/jar.html#Manifest%20Specification) [guide/jar/jar.html#Manifest%20Specification.](http://java.sun.com/j2se/1.4.2/docs/guide/jar/jar.html#Manifest%20Specification)

# **Using installed optional packages**

You can associate one or more shared libraries with an application using an installed optional package that declares the shared libraries in the application's manifest file. Classes represented by the shared libraries are then loaded in the application's class loader, making the classes available to the application.

Read about installed optional packages in "Installed optional [packages"](#page-138-0) on page 131 and in section 8.2 of the Java 2 Platform, Enterprise Edition (J2EE) specification, Version 1.4 at [http://java.sun.com/j2ee/j2ee-](http://java.sun.com/j2ee/j2ee-1_4-fr-spec.pdf)[1\\_4-fr-spec.pdf.](http://java.sun.com/j2ee/j2ee-1_4-fr-spec.pdf)

WebSphere Application Server does not support the Java 2 Platform Standard Edition (J2SE) Installed Optional Package semantics used in the J2SE specification [\(http://java.sun.com/j2se/1.3/docs/guide/](http://java.sun.com/j2se/1.3/docs/guide/extensions/spec.html) [extensions/spec.html\)](http://java.sun.com/j2se/1.3/docs/guide/extensions/spec.html), which primarily serve the applet environment. WebSphere Application Server ignores applet-specific tags within manifest files.

Installed optional packages expand the existing shared library capabilities of an application server. Prior to Version 6, an administrator was required to associate a shared library to an application or server. Installed optional packages enable an administrator to declare a dependency in an application's manifest file to a shared library, with installed optional package elements listed in the manifest file, and automatically associate the application to the shared library. During application installation, the shared library .jar file is added to the class path of the application class loader.

If you use an installed optional package to associate a shared library with an application, do not associate the same shared library with an [application](#page-136-0) class loader or a server class [loader](#page-138-0) using the administrative console.

1. Assemble the library file, including the manifest information that identifies it as an extension. Two sample manifest files follow. The first sample manifest file has application app1.ear refer to a single shared library file util.jar:

```
app1.ear:
   META-INF/application.xml
    ejb1.jar:
         META-INF/MANIFEST.MF:
             Extension-List: util
             util-Extension-Name: com/example/util
             util-Specification-Version: 1.4
         META-INF/ejb-jar.xml
```

```
util.jar:
   META-INF/MANIFEST.MF:
```

```
Extension-Name: com/example/util
Specification-Title: example.com's util package
Specification-Version: 1.4
Specification-Vendor: example.com
Implementation-Version: build96
```
The second sample manifest file has application app1.ear refer to multiple shared library .jar files:

```
app1.ear:
   META-INF/application.xml
   ejb1.jar:
         META-INF/MANIFEST.MF:
             Extension-List: util1 util2 util3
             Util1-Extension-Name: com/example/util1
             Util1-Specification-Version: 1.4
             Util2-Extension-Name: com/example/util2
             Util2-Specification-Version: 1.4
             Util3-Extension-Name: com/example/util3
             Util3-Specification-Version: 1.4
```

```
META-INF/ejb-jar.xml
```

```
util1.jar:
   META-INF/MANIFEST.MF:
        Extension-Name: com/example/util1
        Specification-Title: example.com's util package
        Specification-Version: 1.4
        Specification-Vendor: example.com
        Implementation-Version: build96
util2.jar:
   META-INF/MANIFEST.MF:
       Extension-Name: com/example/util2
        Specification-Title: example.com's util package
        Specification-Version: 1.4
        Specification-Vendor: example.com
        Implementation-Version: build96
util3.jar:
```

```
META-INF/MANIFEST.MF:
    Extension-Name: com/example/util3
    Specification-Title: example.com's util package
    Specification-Version: 1.4
    Specification-Vendor: example.com
    Implementation-Version: build96
```
- 2. Create a [shared](#page-133-0) library that represents the library file assembled in step 1. This installs the library file as a WebSphere Application Server shared library.
- 3. Assemble the application, declaring in the application manifest file dependencies to the library files named the manifest created for step 1.

See the *Developing and deploying applications* PDF for more information.

4. Install the application on the server. See the *Developing and deploying applications* PDF for more information.

During application installation, the shared library .jar files are added to the class path of the application class loader.

# **Library reference collection**

Use this page to view and manage library references that define how to use global libraries. For example, you can use this page to associate shared library files with a deployed application.

To view this administrative console page, click **Servers > Application servers >** *server\_name* **> Java and Process Management > Class loader >** *class\_loader\_ID* **> Shared library references**.

If no shared libraries are defined in your environment, such as at the node or server scope, after you click **Add** a message is displayed stating that you must define a shared library before you can create a library reference. A shared library is a container-wide library file that can be used by deployed applications. To define a shared library, click **Environment > Shared Libraries** and specify the scope of the container. Then, click **New** and specify a name and one or more paths for the shared library. After you define a shared library, return to this page, click **Add**, and create a library reference.

### **Library name**

Specifies a name for the library reference.

### **Library reference settings**

Use this page to define library references, which specify how to use global libraries.

To view this administrative console page, click **Servers > Application servers >** *server\_name* **> Java and Process Management > Class loader >** *class\_loader\_ID* **> Shared library references >** *library\_reference\_name*.

A shared library is a container-wide library file that can be used by deployed applications. To define a shared library, click **Environment > Shared Libraries** and specify the scope of the container. Then, click **New** and specify a name and one or more paths for the shared library.

### *Library name:*

Specifies the name of the shared library to use for the library reference.

**Data type** String

# **Environment: Resources for learning**

Use the following links to find relevant supplemental information about configuring the WebSphere Application Server environment. The information resides on IBM and non-IBM Internet sites, whose sponsors control the technical accuracy of the information.

These links are provided for convenience. Often, the information is not specific to the IBM WebSphere Application Server product, but is useful all or in part for understanding the product. When possible, links are provided to technical papers and Redbooks that supplement the broad coverage of the release documentation with in-depth examinations of particular product areas.

### **Programming instructions and examples**

• [WebSphere](http://www-306.ibm.com/software/websphere/technical/) Application Server education

### **Administration**

• Listing of all IBM [WebSphere](http://publib-b.boulder.ibm.com/Redbooks.nsf/Portals/WebSphere) Application Server Redbooks
# **Chapter 6. Working with server configuration files**

This topic show how to manage application server configuration files.

Application server configuration files define the available application servers, their configurations, and their contents.

You should periodically save changes to your administrative configuration. You can change the default locations of configuration files, as needed.

• Edit configuration files.

The master repository is comprised of .xml [configuration](#page-146-0) files

You can edit configuration files using

- The administrative console. See the Using the administrative console topic in the *Using the administrative clients* PDF.
- Scripting. See the Getting started with scripting topic in the *Using the administrative clients* PDF.
- The wsadmin commands. See the Using command line tools topic in the *Using the administrative clients* PDF.
- Programing. See the Using administrative programs (JMX) topic in the *Using the administrative clients* PDF.
- By editing a configuration file directly.
- Save changes made to configuration files. Using the console, you can save changes as follows:
	- 1. In the navigation select **System Administration > Save changes to master repository**.
	- 2. Click **Save**.
- Handle temporary [configuration](#page-148-0) files resulting from a session timing out.
- Change the location of temporary [configuration](#page-149-0) files.
- Change the location of backed-up [configuration](#page-149-0) files.
- Change the location of temporary [workspace](#page-150-0) files.
- Back up and restore [configurations.](#page-150-0)

### **Configuration documents**

WebSphere Application Server stores configuration data for servers in several documents in a cascading hierarchy of directories. The configuration documents describe the available application servers, their configurations, and their contents. Most configuration documents have XML content.

#### **Hierarchy of directories of documents**

The cascading hierarchy of directories and the documents' structure support multinode replication to synchronize the activities of all servers in a cell. In a Network Deployment environment, changes made to configuration documents in the cell repository, are automatically replicated to the same configuration documents that are stored on nodes throughout the cell.

At the top of the hierarchy is the **cells** directory. It holds a subdirectory for each cell. The names of the cell subdirectories match the names of the cells. For example, a cell named *cell1* has its configuration documents in the subdirectory *cell1*. The name of the cell must be different from the cluster name pair.

On the Network Deployment node, the subdirectories under the cell contain the entire set of documents for every node and server throughout the cell. On other nodes, the set of documents is limited to what applies to that specific node. If a configuration document only applies to *node1*, then that document exists in the configuration on *node1* and in the Network Deployment configuration, but not on any other node in the cell.

Each cell subdirectory has the following files and subdirectories:

- The cell.xml file, which provides configuration data for the cell
- Files such as security.xml, virtualhosts.xml, resources.xml, and variables.xml, which provide configuration data that applies across every node in the cell
- v The **clusters** subdirectory, which holds a subdirectory for each cluster defined in the cell. The names of the subdirectories under clusters match the names of the clusters.

Each cluster subdirectory holds a cluster.xml file, which provides configuration data specifically for that cluster.

v The **nodes** subdirectory, which holds a subdirectory for each node in the cell. The names of the nodes subdirectories match the names of the nodes.

Each node subdirectory holds files such as variables.xml and resources.xml, which provide configuration data that applies across the node. Note that these files have the same name as those in the containing cell's directory. The configurations specified in these node documents override the configurations specified in cell documents having the same name. For example, if a particular variable is in both cell- and node-level variables.xml files, all servers on the node use the variable definition in the node document and ignore the definition in the cell document.

Each node subdirectory holds a subdirectory for each server defined on the node. The names of the subdirectories match the names of the servers. Each server subdirectory holds a server, xml file, which provides configuration data specific to that server. Server subdirectories might hold files such as security.xml, resources.xml and variables.xml, which provide configuration data that applies only to the server. The configurations specified in these server documents override the configurations specified in containing cell and node documents having the same name.

v The **applications** subdirectory, which holds a subdirectory for each application deployed in the cell. The names of the applications subdirectories match the names of the deployed applications.

Each deployed application subdirectory holds a deployment.xml file that contains configuration data on the application deployment. Each subdirectory also holds a **META-INF** subdirectory that holds a J2EE application deployment descriptor file as well as IBM deployment extensions files and bindings files. Deployed application subdirectories also hold subdirectories for all .war and entity bean .jar files in the application. Binary files such as .jar files are also part of the configuration structure.

An example file structure is as follows:

```
cells
  cell1
     cell.xml resources.xml virtualhosts.xml variables.xml security.xml
     nodes
        nodeX
           node.xml variables.xml resources.xml serverindex.xml
           serverA
              server.xml variables.xml
           nodeAgent
              server.xml variables.xml
        nodeY
           node.xml variables.xml resources.xml serverindex.xml
     applications
        sampleApp1
           deployment.xml
           META-INF
              application.xml ibm-application-ext.xml ibm-application-bnd.xml
        sampleApp2
           deployment.xml
           META-INF
              application.xml ibm-application-ext.xml ibm-application-bnd.xml
```
### **Changing configuration documents**

You can use one of the administrative tools (console, wsadmin, Java APIs) to modify configuration documents or edit them directly. It is preferable to use the administrative console because it validates <span id="page-146-0"></span>changes made to configurations. ″"Configuration document descriptions"″ states whether you can edit a document using the administrative tools or must edit it directly.

# **Configuration document descriptions**

Most configuration documents have XML content. The table describes the documents and states whether you can edit them using an administrative tool or must edit them directly.

If possible, edit a configuration document using the administrative console because it validates any changes that you make to configurations. You can also use one of the other administrative tools (wsadmin or Java APIs) to modify configuration documents. Using the administrative console or wsadmin scripting to update configurations is less error prone and likely quicker and easier than other methods.

However, you cannot edit some files using the administrative tools. Configuration files that you must edit manually have an X in the **Manual editing required** column in the table below.

### **Document descriptions**

(The paths in the Locations column are split on multiple lines for publishing purposes.)

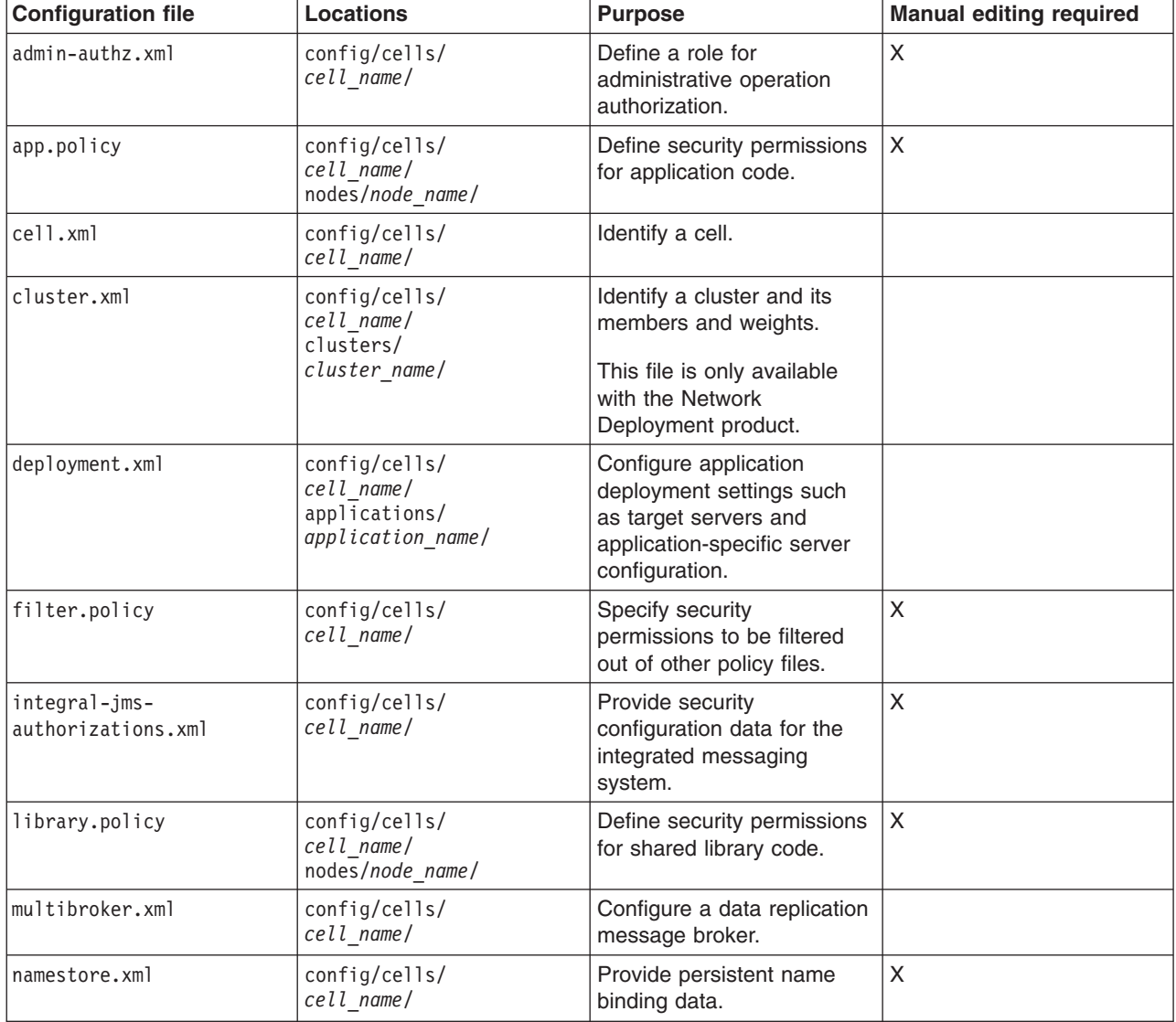

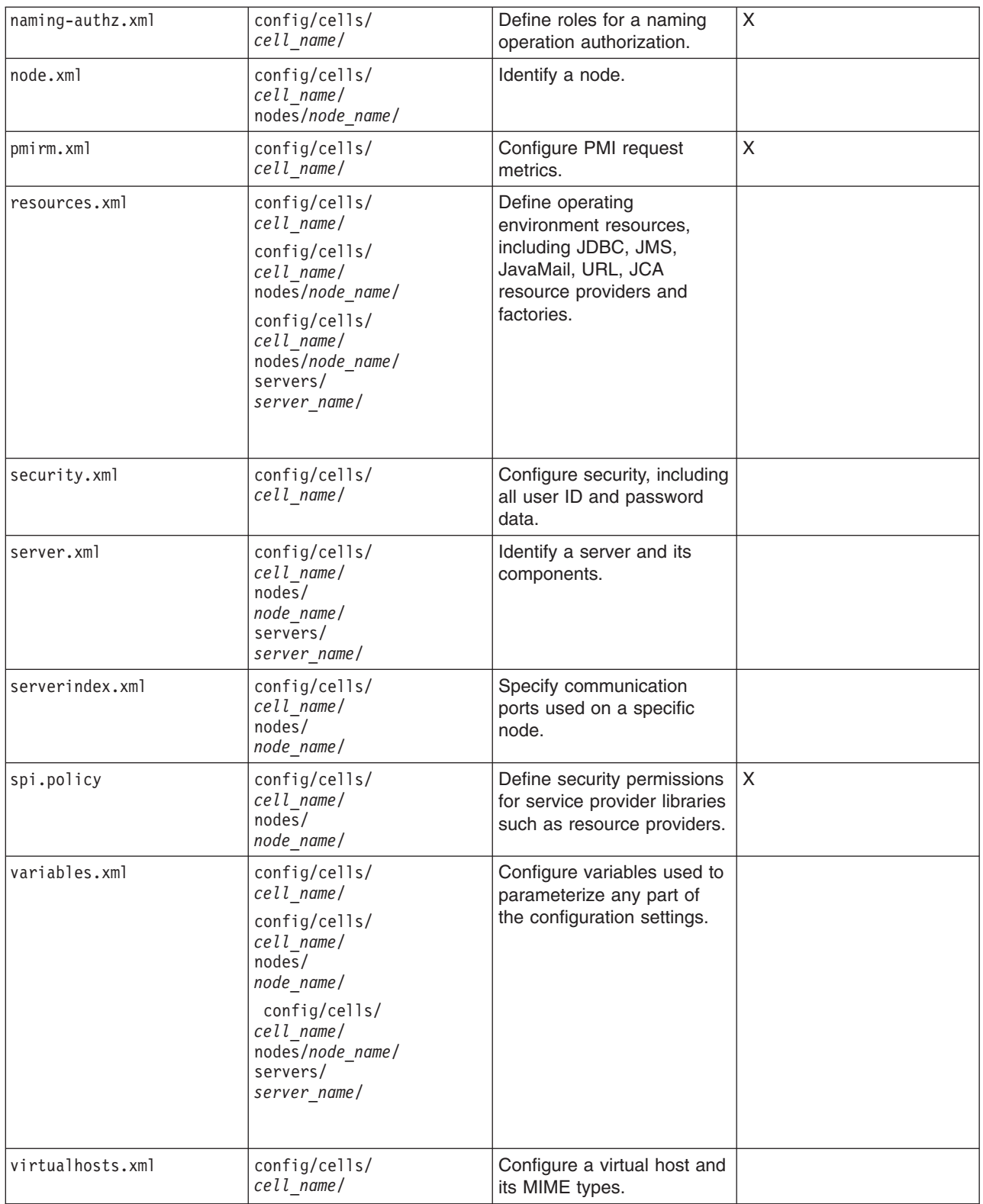

# **Object names: What the name string cannot contain**

When you create a new object using the administrative console or a wsadmin command, you often must specify a string for a name attribute.

<span id="page-148-0"></span>Most characters are allowed in the name string. However, the name string cannot contain the following characters. The name string also cannot contain leading and trailing spaces.

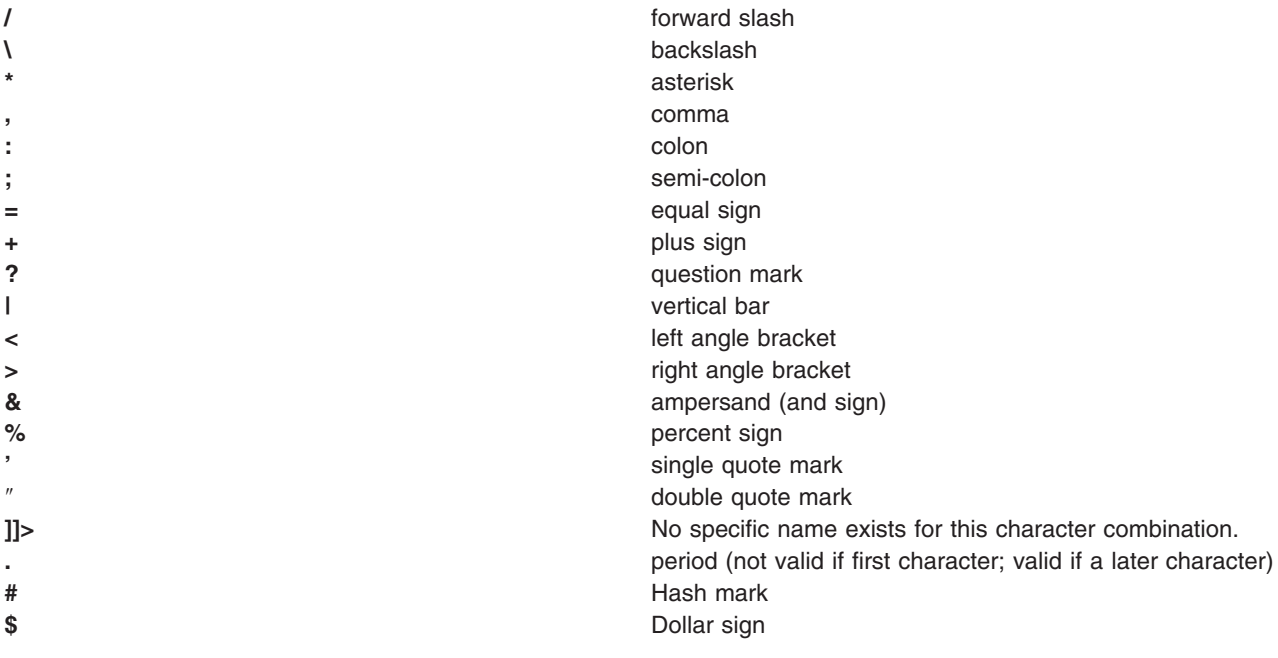

### **Configuration repositories**

A configuration repository stores configuration data.

By default, configuration repositories reside in the *config* subdirectory of the profile root directory.

### **Handling temporary configuration files resulting from session timeout**

If the console is not used for 15 minutes or more, the session times out. The same thing happens if you close the browser window without saving the configuration file. Changes to the file are saved to a temporary file when the session times out, after 15 minutes. This topic discusses what happens depending on whether you load the saved file.

A configuration file must have been saved from a previous administrative console session for the user ID that you are currently using to access the administrative console.

When a session times out, the configuration file in use is saved under the userid/timeout directory under the ServletContext's temp area. This value is the value of the javax.servlet.context.tempdir attribute of the ServletContext context. By default, it is: *profile\_root*/temp/hostname/Administration/admin/admin.war

You can change the temp area by specifying it as a value for the tempDir init-param of the action servlet in the deployment descriptor (web.xml) of the administrative application.

The configuration file is also saved automatically when the same user ID logs into the non-secured console again, effectively starting a different session. This process is equivalent to forcing the existing user ID out of session, similar to a session timing out.

The next time you log on to the administrative console, you are prompted to load the saved configuration file. Do one of the following actions:

• Load the saved file.

- <span id="page-149-0"></span>1. If a file with the same name exists in the *profile\_root*/config directory, that file is moved to the userid/backup directory in the temp area.
- 2. The saved file is moved to the *profile\_root*/config directory.
- 3. The file is then loaded.
- Do not load the saved file.

The saved file is deleted from the userid/timeout directory in the temp area.

You loaded the saved configuration file if you chose to do so.

Once you have logged into the administrative console, do whatever administration of WebSphere Application Server that you need to do.

# **Changing the location of temporary configuration files**

You can change the default directory where temporary configuration files are stored.

The configuration repository uses copies of configuration files and temporary files while processing repository requests. It also uses a backup directory while managing the configuration. You can change the default locations of these files from the configuration directory to a directory of your choice by using the administrative console.

The default location for the configuration temporary directory is *profile\_root*/config/temp. Use the administrative console to change the location of the temporary repository file location for all types of server processes. For example, to change the setting for Application Server, do the following steps:

- 1. Click **Servers > Application servers** in the navigation tree of the administrative console. Then, click *server name* **> Administration > Administration services > Repository service > Custom properties**.
- 2. On the [Properties](#page-162-0) page, click **New**.
- 3. On the settings page for a [property,](#page-162-0) define a property for the temporary file location. The key for this property is was.repository.temp. The value is the full path name to the desired location.
- 4. Click **OK**.

# **Changing the location of backed-up configuration files**

You can change the default directory where backup files are stored.

During administrative processes like adding a node to a cell or updating a file, configuration files are temporarily backed up to a backup location.

The default location for the backup configuration directory is *profile\_root*/config/backup. Use the administrative console to change the location of the repository backup directory for all types of server processes. For example, to change the setting for Application Server, do the following steps:

- 1. Click **Servers > Application servers** in the navigation tree of the administrative console. Then, click *server name* **> Administration > Administration services > Repository service > Custom properties**.
- 2. On the [Properties](#page-162-0) page, click **New**.
- 3. On the settings page for a [property,](#page-162-0) define a property for the backup file location. The key for this property is was.repository.backup. The value is the full path name to the desired location.
- 4. Click **OK**.

# <span id="page-150-0"></span>**Changing the location of temporary workspace files**

The default workspace root is calculated based on the user installation root. This topic discusses how to change the location of temporary workspace files.

You must first install WebSphere Application Server before you change the location of temporary workspace files.

With the administrative console workspace, client applications can navigate the configuration. Each workspace has its own repository location defined either in the system property or the property that is passed to a workspace manager when creating the workspace: workspace.user.root or workspace.root, which is calculated as workspace.root/*user\_ID*/workspace/wstemp.

The default workspace root is calculated based on the user installation root: *profile\_root*/wstemp. You can change the default location of temporary workspace files:

Change the setting for the Java system property *workspace.user.root* or *workspace.root* so its value is no longer set to the default location.

Set the Java system property when launching a Java process using the -D option. For example, to set the default location to the full path of the root of all users' directories, use the following option:

-Dworkspace.user.root=*full\_path\_for\_root\_of\_all\_user\_directories*

You changed the location of temporary workspace files.

### **Backing up and restoring administrative configuration files**

This topic discusses how to back up and restore administrative configuration files.

WebSphere Application Server represents its administrative configurations as XML files. You should back up [configuration](#page-146-0) files on a regular basis.

Restore the configuration only if the configuration files that you backed up are at the same level of the release, including fixes, as the release to which you are restoring.

- 1. Run the backupConfig command to back up configuration files. See the backupConfig command topic in the *Using the administrative clients* PDF for information.
- 2. Run the restoreConfig command to restore configuration files. See the restoreConfig command topic in the *Using the administrative clients* PDF for information. Specify backup files that do not contain invalid or inconsistent configurations.

### **Backing up and recovering administrative configurations**

Most of the configuration for your WebSphere Application Server instance resides in the config directory structure. In addition, the properties directory also contains several important configuration files. This topic discusses how to back up and recover your configuration.

This topic assumes familiarity with the SAV and RST commands.

The administrative configuration contains vital information regarding your WebSphere Application Server setup. Back up configuration files on a regular basis.

• Issue the SAV command to save configuration files and properties files.

```
For example:
```

```
SAV DEV('/QSYS.lib/wsalib.lib/wsasavf.file') OBJ(('profile_root/properties/*') ('profile_root/config/*'))
```
The default instance name is default.

The command is split for printing purposes. Enter the command on one command line.

• Issue the RST command to restore configuration files and properties files.

```
For example:
RST DEV('/QSYS.lib/wsalib.lib/wsasavf.file') OBJ('/QIBM/*')
```
You have saved and backed up your WebSphere Application Server configuration.

## **Server configuration files: Resources for learning**

Use the following links to find relevant supplemental information about administering WebSphere Application Server configuration files. The information resides on IBM and non-IBM Internet sites, whose sponsors control the technical accuracy of the information.

These links are provided for convenience. Often, the information is not specific to the IBM WebSphere Application Server product, but is useful all or in part for understanding the product. When possible, links are provided to technical papers and Redbooks that supplement the broad coverage of the release documentation with in-depth examinations of particular product areas.

View links to additional information:

#### **Administration**

- IBM [WebSphere](http://publib-b.boulder.ibm.com/Redbooks.nsf/Portals/WebSphere) Application Server Redbooks
- This site contains a listing of all WebSphere Application Server Redbooks.
- IBM WebSphere [developerWorks](http://www7b.software.ibm.com/wsdd/)

This site is the home of technical information for developers working with WebSphere products. You can download WebSphere software, take a fast path to developerWorks zones, such as VisualAge Java or WebSphere Application Server, learn about WebSphere products through a newcomers page, tutorials, technology previews, training, and Redbooks, get answers to questions about WebSphere products, and join the WebSphere community, where you can keep up with the latest developments and technical papers.

• [WebSphere](http://www-3.ibm.com/software/webservers/appserv/support.html) Application Server Support page

Take advantage of the Web-based Support and Service resources from IBM to quickly find answers to your technical questions. You can easily access this extensive Web-based support through the IBM Software Support portal at URL http://www-3.ibm.com/software/support/ and search by product category, or by product name. For example, if you are experiencing problems specific to WebSphere Application Server, click **WebSphere Application Server** in the product list. The WebSphere Application Server Support page appears.

# **Chapter 7. Administering application servers**

An application server configuration provides settings that control how an application server provides services for running applications and their components.

Install WebSphere Application Server.

After you install WebSphere Application Server you might have to perform some of the following tasks. Other then creating application servers, these tasks can be performed in any order.

- Create [application](#page-155-0) servers.
- [Configure](#page-192-0) transport chains.
- Develop custom [services.](#page-213-0)
- Define processes for the [application](#page-216-0) server.
- Configure the Java virtual [machine.](#page-224-0)

After preparing a server, deploy an application or component on the server. See the *Administering applications and their environment* PDF for a sample procedure that you might follow in configuring the application server runtime and resources.

Manage the [application](#page-156-0) servers you created.

### **Application servers**

Application servers extend the ability of a Web server to handle Web application requests, typically using Java technology. An application server makes it possible for a server to generate a dynamic, customized response to a client request.

For example, given:

- 1. A user at a Web browser on the Internet visits a company Web site. The user requests to use an application that provides access to data in a database.
- 2. The user request flows to the Web server.
- 3. The Web server determines that the request involves an application containing resources not handled directly by the Web server (such as servlets). It forwards the request to WebSphere Application Server.
- 4. WebSphere Application Server forwards the request to one of its application servers on which the application is running.
- 5. The invoked application then processes the user request. For example:
	- An application servlet prepares the user request for processing by an enterprise bean that performs the database access.
	- The application produces a dynamic Web page containing the results of the user query.
- 6. The application server collaborates with the Web server to return the results to the user at the Web browser.

WebSphere Application Server provides multiple application servers that can be either separately configured processes or nearly identical clones.

## **Manage the WebSphere Application Server subsystem**

WebSphere Application Server runs in its own subsystem, called QWAS61, which is installed with the product. For each WebSphere Application Server profile, the number of jobs that run in the QWAS61 subsystem depends on which product and which services you are using. For each Network Deployment profile, one deployment manager job is running in the QWAS61 subsystem.

A WebSphere Application Server administrator can perform the following tasks within this subsystem:

- Prepare the subsystem to run WebSphere Application Server profiles.
- Start the WebSphere Application Server environment.
- Start and stop generic [application](#page-191-0) servers.
- v **Optional:** Set explicit authorities for the **startServer** and the **stopServer** scripts. You can grant explicit authorities so that user profiles that do not have \*ALLOBJ authority can run the **startServer** and **stopServer** scripts.
- Shut down the [WebSphere](#page-154-0) Application Server subsystem.

### **Starting the WebSphere Application Server environment**

WebSphere Application Server runs in its own subsystem, called QWAS61, which is installed with the product. Use these steps to prepare your system to run WebSphere Application Server profiles.

WebSphere Application Server profiles run in the QWAS61 subsystem and require that TCP/IP is configured and activated on the system. To prepare your system to run WebSphere Application Server profiles:

- 1. Start Transmission Control Protocol/Internet Protocol (TCP/IP). On the CL command line, enter: **STRTCP**
- 2. Start your [application](#page-165-0) server profile. If the QWAS61 subsystem is not active, it is started when you start your application server profile.

**Important:** The default application server does not automatically start when the subsystem is started. When you use the startServer Qshell script to start your server, the QWAS61 subsystem is started if it is not currently active.

Use one of the following methods to verify that the application server is running:

• On the CL command line, enter the Work with Active Jobs (WRKACTJOB) command: WRKACTJOB SBS(QWAS61)

The SERVER1 job should be listed if WebSphere Application Server Version 6.1 is installed. When the server is ready to accept requests, the job log should contain message WAS0106, ″WebSphere application server *serverName* ready.″

• Look for QIBM\_WSA\_ADMIN under Server Jobs in the Operations Navigator.

### **Configuring application servers to automatically start when the QWAS61 subsystem starts**

WebSphere Application Server runs in its own subsystem, called QWAS61, which is installed with the product. Use these steps to configure application servers to start automatically when the QUAS61 subsystem starts.

- 1. Give your user profile authority to the QWAS61/QWASJOBD job description and QWAS61/QWAS61 subsystem description. For each profile:
	- a. Create a duplicate of the job description used by WebSphere Application Server profiles. For example, issue the following command on the CL command line:

```
CRTDUPOBJ OBJ(QWASJOBD) FROMLIB(QWAS61) OBJTYPE(*JOBD) TOLIB(mywasjobd)
    NEWOBJ(myserv)
```
b. Use the CHGJOBD command to change the newly created job description such that the Request data or command (RQSDTA) field starts the new server. For example, to start the default profile's application server (server1) when the subsystem is started, set the RQSDTA field as follows:

```
'QSYS/CALL PGM(QWAS61/QWASSTRSVR) PARM(''-profilePath''
       ''user_data_root/default''
       ''-server'' ''server1'')'
```
<span id="page-154-0"></span>2. Add an autostart job entry to the QWAS61/QWAS61 subsystem. Enter the following command from the CL command line:

ADDAJE SBSD(QWAS61/QWAS61) JOB(myserv) JOBD(mywasjobd/myserv)

3. **Optional:** Configure the system such that the QWAS61 subsystem starts during system startup. To enable automatic startup, add the following line to the system startup program: STRSBS QWAS61/QWAS61

#### **Notes:**

- The system startup program is defined by the QSTRUPPGM system value.
- TCP/IP must be active before WebSphere Application Server subsystem can start. Ensure that the STRTCP command runs before the STRSBS QWAS61/QWAS61 command in your startup program or in your autostart job.
- v For more information about the QSTRUPPGM system value, see the *Work [Management](http://publib.boulder.ibm.com/cgi-bin/bookmgr/BOOKS/QB3ALG03/CCONTENTS) [Guide](http://publib.boulder.ibm.com/cgi-bin/bookmgr/BOOKS/QB3ALG03/CCONTENTS)*, SC41-5306, which is available at:

http://publib.boulder.ibm.com/cgi-bin/bookmgr/BOOKS/QB3ALG03/CCONTENTS

### **Shutting down the WebSphere Application Server subsystem**

You can shutdown the WebSphere Application Server subsystem in order to completely shutdown the WebSphere Application Server environment.

For information about stopping individual servers, nodes and deployment managers, see ["Starting](#page-165-0) an [application](#page-165-0) server" on page 158 and "Stopping an [application](#page-170-0) server" on page 163. In all cases, it is important to end the job gracefully so that the job can finish any tasks that are currently in progress, clean up any open connections, and end multiple threads in an appropriate order.

To stop (end) the WebSphere Application Server environment, perform one of the following steps. In both cases you must specify a value for the variable representing an adequate number of seconds.

To determine what is an adequate number of seconds, end the subsystem in a controlled fashion with DELAY(\*NOLIMIT). The job logs for all WebSphere Application Server servers running in subsystem QWAS61 include message WAS0107 indicating that the server running in the job has ended. If the job is ended due to a SIGTERM signal (the signal is issued when commands such as ENDJOB, ENDSBS, etc are issued that result in the job being ended), the message contains the number of seconds required to gracefully end the application server. However, if the application server does not have enough time to end the application server gracefully, no message is issued.

If you must use the ENDSBS OPTION(\*IMMED) command or ENDJOB OPTION(\*IMMED), it is recommended that you set the amount of time available for handling the job termination signal to an appropriate value.

If no message is found in the job log, it is a good indication that you need to increase the amount of time specified on the ENDSBS or ENDJOB command.

1. Invoke the End Subsystem (ENDSBS) CL command specifying the QWAS61 subsystem. ENDSBS SBS(QWAS61) OPTION(\*CNTRLD) DELAY(*adequateNumberOfSeconds*)

where *adequateNumberOfSeconds* is appropriate for the amount of time it takes to stop the WebSphere Application Server servers running on your system.

2. Invoke the End Job (ENDJOB) CL command against the jobs running in the QWAS61 subsystem:

ENDJOB JOB(jobNumber/QEJBSVR/jobName) OPTION(\*CNTRLD) DELAY(adequateNumberOfSeconds)

where *adequateNumberOfSeconds* is appropriate for the amount of time it takes to stop the WebSphere Application Server servers running on your system.

# <span id="page-155-0"></span>**Creating application servers**

WebSphere Application Server provides you with the capability to create application servers.

During the installation process WebSphere Application Server creates a default application server, named server1. You must issue the wsadmin **createApplicationServer** command from a command line to create additional application server. For information on how to perform this task, see the *Using the administrative clients* PDF.

Any additional servers you create cannot be managed using the administrative console. The only server you can manage using the administrative console is the default server .

# **Configuring application servers for UCS Transformation Format**

You can use the client.encoding.override=UTF-8 JVM argument to configure an application server for UCS Transformation Format. This format enables an application server to handle most character encodings, including specialized mathematical and technical symbols.

The client.encoding.override=UTF-8 argument is provided for backwards compatibility. You should only specify this argument if you require multiple language encoding support in the administrative console and there is no other way for you to set the request character encoding required to parse post and query strings.

Before configuring an application server for UCS Transformation Format, you should try to either:

- Explicitly set the ServletRequest Encoding inside of the JSP or Servlet that is receiving the POST and or query string data, which is the preferred J2EE solution, or
- v Enable the autoRequestEncoding, option, which uses the client's browser settings to determine the appropriate character encoding. Older browsers might not support this option.
- **Important:** If the client.encoding.override=UTF-8 JVM argument is specified, the autoRequestEncoding option does not work even if it is enabled. Therefore, when an application server receives a client request, it checks to see if the charset option is set on the content type header of the request:
	- 1. If it is set, the application server uses the content type header for character encoding.
	- 2. If it is not set, the application server uses the character encoding that is specified for the default.client.encoding system property.
	- 3. If neither charset nor the default.client.encoding system property is set, the application server uses the ISO-8859-1 character set.

The application server never checks for an Accept-Language header. However, if the autoRequestEncoding option is working, the application server checks for an Accept-Language header before checking to see if a character encoding is specified for the default.client.encoding system property.

To configure an application server for UCS Transformation Format:

- 1. In the administrative console, click **Servers > Application servers** and select the server you want to enable for UCS Transformation Format.
- 2. Click **Java and Process Management > Process Definition > Java Virtual Machine**.
- 3. Specify -Dclient.encoding.override=UTF-8 for **Generic JVM Arguments** and click **OK**. When this argument is specified, UCS Transformation Format is used instead of the character encoding that would be used if the autoRequestEncoding option was in effect.
- 4. Click **Save** to save your changes.
- 5. Restart the [application](#page-165-0) server.

The application server uses UCS Transformation Format for encoding.

# <span id="page-156-0"></span>**Enabling user profiles to run application servers with Operations Navigator**

With the exception of the default user profile (QEJBSVR), all user profiles that are used to run an application server must be enabled through the Operations Navigator for the WebSphere Application Server.

The user profile that you use to run the Operations Navigator must have \*SECADM special authority to perform this task.

To enable a user profile to use the Operations Navigator to run application servers:

- 1. Open the Operations Navigator.
- 2. Right click the icon for the WebSphere Application Server.
- 3. Select **Application Administration** on the pop-up menu.
- 4. Click the **Host Applications** tab.
- 5. Expand **QIBM\_EJB\_PRODUCT**.
- 6. Expand **QIBM\_EJB\_GROUP\_OF\_FUNCS**.
- 7. Select **QIBM\_EJB\_SERVER\_FUNC**, and click **Customize**
- 8. In the Users and groups list box, select the user profile under which you want the application servers to run.
- 9. Click the top **Add** button to add the user profile to the Usage allowed list and then click **OK**.
- 10. On the **Application Administration** panel, click **OK**.

The selected user profile can use the Operations Navigator to run application servers.

### **Managing application servers**

You can use the administrative console or command line tools to manage your application servers.

During the installation process, WebSphere Application Server creates a default application server, server1. You can use either the administrative console or command line tools to manage this application server. However, if you create additional application servers, you must use command line tools to manage those other application servers.

To use the administrative console to view and manage the default application server:

- 1. In the administrative console click **Servers > Application servers**. The Application servers page lists the application servers in your environment and the status of each of these servers. You can use this page to change the status of a listed application server.
- 2. Click **server1** to view or change the configuration settings for this application server.
- 3. Save any configuration changes you make.
- 4. Monitor the running [application](#page-169-0) servers.

The application servers are properly configured and the appropriate application servers are running.

Create additional application server as required.

### **Server collection**

Use this page to view information about and manage application servers, Java message service (JMS) servers, and Web servers. For the Network Deployment product, you can also use this page to view information about and manage generic servers.

#### **Application servers**

The Application servers page lists the application servers in the cell. You can use this page to start and stop these application servers.

To view this administrative console page, click **Servers > Application servers**.

#### **Java message service (JMS) servers**

The JMS servers page lists the JMS servers in the cell. You can use this page to start and stop these JMS servers. Each JMS server provides the functions of the JMS provider for a node in your administrative domain. There can be at most one JMS server on each node in the administration domain, and any application server within the domain can access JMS resources served by any JMS server on any node in the domain. To view this administrative console page, click **Servers > JMS servers**.

**Note:** JMS servers apply only to WebSphere Application Server Version 5.x nodes. You cannot create a JMS server on a node that is running WebSphere Application Server 6.x, but the existing Version 5.x JMS servers continue to be displayed, and you can modify their properties. However, you cannot use this page to delete a Version 5.x JMS server.

#### **Web servers**

The Web servers page lists the Web servers in your administrative domain. You can use this page to generate and propagate a Web server plug-in configuration file, create new Web servers, create new Web server templates, or delete existing Web servers. You can also use this page to start and stop these Web servers. To view this administrative console page, click **Servers > Web servers**.

#### **Name**

Specifies a logical name for the server. For WebSphere Application Server, server names must be unique within a node.

#### **Node**

Specifies the name of the node holding the server.

#### **Version**

Specifies the version of the WebSphere Application Server product on which the server runs.

#### **Status**

Indicates whether the server is started or stopped. (Network Deployment only)

Note that if the status is *Unavailable*, the node agent is not running in that node and you must restart the node agent before you can start the server.

#### **Application server settings**

Use this page to view or change the settings of an application server instance. An application server is a server which provides services required to run enterprise applications.

To view this administrative console page, click **Servers > Application Servers >** *server\_name*.

On the **Configuration** tab, you can edit fields. On the **Runtime** tab, you can look at read-only information. The **Runtime** tab is available only when the server is running.

*Name:*

Specifies a logical name for the server. Server names must be unique within a node. However, for multiple nodes within a cluster, you may have different servers with the same server name as long as the server and node pair are unique. You cannot change the value that displays in this field.

For example, a server named *server1* in a node named *node1* in the same cluster with a server named *server1* in a node named *node2* is allowed. Configuring two servers named *server1* in the same node is not allowed. WebSphere Application Server uses the server name for administrative actions, such as referencing the server in scripting.

**Data type** String **Default** server1

#### *Run in development mode:*

Enabling this option may reduce the startup time of an application server. This may include JVM settings such as disabling bytecode verification and reducing JIT compilation costs. Do not enable this setting on production servers. This setting is only available on application servers running WebSphere Application Server Version 6.0 and later.

This option is not supported in an i5/OS environment.

Specifies that you want to use the JVM settings **-Xverify** and **-Xquickstart** on startup. After selecting this option, save the configuration and restart the server to activate development mode.

The default setting for this option is false, which indicates that the server will not be started in development mode. Setting this option to true specifies that the server will be started in development mode (with settings that will speed server startup time).

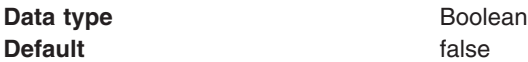

#### *Parallel start:*

Select this field to start the server on multiple threads. This might shorten the startup time.

Specifies that you want the server components, services, and applications to start in parallel rather than sequentially.

The default setting for this option is true, which indicates that the server be started using multiple threads. Setting this option to false specifies that the server will not be started in using multiple threads (which may lengthen startup time).

Note that the order in which the applications start depends on the weights you assigned to each them. Applications that have the same weight are started in parallel. You set an application's weight with the *Starting weight* option on the **Applications > Enterprise Applications >** *application\_name* page of the Administrative Console.

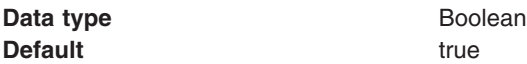

#### *Class loader policy:*

Select whether there is a single class loader to load all applications or a different class loader for each application.

#### *Class loading mode:*

Specifies whether the class loader should search in the parent class loader or in the application class loader first to load a class. The standard for Developer Kit class loaders and WebSphere Application Server class loaders is Parent first.

This field only applies if you set the Class loader policy field to single.

If you select Parent last, your application can override classes contained in the parent class loader, but this action can potentially result in ClassCastException or linkage errors if you have mixed use of overridden classes and non-overridden classes.

#### *Access to internal server classes:*

Specifies whether the applications can access many of the server implementation classes.

If you select Allow, applications can access many of the server implementation classes. If you select Restrict, applications can not access many of the server implementation classes. The applications get a ClassNotFoundException if they attempt to access those classes.

Applications typically use the supported APIs and do not need to access system internals.

#### *Process Id:*

The native operating system's process ID for this server.

The process ID property is read only. The system automatically generates the value.

#### *Cell name:*

The name of the cell in which this server is running.

The Cell name property is read only.

#### *Node name:*

The name of the node in which this server is running.

The Node name property is read only.

#### *State:*

The run-time execution state for this server.

The State property is read only.

#### *Ports collection:*

Use this page to view and manage communication ports used by run-time components running within a process. Communication ports provide host and port specifications for a server.

To view this administrative console page, click **Servers > Application Servers >** *server\_name* **> Communications > Ports**.

This page displays only when you are working with ports for application servers.

*Port Name:*

Specifies the name of a port. Each name must be unique within the server.

*Host:*

Specifies the IP address, domain name server (DNS) host name with domain name suffix, or just the DNS host name, used by a client to request a resource (such as the naming service, or administrative service).

#### *Port:*

Specifies the port for which the service is configured to accept client requests. The port value is used in conjunction with the host name.

#### *Transport Details:*

Provides a link to the transport chains associated with this port. If no transport chains are associated with this port, the string ″No associated transports″ appears in this column.

#### *Ports settings:*

Use this to view and change the configuration for a communication port used by run-time components running within a process. A communication port provides host and port specifications for a server.

For base WebSphere Application Server, you can view this administrative console page, by clicking **Servers > Application Servers >** *server\_name* **> Ports >** *port\_name*

#### *Port Name:*

Specifies the name of the port. The name must be unique within the server.

Note that this field displays only when you are defining a port for an application server. You can select either:

#### **Well-known Port**

When you select this option , you can select a previously defined port from the drop down list **User-defined Port**

When you select this option, you must create a port with a new name by entering the name of the new port in the text box

#### **Data type** String

#### *Host:*

Specifies the IP address, domain name server (DNS) host name with domain name suffix, or just the DNS host name, used by a client to request a resource (such as the naming service, administrative service, or JMS broker).

For example, if the host name is myhost, the fully qualified DNS name can be myhost.myco.com and the IP address can be 155.123.88.201.

Host names on the ports can be resolvable names or IP addresses. The server will bind to the specific host name or IP address that is supplied. That port will only be accessible through the IP address that is resolved from the given host name or IP address. The IP address may be of the IPv4 (Internet Protocol Version 4) format for all platforms, and IPv6 (Internet Protocol Version 6) format on specific operating systems where the server supports IPv6.

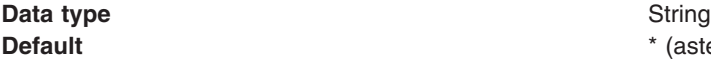

**Default** \* (asterisk)

#### *Port:*

Specifies the port for which the service is configured to accept client requests. The port value is used in conjunction with the host name.

Port numbers in the server can be reused among multiple ports as long as they have host names that resolve to unique IP addresses and there is not a port with the same port number and a wildcard ( \* ) host name. A port number is valid in the range of 0 and 65535. 0 specifies that the server should bind to any ephemeral port available.

**Important:** Port sharing cannot be created using the administrative console. If you need to share a port, you must use wsadmin commands to define that port. You must also make sure that the same discrimination weights are defined for all of the transport channels associated with that port.

> Protocol channels only accept their own protocol. However, application channels usually accept anything that reaches them. Therefore, for application channels, such as WebContainer or Proxy, you should specify larger discrimination weights when sharing levels with protocol channels, such as HTTP or SSL. The one exception to this rule is if you have application channels that perform discrimination tests faster than the protocol channels. For example, a JFAP channel is faster at deciding on a request than the SSL protocol channel, and should go first for performance reasons. However, the WebContainer and Proxy channels must always be last because they accept everything that is handed to them.

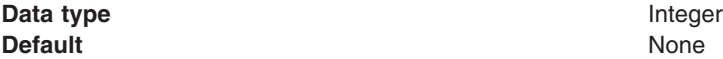

The following table lists server endpoints and their respective port ranges. In contrast to the z/OS platform, on a distributed platform or on the i5/OS platform, the ORB\_LISTENER\_ADDRESS and the BOOTSTRAP\_ADDRESS endpoints must not specify the same port.

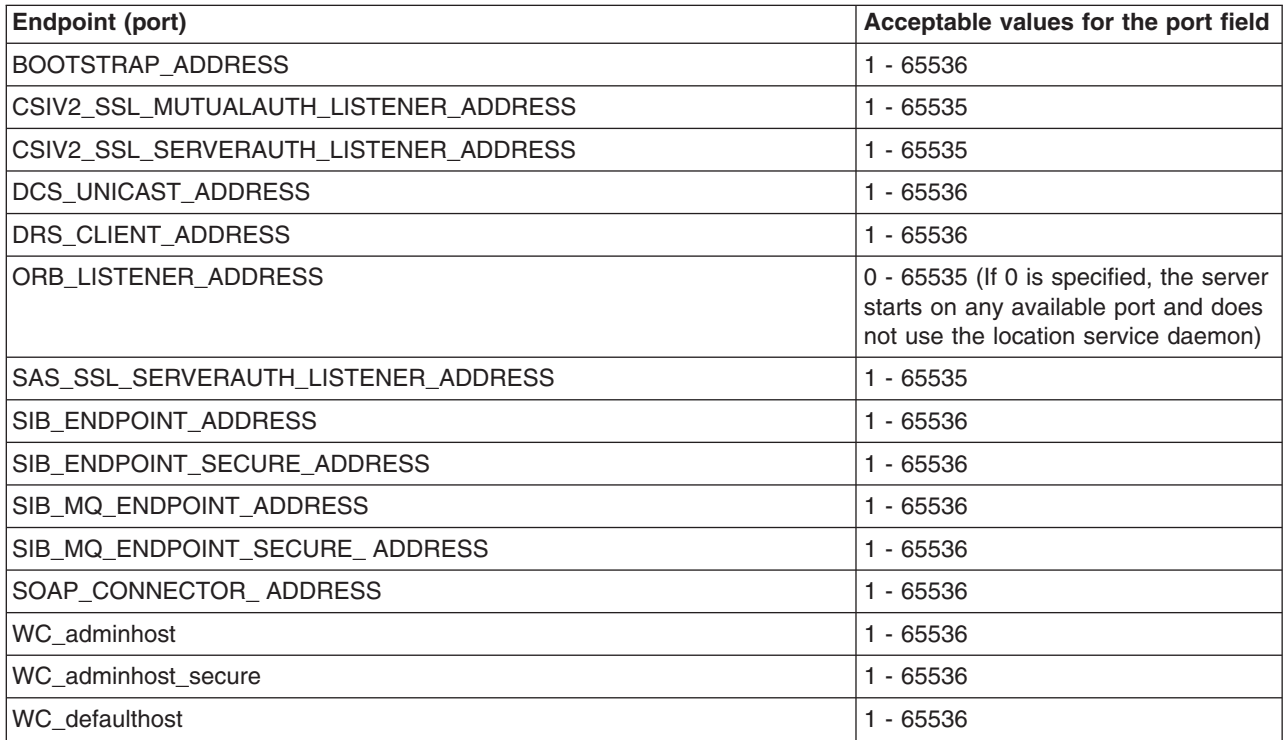

<span id="page-162-0"></span>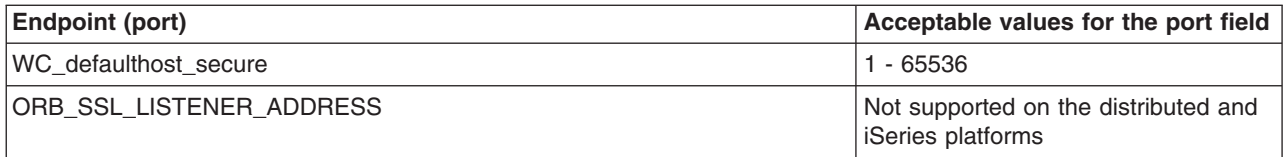

#### *Custom property collection:*

Use this page to view and manage arbitrary name-value pairs of data, where the name is a property key and the value is a string value that can be used to set internal system configuration properties.

The administrative console contains several Custom Properties pages that work similarly. To view one of these administrative pages, click a **Custom Properties** link.

#### *Name:*

Specifies the name (or key) for the property.

Each property name must be unique. If the same name is used for multiple properties, the value specified for the first property that has that name is used.

Do not start your property names with was. because this prefix is reserved for properties that are predefined in the application server.

#### *Value:*

Specifies the value paired with the specified name.

#### *Description:*

Provides information about the name-value pair.

#### *Custom property settings:*

Use this page to configure arbitrary name-value pairs of data, where the name is a property key and the value is a string value that can be used to set internal system configuration properties. Defining a new property enables you to configure a setting beyond that which is available in the administrative console.

To view this administrative console page, click **Servers > Application Servers >** *server\_name*. Then, under Server Infrastructure, click **Administration** > **Custom Properties**

You can then click **New** to, create a new custom property, click on the name of an existing property to change its settings, or click **Delete** to delete an existing property.

*Name:*

Specifies the name (or key) for the property.

Each property name must be unique. If the same name is used for multiple properties, the value specified for the first property that has that name is used.

Do not start your property names with was. because this prefix is reserved for properties that are predefined in WebSphere Application Server.

**Data type** String

*Value:*

Specifies the value paired with the specified name.

**Data type** String

*Description:*

Provides information about the name and value pair.

**Data type** String

#### *Server component collection:*

Use this page to view information about and manage server component types such as application servers, messaging servers, or name servers.

To view this administrative console page, click **Servers > Application Servers >** *server\_name*. Then, under Server Infrastructure, click **Administration > Server Components**.

*Type:*

Specifies the type of internal server.

*Server component settings:*

Use this page to view or configure a server component instance.

To view this administrative console, click **Servers > Application Servers >** *server\_name*. Then, under Server Infrastructure, click **Administration > Server Components >** *server\_component\_name*.

*Name:*

Specifies the name of the component.

**Data type** String

*Initial State:*

Specifies the desired state of the component when the server process starts. The options are: *Started* and *Stopped*. The default is *Started*.

**Data type** String **Default** Started

### **Generic server settings**

Use this page to view or change the settings of a generic server.

A generic server is a server that is managed in the WebSphere Application Server administrative domain, although it is not a server that is supplied by the WebSphere Application Server product. The generic server can be any server or process that is necessary to support the Application Server environment, including a Java server, a C or C++ server or process, or a Remote Method Invocation (RMI) server.

To view this administrative console page, click **Servers > Generic Servers >** *server\_name*.

On the **Configuration** tab, you can edit fields. On the **Runtime** tab, you can look at read-only information. The **Runtime** tab is available only when the server is running.

#### *Name:*

Specifies a logical name for the generic server.

It is highly recommended that you use a naming scheme that makes it easy to distinguish your generic application servers from regular WebSphere Application Servers. This will enable you to quickly determine whether to use the Terminate or Stop button in the administrative console to stop a specific application server.

You must use the Terminate button to stop a generic application server.

**Data type** String **Default**

# **Environment entries collection**

Use this page to view and manage arbitrary name-value pairs of data, where the name is a environment entry key and the value is a string value that can be used to set internal system configuration environment entries.

To view this page, in the administrative console click **Proxy Servers >** *server\_name*, and then under Server Infrastructure, click **Java and Process Management > Environment Entries**.

#### **Name**

Specifies the name (or key) for the environment entry. The name is a string that is used to set an internal system configuration environment entry.

Each environment entry name must be unique. If the same name is used for multiple environment entries, the value specified for the first environment entry that has that name is used.

Do not start your environment entry names with was. because this prefix is reserved for environment entries that are predefined for WebSphere Application Server.

#### **Value**

Specifies the value paired with the specified name.

#### **Description**

Provides information about the name-value pair.

#### **Environment entries settings**

Use this page to configure arbitrary name-value pairs of data, where the name is an environment entry key and the value is a string value that can be used to set internal system configuration environment entries. Defining a new environment entry enables you to configure a setting beyond that which is available in the administrative console.

To view this page, in the administrative console click **Proxy Servers >** *server\_name*. Under Server Infrastructure, click **Java and Process Management > Environment Entries**. Then do one of the following:

- Click **New** to create a new environment entry.
- Click the name of an existing environment entry to change its settings,
- Select an existing environment entry and click **Delete** to delete that entry.

*Name:*

<span id="page-165-0"></span>Specifies the name (or key) for the environment entry.

Each environment entry name must be unique. If the same name is used for multiple environment entries, the value specified for the first environment entry that has that name is used.

Do not start an environment entry name with was. because this prefix is reserved for environment entries that are predefined in WebSphere Application Server.

**Data type** String *Value:* Specifies the value paired with the specified name. **Data type** String

#### *Description:*

Provides information about the name and value pair.

**Data type** String

### **Starting an application server**

Starting an application server starts a new server process based on the process definition settings of the current server configuration.

This procedure for starting a server also normally applies to restarting a server. The one exception might be if a server fails and you want the recovery functions to complete their processing prior to new work being started on that server. In this situation you must restart the server in [recovery](#page-166-0) mode.

If you create a new application server definition using WebSphere Application Server Express, you cannot start, stop, or manage the new server using the administrative console that is associated with the original base server. You must use commands to perform these tasks for the new server.

There are several options for starting an application server:

- You can use the administrative console:
	- 1. In the administrative console, click **Servers > Application servers**.
	- 2. Select server1 and click **Start**. You can view the **Status** value and any messages or logs to make sure the application server starts.
- v You can use the **startServer** Qshell command. The **startServer** Qshell command allows you to start a single application server.
- v You can use the **Submit Job (SBMJOB) CL** command to start an application server. You can run the following CL command from an i5/OS command line.

SBMJOB CMD(CALL PGM(QWAS61/QWASSTRSVR) PARM('-profilePath' '*[profile\\_root](#page-244-0)*' '-server' '*server*')) JOB(*server*) JOBD(QWAS61/QWASJOBD) JOBQ(QWAS61/QWASJOBQ) USER(QEJBSVR) LANGID(\*USRPRF) CNTRYID(\*USRPRF) CCSID(\*USRPRF) OUTQ(QWAS61/QWASOUTQ)

• **Optional:** Start an application server with tracing and debugging active.

To start the Application Server with standard Java debugging enabled:

1. In the administrative console, click **Servers > Application Servers**, click the application server whose processes you want to trace and debug, and then click **Java and Process Management > Process Definition > Java Virtual Machine**.

- <span id="page-166-0"></span>2. On the Java virtual [machine](#page-227-0) page, select the **Debug Mode** setting to enable the standard Java debugger. If needed, set debug arguments. Then, click **OK**.
- 3. Save the changes to a configuration file.
- 4. Stop the Application Server.
- 5. Start the Application Server again as previously described.

After the server starts, install your applications.

You can use one of these same options to stop an application server.

#### **Restarting an application server in recovery mode**

When an application server instance with active transactions in progress restarts after a failure, the transaction service uses recovery logs to complete the recovery process. These logs, which each transactional resource maintains, are used to rerun any InDoubt transactions and return the overall system to a self-consistent state.

When you restart an application server in recovery mode:

- Transactional resources complete the actions in their recovery logs and then shut down. This action frees up any resource locks that the application server held prior to the failure.
- v During the recovery period, only the subset of application server functions that are necessary for transactional recovery to proceed are available.
- The application server does not accept new work during the recovery process.
- The application server shuts down when the recovery is complete.

This recovery process begins as soon as all of the necessary subsystems within the application server are available. If the application server is not restarted in recovery mode, the application server can start accepting new work as soon as the server is ready, which might occur before the recovery work has completed.

Normally, this process is not a problem. However, situations exist when your operating procedures might not be compatible with supporting recovery work and new work simultaneously. For example, you might have a high availability environment where the work handled by the application server that failed is immediately moved to another application server. This backup application server then exclusively processes the work from the application server that failed until recovery has completed on the failed application server and the two application servers can be re-synchronized. In this situation, you might want the failing application server to only perform its transactional recovery process and then shut down. You might not want this application server to start accepting new work while the recovery process is taking place.

To prevent the assignment of new work to an application server that is going through its transaction recovery process, restart the application server in recovery mode.

If you want to be able restart an application server in recovery mode, you must perform the following steps before a failure occurs, and then restart the application server to enable your configuration changes:

- **Optional:** If the server is monitored by a node agent, you must clear the Automatic restart option for that server. Clearing this option prevents the node agent from automatically restarting the server in normal mode, before you have a chance to start it in recovery mode.
	- 1. In the administrative console, click **Servers > Application Servers >** *server\_name*.
	- 2. Under Server Infrastructure, click **Java and Process Management > Monitoring Policy**.
	- 3. Clear the Automatic restart option.
- v If the server is monitored by a node agent, you must clear the Automatic restart option for that server.
	- 1. In the administrative console, click **Servers > Application Servers >** *server\_name*.
	- 2. Under Server Infrastructure, click **Java and Process Management > Monitoring Policy**.
- 3. Clear the Automatic restart option.
- v If a catastrophic failure occurs that leaves InDoubt transactions, issue the **startServer** *server\_name* **-recovery** command from the command line. This command restarts the server in recovery mode. You must issue the command from the *[install\\_root](#page-244-0)*/profiles/*profile\_name*/bin directory for the profile with which the server is associated.

The application server restarts in recovery mode, performs transactional recovery, and shuts down. Any resource locks that the application server held prior to the failure are released.

## **Running application servers under specific user profiles**

You can run an application server under a user profile other than the default QEJBSVR user profile.

To change the application server default user profile:

- 1. Choose an existing user profile, or use the Create User Profile (CRTUSRPRF) command to create a new user profile. The new user profile must have authority to the same objects to which the QEJBSVR user profile has authority.
	- a. Specify QEJBSVR as the profile for the new profile group.
	- b. Issue the following command from the command line:

CHGUSRPRF USRPRF(profile) GRPPRF(QEJBSVR)

**Important:** If you use the enbprfwas script to enable your user profile, you do not have to issue this command. Instead specify the -chggrpprf parameter on the enbprfwas script.

- 2. **Optional:** If the application server is currently running under a user profile other than QEJBSVR, run the following commands in Qshell:
	- a. chown -R QEJBSVR *[profile\\_root](#page-244-0)*
	- b. *[app\\_server\\_root](#page-244-0)/bin/grtwasaut -profileName profile\_name -user QEJBSVR -dtaaut RWX -objaut* ALL -recursive
	- c. **Optional:** If the old user profile is no longer used to run any of the servers in the instance, you can issue the following command to revoke that profile's authorities:

```
app_server_root/bin/rvkwasaut
  -profileName profile_name
  -user profile -recursive
```
where *profile\_name* is the name of the old user profile. See the descriptions of the grtwasaut and rvkwasaut commands in the *Using the administrative clients* PDF for more information.

- 3. Perform one of the following actions to enable the user profile to run the application server:
	- a. Use the [Operations](#page-156-0) Navigator.
	- b. Use the **enbprfwas** command For example, run the following command: *[app\\_server\\_root](#page-244-0)*/bin/enbprfwas -profile *myProfile*

where *myProfile* is the name of the user profile.

- 4. Specify the new user profile name in the application server Run As User property.
	- a. In the administrative console, click **Servers > Application Servers** and select an application server.
	- b. Under Server Infrastructure, select Java and Process Management, and click **Process Definition**.
	- c. Under Additional Properties, click **Process Execution** and enter the name of the user profile in the Run As User field.
	- d. Click **OK** and **Save** to save your configuration changes.
	- a. Restart the application server.

You can now use the specified user profile to run application servers.

# **Running application servers from a non-root user**

By default, the root user ID is used to run all application server processes on a Linux and UNIX platform. However, you can run all application server processes under the same non-root user and user group. This task describes how to run an application server process from a non-root user.

If administrative security is enabled, the user account repositories must not be the local operating system. Using the local operating system user registry requires the node agent to run as root. Refer to the *Securing applications and their environment* PDF for details.

If you are using the Tivoli Access Manager to perform authentication or authorization for WebSphere Application Server, it is important to be aware of potential permissions problems. For more information, see the *Securing applications and their environment* PDF.

When WebSphere Application Server is run as a UNIX user, it can only access files owned by its primary group. If it tries to access files by its secondary group, a java.io.FileNotFoundException: will occur because the file access permissions do not allow this type of access.

Run your application servers as non-root when you no longer want to use root authority. For security or administrative reasons, you may want to change to non-root user IDs. Perform this task at any time to change the permissions of an application server. You must restart the application server in order for the changes to take effect.

For the following steps, assume that:

- was1 is the user to run the application server
- wasgroup is the primary user group for user was1
- wasnode is the node name
- server1 is the application server
- /opt/WebSphere/AppServer is the installation root
- nodeProfile1 is the profile name.

For information about creating a profile, see manageprofiles command.

To configure an application server to run as non-root, complete the following steps.

- 1. Log on to the application server system as the root user.
- 2. Create the user ID was1 with a primary user group of wasgroup. The user ID, was1, is an example. You can name the user something else.
- 3. Log off and back on as root.
- 4. Start server1 as root. Run the startServer.sh script from the /bin directory of the installation root: startServer.sh server1
- 5. Specify user and group ID values for the **Run As User** and **Run As Group** settings for a server:
	- a. Start the administrative console.
	- b. Go to the Process [execution](#page-218-0) page of the administrative console. You must define all three properties in the following table. In the administrative console, click **Servers > Application Servers >** *server*, and then under Server Infrastructure, click **Java and Process Management > Process Definition > Process Execution**, and change all of the following values:

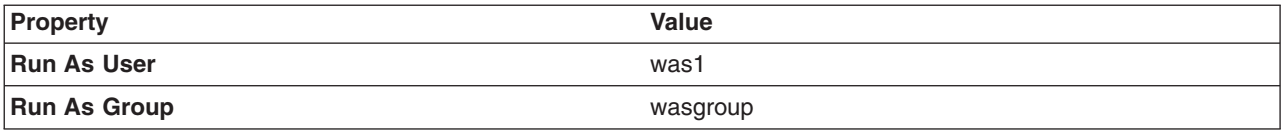

<span id="page-169-0"></span>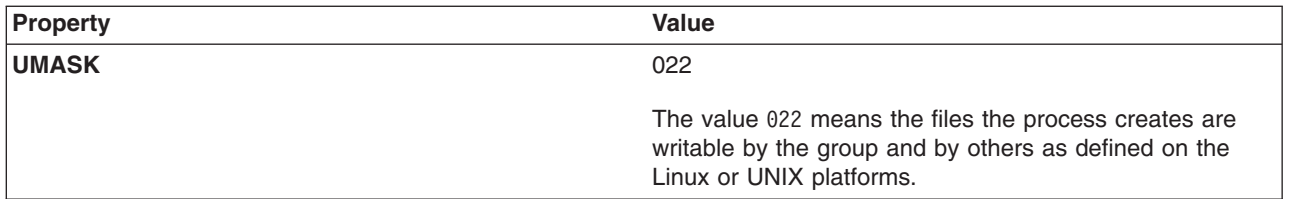

c. Click **OK**.

- d. Save the configuration.
- 6. Stop the application server. Use the stopServer.sh script from the /bin directory of the installation root: stopServer.sh server1

7. Change file permissions as the root user. The following example assumes that the installation root

- directory for WebSphere Application Server is /opt/WebSphere/AppServer: chgrp wasgroup /opt/WebSphere chgrp wasgroup /opt/WebSphere/AppServer chgrp -R wasgroup /opt/WebSphere/AppServer/profiles chgrp -R wasgroup /opt/WebSphere/AppServer/profiles/*profile name* chgrp -R wasgroup /opt/WebSphere/AppServer/logs chgrp -R wasgroup /opt/WebSphere/AppServer/properties chgrp -R wasgroup /opt/WebSphere/AppServer/temp chgrp -R wasgroup /opt/WebSphere/AppServer/cloudscape chgrp -R wasgroup /opt/WebSphere/AppServer/bin chgrp -R wasgroup /opt/WebSphere/AppServer/java chgrp -R wasgroup /opt/WebSphere/AppServer/lib chgrp -R wasgroup /opt/WebSphere/AppServer/installedChannels chgrp -R wasgroup /opt/WebSphere/AppServer/profiles/*profile name*/installedFilters chgrp -R wasgroup /opt/WebSphere/AppServer/etc/ chgrp -R wasgroup /opt/WebSphere/AppServer/classes chgrp -R wasgroup /opt/WebSphere/AppServer/systemApps chmod g+wr /opt/WebSphere chmod g+wr /opt/WebSphere/AppServer chmod -R g+wr /opt/WebSphere/AppServer/profiles chmod -R g+rw /opt/WebSphere/AppServer/profiles/*profile name* chmod -R g+wr /opt/WebSphere/AppServer/logs chmod -R g+wr /opt/WebSphere/AppServer/properties chmod -R g+wr /opt/WebSphere/AppServer/temp chmod -R g+wr /opt/WebSphere/AppServer/cloudscape chmod -R g+r /opt/WebSphere/AppServer/bin chmod -R g+r /opt/WebSphere/AppServer/java chmod -R g+r /opt/WebSphere/AppServer/lib chmod -R g+rw /opt/WebSphere/AppServer/installedChannels chmod -R g+rw /opt/WebSphere/AppServer/profiles/*profile name*/installedFilters chmod -R g+rw /opt/WebSphere/AppServer/etc/ chmod -R g+rw /opt/WebSphere/AppServer/classes chmod -R g+rw /opt/WebSphere/AppServer/systemApps 8. Log on to the application server system as user was1.
- 9. Start server1 as was1. Run the startServer.sh script from the /bin directory of the installation root: startServer.sh server1
- 10. If creating another server with a different user ID, follow this procedure again for the new user ID and server name.

The two user IDs must share the same group, wasgroup.

You can start an application server from a non-root user.

### **Detecting and handling problems with runtime components**

You must monitor the status of runtime components to ensure that, once started, they remain operational as needed.

<span id="page-170-0"></span>1. Regularly examine the status of runtime components.

Browse messages displayed under WebSphere Runtime Messages in the status area at the bottom of the console. The runtime event messages, marked with a red X, provide detailed information on event processing.

- 2. If an application stops running when it should be operational, examine the status of the application on an Applications page and try restarting the application.
- 3. If the runtime components do not restart, reexamine the messages and read information on problem determination to help you to restart the components.

## **Stopping an application server**

Stopping an application server ends a server process based on the process definition settings in the current application server configuration.

There are several options for stopping an application server:

- You can use the stopserver Qshell script to stop an application server:
- v You can use the End Job (ENDJOB) CL command to stop an application server: To use the ENDJOB CL command, enter:

ENDJOB JOB(*jobNumber*/QEJBSVR/*jobName*) OPTION(\*CNTRLD) DELAY(*delayTime*)

where *jobNumber* is the job number, *jobName* is the name of the application server job, and *delayTime* is the amount of time to wait for the job to end in seconds. It is recommended that delayTime be 600 seconds initially. To find out what the appropriate *delayTime* is, see the topic Stop the [WebSphere](http://publib.boulder.ibm.com/infocenter/wsdoc400/topic/com.ibm.websphere.iseries.doc/info/ae/ae/snsstop.htm) Application Server [environment](http://publib.boulder.ibm.com/infocenter/wsdoc400/topic/com.ibm.websphere.iseries.doc/info/ae/ae/snsstop.htm) in the i5/OS Information Center.

If you experience any problems shutting down a server, see the *Troubleshooting and support* PDF.

### **Setting the time zone for a single application server**

You can ensure that your application components use the correct time zone. How you do this varies by the operating system on which WebSphere Application Server is installed and, in some cases, by the scope required.

Verify that extended National Language Support (NLS) is installed on your i5/OS server. If extended NLS support is not already installed, install it by selecting option 21 when you install the base operating system (5769-SS1).

In some application environments, it is important that application server components use the same time zone.

You can change the time zone setting for a single application server, for all of the application servers running under a user profile, or for all of the JVM processes running on your i5/OS server.

- To change the time zone setting for a single application server, add the user timezone Java virtual machine (JVM) custom property to your application server instance configuration settings.
- To change the time zone setting for all of the application servers running under a user profile, update the user.timezone property in the user profile [properties](#page-171-0) file with the appropriate time zone setting.
- To change the time zone setting for all of the JVM processes running on that server, either update the user.timezone property in the properties file for your i5/OS server with the appropriate time zone setting or set a [system](#page-171-0) local for that server.

To add the user.timezone Java virtual machine (JVM) custom property to the configuration settings of a specific application server:

1. In the administrative console click **Application Servers >** *server\_name* .

- <span id="page-171-0"></span>2. Under Server Infrastructure, click **Java and Process Management > Process Definition > Java Virtual Machine > Custom Properties**.
- 3. Specify user.timezone in the Name field and the [appropriate](#page-172-0) time zone in the Value field.
- 4. **Optional:** Enter a description of the variable and the setting you specified.
- 5. Click **Apply**.
- 6. Save your work.

Make sure Synchronize changes with Nodes is selected, and click **Save**.

All of the components of this application server use the time zone specified for the custom property.

Stop and restart this application server. You must restart the server for the change to take effect.

**Setting the time zone for all of the application servers running under a user profile** You can update the user.timezone property in the properties file for a user profile to set the time zone for all of the application servers running under that user profile. Setting this property ensures that all application components running under that profile use the same time zone.

Verify that extended National Language Support (NLS) is installed on your i5/OS server. If extended NLS support is not already installed, install it by selecting option 21 when you install the base operating system (5769-SS1).

In some application environments, it is important that all of the application servers running under a user profile use the same time zone. If this is your situation, before starting your application servers, you can either update the user.timezone property in the SystemDefault.properties file for a specific user profile.

- **Important:** The value specified for the user.timezone property in a user profile properties file overrides any system locale setting for the application servers running under that user profile.
- 1. Edit the SystemDefault.properties file located in the /home/*user ID* directory. If the file does not exist, create a SystemDefault.properties file in that directory.
- 2. Change the value specified for the user.timezone property to the correct time zone. If this property does not exist, add it to the file.

The syntax for setting the property is user.timezone=*timezone*, where *timezone* is the supported value for the appropriate time zone.

The Java Virtual Machine (JVM) calculates the time based on the value of the user.timezone property and the QHOUR and QUTCOFFSET system values. QUTCOFFSET represents the number of hours' difference between the system's time zone and Greenwich Mean Time (GMT). The JVM adds the values of QHOUR and QUTCOFFSET to calculate GMT, and then uses GMT and value of the user.timezone property to derive the correct time.

3. Save your changes.

All of the components of the application servers running under this user profile use the time zone specified for the user.timezone property.

Stop and restart the application servers running under this user profile. You must restart these servers for the change to take effect.

#### **Setting the same time zone for all of your JVM processes**

You can set the same time zone for all of the JVM processes running on your i5/OS server.

Verify that extended National Language Support (NLS) is installed on your i5/OS server. If extended NLS support is not already installed, install it by selecting option 21 when you install the base operating system (5769-SS1).

<span id="page-172-0"></span>In some application environments, it is important that all of your JVM processes use the same time zone. If this is your situation, before starting your application servers, you can either update the user.timezone property in the SystemDefault.properties file for your i5/OS server or configure a locale for that server:

1. Update the user.timezone property in the SystemDefault.properties file for your i5/OS server

**Important:** The value you specify for the user.timezone property overrides any system locale setting you create.

- a. Edit the SystemDefault.properties file located in the /QIBM/UserData/Java400 directory. If the file does not exist, create a SystemDefault.properties file in that directory.
- b. Change the value specified for the user.timezone property to the correct time zone. If this property does not exist, add it to the file.

The syntax for setting the property is user.timezone=*timezone*, where *timezone* is the supported value for the appropriate time zone.

The Java virtual machine (JVM) calculates the time based on the value of the **user.timezone** property and the QHOUR and QUTCOFFSET system values. QUTCOFFSET represents the number of hours' difference between the system's time zone and Greenwich Mean Time (GMT). The JVM adds the values of QHOUR and QUTCOFFSET to calculate GMT, and then uses GMT and value of the user.timezone property to derive the correct time.

- c. Save your change.
- 2. Configure a system locale for your i5/OS server.

**Important:** If a value is specified for the user.timezone property in the SystemDefault.properties file, it overrides this system locale setting.

a. Create a locale source file.

Run the Create File (CRTF) command to create this file from the LOCALSRC file in the QSYSLOCALE library.

- b. Edit the source file by running the Start SEU (STRSEU) command.
- c. Specify a time zone in the file.

The source file also contains settings to indicate when daylight savings time begins, when it ends, and how much time to add or subtract. The Java virtual machine ignores these settings and reads only the TNAME time zone field. The value of TNAME must match the name of a Java time zone value.

- d. Create the locale by running the Create Locale (CRTLOCALE) command.
- e. Edit the user profile to use the new locale.

To change the user profile under which the application server runs, run the Change User Profile (CHGUSRPRF) command.

f. Save your changes.

All of the JVM processes running on your i5/OS server use the same time zone.

Start your application servers.

#### **Supported time zone values**

Use this page as a reference for time zone variables that are supported by WebSphere Application Server.

The following table lists the time zone values that WebSphere Application Server supports:

- v The **Time zone ID** column lists time zones, in boldface, and the locations within each time zone.
- v The **Raw offset** column lists the difference, in hours and minutes, between Greenwich Mean Time (GMT) and the specified time zone.
- v The **DST offset** column lists the offset, in minutes, for Daylight Savings Time (DST). If the field is blank, the time zone does not use DST.
- **The Display name** column lists the names of the time zones.
- v The **QTIMZON variable** column only applies to the i5/OS operating system. The **QTIMZON variable** column lists the corresponding value for the QTIMZON system variable. If multiple values are specified in this column, either value is acceptable.

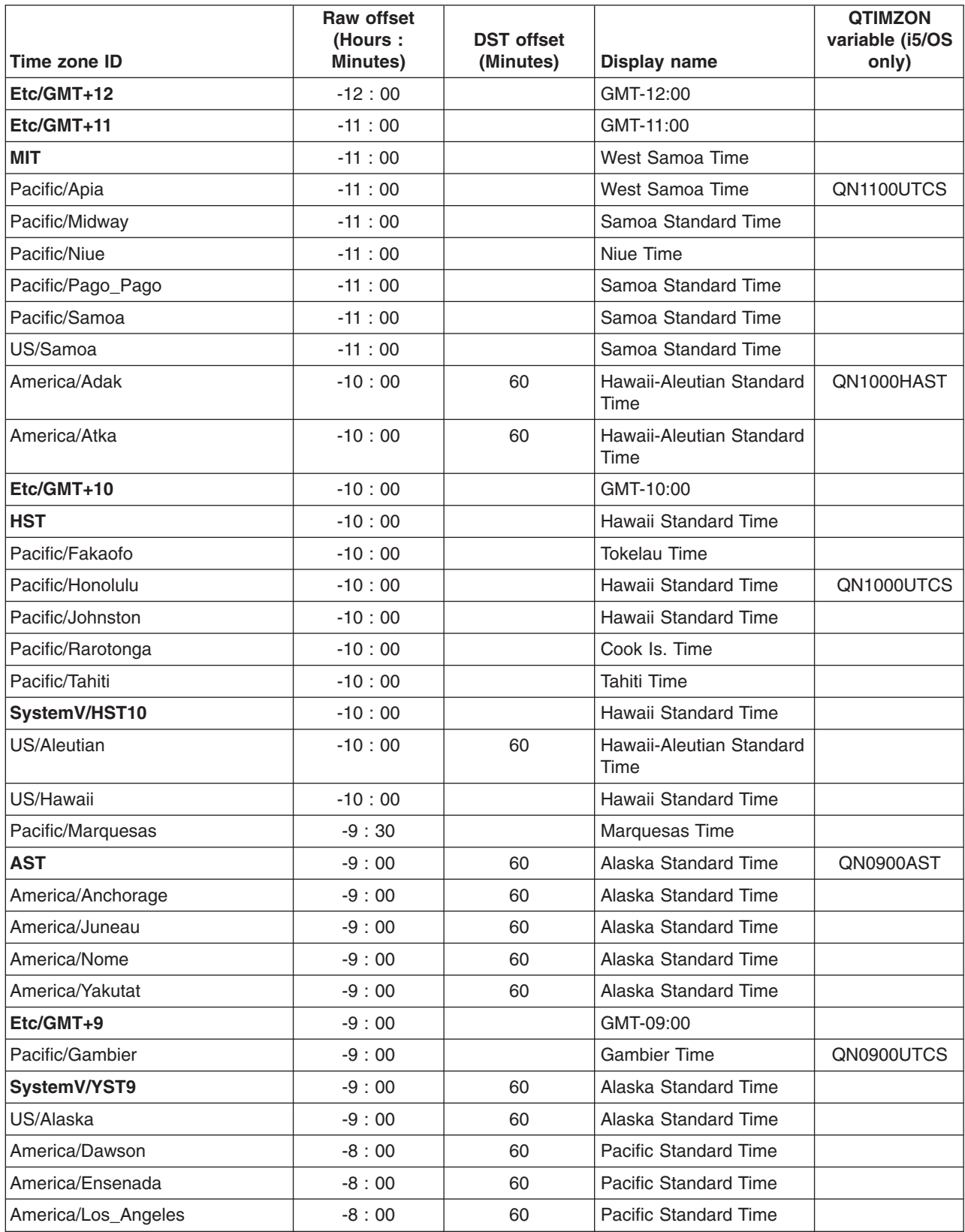

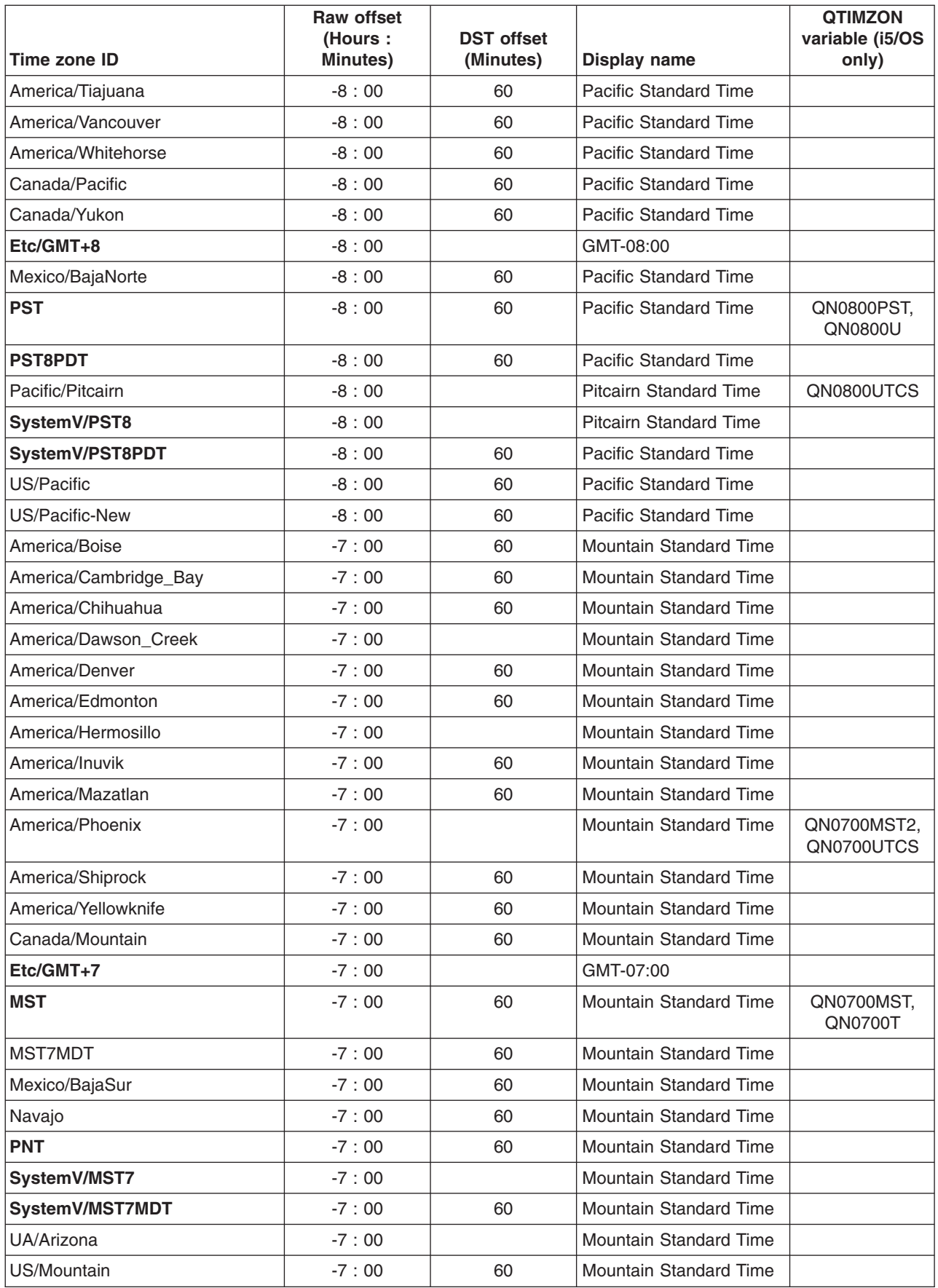

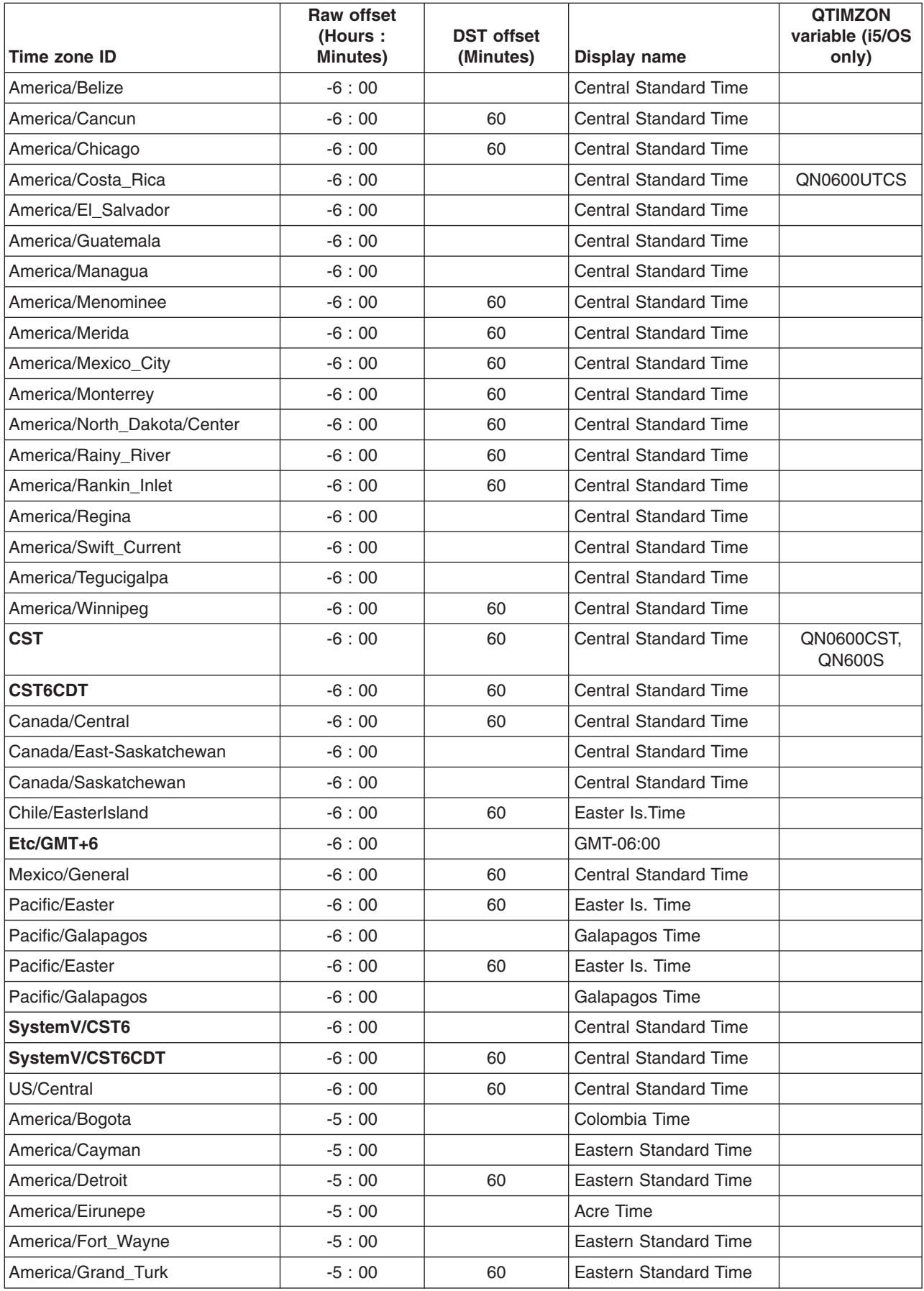

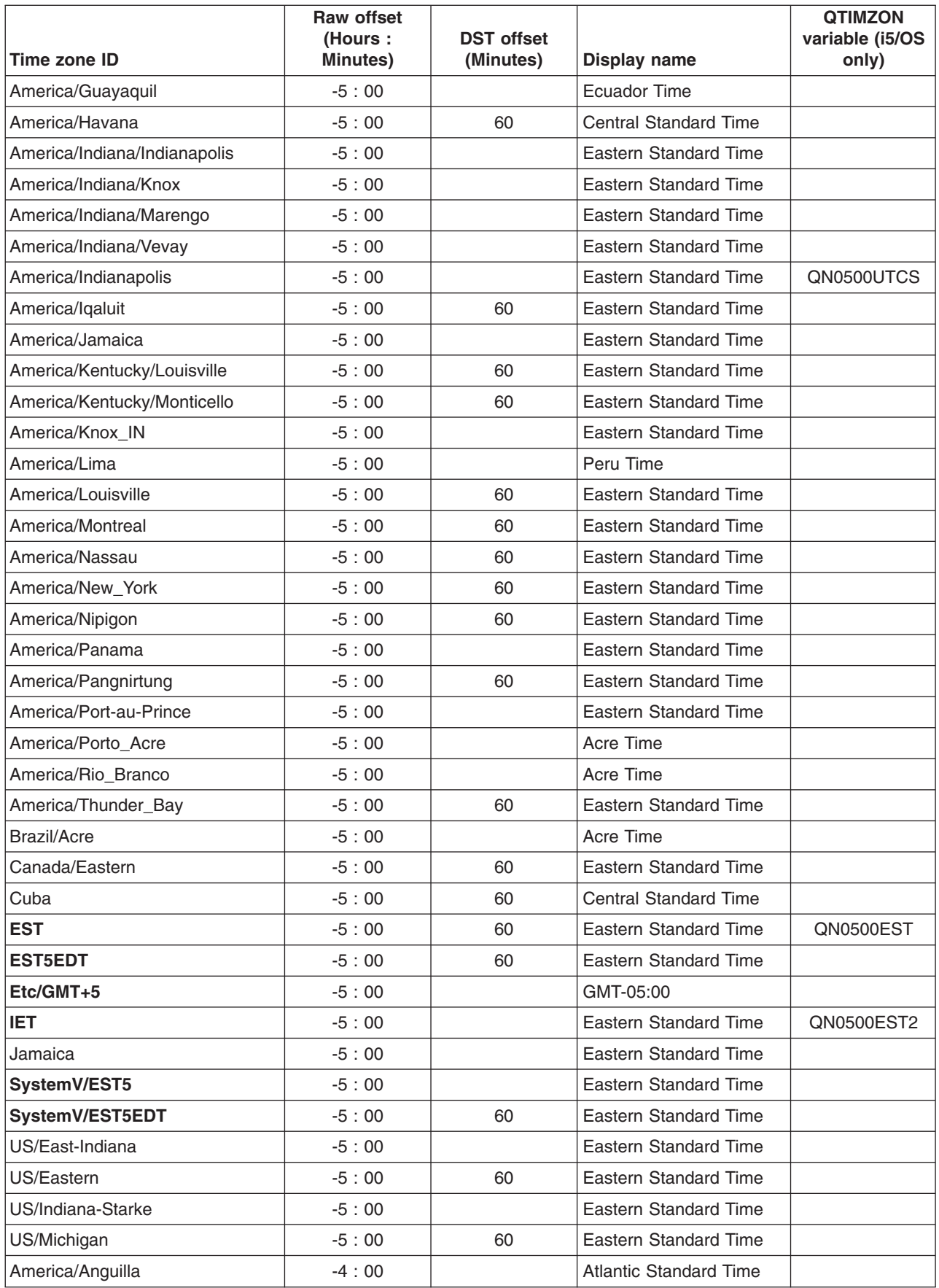

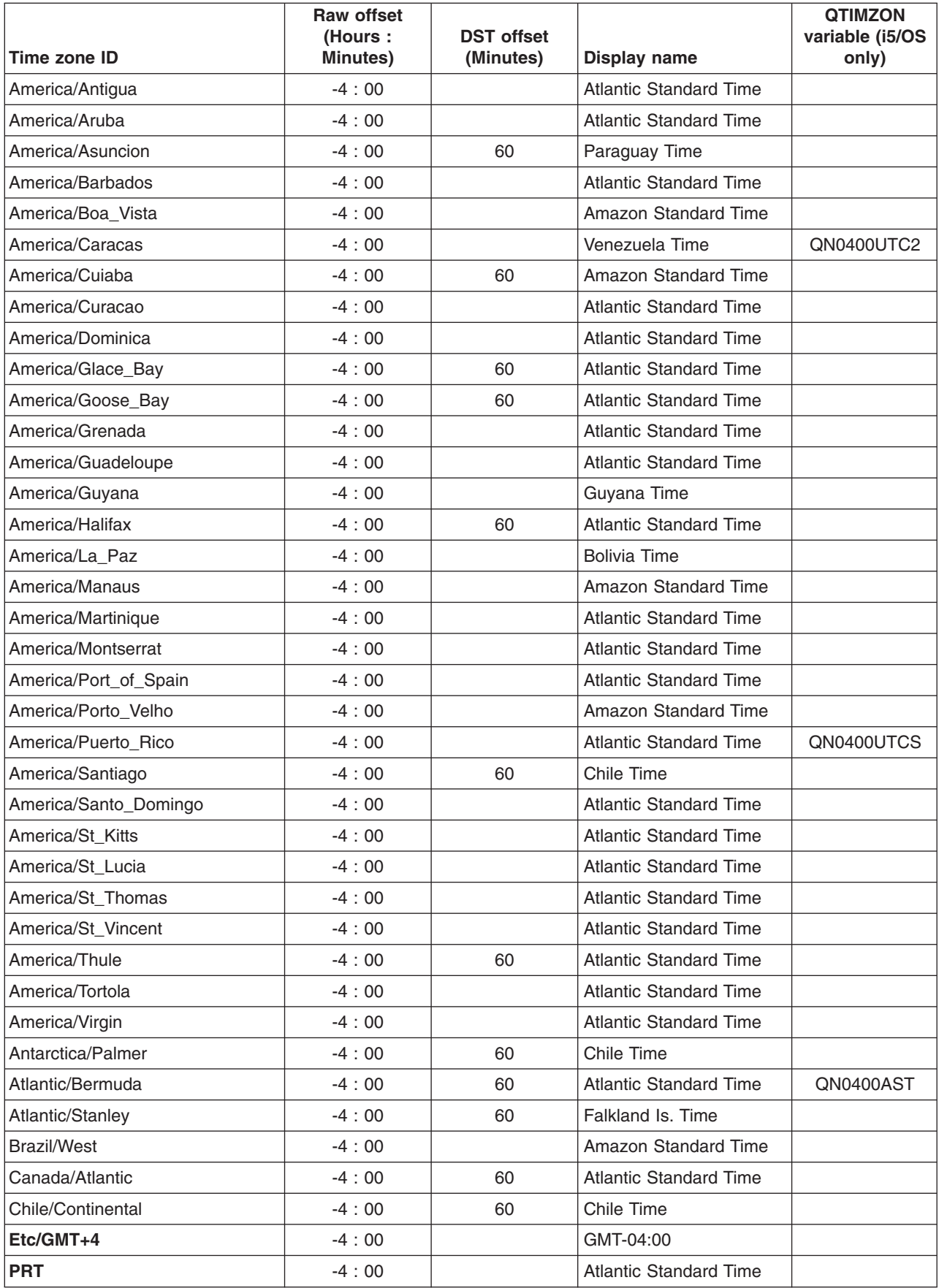

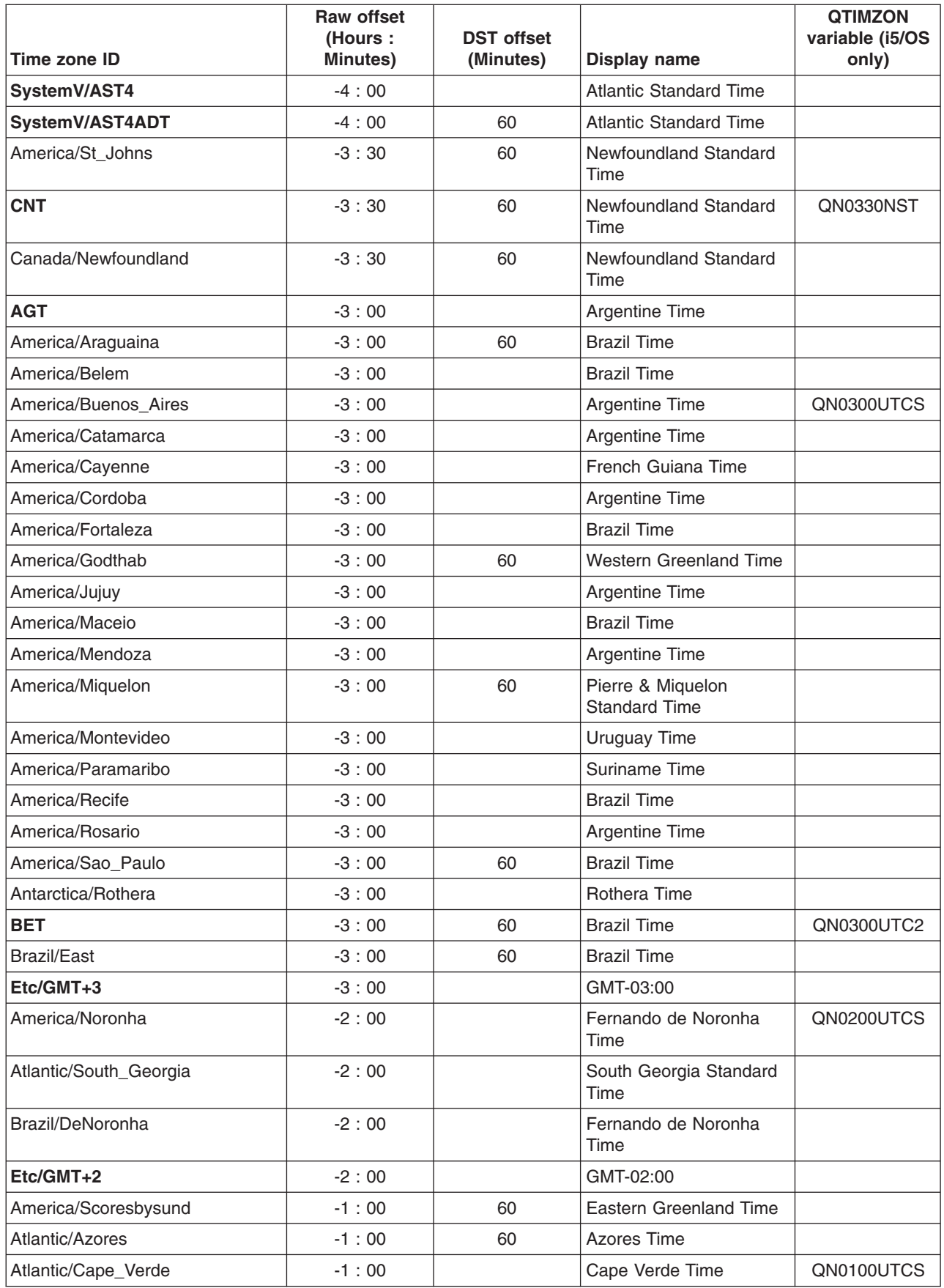

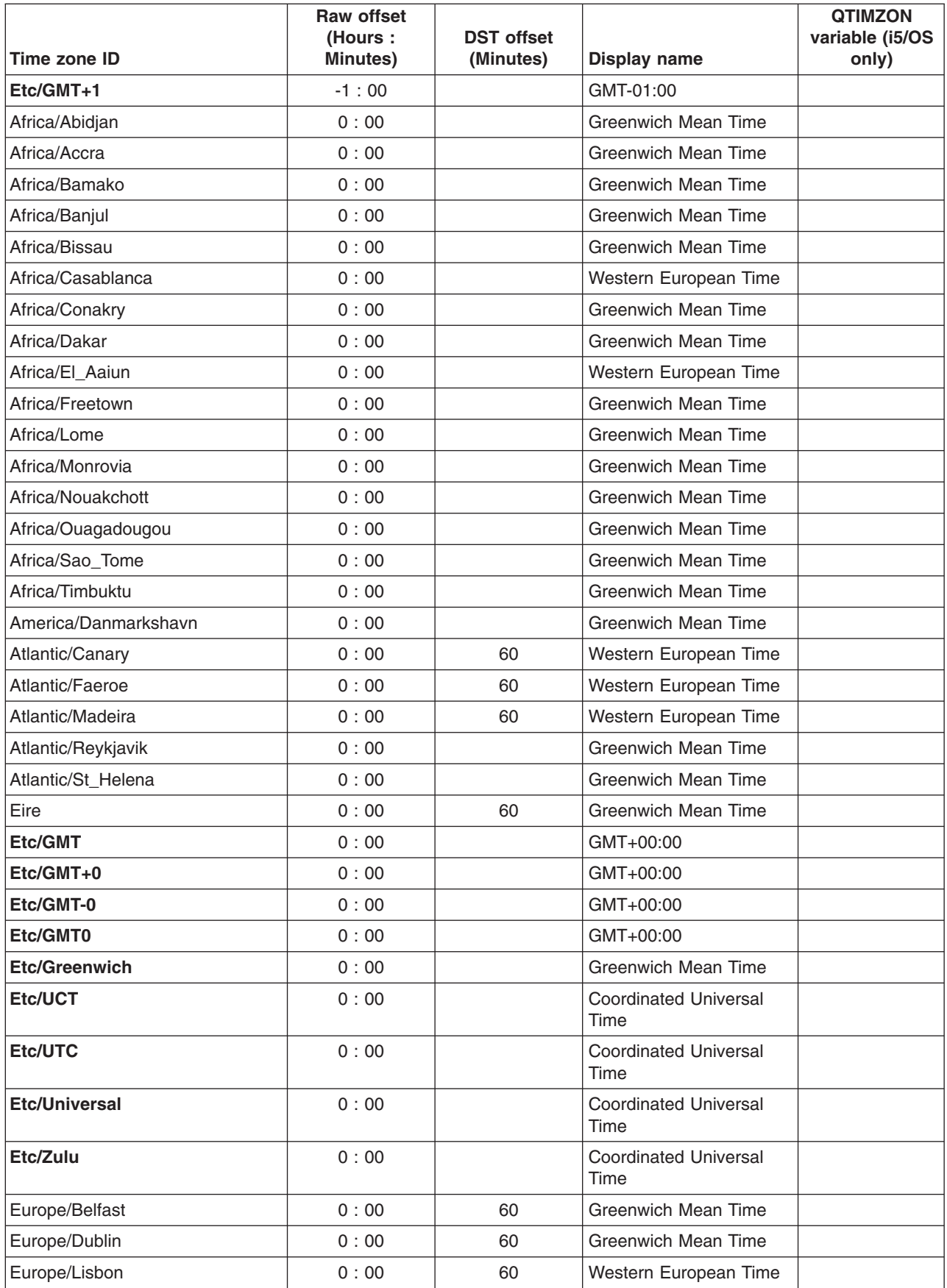
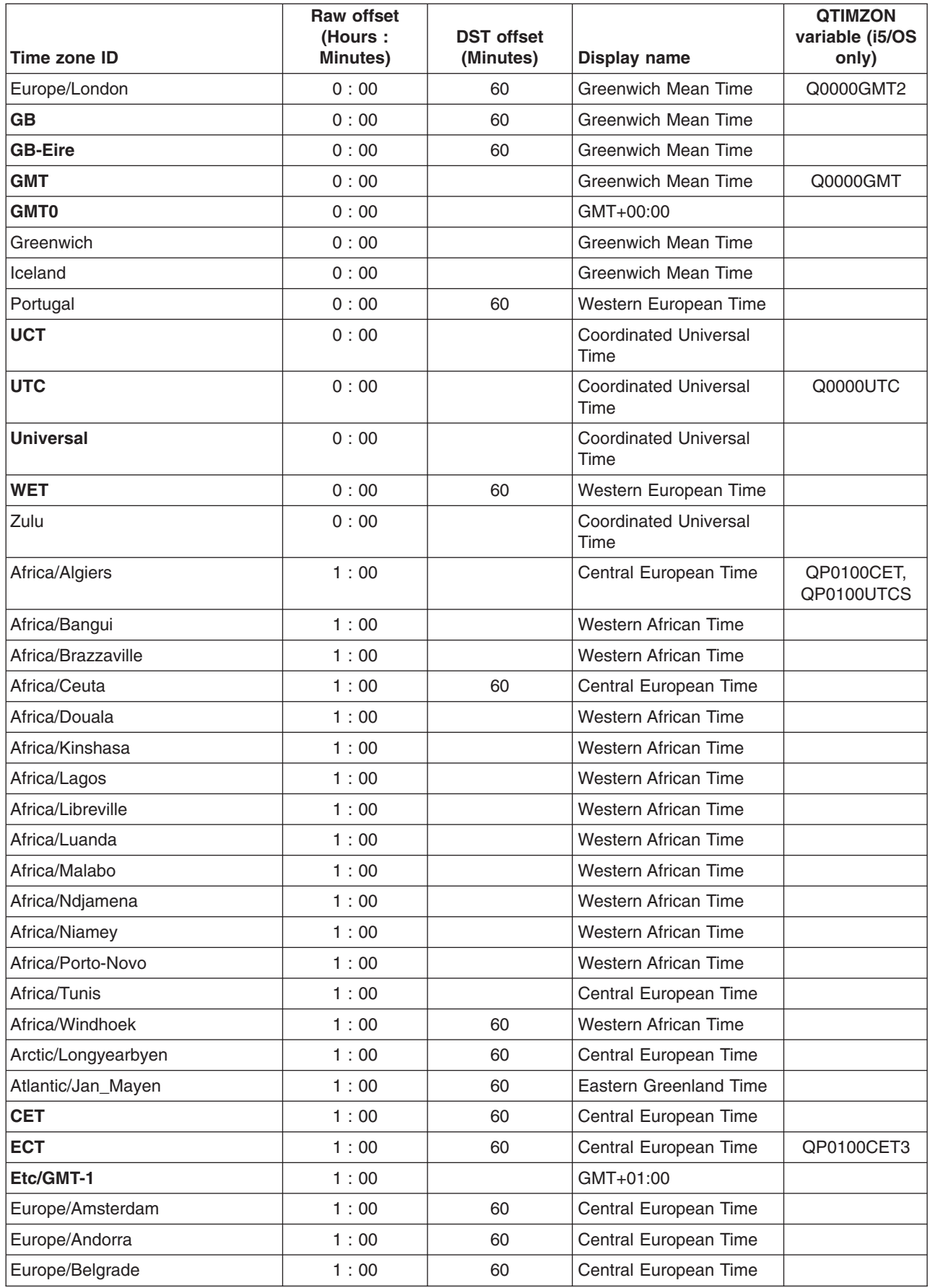

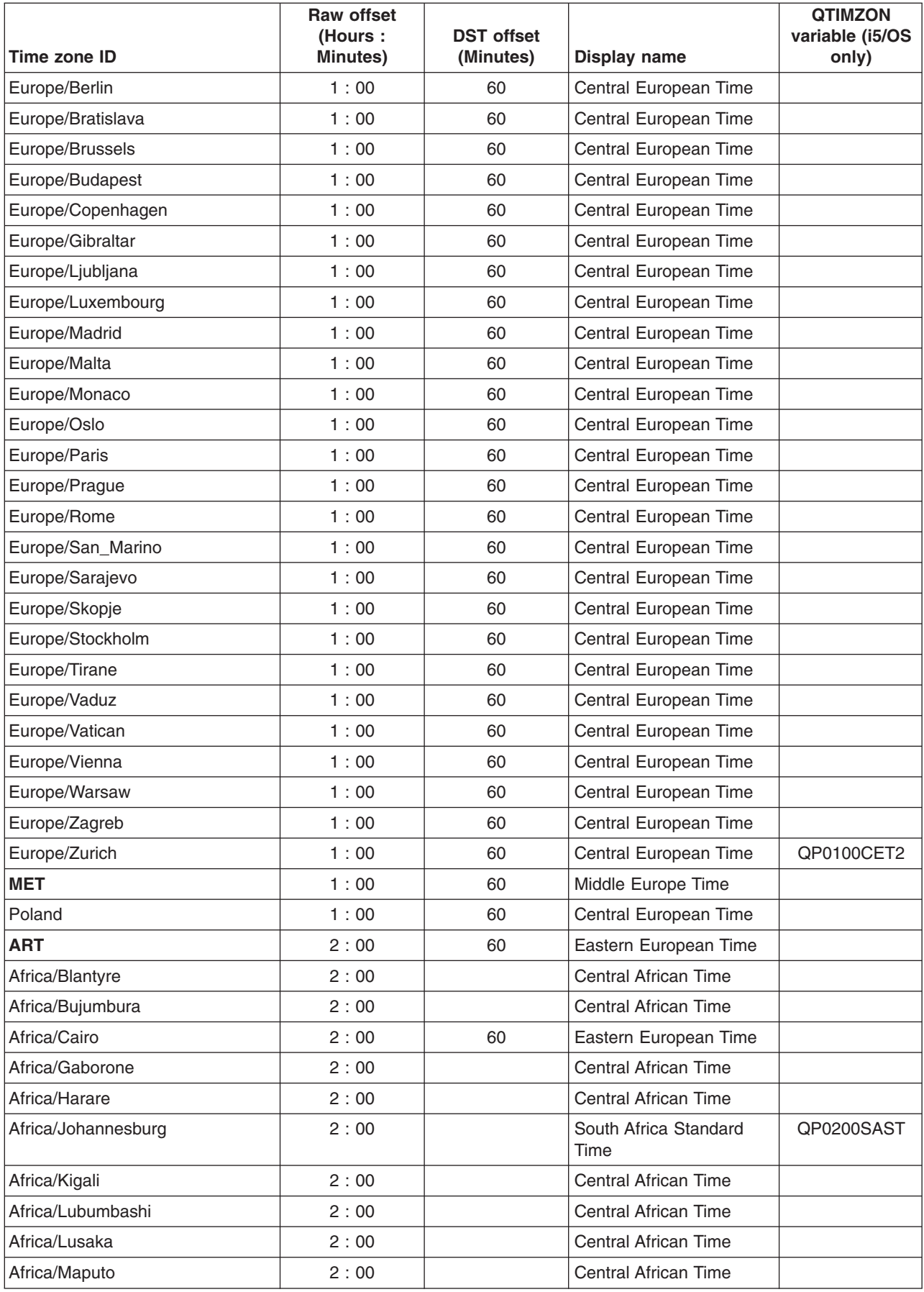

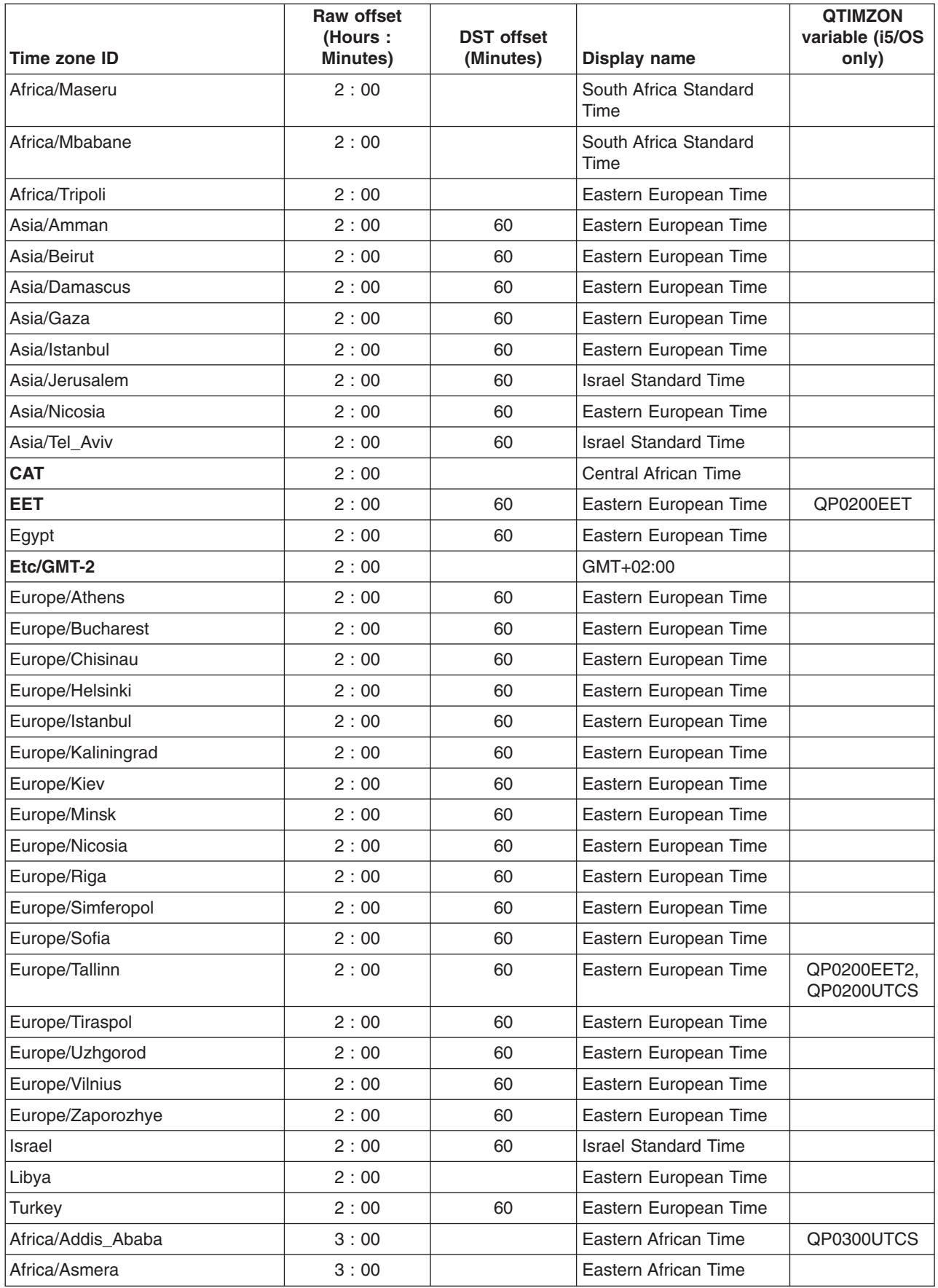

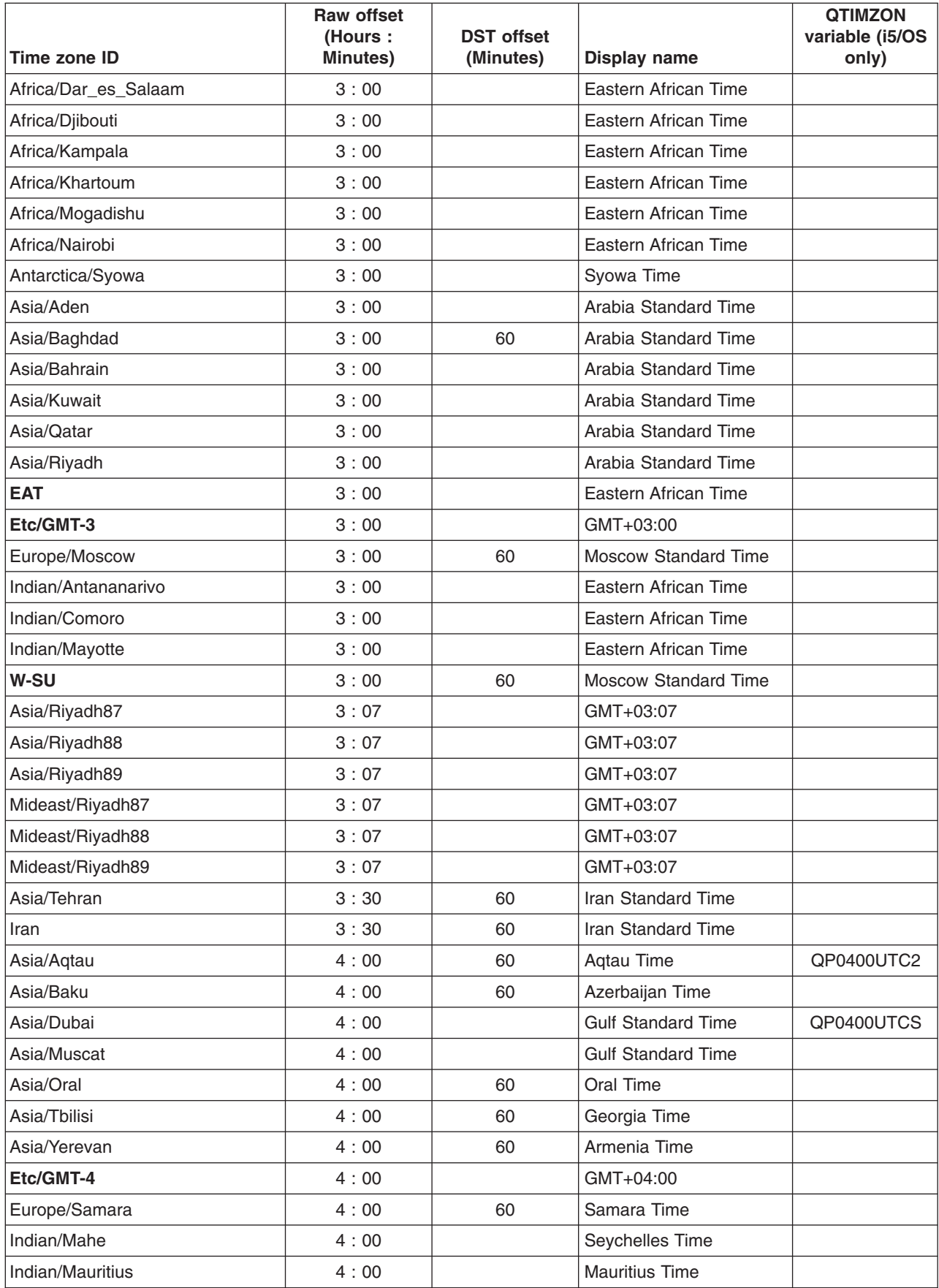

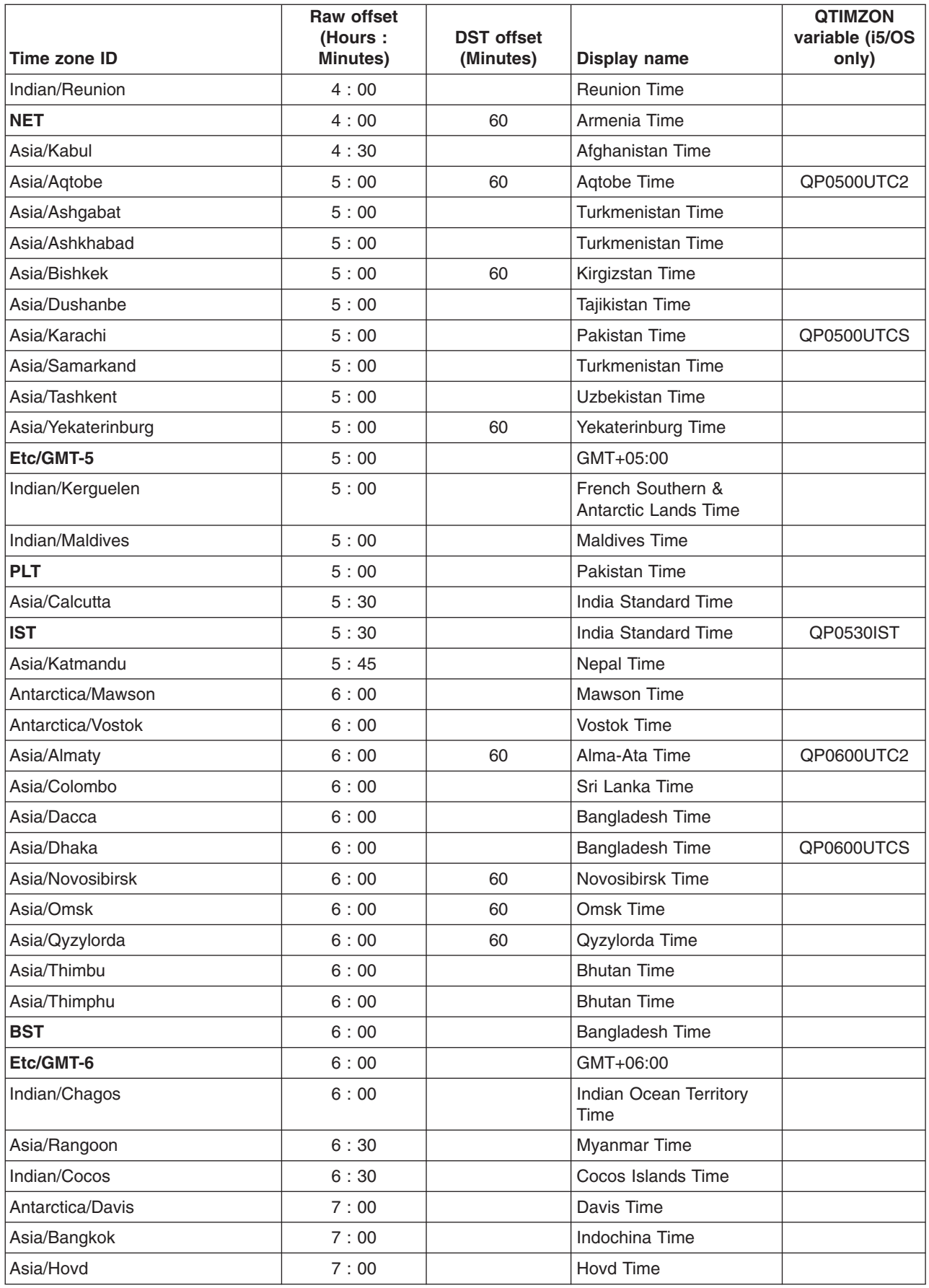

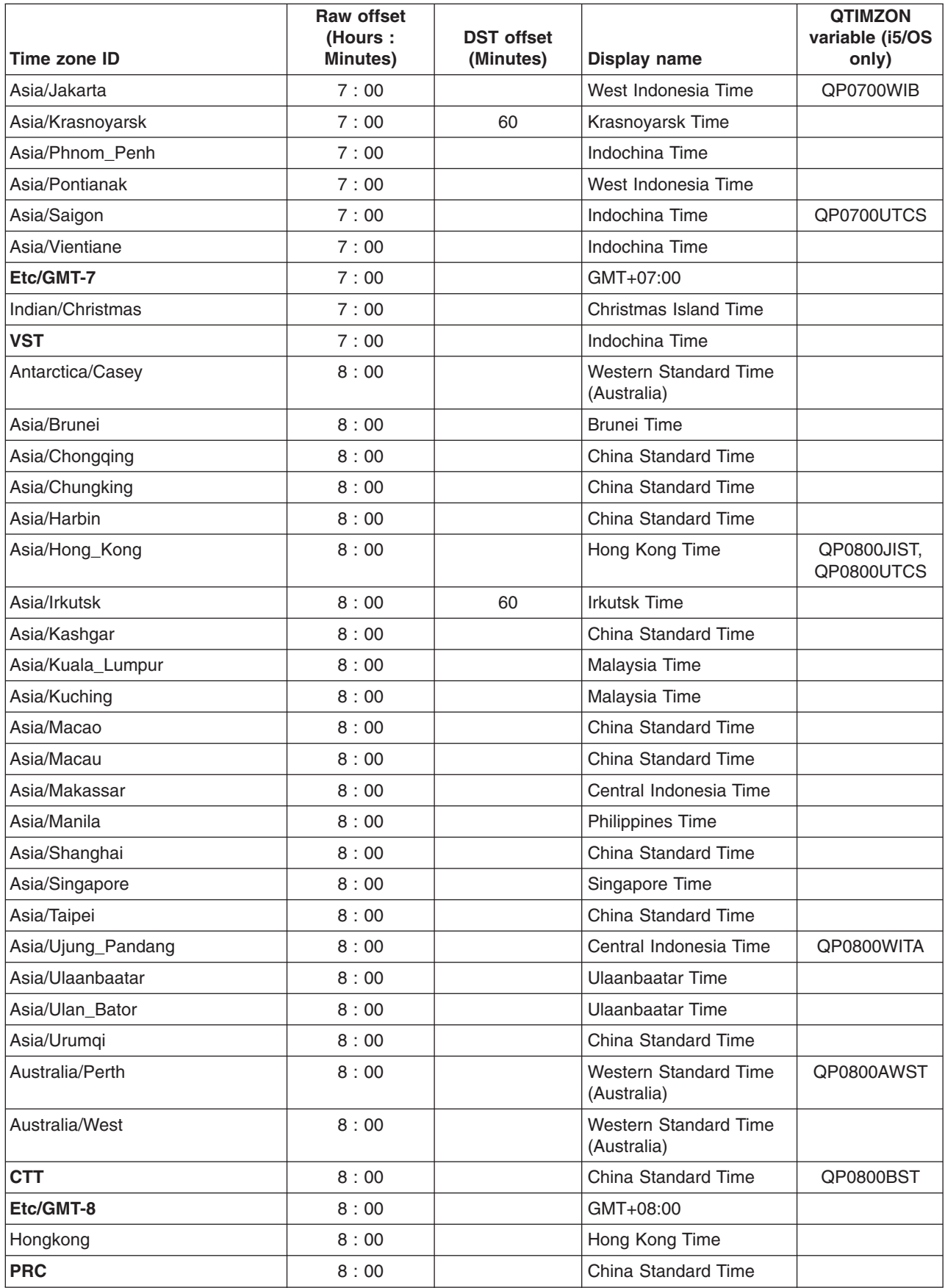

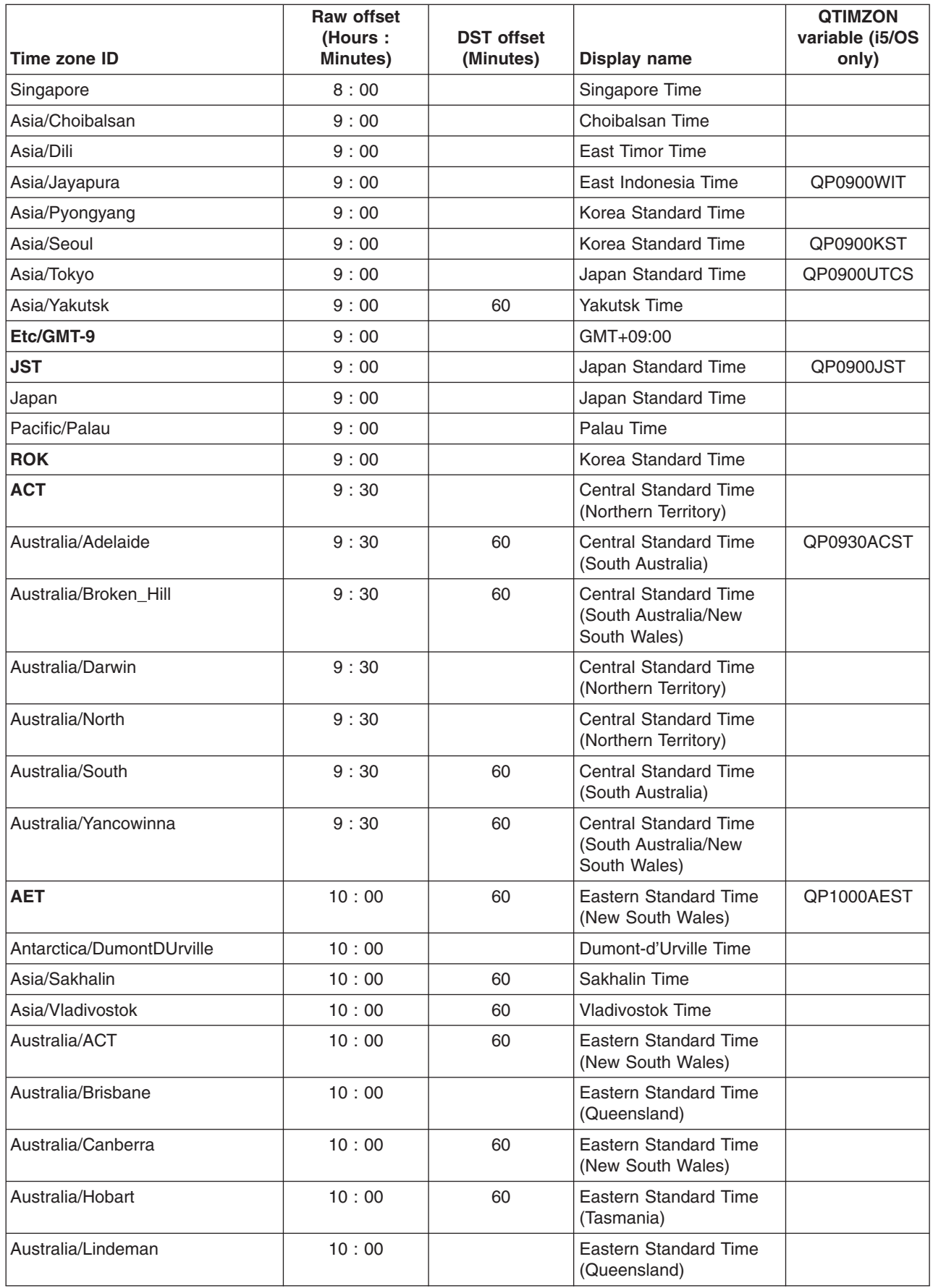

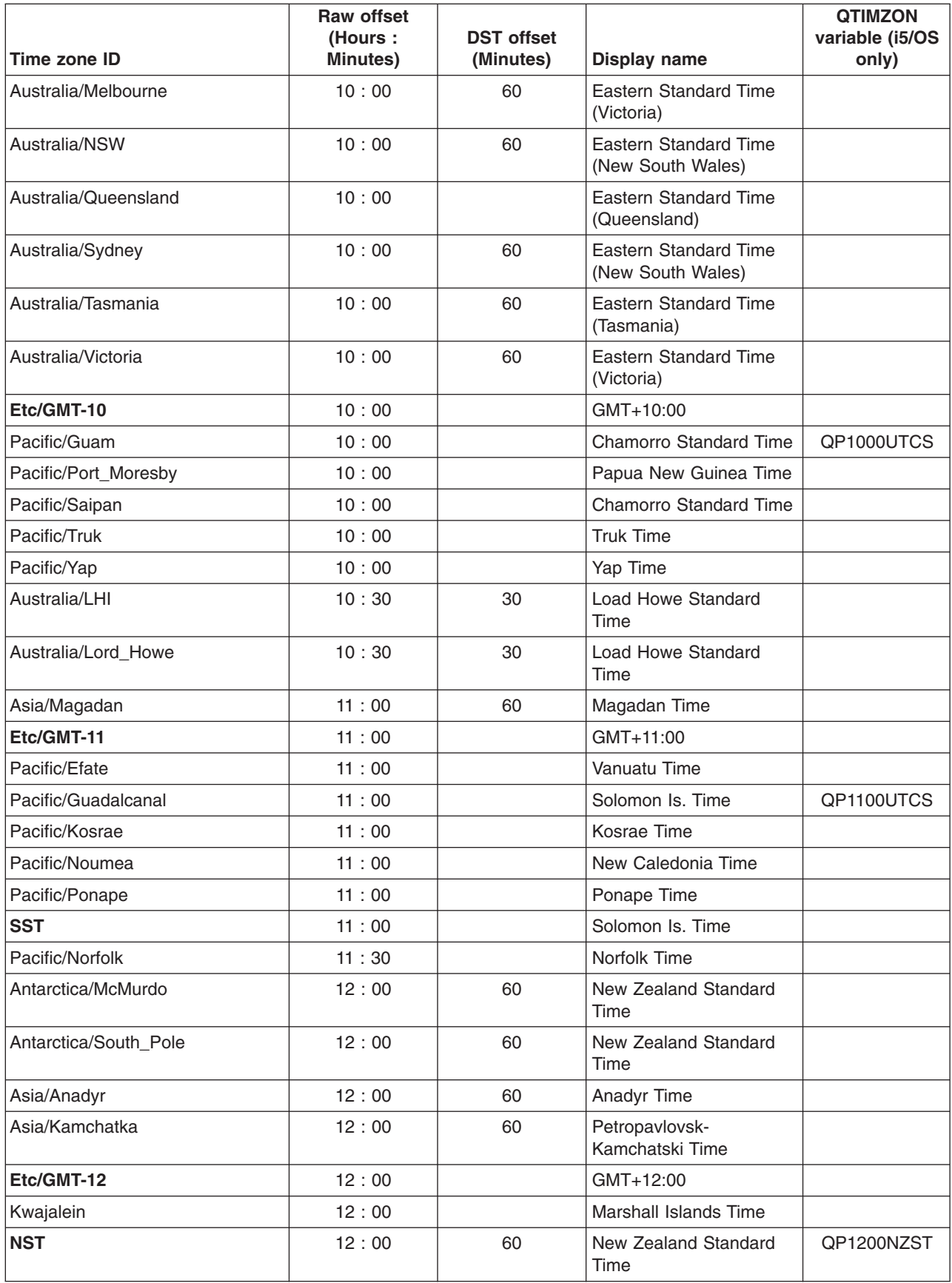

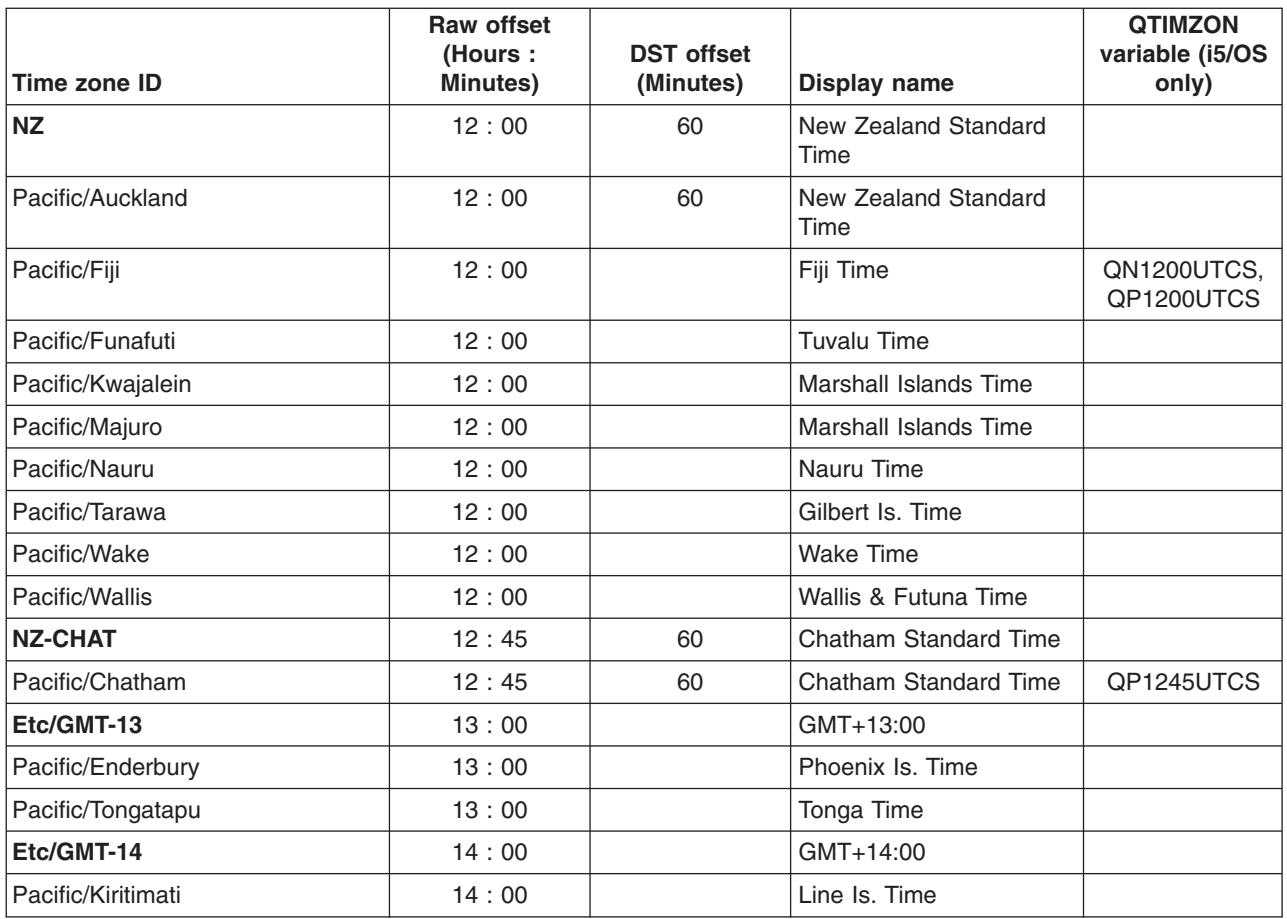

### **Changing the ports associated with an application server**

You can use the administrative console or command line tools to manage your application servers.

Run the **chgwassvr** script command from the Qshell command line to change the ports for an application server.

- 1. On the I5/OS command line, issue the **STRQSH** command to start the Qshell. where *adequateNumberOfSeconds* is appropriate for the amount of time it takes to stop the WebSphere Application Server servers running on your system.
- 2. Run the **chgwassvr** script.

See the *Using the administrative clients* PDF for more information about the **chgwassvr** script and the parameters you can specify.

#### **Examples:**

*app\_server\_root*/bin/chgwassvr -profileName devinst -server devsvr2 -portblock 11400

In this example, the ports assigned to the application server devsvr2 in the profile devinst are changed.

*app\_server\_root*/bin/chgwassvr -profileName devinst -server devsvr2 -admin 9093

In this example, the administrative console port for the application server devsvr2 in the profile devinst is changed.

### **Web module or application server stops processing requests**

Use this information to help determine why a Web module or application server has stopped processing new requests.

If an application server's process spontaneously closes, or its Web modules stop responding to new requests:

- Isolate the problem by installing Web modules on different servers, if possible.
- You can use the Tivoli performance viewer to determine which resources have reached their maximum capacity, such as Java heap memory (indicating a possible memory leak) and database connections. If a particular resource appears to have reached its maximum capacity, review the application code for a possible cause:
	- If database connections are used and never freed, ensure that application code performs a **close()** on any opened **Connection** object within a **finally{}** block.
	- If there is a steady increase in servlet engine threads in use, review application **synchronized** code blocks for possible deadlock conditions.
	- If there is a steady increase in a JVM heap size, review application code for memory leak opportunities, such as static (class-level) collections, that can cause objects to never get garbage-collected.

See the *Tuning guide* PDF for more information about this tool.

- As an alternative to using the performance viewer to detect memory leak problems, enable verbose garbage collection on the application server. This feature adds detailed statements to the JVM error log file of the application server about the amount of available and in-use memory. To set up verbose garbage collection:
	- 1. Select **Servers > Application Servers >** *server\_name* **>Java and Process Management > Process Definition > Java Virtual Machine**, and enable **Verbose Garbage Collection**.
	- 2. Stop and restart the application server.
	- 3. Periodically, or after the application server stops, browse the log file for garbage collection statements. Look for statements beginning with ″allocation failure″. The string indicates that a need for memory allocation has triggered a JVM garbage collection (freeing of unused memory). Allocation failures themselves are normal and not necessarily indicative of a problem. The allocation failure statement is followed by statements showing how many bytes are needed and how many are allocated.

If there is a steady increase in the total amount of free and used memory (the JVM keeps allocating more memory for itself), or if the JVM becomes unable to allocate as much memory as it needs (indicated by the bytes needed statement), there might be a memory leak.

- Force an application to create a thread dump (or javacore). Here is the process for forcing a thread dump, which is different from the process in earlier releases of the product:
	- 1. Using the wsadmin command prompt, get a handle to the problem application server:
	- wsadmin>set jvm [\$AdminControl completeObjectName type=JVM,process=server1,\*]
	- 2. Generate the thread dump:

wsadmin>\$AdminControl invoke \$jvm dumpThreads

- 3. Look for an output file in the *[profile\\_root](#page-244-0)*/logs directory with a name like javacore.*jobnum.jobuser.jobname.timestamp*.txt.
- Browse the thread dump for clues:
	- The thread dump shows information on the current Java heap size, and the minimum and maximum heap size settings. Look for an excessive current heap size.
	- The thread dump contains a snapshot of each thread in the process, starting in the section labeled ″Thread Information.″
		- Look for threads that are waiting on locks held by other threads.
		- Look for multiple threads in the same Java application code source location. Multiple threads from the same location might indicate a deadlock condition (multiple threads waiting on a monitor) or an infinite loop, and help identify the application code with the problem.

It is normal for certain components in the WebSphere Application Server runtime to have certain types of threads in the same Java code source location. These components include the Web container, the EJB container and the ORB thread pool.

IBM Support has documents and tools that can save you time gathering information needed to resolve problems as described in Troubleshooting help from IBM. Before opening a problem report, see the Support page:

v <http://www.ibm.com/servers/eserver/support/iseries/software/v5r3/index.html>

### **Creating generic servers**

A generic server is a server that is managed in the WebSphere administrative domain, although it is not a server that is supplied by WebSphere Application Server. The WebSphere Application Server generic servers function enables you to define a generic server as an application server instance within the WebSphere Application Server administration, and associate it with a non-WebSphere server or process.

There are two basic types of generic application servers:

- Non-Java applications or processes.
- Java applications or processes

Therefore, a generic server can be any server or process that is necessary to support the Application Server environment, including:

- A Java server
- A C or C++ server or process
- A CORBA server
- A Remote Method Invocation (RMI) server

You can use the wsadmin tool or the administrative console to create a generic server.

- **Important:** For standalone application server profiles (profiles which do not belong to a Network Deployment cell), you can use the administrative console to create generic servers and to adjust the settings for the generic server. However, you cannot use the administrative console to start, stop or otherwise control the server. Use the wsadmin tool for those types of operations.
- v **Create a non-Java application as a generic server.** The following steps describe how to use the administrative console to create a non-Java application as a generic application server.
	- 1. Select **Servers** > **Generic servers**
	- 2. Click **New**.
	- 3. Type in a name for the generic server.

The name must be unique within the WebSphere Application Server environment. It is recommended that you use a naming scheme that makes it easy to distinguish your generic application servers from regular WebSphere Application Servers.

- 4. Select a template for the new server. You can use a default application server template for your new server or use an existing application server as a template. The new application server will inherit all properties of the template server. If you create the new server using an existing application server do not enable the option to map applications from the existing server to the new server. This option does not apply for a generic server.
- 5. Click **Next**
- 6. Click **Finish**. The generic server now appears as an option on the **Generic servers** page in the administrative console.
- 7. On the **Generic servers** page, click on the name of the generic server.
- 8. Under Additional Properties, click **Process Definition**.
- 9. In the Executable name field under General Properties, enter the name of the non-WebSphere Application Server program that is launched when you start this generic server. Executable target type and Executable target properties are not used for non-Java applications. Executable target type and Executable target properties are only used for Java applications
- 10. Click **OK**.
- v **Create a Java application as a generic server:** The following steps describe how to use the administrative console to create a Java application as a generic application server.
- 1. Select **Servers** > **Generic servers**
- 2. Click **New**.
- 3. Type in a name for the generic server.

The name must be unique within the application server. It is highly recommended that you use a naming scheme that makes it easy to distinguish your generic application servers from regular Websphere Application Servers. This will enable you to quickly determine whether to use the **Terminate** or **Stop** button in the administrative console to stop specific application server. You must use the **Terminate** button to stop a generic application server.

- 4. Click **Next**
- 5. Click **Finish**. The generic server now appears as an option on the **Applications Server** page in the administrative console.
- 6. Click **Finish**. The generic server now appears as an option on the **Generic servers** page in the administrative console.
- 7. On the Generic servers page, click on the name of the generic server.
- 8. Under Additional Properties, click **Process Definition**.
- 9. In the Executable name field under General Properties, enter the path for the WebSphere Application Server default JVM, \${JAVA\_HOME}/bin/java, which is used to run the Java application when you start this generic server.
- 10. In the Executable target type field under General Properties, select whether a Java class name, **JAVA\_CLASS**, or the name of an executable JAR file, **EXECUTABLE\_JAR**, is used as the executable target of this Java process. The default for WebSphere Application Server is **JAVA\_CLASS**.
- 11. In the Executable target field under General Properties, enter the name of the executable target. Depending on the executable target type, this is either a Java class containing a main() method, or the name of an executable JAR file.) The default for WebSphere Application Server is com.ibm.ws.runtime.WsServer.
- 12. Click **OK**.
	- **Note:** If the generic server is to run an application server other than the WebSphere Application Server, leave the Executable name field set to the default value and specify the Java class containing the main function for your application serve in the Executable target field.

After you define a generic server, use the Application Server administrative console to start, stop, and monitor the associated non-WebSphere server or process when stopping or starting the applications that rely on them.

**Important:** You can use either the **Terminate** or **Stop** buttons in the administrative console to stop any application server, including a generic application server.

### **Starting and terminating generic application servers**

This topic describes how to start and terminate generic servers.

If you create a generic server on a profile of the base WebSphere Application Server, you cannot use the base Application Server administrative console to start or terminate this server. You must use the wsadmin tool to manage this server.

1. Start a generic application server.

Use the MBean NodeAgent launchProcess operation of the wsadmin tool to start a generic application server.

- a. View the **Status** value and any messages or logs to see whether the generic server starts.
- 2. Terminate generic servers.

Use the MBean terminate launchProcess operation of the wsadmin tool to terminate a generic server.

- <span id="page-192-0"></span>a. In the administrative console, click **Servers > Application Servers**.
- b. Select the check box beside the name of the generic server, and then click **Terminate**.

**Restriction:** The **Stop** and **Stop Immediate** buttons on the administrative console do not work for generic servers.

c. View the **Status** value and any messages or logs to see whether the generic server terminates.

### **Configuring transport chains**

A transport chain consists of one or more types of channels, each of which supports a different type of I/O protocol, such as TCP or HTTP. Network ports can be shared among all of the channels within a chain. The channel framework function automatically distributes a request arriving on that port to the correct I/O protocol channel for processing.

Ensure that a port is available for the new transport chain. If you need to set up a shared port, you must:

- Use wsadmin commands to create your transport chain.
- Make sure that all channels sharing that port have the same discrimination weight assigned to them.

You need to configure transport chains to provide networking services to such functions as the service integration bus component of IBM service integration technologies, WebSphere Secure Caching Proxy, and the high availability manager core group bridge service.

You can either use the administrative console or wsadmin commands to create a transport chain. If you want to use wsadmin commands, see the *Using the administrative clients* PDF for more information. If you use the administrative console, complete the following steps:

- 1. In the administrative console, click **Servers > Application servers >** *server\_name*, and then select one of the following options, depending on the type of chain you are creating:
	- v Under **SIP Container Settings**, click **SIP container transport chains**.
	- v Under **Web container settings**, click **Web container transport chains**.
	- v Under **Server messaging**, click either **Messaging engine inbound transports** or **WebSphere MQ link inbound transports**.
- 2. Click **New**. The Create New Transport Chain wizard initializes. During the transport chain creation process, you are asked to:
	- Specify a name for the new chain.
	- Select a transport chain template
	- Select a port, if one is available to which the new transport chain is bound. If a port is not available or you want to define a new port, specify a port name, the host name or IP address for that port, and a valid port number.

When you click **Finish**, the new transport chain is added to the list of defined transport chains on the **Transport chain** panel.

- 3. Click the name of a transport chain to view the configuration settings that are in effect for the transport channels contained in that chain. To change any of these settings:
	- a. Click the name of the channel whose settings you need to change.
	- b. Change the configuration settings. Some of the settings, such as the port number are determined by what is specified for the transport chain when it is created and cannot be changed.
	- c. Click on **Custom properties** to set any custom properties that are defined for your system.
- 4. When you your configuration changes, click **OK**.
- 5. Stop the application server and start it again.

You must stop the application server and start it again before your changes take effect.

Update any routines you have that issue a call to start transports during server startup. When a routine issues a call to start transports during server startup, WebSphere Application Server converts the call to a transport channel call.

### **Transport chains**

Transport chains represent a network protocol stack that is used for I/O operations within an application server environment. Transport chains are part of the channel framework function that provides a common networking service for all components, including the service integration bus component of IBM service integration technologies, WebSphere Secure Caching Proxy, and the high availability manager core group bridge service.

A transport chain consists of one or more types of channels, each of which supports a different type of I/O protocol, such as TCP, DCS. or HTTP. Network ports can be shared among all of the channels within a chain. The channel framework function automatically distributes a request arriving on that port to the correct I/O protocol channel for processing.

**transition:** If you have a routine that issues a call to start transports during server startup, unless you have a mixed-node environment and that server is running in a V5.1 node, WebSphere Application Server converts the call to a transport chain call.

The transport chain configuration settings determine which I/O protocols are supported for that chain. Following are some of the more common types of channels. Custom channels that support requirements unique to a particular customer or environment can also be added to a transport chain.

### **DCS channel**

Used by the core group bridge service, the data replication service (DRS), and the high availability manager to transfer data, objects, or events among application servers.

#### **HTTP inbound channel**

Used to enable communication with remote servers. It implements the HTTP 1.0 and 1.1 standards and is used by other channels, such as the Web container channel, to serve HTTP requests and to send HTTP specific information to servlets expecting this type of information.

HTTP inbound channels are used instead of HTTP transports to establish the request queue between a WebSphere Application Server plug-in for Web servers and a Web container in which the Web modules of an application reside.

### **HTTP proxy inbound channel**

Used to handle HTTP requests between a proxy server and application server nodes.

### **HTTP Tunnel channel**

Used to provide client applications with persistent HTTP connections to remote hosts that are either blocked by firewalls or require an HTTP proxy server (including authentication) or both. An HTTP Tunnel channel enables the exchange of application data in the body of an HTTP request or response that is sent to or received from a remote server. An HTTP Tunnel channel also enables client-side applications to poll the remote host and to use HTTP requests to either send data from the client or to receive data from an application server. In either case, neither the client nor the application server is aware that HTTP is being used to exchange the data.

#### **JFAP channel**

Used by the Java Message Service (JMS) server to create connections to JMS resources on a service integration bus.

#### **MQ channel**

Used in combination with other channels, such as a TCP channel, within the confines of WebSphere MQ support to facilitate communications between a WebSphere System Integration Bus and a WebSphere MQ client or queue manager.

#### **SIP channel**

Used to create a bridge in the transport chain between a session initiation protocol (SIP) inbound channel, and a servlet and JavaServer Page engine.

#### **SIP container inbound channel**

Used to handle communication between the SIP inbound channel and the SIP servlet container.

#### **SIP inbound channel**

Used to handle inbound SIP requests from a remote client.

#### **SSL channel**

Used to associate an Secure Sockets Layer (SSL) configuration repertoire with the transport chain. This channel is only available when SSL support is enabled for the transport chain. An SSL configuration repertoire is defined in the administrative console, under security, on the **SSL configuration repertoires > SSL configuration repertoires** page.

#### **TCP channel**

Used to provide client applications with persistent connections within a Local Area Network (LAN) when a node uses transmission control protocol (TCP) to retrieve information from a network.

#### **UDP channel**

Used to provide client applications with persistent connections within a Local Area Network (LAN) when a node uses user datagram protocol (UDP) to retrieve information from a network.

#### **Web container channel**

Used to create a bridge in the transport chain between an HTTP inbound channel and a servlet and JavaServer Page (JSP) engine.

### **HTTP transport collection**

Use this page to view or manage HTTP transports. Transports provide request queues between WebSphere Application Server plug-ins for Web servers and Web containers in which the Web modules of applications reside. When you request an application in a Web browser, the request is passed to the Web server, then along the transport to the Web container.

**Important:** You can use HTTP transports only on a Version 5.1 node in a mixed WebSphere Application Server environment. You must use HTTP transport [channels](#page-192-0) instead of HTTP transports to handle your HTTP requests on all of your other nodes.

The use of IPv6 (Internet Protocol Version 6) and WS-AT (Web Services Atomic Transactions) are not supported on HTTP transports; they are only supported on HTTP transport channel chains.

To view the HTTP Transport administrative console page, click **Servers > Application Servers >** *server\_name* **> Web Container Settings > Web Container > HTTP Transports**.

#### **Host**

Specifies the host IP address to bind for transport. If the application server is on a local machine, the host name might be localhost.

#### **Port**

Specifies the port to bind for transport. The port number can be any port that currently is not in use on the system. The port number must be unique for each application server instance on a given machine.

For i5/OS and distributed platforms, there is no limit to the number of HTTP ports that are allowed per process.

#### **SSL Enabled**

Specifies whether to protect connections between the WebSphere plug-in and application server with Secure Sockets Layer (SSL). The default is not to use SSL.

### **HTTP transport settings**

Use this page to view and configure an HTTP transport. The name of the page might be that of an SSL setting such as DefaultSSLSettings. This page will not be visible if you do not have an HTTP transport defined for your system.

**Important:** You can use HTTP transports only on a V5.1 node in a mixed WebSphere Application Server environment. You must use HTTP transport [channels](#page-192-0) instead of HTTP transports to handle your HTTP requests on all of your other nodes.

The use of IPv6 (Internet Protocol Version 6) and WS-AT (Web Services Atomic Transactions) are not supported on HTTP transports; they are only supported on HTTP transport channel chains.

To view the HTTP Transport panel on the administrative console, click **Servers > Application Servers >** *server\_name* **> Web Container Settings > Web Container > HTTP Transports >** *host\_name*.

### **Host**

Specifies the host IP address to bind for transport.

If the application server is on a local machine, the host name might be localhost.

**Data type** String

**Port**

Specifies the port to bind for transport. Specify a port number between 1 and 65535. The port number must be unique for each application server on a given machine.

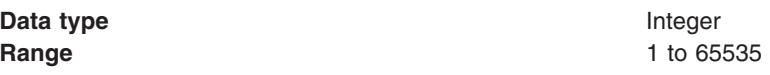

### **SSL Enabled**

Specifies whether to protect connections between the WebSphere Application Server plug-in and application server with Secure Sockets Layer (SSL). The default is not to use SSL.

**Data type** Boolean **Default** false

**SSL**

Specifies the Secure Sockets Layer (SSL) settings type for connections between the WebSphere Application Server plug-in and application server. The options include one or more SSL settings defined in the Security Center; for example, DefaultSSLSettings, ORBSSLSettings, or LDAPSSLSettings.

**Data type** String **Default An SSL setting defined in the Security Center** 

### **HTTP transport custom properties**

Use this page to set custom properties for an HTTP transport.

**Important:** You can use HTTP transports only on a V5.1 node in a mixed WebSphere Application Server environment. You must use HTTP transport [channels](#page-192-0) instead of HTTP transports to handle your HTTP requests on all of your other nodes.

The use of IPv6 (Internet Protocol Version 6) and WS-AT (Web Services Atomic Transactions) are not supported on HTTP transports; they are only supported on HTTP transport channel chains.

If you are using HTTP transports, you can set the following custom properties on either the Web Container or HTTP Transport Custom Properties page on the administrative console. When set on the Web container Custom Properties page, all transports inherit the properties. Setting the same properties on a transport overrides like settings defined for a Web container.

To specify custom properties for a specific transport on the HTTP Transport:

- 1. In the administrative console click **Servers > Application Servers >** *server\_name* **> Web Container settings > Web Container >HTTP Transport**
- 2. Select a host.
- 3. Under **Additional Properties** select **Custom Properties**.
- 4. On the Custom Properties page, click **New**.
- 5. On the settings page, enter the property you want to configure in the **Name** field and the value you want to set it to in the **Value** field.
- 6. Click **Apply** or **OK**.
- 7. Click **Save** on the console task bar to save your configuration changes.
- 8. Restart the server.

Following is a list of custom properties provided with the Application Server. These properties are not shown on the settings page for an HTTP transport.

#### *ConnectionIOTimeOut:*

Use the ConnectionIOTimeOut property to specify how long the J2EE server waits for an I/O operation to complete. Set this variable for each of the HTTP transport definitions on the server. You will need to set this variable for both SSL transport and non-SSL transport. Specifying a value of zero disables the time out function.

**Data type** Integer

**Default Example 2 Default For the i5/OS** and distributed platforms: 5 seconds

#### *ConnectionKeepAliveTimeout:*

Use the ConnectionKeepAliveTimeout property to specify the maximum number of seconds to wait for the next request on a keep alive connection.

**Data type** Integer **Default Example 2 Default Example 2 For the i5/OS** and distributed platforms: 5 seconds

*MaxConnectBacklog:* This property is only valid for i5/OS and distributed platforms. Use the MaxConnectBacklog property to specify the maximum number of outstanding connect requests that the operating system will buffer while it waits for the application server to accept the connections. If a client attempts to connect when this operating system buffer is full, the connect request will be rejected.

Keep in mind that a single client browser might need to open multiple concurrent connections (perhaps 4 or 5); however, also keep in mind that increasing this value consumes more kernel resources. The value of this property is specific to each transport.

**Data type** Integer **Default** 511

*MaxKeepAliveConnections:*

This property is only valid for i5/OS and distributed platforms. It is ignored on the z/OS platform because asynchronous I/O sockets are used to maintain connections in that environment.Use the MaxKeepAliveConnections property to specify the maximum number of concurrent keep alive (persistent) connections across all HTTP transports. To make a particular transport close connections after a request, you can set MaxKeepAliveConnections to 0 (zero) or you can set KeepAliveEnabled to false on that transport.

The Web server plug-in keeps connections open to the application server as long as it can. However, if the value of this property is too small, performance is negatively impacted because the plug-in has to open a new connection for each request instead of sending multiple requests through one connection. The application server might not accept a new connection under a heavy load if there are too many sockets in TIME WAIT state. If all client requests are going through the Web server plug-in and there are many TIME\_WAIT state sockets for port 9080, the application server is closing connections prematurely, which decreases performance. The application server closes the connection from the plug-in, or from any client, for any of the following reasons:

- The client request was an HTTP 1.0 request when the Web server plug-in always sends HTTP 1.1 requests.
- The maximum number of concurrent keep-alives was reached. A keep-alive must be obtained only once for the life of a connection, that is, after the first request is completed, but before the second request can be read.
- The maximum number of requests for a connection was reached, preventing denial of service attacks in which a client tries to hold on to a keep-alive connection forever.
- v A time out occurred while waiting to read the next request or to read the remainder of the current request.

# **Data type** Integer

**Default Default Default 1 Default Default 1 Default 1 Default 1 Default 1 Default 1 Default 1 Default 1 Default 1 Default 1 Default 1 Default 1 Default 1 Default** container thread pool. This prevents all of the threads from being held by keep alive connections so that there are threads available to handle new incoming connect requests.

### *MaxKeepAliveRequests:*

Use the MaxKeepAliveRequests property to specify the maximum number of requests which can be processed on a single keep alive connection. This parameter can help prevent denial of service attacks when a client tries to hold on to a keep-alive connection. The Web server plug-in keeps connections open to the application server as long as it can, providing optimum performance.

On the i5/OS and distributed platforms, when this property is set to 0 (zero), the connection stays open as long as the application server is running.

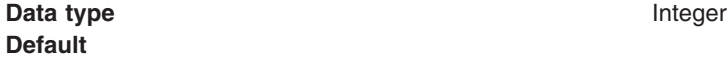

*KeepAliveEnabled:* This property is only valid for i5/OS and distributed platforms. Use the KeepAliveEnabled property to specify whether or not to keep connections alive

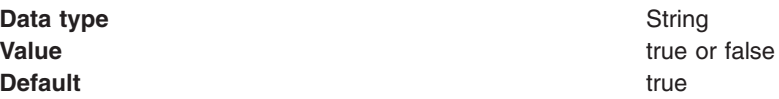

*RemoveServerHeader:* Use this property to specify whether an existing server header is removed before a response message is sent. If this property is set to true, the value specified for the ServerHeaderValue property is ignored.

**Data type** String **Default** false

**Value** true or false

**ServerHeaderValue:** Use this property to specify a server header this is added to outgoing response messages if server header is not already provided. This property is ignored if the RemoveServerHeader property is set to true.

**Data type** string

**Default** WebSphere Application Server/*x.x*

*x.x* is the version of WebSphere Application Server that you are using.

**SoLingerValue:** Use this property to specify, in seconds, the amount, that the socket close operation waits for data contained in the TCP/IP send buffer to be sent. This property is ignored if the UseSoLinger property is set to false.

**Data type** Integer

**Default** 20 seconds

true or false

**TcpNoDelay:** Use this property to set the socket TCP\_NODELAY option which enables and disables the use of the TCP Nagle algorithm for connections received on this transport. When this property is set to true, use of the Nagle algorithm is disabled.

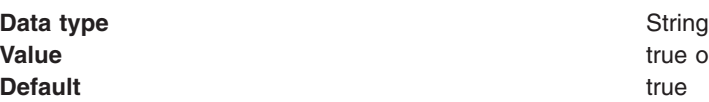

*Trusted:* This property is only valid for i5/OS and distributed platforms. Use the Trusted property to indicate that the application server can use the private headers that the Web server plug-in adds to requests.

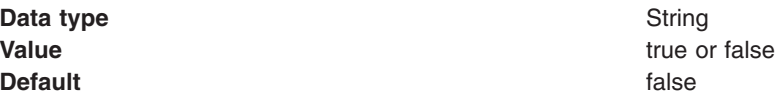

*UseSoLinger:* Use this property to set the socket SO\_LINGER option. This property configures whether the socket close operation waits until all of the data contained in the TCP/IP send buffer is sent before closing a connection. If this property is enabled, and the time expires before the all of the content of the send buffer sent, any data remaining in the send buffer is lost.

The SoLingerValue property is ignored if this property is set to false.

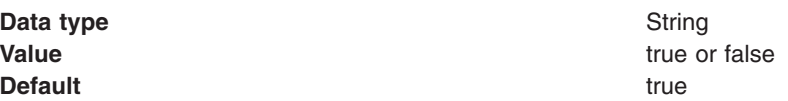

### **HTTP transport channel custom properties**

If you are using an HTTP transport channel, you can add the following custom property to the configuration settings for that HTTP transport channel.

To add a custom property:

- 1. In the administrative console, click **Application servers >** *server\_name* **Web container settings > Web container transport chains >** *chain\_name* **> HTTP Inbound Channel > Custom Properties > New**
- 2. Under **General Properties** specify the name of the custom property in the Name field and a value for this property in the Value field. You can also specify a description of this property in the Description field.
- 3. Click **Apply** or **OK**.
- 4. Click **Save** to save your configuration changes.
- 5. Restart the server.

Following is a list of custom properties provided with the application server. These properties are not shown on the settings page for an HTTP transport channel.

### **inProcessLogFilenamePrefix**

Use the inProcessLogFilenamePrefix property to specify a prefix for the filename of the network log file. Normally, when inprocess optimization is enabled, requests through the inprocess path are logged based on the logging attributes set up for the Web container's network channel chain. You can use this property to add a prefix to the filename of the network log file. This new filename is then used as the filename for the log file for inprocess requests. Requests sent through the inprocess path are logged to this file instead of to the network log file. For example, if the log file for a network transport chain is named .../httpaccess.log, and this property is set to local for the HTTP channel in that chain, the filename of the log file for inprocess requests to the host associated with that chain is .../localhttpaccess.log.

**Data type** String

### **listenBacklog**

Use the listenBacklog property to specify the maximum number of outstanding connect requests that the operating system will buffer while it waits for the application server to accept the connections. If a client attempts to connect when this operating system buffer is full, the connect request will be rejected. Set this value to the number of concurrent connections that you would like to allow. Keep in mind that a single client browser might need to open multiple concurrent connection; also keep in mind that increasing this value consumes more kernel resources. The value of this property is specific to each transport.

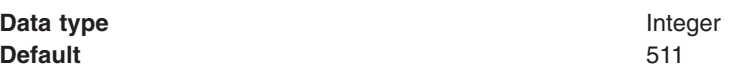

### **HTTP Tunnel transport channel custom property**

If you are using an HTTP Tunnel transport channel, you can add the following custom property to the configuration settings for that HTTP Tunnel transport channel.

To add a custom property:

- 1. In the administrative console, click **Servers > Application servers >** *server\_name* **> Ports**. Click on **View associated transports** for the HTTP Tunnel port to whose configuration settings you want to add this custom property.
- 2. Click **New**.
- 3. Under **General Properties** specify the name of the custom property in the Name field and a value for this property in the Value field. You can also specify a description of this property in the Description field.
- 4. Click **Apply** or **OK**.
- <span id="page-200-0"></span>5. Click **Save** to save your configuration changes.
- 6. Restart the server.

Following is a description of the custom property that is provided with the application server. This property is not shown on the settings page for an HTTP Tunnel transport channel.

#### **pluginConfigurable**

Indicates whether or not the configuration settings for the HTTP Tunnel transport channel are included in the plugin-cfg.xml file for the Web server associated with the application server that is using this channel. Configuration settings for each of the Web container transport channels defined for an application server are automatically included in the plugin-cfg.xml file for the Web server associated with that application server.

**Data type** Boolean **Default** False

### **Web container transport custom properties**

Use this page to set custom properties for a Web container transport.

Unless you are not migrating from an previous version of WebSphere Application Server, you must use HTTP transport channels instead of HTTP transports to handle your HTTP requests.

If you are using Web container transports, you can set the following custom properties on the Web Container **Custom Properties** panel on the administrative console. When set on the Web container **Custom Properties** page, all transports inherit the properties. Setting the same properties on a transport overrides like settings defined for a Web container.

To specify custom properties for a specific transport on the HTTP Transport:

- 1. In the administrative console click **Servers > Application Servers >** *server\_name* **> Web Container settings > Web Container**
- 2. Select a host.
- 3. Under **Additional Properties** select **Custom Properties**.
- 4. On the Custom Properties page, click **New**.
- 5. On the settings page, enter the property you want to configure in the **Name** field and the value you want to set it to in the **Value** field.
- 6. Click **Apply** or **OK**.
- 7. Click **Save** on the console task bar to save your configuration changes.
- 8. Restart the server.

Following is a list of custom properties provided with the Application Server. These properties are not shown on the settings page for a Web container transport.

#### **disableRequestMessageChunking**

This custom property disables request message chunking when set to true. All the request body up to maxRequestMessageBodySize is buffered in memory.

#### **Value**

**True or False. When a value is not specified, the default value is false.**

#### **maxRequestMessageBodySize**

If disableRequestMessageChunking is false, this is the maximum amount of request body that is buffered in memory before sending the next chunk to the SR. If disableRequestMessageChunking is true, this is the

maximum amount of request body data that is buffered in memory before sending the complete request to the SR. An HTTP 404 is returned if maxRequestMessageBodySize is exceeded.

#### **Value**

**If disableRequestMessageChunking is false, the default size is 32K and maximum size is 10MB. If disableRequestMessageChunking is true, the default size is 10MB and the maximum size is 100MB.**

### **Configuring inbound HTTP request chunking**

Inbound HTTP request chunking, is configured at the Web container transport chain level. You can configure each Web container chain to enable or disable chunking. You can also configure the maximum message size for chunking disabled and the maximum chunk size for chunking enabled for each chain.

See the page for details on these settings.

The chains that host the Integrated Solutions console have chunking enabled by default, while all other Web container chains have chunking disabled by default. The reason for this is that there are some limitations in the use of inbound HTTP chunking on WebSphere Application Server for z/OS V6.1.

The following are limitations of inbound HTTP chunking

- The applications that are served by chains with chunking enabled must support chunked HTTP encoding. See RFC 2616 for more information on chunked encoding. If your application does not support chunked encoding, then you must map it to a Web container chain with chunking disabled.
- The current implementation requires a Web application to read the entire request, both headers and body, before sending any response data back to the client. If the Web application does not read the entire request, this results in an error in the servlet as well as an HTTP 500 Internal Server Error returned to the client.
- 1. In the administrative console click **Servers > Application Servers >** *server\_name* **> Web Container settings > Web Container**
- 2. Select a host.
- 3. **Optional:** Enable request message chunking. See the article, "Web [container](#page-200-0) transport custom [properties"](#page-200-0) on page 193 for details on these settings.
	- a. Under **Additional Properties** select **Custom Properties**.
	- b. On the Custom Properties page, click **New**.
	- c. On the settings page, enter the property, **disableRequestMessageChunking** in the **Name** field and the enter the value false in the **Value** field.
	- d. Specify the maximum amount of request body that is buffered in memory before sending the next chunk to the SR.
	- e. Click **Apply** or **OK**.
- 4. **Optional:** Disable request message chunking. See the article, "Web [container](#page-200-0) transport custom [properties"](#page-200-0) on page 193 for details on these settings.
	- a. Under **Additional Properties** select **Custom Properties**.
	- b. On the Custom Properties page, click **New**.
	- c. On the settings page, enter the property, **disableRequestMessageChunking** in the **Name** field and the enter the value true in the **Value** field.
	- d. Specify the maximum amount of request body data that is buffered in memory before sending the complete request to the SR.
	- e. Click **Apply** or **OK**.
- 5. Click **Save** on the console task bar to save your configuration changes.
- 6. Restart the server.

## **Transport chain problems**

Review the following topics if you encounter a transport chain problem.

### **TCP transport channel fails to bind to a specific host/port combination**

If a TCP transport channel fails to bind to a specific port, one of the following situations might have occurred:

- You are trying to bind the channel to a port that is already bound to another application, such as another instance of a WebSphere Application Server.
- You are trying to bind to a port that is in a transitional state waiting for closure. This socket must transition to closed before you restart the server. The port might be in TIME\_WAIT, FIN\_WAIT\_2, or CLOSE WAIT state. Issue the NETSTAT  $*CNN$  command from a command prompt line to display the state of the port to which you are trying to bind.

If you need to change the amount of elapse time that must occur before TCP/IP can release a closed connection and reuse its resources, see the *Tuning guide* PDF.

### **Deleting a transport chain**

Transport chains cannot be deleted the same way that HTTP transports can be deleted. Because you cannot have multiple HTTP transports associated with the same port, when you delete an HTTP transport, you effectively delete the associated port and stop all traffic on that port. However, the process is more complicated for a transport chain because multiple transport chains might be associated with the same port and you do not want to disrupt traffic on transport chains that you are not deleting.

Determine whether you want to delete a particular transport chain or all of the transport chains that are associated with a specific port.

You might have to delete one or more transport chains if you have to delete a port.

To delete a transport chain:

- 1. In the administrative console, click **Servers > Application servers >** *server* **> Ports**.
- 2. In the list of available ports, locate the port that you want to delete and click **View associated transports** for that port.
- 3. Select the transport chain you want to delete, and click **Delete**. If you intend to delete the port that is associated with this transport chain, repeat this step for all of the transport chains associated with this port.
- 4. Click **Save** to save your changes.

If you delete all of the transport chains associated with a port, you can delete the port.

### **Disabling ports and their associated transport chains**

Transport chains cannot be disabled the same way that HTTP transports can be disabled. Because you cannot have multiple HTTP transports associated with the same port, when you disable an HTTP transport, you effectively disable the associated port and stop all traffic on that port. However, the process is more complicated for a port that has associated transport chains because multiple transport chains might be associated with the same port, and you might not want to disrupt traffic on all of the transport chains at the same time.

Determine whether you want to disable a particular transport chain or all of the transport chains that are associated with a specific port.

You might need to disable a transport chain if you want to temporarily stop all incoming traffic on a particular port or on a particular transport chain that is associated with that port.

To disable a specific transport chain:

- 1. In the administrative console, click **Servers > Application servers >** *server* **> Ports**.
- 2. In the list of available ports, locate the port that you want to delete and click **View associated transports** for that port.
- 3. Click the transport chain you want to disable.
- 4. Unselect the **Enabled** field, and click **OK**. If you want to temporarily stop all of the incoming traffic on a port, repeat this step for all of the transport chains associated with this port.
- 5. Click **Save** to save your changes.

When you want traffic to resume on these disabled transport chains, repeat the preceding steps for all of the transport chains you disabled, and select the **Enabled** field.

### **Transport chains collection**

Use this page to view or manage transport chains. Transport chains enable communication through transports, or protocol stacks, which are usually socket based.

A transport chain consists of one or more types of channels, each of which supports a different type of I/O protocol, such as TCP or HTTP. Network ports can be shared among all of the channels within a chain. The Channel Framework function automatically distributes a request arriving on that port to the correct I/O protocol channel for processing.

The **Transport chains** page lists the transport chains defined for the selected application server. Transport chains represent network protocol stacks operating within this application server.

To view this administrative console page, click **Servers > Application servers >** *server\_name* **> Ports**. Click on **View associated transports** for the port whose transport chains you want to view.

### **Name**

Specifies a unique identifier for the transport chain. The name must consist of alphanumeric or national language characters and can start with a number. The name must be unique within a WebSphere Application Server configuration. Click on the name of a transport chain to change its configuration settings.

### **Enabled**

When set to true, indicates that the transport chain is activated at application server startup.

### **Host**

Specifies the host IP address to bind for transport. If the application server is on a local machine, the host name might be localhost.

### **Port**

Specifies the port to bind for transport. The port number can be any port that currently is not in use on the system, might be localhost or the wildcard character  $*$  (an asterisk). The port number must be unique for each application server instance on a given machine

### **SSL Enabled**

When enabled, users are notified that there is a channel that enables Secure Sockets Layer (SSL) in the listed chain. When SSL is enabled, all traffic going through this transport is encrypted and digitally secured.

### **Transport chain settings**

Use this page to view a list of the types of transport channels configured for the selected transport chain. A transport chain consists of one or more types of channels, each of which supports a different type of I/O protocol, such as TCP, HTTP, or DCS.

To view this administrative console page, click **Servers > Application servers >** *server\_name* **> Ports**. Click on **View associated transports** for the port whose transport chains you want view and then click on the name of a specific chain.

### **Name**

Specifies the name of the selected transport chain.

You can edit this field to rename this transport chain. However, remember that the name must be unique within a WebSphere Application Server configuration.

### **Enabled**

When checked, this transport chain is activated at application server startup.

### **Transport channels**

Lists the transport channels configured for this transport chain and their configuration settings. To change a transport channel's configuration settings, click on the name of that transport channel.

### **HTTP tunnel transport channel settings**

Use this page to view and configure an HTTP tunnel transport channels. Inbound connections sent through this channel are tunneled over HTTP, allowing intermediates to view this data as the body of an HTTP message instead of in its natural format. This type of channel is often used to circumvent firewalls with protocol restrictions.

To view this administrative console page, click **Servers > Application servers >** *server\_name* **> Ports** . Click on **View associated transports** for the port associated with the HTTP Tunnel transport channel whose settings you want to look at.

### **Transport channel name**

Specifies the name of the HTTP tunnel transport channel.

The name field cannot contain the following characters:  $\#\setminus\setminus\{$ , : ;  $\pi * ? \le$  >  $| = + \&$   $\frac{1}{2}$ 

This name must be unique across all channels in a WebSphere Application Server environment. For example, an HTTP tunnel transport channel and a TCP transport channel cannot have the same name if they reside within the same system.

**Data type** string

### **Discrimination weight**

Specifies the priority this channel has in relation to the other channels in this transport chain. This property is only used when port sharing is enabled and the channel chain includes multiple channels to which it might forward data. The channel in the chain with the lowest discrimination weight is the first one given the opportunity to look at incoming data and determine whether or not it owns that data.

**Default** 0

**Data type** Positive integer

### **HTTP transport channel settings**

Use this page to view and configure an HTTP transport channel. This type of transport channel handles HTTP requests from a remote client.

An HTTP transport channel parses HTTP requests and then finds an appropriate application channel to handle the request and send a response.

To view this administrative console page, click **Servers > Application servers >** *server\_name* **> Ports** . Click on **View associated transports** for the port associated with the HTTP transport channel whose settings you want to look at.

### **Transport channel name**

Specifies the name of the HTTP transport channel.

The name field cannot contain the following characters:  $\#\setminus\setminus\{$ , : ;  $\pi * ? \le$  >  $|$  = + &  $\ast$ 

This name must be unique across all channels in a WebSphere Application Server environment. For example, an HTTP transport channel and a TCP transport channel cannot have the same name if they reside within the same system.

**Data type** String

### **Discrimination weight**

Specifies the priority this channel has in relation to the other channels in this transport chain. This property is only used when port sharing is enabled and the channel chain includes multiple channels to which it might forward data. The channel in the chain with the lowest discrimination weight is the first one given the opportunity to look at incoming data and determine whether or not it owns that data.

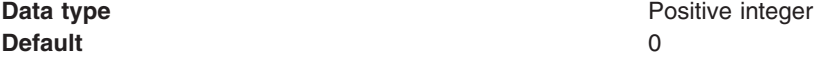

### **Maximum persistent requests**

Specifies the maximum number of persistent (keep-alive) requests that are allowed on a single HTTP connection. If a value of 0 (zero) is specified, only one request is allowed per connection. If a value of -1 is specified, an unlimited number of requests is allowed per connection.

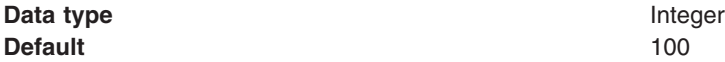

### **Use persistent (keep-alive) connections**

When selected, the HTTP transport channel, when sending an outgoing HTTP message, uses a persistent (keep-alive) connection instead of a connection that closes after one request or response exchange occurs.

**Note:** If a value other than 0 is specified for the maximum persistent requests property, the Use persistent (keep-alive) connections property setting is ignored.

The default for this property is selected.

### **Read timeout**

Specifies the amount of time, in seconds, the HTTP transport channel waits for a read request to complete on a socket after the first read request occurs. The read being waited for could be an HTTP body (such as a POST) or part of the headers if they were not all read as part of the first read request on the socket.

**Data type** Integer

**Default** 60 seconds

### **Write timeout**

Specifies the amount of time, in seconds, that the HTTP transport channel waits on a socket for each portion of response data to be transmitted. This timeout usually only occurs in situations where the writes are lagging behind new requests. This can occur when a client has a low data rate or the server's network interface card (NIC) is saturated with I/O.

**Data type** Integer **Default** 60 seconds

**Persistent timeout**

Specifies the amount of time, in seconds, that the HTTP transport channel allows a socket to remain idle between requests.

**Data type** Integer

**Default** 30 seconds

### **Enable access and error logging**

When selected, the HTTP transport channel performs NCSA access and error logging. Enabling NCSA access and error logging slows server performance.

To configure NCSA access and error logging, click **HTTP error and NCSA access logging** under **Related Items**. Even if HTTP error and NCSA access logging is configured, it is not enabled unless the Enable access and error logging property is selected.

The default value for the Enable access and error logging property is not selected.

### **TCP transport channel settings**

Use this page to view and configure a TCP transport channels. This type of transport channel handles inbound TCP/IP requests from a remote client.

To view this administrative console page, click **Servers > Application servers >** *server\_name* **> Ports >** . Click on **View associated transports** for the port associated with the TCP transport channel whose settings you want to view.

### **Transport channel name**

Specifies the name of the TCP transport channel.

The name field cannot contain the following characters:  $\#\setminus\setminus\{$ , : ;  $\pi * ? \le$  > | = + &  $\ast$  '

This name must be unique across all channels in a WebSphere Application Server environment. For example, an HTTP proxy inbound channel and a TCP transport channel cannot have the same name if they reside within the same system.

**Data type** string

#### **Port**

Specifies the TCP/IP port this transport channel uses to establish connections between a client and an application server. The TCP transport channel binds to the hostnames and ports listed for the Port property. You can specify the wildcard \* (an asterisk), for the hostname if you want this channel to listen to all hosts that are available on this system. However, before specifying the wildcard value, make sure this TCP transport channel does not have to bind to a specific hostname.

**Data type** string

### **Thread pool**

This field only applies for i5/OS and distributed platforms. Select from the drop-down list of available thread pools the thread pool you want the TCP transport channel to use when dispatching work.

### **Maximum open connections**

Specifies the maximum number of connections that can be open at one time.

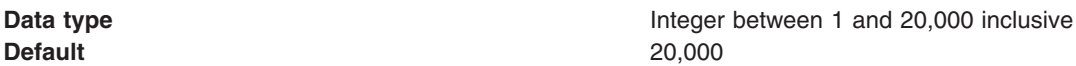

### **Inactivity timeout**

Specifies the amount of time, in seconds, that the TCP transport channel waits for a read or write request to complete on a socket.

**Note:** The value specified for this property might be overridden by the wait times established for channels above this channel. For example, the wait time established for an HTTP transport channel overrides the value specified for this property for every operation except the initial read on a new socket.

**Data type** Integer

**Default** 60 seconds

### **Address exclude list**

Lists the IP addresses that are not allowed to make inbound connections.

Use a comma to separate the IPv4 or IPv6 or both addresses to which you want to deny access on inbound TCP connection requests.

All four numeric values in an IPv4 address must be represented by a number or the wildcard character \* (an asterisk).

Following are examples of valid IPv4 addresses that can be included in an Address exclude list:

 $*$  1.255 0  $254.*.*.9$ 1.\*.\*.\*

All eight numeric values of an IPv6 address must be represented by a number or the wildcard character \* (an asterisk). No shortened version of the IPv6 address should be used. Even though a shortened version is processed with no error given, it does not function correctly in this list. Each numeric entry should be a 1- 4 digit hexadecimal number.

Following are examples of valid IPv6 addresses that can be included in an Address exclude list:

0:\*:\*:0:007F:0:0001:0001 F:FF:FFF:FFFF:1:01:001:0001 1234:\*:4321:\*:9F9f:\*:\*:0000

- **Note:** The **Address include list** and **Host name include list** are processed before the **Address exclude list** and the **Host name exclude list**. If all four lists are defined:
	- v An address that is defined on either inclusion list will be allowed access provided it is not included on either of the exclusion lists.
	- v If an address is included in both an inclusion list and in an exclusion list, it will not be allowed access.

### **Address include list**

Lists the IP addresses that are allowed to make inbound connections. Use a comma to separate the IPv4 or IPv6 or both addresses to which you want to grant access on inbound TCP connection requests.

All four numeric values in an IPv4 address must be represented by a number or the wildcard character \* (an asterisk).

Following are examples of valid IP addresses that can be included in an Address include list:

\*.1.255.0 254.\*.\*.9 1.\*.\*.\*

All eight numeric values of an IPv6 address must be represented by a number or the wildcard character \* (an asterisk). No shortened version of the IPv6 address should be used. Even though a shortened version is processed with no error given, it does not function correctly in this list. Each numeric entry should be a 1- 4 digit hexadecimal number.

Following are examples of valid IPv6 addresses that can be included in an **Address include list**:

```
0:*:*:0:007F:0:0001:0001
F:FF:FFF:FFFF:1:01:001:0001
1234:*:4321:*:9F9f:*:*:0000
```
- **Note:** The Address include list and the Host name include list are processed before the Address exclude list and the Host name exclude list. If all four lists are defined:
	- An address that is defined on either inclusion list will be allowed access provided it is not included on either of the exclusion lists.
	- v If an address is included in both an inclusion list and in an exclusion list, it will not be allowed access.

### **Host name exclude list**

List the host names that are not allowed to make connections. Use a comma to separate the URL addresses to which you want to deny access on inbound TCP connection requests.

A URL address can start with the wildcard character \* (an asterisk) followed by a period; for example, \*.Rest.Of.Address. If a period does not follow the wildcard character, the asterisk will be treated as a normal non-wildcard character. The wildcard character cannot appear any where else in the address. For example, ibm.\*.com is not a valid hostname.

Following are examples of valid URL addresses that can be included in a Host name exclude list:

```
*.ibm.com
www.ibm.com
*.com
```
**Note:** The Address include list and Host name include list are processed before the Address exclude list and the Host name exclude list. If all four lists are defined:

- v An address that is defined on either inclusion list will be allowed access provided it is not included on either of the exclusion lists.
- v If an address is included in both an inclusion list and in an exclusion list, it is not allowed access.

#### **Host name include list**

Lists the host names that are allowed to make inbound connections. Use a comma to separate the URL addresses to which you want to grant access on inbound TCP connection requests.

A URL address can start with the wildcard character \* (an asterisk) followed by a period; for example, \*.Rest.Of.Address. If a period does not follow the wildcard character, the asterisk will be treated as a normal non-wildcard character. The wildcard character cannot appear any where else in the address. For example, ibm.\*.com is not a valid hostname.

Following are examples of valid URL addresses that can be included in a hostname include list:

\*.ibm.com www.ibm.com \*.com

- **Note:** The Address include list and Host name include list are processed before the Address exclude list and the Host name exclude list. If all four lists are defined:
	- An address that is defined on either inclusion list will be allowed access provided it is not included on either of the exclusion lists.
	- v If an address is included in both an inclusion list and in an exclusion list, it is not allowed access.

### **DCS transport channel settings**

Use this page to view and configure an DCS transport channels. This type of transport channel handles inbound Distribution and Consistency Services (DCS) messages.

By default, two channel transport chains are defined for an application server that contains a DCS channel:

- The chain named DCS contains a TCP and a DCS channel.
- The chain named DCS-Secure contains a TCP, an SSL, and a DCS channel.

Both of these chains terminate in, or use the same TCP channel instance. This TCP channel is associated with the DCS\_UNICAST\_ADDRESS port and is not used in any other transport chain. One instance of an SSL channel is reserved for use in the DCS-Secure chain. It also is not used in any other transport chains.

To view this administrative console page, click **Servers > Application servers >** *server\_name* **> Ports >** . Click **View associated transports** for the port associated with the DCS transport channel whose settings you want to look at.

### **Transport channel name**

Specifies the name of the DCS transport channel.

The name field cannot contain the following characters:  $# \setminus /$ , : ;  $" * ? < > | = + \&$   $*$ 

This name must be unique across all channels in a WebSphere Application Server environment. For example, a DCS transport channel and a TCP transport channel cannot have the same name if they reside within the same system.

**Data type** String

### **Discrimination weight**

Specifies the priority this channel has in relation to the other channels in this transport chain. This property is only used when port sharing is enabled and the channel chain includes multiple channels to which it might forward data. The channel in the chain with the lowest discrimination weight is the first one given the opportunity to look at incoming data and determine whether or not it owns that data.

**Default** 0

**Data type** Positive integer

### **SSL inbound channel**

Use this page to determine which SSL inbound channel options to specify for the application server.

To view this administrative console page:

- 1. Click **Servers** > **Application Servers** > *server\_name*.
- 2. Under Container settings, click **Web container transport chains** > *secure\_transport\_chain*.

3. Under Transport channels, click **SSL Inbound Channel (SSL\_1)**.

### **Transport Channel Name**

Specifies the name of the SSL inbound channel.

The name field cannot contain the following characters:  $\#\setminus\setminus\{$ , : ;  $\pi * ? \le$  >  $| = + \&$   $\frac{1}{2}$ 

This name must be unique across all channels in an application server environment. For example, an SSL inbound channel and a TCP transport channel cannot have the same name if they reside within the same system.

**Data type** String

### **Discrimination weight**

Specifies the priority this channel has in relation to the other channels in this transport chain. This property is only used when port sharing is enabled and the channel chain includes multiple channels to which it might forward data. The channel in the chain with the lowest discrimination weight is the first one given the opportunity to look at incoming data and determine whether or not it owns that data.

**Data type** Positive integer **Default** 0

### **Centrally managed**

Specifies that the selection of an SSL configuration is based upon the outbound topology view for the Java Naming and Directory Interface (JNDI) platform.

Centrally managed configurations support one location to maintain SSL configurations rather than spreading them across the configuration documents.

**Default:** Enabled

### **Specific to this endpoint**

Specifies the SSL configuration alias that you want to use for outbound SSL communications.

This option overrides the centrally managed configuration for the JNDI (LDAP) protocol.

### **Session Initiation Protocol (SIP) inbound channel settings**

Use this page to configure the SIP inbound channel settings.

To view this administrative console page, click **Servers** > **Application servers** > *server\_name* > **Ports** . Click on **View associated transports** for the port associated with the UDP transport channel whose settings you want to view.

### **Transport channel name**

Specifies the name of the SIP inbound transport channel.

The name field cannot contain the following characters:  $\#\setminus\setminus\{$ , : ;  $\pi * ? \le$  >  $| = + \&$   $\frac{1}{2}$ 

This name must be unique across all channels in a WebSphere Application Server environment. For example, a SIP transport channel and a TCP transport channel cannot have the same name if they reside within the same system.

**Default Default Default UDP**<sub>(n)</sub> where (n) represents the number of instances of this channel in the system

### **Discrimination weight**

Specifies the priority this channel has in relation to the other channels in this transport chain. This property is only used when port sharing is enabled and the channel chain includes multiple channels to which it might forward data. The channel in the chain with the lowest discrimination weight is the first one given the opportunity to look at incoming data and determine whether or not it owns that data.

**Default** 10

**Data type Data integer Data integer Positive integer** 

### **Session Initiation Protocol (SIP) container inbound channel settings**

Use this page to configure the SIP container inbound channel settings.

To view this administrative console page, click **Servers** > **Application servers** > *server\_name* > **Ports** . Click on **View associated transports** for the port associated with the UDP transport channel whose settings you want to view.

### **Transport channel name**

Specifies the name of the SIP container inbound transport channel.

The name field cannot contain the following characters:  $\#\setminus\setminus\{$ , : ;  $\pi * ? \le$  >  $|$  = + &  $\ast$ 

This name must be unique across all channels in a WebSphere Application Server environment. For example, a SIP container transport channel and a TCP transport channel cannot have the same name if they reside within the same system.

**Default Default Default UDP**<sub>(n)</sub> where (n) represents the number of instances of this channel in the system

### **Descrimination weight**

Specifies the priority this channel has in relation to the other channels in this transport chain. This property is only used when port sharing is enabled and the channel chain includes multiple channels to which it might forward data. The channel in the chain with the lowest discrimination weight is the first one given the opportunity to look at incoming data and determine whether or not it owns that data.

**Default** 10

**Data type** Positive integer

### **User Datagram Protocol (UDP) Inbound channel settings**

Use this page to configure the UDP Inbound channel settings.

To view this administrative console page, click **Servers** > **Application servers** > *server\_name* > **Ports** . Click on **View associated transports** for the port associated with the UDP transport channel whose settings you want to view.

### **Transport channel name**

Specifies the name of the UDP inbound transport channel.

The name field cannot contain the following characters:  $\#\setminus\setminus\{$ , : ;  $\pi * ? \le$  >  $|$  = + &  $\frac{2}{3}$ 

This name must be unique across all channels in a WebSphere Application Server environment. For example, a UDP transport channel and a TCP transport channel cannot have the same name if they reside within the same system.

**Default Default Default UDP**<sub>(n)</sub> where (n) represents the number of instances of this channel in the system

### **Address exclude list**

Specifies the IP addresses that are not allowed to make inbound connections. Use a comma to separate the IPv4 and/or IPv6 addresses to which you want to deny access on inbound UDP connection requests.

The address include list and host name include list are processed before the address exclude list and the host name exclude list. If all four lists are defined:

- An address that is defined on either inclusion list will be allowed access provided it is not included on either of the exclusion lists.
- v If an address is included in both an inclusion list and in an exclusion list, it is not allowed access.

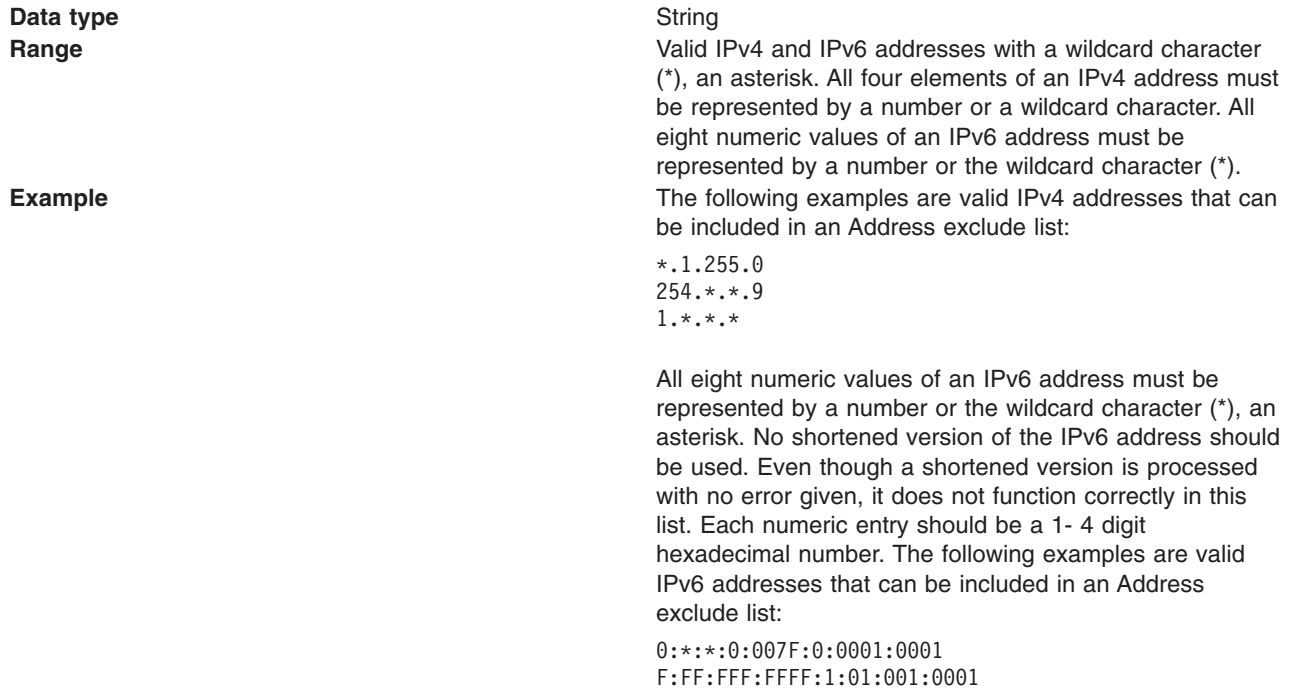

### **Address include list**

Specifies the IP addresses that are allowed to make inbound connections. Use a comma to separate the IPv4 and/or IPv6 addresses to which you want to allow access on inbound UDP connection requests.

**Data type** String

1234:\*:4321:\*:9F9f:\*:\*:0000

**Range Range Range Range in the Community Community Community Valid IPv4 and IPv6 addresses with a wildcard character** (\*), an asterisk. All four elements of an IPv4 address must be represented by a number or a wildcard character (\*). All eight numeric values of an IPv6 address must be represented by a number or the wildcard character (\*).

### **Web container inbound transport channel settings**

Use this page to view and configure a Web container inbound channel transport. This type of channel transport handles inbound Web container requests from a remote client.

To view this administrative console page, click **Servers** > **Application servers** > *server\_instance* > **Container Settings** > **Web Container Settings**> **Web container transport chains** > *transport\_chain* > **Web container inbound channel (***transport\_channel\_name***)** .

### **Transport Channel Name**

Specifies the name of the Web container inbound transport channel.

The name field cannot contain the following characters:  $# \setminus /$ , : ;  $" * ? < > | = + \&$   $*$ 

This name must be unique across all channels in a WebSphere Application Server environment. For example, a Web container inbound transport channel and a TCP transport channel cannot have the same name if they reside within the same system.

**Data type** String

### **Discrimination weight**

Specifies the priority this channel has in relation to the other channels in this transport chain. This property is only used when port sharing is enabled and the channel chain includes multiple channels to which it might forward data. The channel in the chain with the lowest discrimination weight is the first one given the opportunity to look at incoming data and determine whether or not it owns that data.

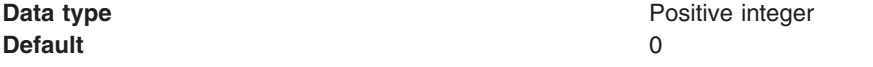

### **Write buffer size**

Specifies the amount of content in bytes to buffer unless the servlet explicitly calls flush/close on the response/writer output stream.

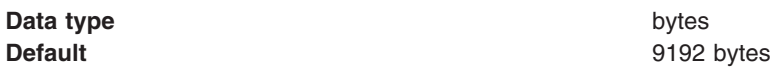

### **Developing custom services**

A custom service provides the ability to plug into a WebSphere Application Server application server to define a hook point that runs when the server starts and shuts down. An application server configuration provides settings that control how an application server provides services for running applications and their components.

A developer implements a custom service containing a class that implements a particular interface. The administrator configures the custom service in the administrative console, identifying the class created by the developer. When an application server starts, any custom services defined for the application server are loaded and the server runtime calls their initialize methods.

The following restrictions apply to the WebSphere Application Server custom services implementation:

- The init and shutdown methods must return control to the runtime.
- No work is dispatched into the server instance until all custom service initialize methods return.
- The init and shutdown methods are called only once on each service, and once for each operating system process that makes up the server instance. File I/O is supported.
- Initialization of process level static data, without leaving the process, is supported.
- Only JDBC RMLT (resource manager local transaction) operations are supported. Every unit of work (UOW) must be completed before the methods return.
- Creation of threads is not supported.
- Creation of sockets and I/O, other than file I/O, is not supported. Running standard J2EE code, such as client code, servlets, and enterprise beans, is not supported.
- The Java Transaction API (JTA) interface is not available. This feature is available in J2EE server processes and distributed generic server processes only.
- v While the runtime makes an effort to call shutdown, there is no guarantee that shutdown will be called prior to process termination.

These restrictions apply to the shutdown and init methods equally. Some JNDI operations are available.

1. Develop a custom service class that implements the com.ibm.websphere.runtime.CustomService interface. The properties passed by the application server runtime to the initialize method can include one for an external file containing configuration information for the service. You can use the externalConfigURLKey property to retrieve this information. In addition, these properties can contain any name-value pairs that are stored for the service, along with the other system administration configuration data for the service. The properties are passed to the initialize method of the service as a Properties object.

There is a shutdown method for the interface as well. Both methods of the interface declare that they may create an exception, although no specific exception subclass is defined. If an exception is created, the runtime logs it, disables the custom service, and proceeds with starting the server.

2. Configure the custom service.

In the administrative console, click **Servers > Application Servers**, and then under Server Infrastructure, click **Custom Services > New**. Then, on the [settings](#page-215-0) page for a custom service [instance,](#page-215-0) create a custom service configuration for an existing application server or node agent, supplying the name of the class implemented. If your custom service class requires a configuration file, specify the fully-qualified path name to that configuration file in the **externalConfigURL** field. This file name is passed into your custom service class.

To invoke a native library from the custom service, provide the path name in the **Classpath** field in addition to the path names that are used to locate the classes and JAR files for the custom service. Doing this adds the path name to the WebSphere Application Server extension classloader, which allows the custom service to locate and correctly load the native library.

3. Stop the application server and restart it.

If you are developing a custom service for an application server, stop the [application](#page-170-0) server and then restart the [server.](#page-165-0)

4. Ensure the initialize and shutdown methods of the custom service perform as intended.

As mentioned above, your custom services class must implement the CustomService interface. In addition, your class must implement the initialize and shutdown methods. Suppose the name of the class that implements your custom service is *ServerInit*, your code would declare this class as shown below. The code below assumes that your custom services class needs a configuration file. It shows how to process the input parameter in order to get the configuration file. If your class does not require a configuration file, the code that processes configProperties is not needed.

```
public class ServerInit implements CustomService
{
/**
* The initialize method is called by the application server run-time when the
* server starts. The Properties object passed to this method must contain all
* configuration information necessary for this service to initialize properly.
*
* @param configProperties java.util.Properties
*/
    static final java.lang.String externalConfigURLKey =
       "com.ibm.websphere.runtime.CustomService.externalConfigURLKey";
    static String ConfigFileName="";
    public void initialize(java.util.Properties configProperties) throws Exception
    {
```

```
if (configProperties.getProperty(externalConfigURLKey) != null)
        {
           ConfigFileName = configProperties.getProperty(externalConfigURLKey);
        }
       // Implement rest of initialize method
    }
/**
* The shutdown method is called by the application server run-time when the
* server begins its shutdown processing.
*
* @param configProperties java.util.Properties
*/
   public void shutdown() throws Exception
    {
        // Implement shutdown method
    }
```
### **Custom service collection**

Use this page to view a list of services available to the application server and to see whether the services are enabled. A custom service provides the ability to plug into a WebSphere application server and define code that runs when the server starts or shuts down.

### **External Configuration URL**

Specifies the URL for a custom service configuration file.

If your custom services class requires a configuration file, the value provides a fully-qualified path name to that configuration file. This file name is passed into your custom service class.

### **Classname**

Specifies the class name of the service implementation. This class must implement the Custom Service interface.

### **Display Name**

Specifies the name of the service.

### **Enable service at server startup**

Specifies whether the server attempts to start and initialize the service when its containing process (the server) starts. By default, the service is not enabled when its containing process starts.

### **Custom service settings**

Use this page to configure a service that runs in an application server.

#### *Enable service at server startup:*

Specifies whether the server attempts to start and initialize the service when its containing process (the server) starts. By default, the service is not enabled when its containing process starts.

**Data type** Boolean **Default** false

#### *External Configuration URL:*

Specifies the URL for a custom service configuration file.

If your custom services class requires a configuration file, specify the fully-qualified path name to that configuration file for the value. This file name is passed into your custom service class.
<span id="page-216-0"></span>**Data type** String **Units** URL

#### *Classname:*

Specifies the class name of the service implementation. This class must implement the Custom Service interface.

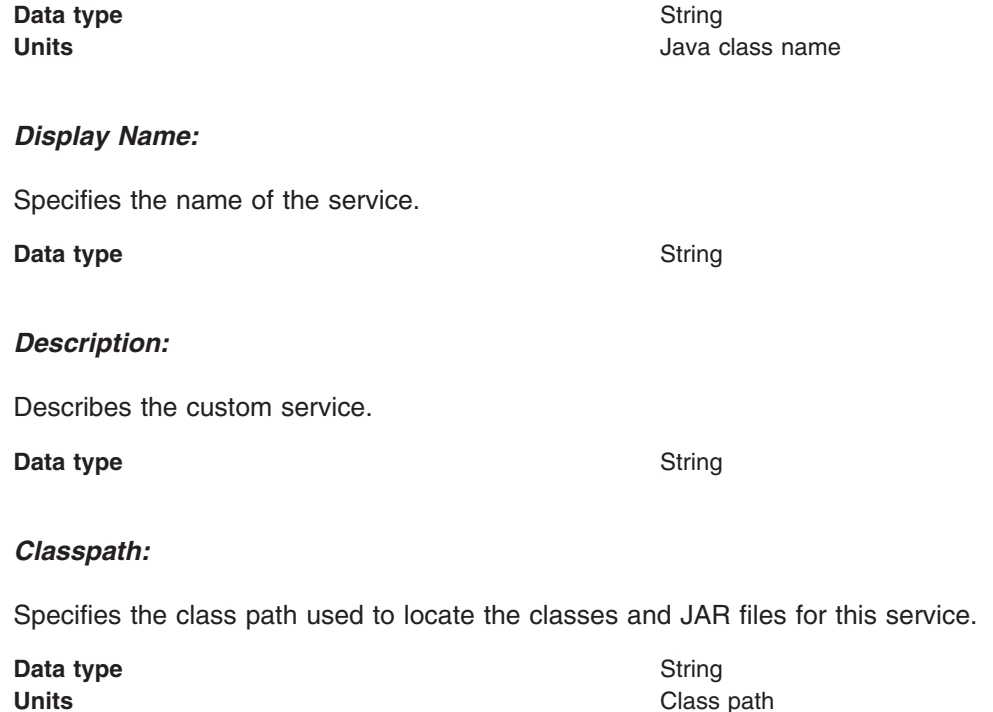

# **Defining application server processes**

To enhance the operation of an application server, you can define command-line information for starting or initializing an application server process. Such settings define runtime properties such as the program to run, arguments to run the program, and the working directory.

A process definition can include characteristics such as Java virtual machine (JVM) settings, standard in, error and output paths, and the user ID and password under which a server runs.

1. In the administrative console, click **Servers > Application Servers** click on an application server name, and then click **Java and Process Management > Process Definition**.

You can also define application server processes using the wsadmin tool. For more information, see the *Using the administrative clients* PDF.

- 2. On the settings page for a process definition, specify the name of the executable to run, any arguments to pass when the process starts running, and the working directory in which the process will run. Then click **OK**.
- 3. Specify process execution statementsfor starting or initializing a UNIX or i5/OS process.
- 4. Specify monitoring policies to track the performance of a process.
- 5. Specify process logs to which standard out and standard error streams write. Complete this step if you do not want to use the default file names.
- 6. Specify name-value pairs for properties needed by the process definition.

<span id="page-217-0"></span>**Important:** Each custom property name must be unique. If the same name is used for multiple properties, the process uses the value specified for the first property that has that name.

- 7. Stop the application server and then restart the server.
- 8. Check the application server to ensure that the process definition runs and operates as intended.

# **Process definition settings**

Use this page to configure a process definition. A process definition includes the command line information necessary to start or initialize a process.

For the base WebSphere Application Server and the WebSphere Application Server - Express products, only the command-line information for starting or initializing a process applies.

To view this administrative console page, click **Servers > Application Servers >** *server\_name*. Then under Server Infrastructure click **Java™ Process Management > Process Definition**.

# **Executable Name**

This command line information specifies the executable name that is invoked to start the process.

**Data type** String

# **Executable Arguments**

This command line information specifies the arguments that are passed *arg1 arg2 arg3*.

**Data type** String

**Units Units Units Units Units Units Units Units Units Units Units Units Units Units Units Units Units Units Units Units U** 

## **Start Command (startCommand)**

This command line information specifies the platform-specific command to launch the server process.

# **Start Command Args (startCommandArgs)**

This command line information specifies any additional arguments required by the start command.

# **Stop Command (stopCommand)**

This command line information specifies the platform-specific command to stop the server process

Specify two commands in the field, one for the Stop command and one for the Immediate Stop (CANCEL) command.

**Data type** String

**Format** STOP *server\_short\_name*;CANCEL *server\_short\_name*

# **Stop Command Args (stopCommandArgs)**

This command line information specifies any additional arguments required by the stop command.

Specify arguments for the Stop command and the Immediate Stop (CANCEL) command.

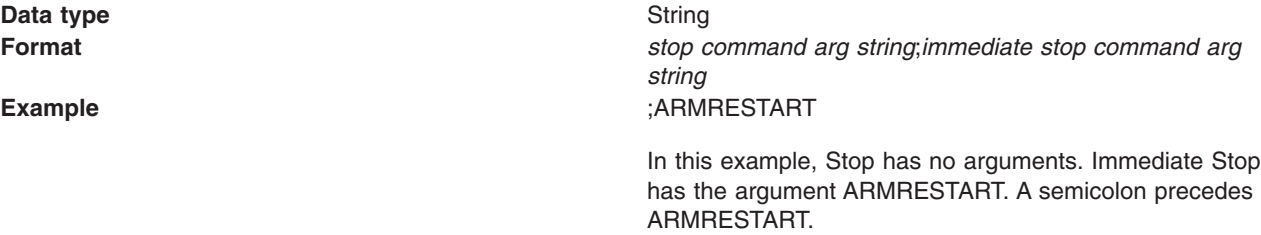

# **Terminate Command (terminateCommand)**

This command line information specifies the platform-specific command to terminate the server process.

**Data type** String **Format** FORCE *server\_short\_name*

# **Terminate Command Args (terminateCommandArgs)**

This command line information specifies any additional arguments required by the terminate command.

The default is an empty string.

**Data type** String **Format** *terminate command arg string*

## **Working directory**

Specifies the file system directory that the process uses as its current working directory. The process uses this directory to determine the locations of input and output files with relative path names.

**Data type** String

## **Executable target type**

Select whether the executable target is a Java class or an executable JAR file.

## **Executable target**

Specifies the name of the executable target. If the target type is a Java class name, this field contains the main() method. If the target type is an executable JAR file, this field contains the name of that JAR file.

**Data type** String

# **Process execution settings**

Use this page to view or change the process execution settings for a server process that applies to either an application server, a node agent or a deployment manager.

To view this administrative console page for an application server, click **Servers > Application Servers >** *server\_name*. Then, under Server Infrastructure, click **Java and Process Management > Process Execution**.

To view this administrative console page for a node agent, click **System Administration > Node agents >***node\_agent\_name*. Then, under Server Infrastructure , click **Java and Process Management > Process Definition > Process Execution**.

To view this administrative console page for a deployment manager, click **System Administration > Deployment manager**. Then, under Server Infrastructure, click **Java and Process Management > Process Definition > Process Execution**.

#### *Process Priority:*

Specifies the operating system priority for the process. The administrative process that launches the server must have root operating system authority in order to honor this setting.

**Data type** Integer

**Default** 20 for WebSphere Application Server on all operating systems.

#### *UMASK:*

Specifies the user mask under which the process runs (the file-mode permission mask).

**Data type** Integer

#### *Run As User:*

Specifies the user that the process runs as.

**Data type** String

For i5/OS, additional steps are required in order to run as a userid other than QEJBSVR. For more information, see the Security section of the WebSphere Application Server for iSeries online documentation. Go to [http://www-1.ibm.com/servers/eserver/iseries/software/websphere/wsappserver/](http://www-1.ibm.com/servers/eserver/iseries/software/websphere/wsappserver/index.html) [index.html](http://www-1.ibm.com/servers/eserver/iseries/software/websphere/wsappserver/index.html) and navigate to the WebSphere Application Server for iSeries Security information.

#### *Run As Group:*

Specifies the group that the process is a member of and runs as.

On i5/OS, the Run As Group setting is ignored.

**Data type** String

## **Process logs settings**

Use this page to view or change settings for specifying the files to which standard out and standard error streams write.

To view this administrative console page, in the administrative console:

For an application server on an i5/OS or distributed platform, click **Servers > Application Servers >** *server\_name*, and then, under Server Infrastructure, click **Java and Process Management > Process Definition > Process Logs**.

For a deployment manager on an i5/OS or distributed platform, click **System Administration > Deployment Manager**, and then under Server Infrastructure, click **Java and Process Management > Process Definition > Process Logs**.

#### *Stdout File Name:*

Specifies the file to which the standard output stream is directed. The file name can include a symbolic path name defined in the variable entries.

Use the field on the configuration tab to specify the file name. Use the field on the Runtime tab to select a file for viewing. View the file by clicking **View**.

Direct server output to the administrative console or to the process that launched the server, by either deleting the file name or specifying console on the configuration tab.

**Data type** String

**Units Units Example 2 Example 2 File path name** 

*Stderr File Name:*

Specifies the file to which the standard error stream is directed. The file name can include a symbolic path name defined in the variable entries.

Use the field on the configuration tab to specify the file name. Use the field on the runtime tab to select a file for viewing. View the file by clicking **View**.

**Data type** String

**Units Units Example 2 Example 2 File path name** 

### **Monitoring policy settings**

Use this page to view or change settings that control how the node agent monitors and restarts a process.

To view this administrative console page, click **Servers > Application Servers >** *server\_name*. Then, under Server Infrastructure, click **Java and Process Management > Monitoring Policy**.

#### *Maximum Startup Attempts:*

Specifies the maximum number of times to attempt to start the application server before giving up.

**Data type** Integer

#### *Ping Interval:*

Specifies the frequency of communication attempts between the parent process, such as the node agent, and the process it has spawned, such as an application server. Adjust this value based on your requirements for restarting failed servers. Decreasing the value detects failures sooner; increasing the value reduces the frequency of pings, reducing system overhead.

**Data type** Integer

**Range** Set the value greater than or equal to 0 (zero) and less than 2147483647. If you specify a value greater than 2147483647, the application server acts as though you set the value to 0.

#### *Ping Timeout:*

When a parent process is spawning a child process, such as when a process manager spawns a server, the parent process pings the child process to see whether the child was spawned successfully. This value specifies the number of seconds that the parent process should wait (after pinging the child process) before assuming that the child process failed.

**Data type** Integer **Units** Seconds

**Range** Set the value greater than or equal to 0 (zero) and less than 2147483647. If you specify a value greater than 2147483647, the application server acts as though you set the value to 0.

#### *Automatic Restart:*

Specifies whether the process should restart automatically if it fails. On distributed systems, the default is to restart the process automatically. On a z/OS system, the default is to not start the process automatically.

If you change the value specified for this field, you must restart the application server and the node agent before the new setting takes effect.

This setting does not affect what you specified for the Node Restart State setting. The two settings are mutually exclusive.

**Data type** Boolean

**Default** true (distributed) / false (z/OS)

#### *Node Restart State:*

Specifies the desired behavior of the servers after the node completely shuts down and restarts.

If a server is already running when the node agent stops, that server is still running after the node agent restarts. If a server is stopped when the node agent restarts, whether the node agent starts the server depends on the setting for this property:

- If this property is set to STOPPED, node agent does not start the server.
- If this property is set to RUNNING, the node agent always starts the server.
- If this property is set to PREVIOUS, the node agent starts the server only if the server was running when the node agent stopped.

This setting does not affect what you specified for the Automatic Restart setting. The two settings are mutually exclusive.

**Data type** String **Default** STOPPED

**Range** Valid values are STOPPED, RUNNING, or PREVIOUS. If you want the process to return to its current state after the node restarts, use PREVIOUS.

# **Automatically restarting server processes**

There are several server processes related to WebSphere Application Server products that the operating system can monitor and automatically restart when the server processes stop abnormally. This task describes how to set up these *monitored* processes.

To set up this function on a Linux or UNIX-based operating system, you must have root authority to edit the inittab file.

To set up this function on a Microsoft Windows operating system, you must belong to the Administrator group and have the following advanced user rights:

- Act as part of the operating system
- Log on as a service

The Installation wizard grants you the user rights if your user ID is part of the administrator group.

If you are running on a Microsoft Windows Operating System, the Installation wizard displays a message that states that although the advanced user rights are now effective, they do not display as effective until the next time you log on to the Windows machine.

You can also add the advanced user rights manually if you are performing a silent installation on a Windows operating system. For example, to grant the user rights to your administrator group user ID on a Windows operating system, perform the following procedure:

1. Click **Administrative Tools** in the Control Panel.

- 2. Click **Local Security Policy**.
- 3. Click **Local Policies**.
- 4. Click **User Rights Assignments**.
- 5. Right click **Act as part of the operating system**.
- 6. Click **Security**.
- 7. Click **Add**.
- 8. Click your user ID.
- 9. Click **Add**.
- 10. Click **OK**.
- 11. Click **OK**.
- 12. Right click **Log on as a service**.
- 13. Click **Security**.
- 14. Click **Add**.
- 15. Click **OK**.
- 16. Click **OK**.
- 17. Reboot your machine to make the settings effective.

Consult your Windows help system for more information.

You can use this function to automatically restart Express servers. You can restart the *server1* process, for example.

On a Linux or UNIX-based operating system, you must manually create a shell script that automatically starts any of the processes previously mentioned. Each UNIX shell script controls a single process, such as a stand-alone WebSphere Application Server instance. Multiple stand-alone Application Server processes require multiple UNIX scripts, which you can define.

If you do not install the WebSphere Application Server base product as a Windows service during installation, you can use the **WASService** command in the *[app\\_server\\_root](#page-244-0)*/bin directory to do so at a later time. You can use this command to add any WebSphere Application Server process as a Windows service. The operating system can then monitor each server process and restart the process if it stops.

- 1. On a Windows operating system, **Use the installation wizard** to set up a Windows service to automatically monitor and restart processes related to the WebSphere Application Server product.
	- Perform the following procedure from the installation wizard to select services that the installation wizard can set up:
		- a. Click **Run WebSphere Application Server as a service**.

If you select this option, the installation wizard creates the following service during the installation:

**IBMWAS6Service -** *node\_name*

The **IBMWAS6Service -** *node\_name* service controls the *node\_name* process.

After you complete and verify the installation, use the Windows Services panel to change the **IBMWAS6Service -** *node\_name* service to an automatic startup type.

1) Right click **IBMWAS6Service -** *node\_name* and click **Properties**.

2) Click **Automatic** from the **Startup type** list box and click **OK**.

#### b. Click **Run IBM HTTP Server as a service**.

Select this option on the machine where you are installing the IBM HTTP Server.

If you select this option, the installation wizard creates the following services during the installation:

- **IBM HTTP Server 2.0.***x*
- **IBM HTTP Administration 2.0.***x*

The installation wizard defines the startup type of these services as **automatic**. It is not necessary for you to change the type from manual to automatic.

c. Enter your user ID and password and click **Next**.

In a coexistence environment, you can change the default service names to make them unique. In a same version coexistence scenario for IBM HTTP Server 2.0.x on a Windows platform, you cannot use the default service names created by the installer because they are common.

To work around this problem:

- a. Install the first copy of IBM HTTP Server, either by itself or with WebSphere Application Server and select to install the services.
- b. Customize the service names for the first install by running the following commands from the first install location:

```
apache -k install -n "IHS 2.0(1)"
```
apache -k install -f conf\admin.conf -n "IHS 2.0 Administration (1)"

- c. Edit the AdminAlias directive in the *installLocation 1*\conf\admin.conf file to point to the new service name, such as **IHS 2.0(1)**.
- d. Remove the default service names installed by the first install by running the following commands:

```
apache -k uninstall -n "IBM HTTP Server 2.0"
apache -k uninstall -n "IBM HTTP Administration 2.0"
```
e. Install the second copy of IBM HTTP Server, either by itself or with WebSphere Application Server. The default service names correspond to the second install.

**Note:** Customized service names must be unique on your system.

- 2. On a Linux or UNIX operating system, after you install the WebSphere Application Server product, set up a Linux and UNIX-based shell script to automatically monitor and restart the node agent process or any other related server process.
	- a. Locate the rc.was example shell script, which is in the *[app\\_server\\_root](#page-244-0)*/bin directory.
	- b. Create a new shell script for each process that the operating system is to monitor and restart.
	- c. Edit each shell script according to comments in its header, which provide instructions for identifying a WebSphere Application Server process.
	- d. Edit the inittab table of the operating system, to add an entry for each shell script you have created.

Comments in the header of the rc.was file show a sample inittab entry line for adding the script. This inittab entry causes the Linux and UNIX-based system to call each shell script whenever the system initializes. As it runs, each shell script monitors and starts the server process you specified.

Each shell script monitors and restarts an Express server process.

3. On a Windows operating system, after installing the WebSphere Application Server product, you can use the WASService.exe command in the *[app\\_server\\_root](#page-244-0)*\bin directory to manually define a Windows service for another installation instance or for another configuration instance of the server1 process.

On a Windows operating system, you can

- v Use the **net start** and **net stop** commands to control the IBM HTTP Server services on a Windows system. For more information about these commands, see the Windows help file. Access these commands from the Start menu, clicking **Start > Programs > IBM HTTP Server**.
- v Use the **Start the Server** and **Stop the Server** commands to control the IBM WebSphere Application Server process. Access these commands from the Start menu, clicking **Start > Programs > IBM WebSphere > Application Server V6**.

```
v
```
Processes started by a **startServer**command are not running as monitored processes, regardless of how they are configured.

<span id="page-224-0"></span>For example, you can configure a server1 process as a monitored process. However, if you start the server1 process using the **startServer** command, the operating system does not monitor or restart the server1 process because the operating system did not originally start the process as a monitored process.

After the process is set up, the operating system can monitor each server process and restart the process if it stops.

Return to Defining [application](#page-216-0) server processes to continue.

# **Configuring the JVM**

As part of configuring an application server, you might define settings that enhance the way your operating system uses of the Java virtual machine (JVM).

The Java virtual machine (JVM) is an interpretive computing engine responsible for running the byte codes in a compiled Java program. The JVM translates the Java byte codes into the native instructions of the host machine. The application server, being a Java process, requires a JVM in order to run, and to support the Java applications running on it. JVM settings are part of an application server configuration.

To view and change the JVM configuration for an application server's process, use the Java virtual machine page of the administrative console or use wsadmin to change the configuration through scripting.

- 1. In the administrative console, click **Servers > Application Servers >***server***> Java and Process Management > Process Definition > Java Virtual Machine**.
- 2. Specify values for the JVM settings as needed and click **OK**.
- 3. Click **Save** on the console task bar.
- 4. Restart the [application](#page-165-0) server.

"Configuring application servers for UCS [Transformation](#page-155-0) Format" on page 148 provides an example that involves specifying a value for the **Generic JVM Arguments** property on the Java virtual machine page to enable UTF-8 encoding on an application server. Enabling UTF-8 allows multiple language encoding support to be used in the administrative console.

"Configuring JVM [sendRedirect](#page-230-0) calls to use context root" on page 223 provides an example that involves defining a property for the JVM.

# **Caching classes previously loaded by a user class loader**

Caching classes previously loaded by the i5/OS Java virtual machine (JVM) user class loaders can reduce the amount of time that it takes to load servlets, JavaServer Page (JSP) files and enterprise beans. Caching classes is not required for most applications. However, in some situations, caching classes improves an application's performance.

Application server class loaders, application class loaders, and application module class loaders load WebSphere Application Server components such as servlets, JSP files and enterprise beans. These class loaders are called *user class loaders* in the i5/OS documentation.

If servlets, JSP files or enterprise beans in your application are slow to load, a cache is available to improve the startup performance of these components. The cache enables the i5/OS JVM to identify classes previously loaded with user class loaders.

When the cache is enabled, each Java program object (JVAPGM) created by a user class loader is cached for reuse during the initial class loading. The first time the class is loaded, the loading is slow because JVAPGMs are created and bytecode is verified during the loading. After a class is in the cache, JVAPGM creation and bytecode verification does not occur, which makes subsequent loadings much quicker. You must run your application to initially add the classes to the cache.

Before attempting to enable the cache, determine whether using the cache might enhance the performance of your components. You should only enable the cache if your components are slow to load in the following situations:

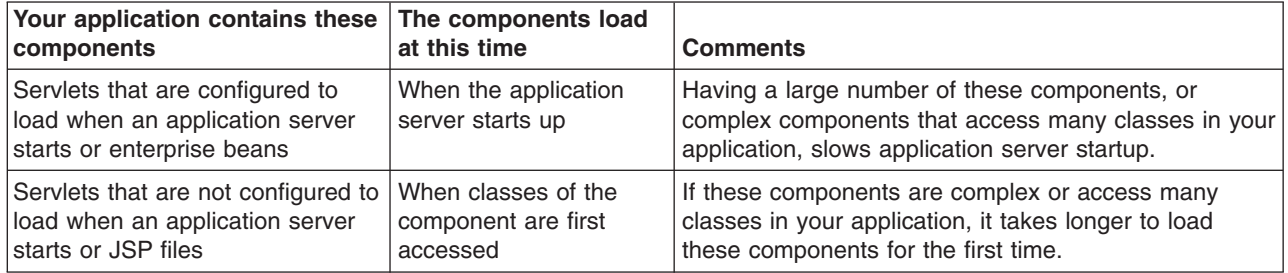

To enable the user class loader cache:

- 1. In the administrative console, click **Servers > Application Servers >** *server\_name* **> Process Definition > Java Virtual Machine > Custom Properties**.
- 2. Under Server Infrastructure, click **Java and Process Management > Process Definition >** *process\_name* **> Java Virtual Machine**.
- 3. Under Additional Properties, click **Custom Properties > New**.
- 4. Specify os400.define.class.cache.file in the Name field and the full path name of a valid Java archive (JAR) file to hold the Java Program objects (JVAPGMs) in the Value field. The os400.define.class.cache.file custom property enables the Java user class loader cache. The JAR file specified in the Value field must contain a valid JAR entry, but does not have to have any other content beyond the single member required to make the JAR command function.

The /QIBM/ProdData/Java400/QDefineClassCache.jar cache JAR file is shipped with WebSphere Application Server. You can use this JAR file as is, or copy and rename it. You can also create your own cache JAR file:

- a. Enter the STRQSH command to start the Qshell.
- b. Switch to the directory where you want the JAR file located. Make the directory first, if necessary. mkdir /cache cd /cache
- c. Create a dummy file to place in the JAR. Use any name. This example uses example: touch example
- d. Build the JAR file. This example names the JAR file MyAppCache.jar: jar -cf MyAppCache.jar example
- e. Clean up the dummy file:

This JAR file must not be on any classpath.

You can use DSPJVAPGM on this JAR file to determine how many JVAPGMs are cached. The **Java programs** field of the DSPJVAPGM display indicates how many JVAPGMs are cached, and the **Java program size** field indicates how much storage is consumed by cached JVAPGMs. Other fields of the display are meaningless when DSPJVAPGM is applied to a JAR file used for caching.

You can also use CHGJVAPGM on the JAR file to change the optimization of the classes in the cache. CHGJVAPGM only affects programs currently in the cache. Classes added to the cache are optimized according to the other properties described in this list.

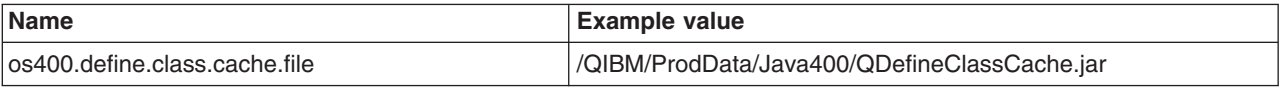

- 5. Click **OK**.
- 6. **Optional:** Click **New** again and specify one of the following custom properties to customize the user class loader cache. Repeat this step as many times as necessary to complete your customization.

rm example

#### **os400.define.class.cache.hours**

Optionally, specify the number of hours an unused JVAPGM persists in the cache. When a JVAPGM has not been used and this timeout is reached, the JVAPGM is removed from the cache. The default value is 168 (one week). The maximum value is 9999 (about 59 weeks).

#### **os400.define.class.cache.maxpgms**

Optionally, specify the maximum number of JVAPGMs the cache can hold. If this value is reached, the least recently used JVAPGMs are replaced first. The default value is 5000. The maximum value is 40000.

For example, to use the shipped cache JAR with a maximum of 10,000 JVAPGMs that have a maximum life of 1 year, add the specify the following custom propertie:

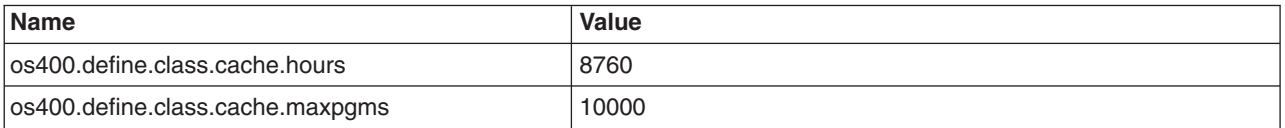

Other Java system properties, such as os400.defineClass.optLevel, can be used to customize how JVAPGMs are created in the cache.

- 7. Click **OK** and then click **Save** to save the configuration changes.
- 8. Restart the [application](#page-165-0) server.

Classes will be cached after they are initially loaded by the i5/OS Java virtual machine (JVM) user class loaders.

# **Running classes using JVM direct execution**

You can configure an application server to run classes directly instead of using the just-in-time (JIT) mode.

A class loader loads WebSphere Application Server components such as servlets, JavaServer Pages, and enterprise beans. These components do not run classes directly. The direct execution (DE) capabilities of the i5/OS Java virtual machine (JVM) can be used to run classes directly.

When WebSphere Application Server component code is running, Java program (JVAPGM) objects are not used. Classes that a JVM class loader or the WebSphere Application Server extensions class loader load use DE capabilities and JVAPGM objects. Java [caching](#page-224-0) enables these components to use permanent JVAPGM objects and DE capabilities, even though most applications do not require this functionality.

By default, application servers run with the java.compiler Java system property set to jitc\_de. This value indicates that JIT compilation is done for any Java object for which a JVAPGM object does not exist (or cannot be used, as is the case for WebSphere Application Server application class loaders). This setting provides the best overall performance.

You can configure application servers to use direct execution instead of JIT compilation. Doing so results in longer startup times, because creating a JVAPGM takes longer than creating JIT stubs. Because of performance improvements in the JIT run time, performance of direct execution even after JVAPGM creation is probably slower.

To configure an application server to use direct execution for all classes:

- 1. In the administrative console, click **Servers > Application Servers >** *server\_name*.
- 2. Under Server Infrastructure, click **Java and Process Management > Process Definition >** *process\_name* **> Java Virtual Machine**.
- 3. Under Additional Properties, click **Custom Properties > New**.
- 4. Specify one of the following for the Name and Value of the new custom property:
- <span id="page-227-0"></span>v os400.defineClass.optLevel in the Name field and a direct execution optimization level in the Value field. (Specify 0 for interpret, or specify direct execution optimization levels of 10, 20, 30, or 40.
- java.compiler in the Name field and NONE in the Value field. (This combination makes the application server use full interpretation for all WebSphere Application Server components.)
- 5. Click **OK** and then click **Save** to save the configuration changes.
- 6. Restart the [application](#page-165-0) server.

You can now use JVM direct execution to run classes.

# **Java virtual machine settings**

Use this page to view and change the Java virtual machine (JVM) configuration settings of a process for an application server.

To view this administrative console page, connect to the administrative console and navigate to the Java virtual machine panel:

#### **For the i5/OS and distributed platforms base WebSphere Application Server and the WebSphere Application Server - Express products:**

#### Click **Servers > Application Servers >** *server1* **> Java and Process Management > Process definition > Java Virtual Machine**

#### **Classpath**

Specifies the standard class path in which the Java virtual machine code looks for classes.

Enter each classpath entry into a table row. You do not need to add the colon or semicolon at the end of each entry.

**Data type** String **Units** Class path

#### **Boot classpath**

Specifies bootstrap classes and resources for JVM code. This option is only available for JVM instructions that support bootstrap classes and resources. You can separate multiple paths by a colon (:) or semi-colon (;), depending on operating system of the node.

**Data type** String

#### **Verbose class loading**

Specifies whether to use verbose debug output for class loading. The default is not to enable verbose class loading.

**Data type** Boolean **Default** false

#### **Verbose garbage collection**

Specifies whether to use verbose debug output for garbage collection. The default is not to enable verbose garbage collection.

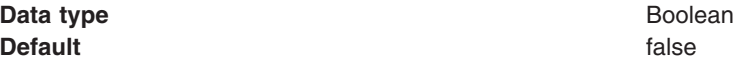

## **Verbose JNI**

Specifies whether to use verbose debug output for native method invocation. The default is not to enable verbose Java Native Interface (JNI) activity.

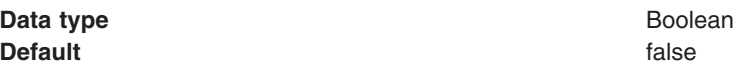

## **Initial heap size**

Specifies the initial heap size available to the JVM code, in megabytes.

Increasing the minimum heap size can improve startup. The number of garbage collection occurrences are reduced and a 10% gain in performance is realized.

Increasing the size of the Java heap improves throughput until the heap no longer resides in physical memory, in general. After the heap begins swapping to disk, Java performance suffers drastically.

**Important:** For i5/OS, the minimum heap size must always be less than the maximum heap size. Never set the minimum heap size and maximum heap size properties to the same value.

**Data type** Integer

**Default Default Example 20 For i5/OS**, the default is 96

#### **Maximum heap size**

Specifies the maximum heap size available to the JVM code, in megabytes.

Increasing the heap size can improve startup. By increasing heap size, you can reduce the number of garbage collection occurrences with a 10% gain in performance.

Increasing the size of the Java heap usually improves throughput until the heap no longer resides in physical memory. When the heap size exceeds the physical memory, the heap begins swapping to disk which causes Java performance to drastically decrease. Therefore, it is important to set the maximum heap size to a value that allows the heap to be contained within physical memory.

To prevent paging, you should allow a minimum of 256MB of physical memory for each processor and 512 MB of physical memory for each application server. If possible, adjust the available memory when paging occurs if processor utilization is low because of this paging.

For i5/OS, when this property is set to 0 (zero), the garbage collector runs only when the garbage collector threshold has been reached. When a value other than 0 is specified, the garbage collector runs whenever the heap size reaches the specified maximum size. However, unlike a normal garbage collector, if the maximum size is reached, all application threads must wait until the garbage collection process has finished before they can continue running. This might cause undesirable pause times. Therefore, you should use the maximum heap size as a safety net to handle times of unexpected heap growth and to ensure that the heap doesn't grow larger than the available memory. Under normal circumstances, the specified maximum heap size should never be reached.

**Data type** Integer

**Default Default Default Example 2** For i5/OS, the default is 0, which indicates that no maximum heap size is set.

# **Run HProf**

Specifies whether to use HProf profiler support. To use another profiler, specify the custom profiler settings using the HProf Arguments setting. The default is not to enable HProf profiler support.

If you set the Run HProf property to true, then you must specify command-line profiler arguments as values for the HProf Arguments property.

**Data type** Boolean **Default** false

**HProf arguments**

Specifies command-line profiler arguments to pass to the JVM code that starts the application server process. You can specify arguments when HProf profiler support is enabled.

HProf arguments are only required if the Run HProf property is set to true.

**Data type** String

#### **Debug mode**

Specifies whether to run the JVM in debug mode. The default is not to enable debug mode support.

If you set the Debug Mode property to true, then you must specify command-line debug arguments as values for the Debug Arguments property.

**Data type** Boolean **Default** false

#### **Debug arguments**

Specifies command-line debug arguments to pass to the JVM code that starts the application server process. You can specify arguments when Debug Mode is enabled.

For base WebSphere Application Server and the WebSphere Application Server - Express configurations, Debug arguments are only required if the Debug Mode property is set to true. If you enable debugging on multiple application servers on the same server, make sure that the servers are using different address arguments, which define the port for debugging. For example, if you enable debugging on two servers and leave the default debug port for each server as address=7777, the servers could fail to start properly.

**Data type** String

**Units Units Units Java command-line arguments** 

# **Generic JVM arguments**

Specifies command line arguments to pass to the Java virtual machine code that starts the application server process.

The following are optional command line arguments that you can ente int the Generic JVM arguments field. If you enter more than one argument, enter a space between each argument.

**Important:** If the argument says it is for the IBM Developer Kit only, you cannot use the argument with another JVM, such as the Sun JDK or the HP JDK.

v **-Dcom.ibm.CORBA.RequestTimeout=***timeout\_interval*

You can use **-Dcom.ibm.CORBA.RequestTimeout=***timeout interval* to specify the timeout period for responding to requests sent from the client. This argument uses the -D option. *timeout\_interval* is the timeout period in seconds. If your network experiences extreme latency, specify a large value to prevent timeouts. If you specify a value that is too small, an application server that participates in workload management can time out before it receives a response.

Be careful specifying this property; it has no recommended value. Set it only if your application is experiencing problems with timeouts.

#### <span id="page-230-0"></span>v **-Dcom.ibm.websphere.wlm.unusable.interval=***interval*

You can use the **-Dcom.ibm.websphere.wlm.unusable.interval=interval** argument to change the value for the com.ibm.websphere.wlm.unusable.interval property if the workload management state of the client is refreshing too soon or too late. This property specifies the time interval that the workload management client run time waits after it marks a server as unavailable before it attempts to contact the server again. This argument uses the -D option. *interval* is the time in seconds between attempts. The default value is 300 seconds. If the property is set to a large value, the server is marked as unavailable for a long period of time. This prevents the workload management refresh protocol from refreshing the workload management state of the client until after the time period has ended.

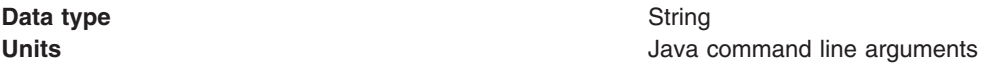

## **Executable JAR file name**

Specifies a full path name for an executable JAR file that the JVM code uses.

**Data type** String

**Units** Path name

# **Disable JIT**

Specifies whether to disable the just in time (JIT) compiler option of the JVM code.

If you disable the JIT compiler, throughput decreases noticeably. Therefore, for performance reasons, keep JIT enabled.

**Data type** Boolean **Recommended** JIT enabled

**Default Default false** (JIT enabled)

#### **Operating system name**

Specifies JVM settings for a given operating system.

For the base WebSphere Application Server and the WebSphere Application Server - Express products, when the process starts, the process uses the JVM settings specified for the server as the JVM settings for the operating system.

**Data type** String

# **Configuring JVM sendRedirect calls to use context root**

If the com.ibm.websphere.sendredirect.compatibility property is not set and your application servlet code has statements such as *sendRedirect(*″*/home.html*″*)*, your Web browser might display messages such as *Error 404: No target servlet configured for uri: /home.html*.

**transition:** The com.ibm.websphere.sendredirect.compatibility property is deprecated. You should modify your applications to redirect non-relative URLs (those starting with a "/") relative to the servlet container (*web\_server\_root*) instead of relative to the Web application context root.

To instruct the server not to use the Web server's document root and to use instead the Web application's context root for sendRedirect() calls, configure the JVM by setting the

com.ibm.websphere.sendredirect.compatibility property to a true or false value.

- 1. Access the settings page for a [property](#page-162-0) of the JVM.
	- a. Click **Servers > Application Servers** in the console navigation tree.
- b. On the [Application](#page-156-0) Server page, click on the name of the server whose JVM settings you want to configure.
- c. On the settings page for the selected [application](#page-157-0) server, under Server Infrastructure, click **Java and Process Management > Process Definition**.
- d. On the Process [Definition](#page-217-0) page, click **Java Virtual Machine**.
- e. On the Java Virtual [Machine](#page-227-0) page, click **Custom Properties**.
- f. On the Custom [Properties](#page-162-0) page, click **New**.
- 2. On the settings page for a [property,](#page-162-0) specify a name of com.ibm.websphere.sendredirect.compatibility and either true or false for the value, then click **OK**.
- 3. Click **Save** on the console task bar.
- 4. Stop the [application](#page-170-0) server and then restart the [application](#page-165-0) server.

# **Setting custom JVM properties**

You can use the administrative console to change the values of JVM custom properties.

To set custom properties, connect to the administrative console and navigate to the Java virtual machine custom properties panel.

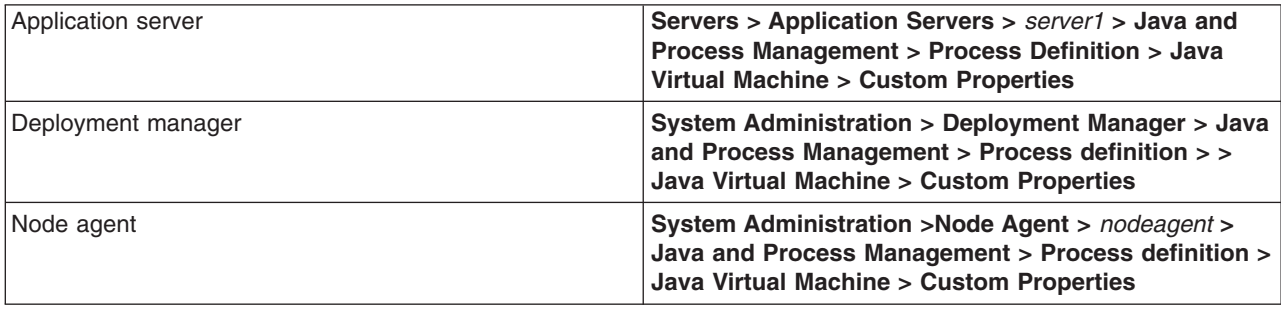

If the custom property is not present in the list of already defined custom properties, create a new property, and enter the property name in the Name field and a valid value in the Value field. Restart the server to complete your changes.

#### **com.ibm.websphere.network.useMultiHome**

Set this property in a multihomed environment where WebSphere Application Server is restricted to listen only on a specific IP address for Discovery and SOAP messages. The settings for the **com.ibm.websphere.network.useMultiHome** property are as follows:

- Setting this property to false specifies that WebSphere Application Server will listen on all IP addresses on the host for Discovery and SOAP messages.
- Setting this property to true specifies that WebSphere Application Server will only listen on the configured host name for Discovery and SOAP messages. If you set this property to true, you should have a host name configured on WebSphere Application Server that resolves to a specific IP address.
- Setting this property to null specifies that WebSphere Application Server will only listen on the default IP address only.

If you cannot contact the server, check the setting for **com.ibm.websphere.network.useMultihome** to ensure it is correct. You can change the value through the administrative console. Modify the defaults by setting the value for the server, deployment manager, and node agent. In order for these changes to take place, you must restart the server.

# **com.ibm.websphere.deletejspclasses**

Deletes JavaServer Pages classes for all applications after those applications have been deleted or updated. By default, the value of this property is true.

#### **com.ibm.websphere.deletejspclasses.delete**

Deletes JavaServer Pages classes for all applications after those applications have been deleted, but not after they have been updated. By default, the value of this property is true.

#### **com.ibm.websphere.deletejspclasses.update**

Deletes JavaServer Pages classes for all applications after those applications have been updated, but not after they have been deleted. By default, the value of this property is true.

#### **invocationCacheSize**

The invocationCacheSize custom property is used to control the size of the invocation cache. The invocation cache holds information for mapping request URLs to servlet resources. A cache of the requested size is created for each worker thread that is available to process a request. The default size of the invocation cache is 50. If more than 50 unique URLs are actively being used (each JavaServer Page is a unique URL), you should increase the size of the invocation cache.

A larger cache uses more of the Java heap, so you might also need to increase the maximum Java heap size. For example, if each cache entry requires 2KB, maximum thread size is set to 25, and the URL invocation cache size is 100; then 5MB of Java heap are required.

You can specify any number higher than 0 for the cache size. Setting the value to zero disables the invocation cache.

# **Preparing to host applications**

Rather than use the default application server provided with the product, you can configure a new server and set of resources.

The default application server and a set of default resources are available to help you begin quickly. You can choose instead to configure a new server and set of resources. Here is what you need to do in order to set up a runtime environment to support applications.

- 1. Create an [application](#page-155-0) server.
- 2. [Create](#page-123-0) a virtual host.
- 3. Configure a Web container. See the *Administering applications and their environment* PDF for more information.
- 4. Configure an EJB container. See the *Administering applications and their environment* PDF for more information.
- 5. Create resources for data access. See the *Administering applications and their environment* PDF for more information.
- 6. Create a JDBC provider and data source. See the *Administering applications and their environment* PDF for more information.
- 7. Create a URL and URL provider. See the *Administering applications and their environment* PDF for more information.
- 8. Create a JavaMail session. See the *Administering applications and their environment* PDF for more information.
- 9. Create resources for session support. See the *Administering applications and their environment* PDF for more information.

10. Configure a Session Manager. See the *Administering applications and their environment* PDF for more information.

# **Java memory tuning tips**

Enterprise applications written in the Java language involve complex object relationships and utilize large numbers of objects. Although, the Java language automatically manages memory associated with object life cycles, understanding the application usage patterns for objects is important.

In particular, verify the following:

- The application is not over utilizing objects
- The application is not leaking objects
- The Java heap parameters are set properly to handle a given object usage pattern

Understanding the effect of garbage collection is necessary to apply these management techniques.

IBM Support has documents that can save you time gathering information needed to resolve this problem. Before opening a PMR, see the IBM [Support](http://www-1.ibm.com/support/search.wss?rs=180&tc=SSEQTP&tc1=SSCMPCY&q=mustgather) page.

# **The garbage collection bottleneck**

Examining Java garbage collection gives insight to how the application is utilizing memory. Garbage collection is a Java strength. By taking the burden of memory management away from the application writer, Java applications are more robust than applications written in languages that do not provide garbage collection. This robustness applies as long as the application is not abusing objects. Garbage collection normally consumes from 5% to 20% of total execution time of a properly functioning application. If not managed, garbage collection is one of the biggest bottlenecks for an application.

The i5/OS JVM uses concurrent (asynchronous) garbage collection. This type of garbage collection results in shorter pause times and allows application threads to continue processing requests during the garbage collection cycle.

The heap size settings control garbage collection in the i5/OS JVM. The initial heap size is a threshold that triggers new garbage collection cycles. For example, if the initial heap size is 10 MB, a new collection cycle is triggered as soon as the JVM detects that since the last collection cycle, 10 MB are allocated.

Smaller heap sizes result in more frequent garbage collections than larger heap sizes. If the maximum heap size is reached, the garbage collector stops operating asynchronously, and user threads are forced to wait for collection cycles to complete. This situation has a significant negative impact on performance. A maximum heap size of 0 (\*NOMAX) assures that garbage collection always operates asynchonously. For more information about tuning garbage collection with the JVM heap settings, see the *Tuning guide* PDF.

# **Monitoring garbage collection**

You can use garbage collection to evaluate application performance health. By monitoring garbage collection during the execution of a fixed workload, you gain insight as to whether the application is over-utilizing objects. Garbage collection can even detect the presence of memory leaks.

You can monitor garbage collection statistics using object statistics in the Tivoli Performance Viewer, or using the **verbose:gc** JVM configuration setting. The **verbose:gc** format is not standardized between different JVMs or release levels.

To ensure meaningful statistics, run the fixed workload until the application state is steady. It usually takes several minutes to reach a steady state.

For more information about monitoring garbage collection, see:

- The description of the DMPJVM [command](http://publib.boulder.ibm.com/infocenter/iseries/v5r3/index.jsp?topic=/cl/dmpjvm.htm) in the i5/OS Information Center. This command dumps JVM information for a specific job.
- The [iDoctor](https://www-912.ibm.com/i_dir/iDoctor.nsf) for iSeries for a description of the Heap Analysis Tools for Java. This tool is a component of the iDoctor for iSeries suite of performance monitoring tools. The Heap Analysis Tools component performs Java application heap analysis and object create profiling (size and identification) over time. This tool is sometimes called Java Watcher or Heap Analyzer.
- The description of Performance Explorer (PEX) contained in the i5/OS Information Center topic "[Tuning](http://www.ibm.com/servers/eserver/iseries/perfmgmt/pdf/tuninggc.pdf) Garbage Collection for Java(TM) and [WebSphere](http://www.ibm.com/servers/eserver/iseries/perfmgmt/pdf/tuninggc.pdf) on iSeries.″ You can use a Performance Explorer (PEX) trace to determine how much CPU is being used by the garbage collector.

# **Detecting over-utilization of objects**

You can use the Tivoli Performance Viewer to check if the application is overusing objects, by observing the counters for the JVM runtime. You have to set the **-XrunpmiJvmpiProfiler** command line option, as well as the JVM module maximum level in order to enable the Java virtual machine profiler interface (JVMPI) counters. See the *Tuning guide* PDF for more information about JVMPI counters.

You can also use the following tools to monitor JVM object creation:

- The DMPJVM [command.](http://publib.boulder.ibm.com/infocenter/iseries/v5r3/index.jsp?topic=/cl/dmpjvm.htm) The DMPJVM (Dump Java Virtual Machine) command dumps JVM information for a specific job.
- The ANZJVM [command.](http://publib.boulder.ibm.com/infocenter/iseries/v5r3/index.jsp?topic=/cl/anzjvm.htm) The ANZJVM (Analyze Java Virtual Machine) command collects information about the Java Virtual Machine (JVM) for a specified job. This command is available in i5/OS V5R2 and higher.
- The [Performance](http://www.alphaworks.ibm.com/tech/ptdv) Trace Data Visualizer (PTDV)

The best result for the average time between garbage collections is at least 5-6 times the average duration of a single garbage collection. If you do not achieve this number, the application is spending more than 15% of its time in garbage collection.

If the information indicates a garbage collection bottleneck, there are two ways to clear the bottleneck. The most cost-effective way to optimize the application is to implement object caches and pools. Use a Java profiler to determine which objects to target. If you can not optimize the application, adding memory, processors and clones might help. Additional memory allows each clone to maintain a reasonable heap size. Additional processors allow the clones to run in parallel.

# **Detecting memory leaks**

Memory leaks in the Java language are a dangerous contributor to garbage collection bottlenecks. Memory leaks are more damaging than memory overuse, because a memory leak ultimately leads to system instability. Over time, garbage collection occurs more frequently until the heap is exhausted and the Java code fails with a fatal out-of-memory exception. Memory leaks occur when an unused object has references that are never freed. Memory leaks most commonly occur in collection classes, such as Hashtable because the table always has a reference to the object, even after real references are deleted.

High workload often causes applications to crash immediately after deployment in the production environment. This is especially true for leaking applications where the high workload accelerates the magnification of the leakage and a memory allocation failure occurs.

# **Memory leak testing**

The goal of memory leak testing is to magnify numbers. Memory leaks are measured in terms of the amount of bytes or kilobytes that cannot be garbage collected. The delicate task is to differentiate these amounts between expected sizes of useful and unusable memory. This task is achieved more easily if the numbers are magnified, resulting in larger gaps and easier identification of inconsistencies. The following list contains important conclusions about memory leaks:

#### v **Long-running test**

Memory leak problems can manifest only after a period of time, therefore, memory leaks are found easily during long-running tests. Short running tests can lead to false alarms. It is sometimes difficult to know when a memory leak is occurring in the Java language, especially when memory usage has seemingly increased either abruptly or monotonically in a given period of time. The reason it is hard to detect a memory leak is that these kinds of increases can be valid or might be the intention of the developer. You can learn how to differentiate the delayed use of objects from completely unused objects by running applications for a longer period of time. Long-running application testing gives you higher confidence for whether the delayed use of objects is actually occurring.

#### **Repetitive test**

In many cases, memory leak problems occur by successive repetitions of the same test case. The goal of memory leak testing is to establish a big gap between unusable memory and used memory in terms of their relative sizes. By repeating the same scenario over and over again, the gap is multiplied in a very progressive way. This testing helps if the number of leaks caused by the execution of a test case is so minimal that it is hardly noticeable in one run.

You can use repetitive tests at the system level or module level. The advantage with modular testing is better control. When a module is designed to keep the private module without creating external side effects such as memory usage, testing for memory leaks is easier. First, the memory usage before running the module is recorded. Then, a fixed set of test cases are run repeatedly. At the end of the test run, the current memory usage is recorded and checked for significant changes. Remember, garbage collection must be suggested when recording the actual memory usage by inserting System.gc() in the module where you want garbage collection to occur, or using a profiling tool, to force the event to occur.

#### v **Concurrency test**

Some memory leak problems can occur only when there are several threads running in the application. Unfortunately, synchronization points are very susceptible to memory leaks because of the added complication in the program logic. Careless programming can lead to kept or unreleased references. The incident of memory leaks is often facilitated or accelerated by increased concurrency in the system. The most common way to increase concurrency is to increase the number of clients in the test driver.

Consider the following points when choosing which test cases to use for memory leak testing:

- A good test case exercises areas of the application where objects are created. Most of the time, knowledge of the application is required. A description of the scenario can suggest creation of data spaces, such as adding a new record, creating an HTTP session, performing a transaction and searching a record.
- Look at areas where collections of objects are used. Typically, memory leaks are composed of objects within the same class. Also, collection classes such as Vector and Hashtable are common places where references to objects are implicitly stored by calling corresponding insertion methods. For example, the get method of a Hashtable object does not remove its reference to the retrieved object.

You can use these tools to detect memory leaks:

- Tivoli Performance Viewer. For more information and examples of using the Tivoli Performance Viewer to detect memory leaks, see the topic ″Tuning Garbage Collection for Java(TM) and [WebSphere](http://www.ibm.com/servers/eserver/iseries/perfmgmt/pdf/tuninggc.pdf) on [iSeries.](http://www.ibm.com/servers/eserver/iseries/perfmgmt/pdf/tuninggc.pdf)″ in the i5/OS Information Center.
- The DMPJVM [command.](http://publib.boulder.ibm.com/infocenter/iseries/v5r3/index.jsp?topic=/cl/dmpjvm.htm) The DMPJVM (Dump Java Virtual Machine) command dumps JVM information for a specific job.
- The ANZJVM [command.](http://publib.boulder.ibm.com/infocenter/iseries/v5r3/index.jsp?topic=/cl/anzjvm.htm) The ANZJVM (Analyze Java Virtual Machine) command collects information about the Java Virtual Machine (JVM) for a specified job. This command is available in i5/OS V5R2 and higher.
- The Heap [Analysis](https://www-912.ibm.com/i_dir/idoctor.nsf/jv.html) Tools for Java. This tool is a component of the iDoctor for iSeries suite of performance monitoring tools. The Heap Analysis Tools component performs Java application heap analysis and object create profiling (size and identification) over time. This tool is sometimes called Java Watcher or Heap Analyzer.

For the best results, repeat experiments with increasing duration, like 1000, 2000, and 4000 page requests. The Tivoli Performance Viewer graph of used memory should have a sawtooth shape. Each drop on the graph corresponds to a garbage collection. There is a memory leak if one of the following occurs:

- The amount of memory used immediately after each garbage collection increases significantly. The sawtooth pattern looks more like a staircase.
- The sawtooth pattern has an irregular shape.

Also, look at the difference between the number of objects allocated and the number of objects freed. If the gap between the two increases over time, there is a memory leak.

Heap consumption indicating a possible leak during a heavy workload (the application server is consistently near 100% CPU utilization), yet appearing to recover during a subsequent lighter or near-idle workload, is an indication of heap fragmentation. Heap fragmentation can occur when the JVM can free sufficient objects to satisfy memory allocation requests during garbage collection cycles, but the JVM does not have the time to compact small free memory areas in the heap to larger contiguous spaces.

Another form of heap fragmentation occurs when small objects (less than 512 bytes) are freed. The objects are freed, but the storage is not recovered, resulting in memory fragmentation until a heap compaction has been run.

#### **Initial heap size**

When tuning a production system where the working set size of the Java application is not understood, it is recommended that you set the initial heap size to 96MB per processor. The total heap size in an i5/OS JVM can be approximated as the sum of the amount of live (in use) heap space at the end of the last garbage collection plus the initial heap size.

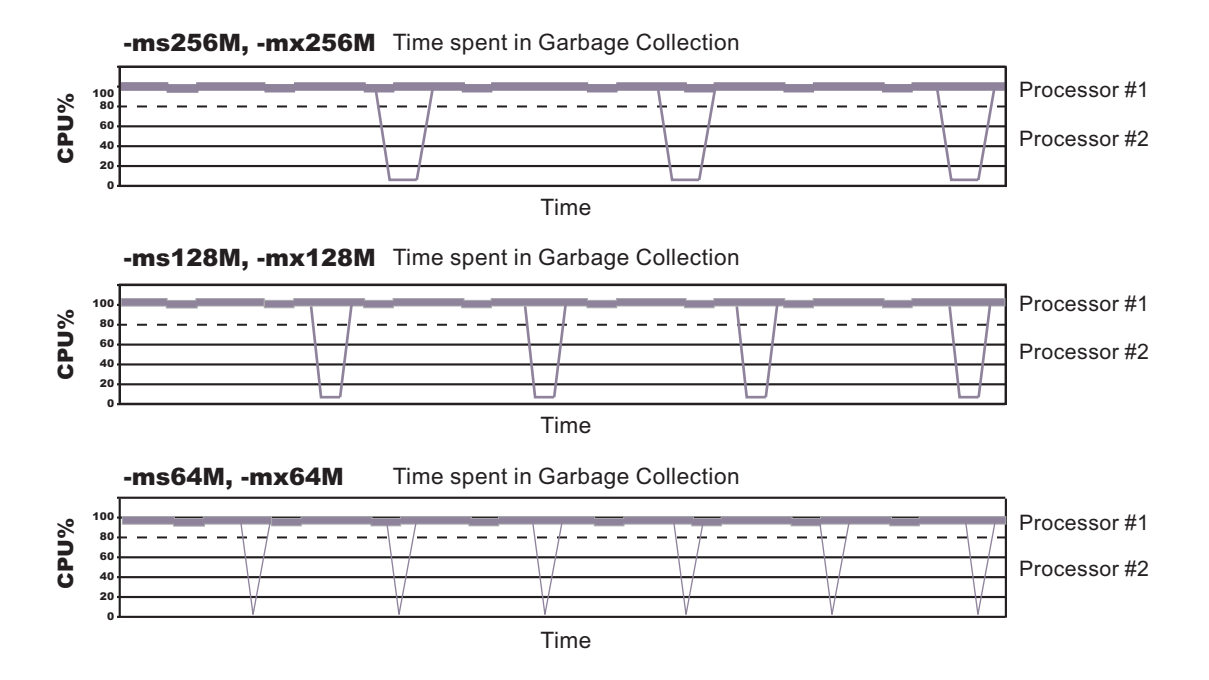

The illustration represents three CPU profiles, each running a fixed workload with varying Java heap settings. In the middle profile, the initial and maximum heap sizes are set to 128MB. Four garbage collections occur. The total time in garbage collection is about 15% of the total run. When the heap parameters are doubled to 256MB, as in the top profile, the length of the work time increases between garbage collections. Only three garbage collections occur, but the length of each garbage collection is also increased. In the third profile, the heap size is reduced to 64MB and exhibits the opposite effect. With a

#### Varying Java Heap Settings

smaller heap size, both the time between garbage collections and the time for each garbage collection are shorter. For all three configurations, the total time in garbage collection is approximately 15%. This example illustrates an important concept about the Java heap and its relationship to object utilization. There is always a cost for garbage collection in Java applications.

Run a series of test experiments that vary the Java heap settings. For example, run experiments with 128MB, 192MB, 256MB, and 320MB. During each experiment, monitor the total memory usage. If you expand the heap too aggressively, paging can occur. If paging occurs, reduce the size of the heap or add more memory to the system. When all the runs are finished, compare the following statistics:

- Number of garbage collection calls
- Average duration of a single garbage collection call
- Ratio between the length of a single garbage collection call and the average time between calls

If the application is not over utilizing objects and has no memory leaks, the state of steady memory utilization is reached. Garbage collection also occurs less frequently and for short duration.

**Important:** Unlike other JVM implementations, a large amount of heap free space is not generally a concern for the i5/OS JVM.

#### **Maximum heap size**

The maximum heap size can affect application performance. The maximum heap size specifies the maximum amount of object space the garbage collected heap can consume. If the maximum heap size is too small, performance might degrade significantly, or the application might receive out of memory errors when the maximum heap size is reached.

Because of the complexity of determining a correct value for the maximum heap size, a value of 0 (meaning there is no size limit) is recommended unless an absolute limit on the object space for the garbage collected heap size is required.

If you want to determine the proper value for the maximum heap size, you must run multiple tests, because the appropriate value is different for each configuration or workload combination. If you want to prevent a run-away JVM, set the maximum heap size larger than you expect the heap to grow, but not so large that it affects the performance of the rest of the machine.

For one of the tests you should:

- 1. Run your application server under a heavy load with a maximum heap value of 0
- 2. Use the DMPJVM command or iDoctor to determine the maximum size of the garbage collected heap for the JVM.
- 3. Multiply the size of the garbage collection heap by 1.25. The result is a reasonable estimate for maximum heap size becasue the smallest acceptable value for the maximum heap size is 125 percent of the garbage collected heap size.

Because you can specify a larger value for the maximum heap size without affecting performance, it is recommended that you set the largest possible value based on the resource restrictions of the JVM or the limitations of your system configuration.

After you determine an appropriate value for the maximum heap size, you might need to set up or adjust the pool in which the JVM runs. By default, WebSphere Application Server jobs run in the base system pool (storage pool 2 as shown by WRKSYSSTS), but you can specify a different pool. The maximum heap size should not be set larger than 125 percent of the size of the pool in which the JVM is running. It is recommended that you run the JVM in its own memory pool with the memory permanently assigned to that pool, if possible.

If the performance adjuster is set to adjust the memory pools (that is, the system value QPFRADJ is set to a value other than 0), it is recommended that you specify a minimum size for the pool using

WRKSHRPOOL. The minimum size should be approximately equal to your garbage collected heap working set size. Setting a correct maximum heap size and properly configuring the memory pool can prevent a JVM with a memory leak from consuming system resources, but still offers excellent performance.

When a JVM must run in a shared pool, it is more difficult to determine an appropriate value for the maximum heap size. Other jobs running in the pool can cause the garbage collected heap pages to be aged out of the pool. If the garbage collected heap pages are aged out of the pool, the garbage collector must fault the pages back into the pool on the next garbage collection cycle because it needs to access all of the pages in the garbage collected heap. Because the i5/OS JVM does not stop all of the JVM threads to clean the heap, excessive page faulting causes the garbage collector to slow down and the garbage collected heap to grow. Instead the size of the heap is increased, and threads continue to run.

This heap growth is an artificial inflation of the garbage collected heap working set size, and must be considered if you want to specify a maximum heap value. When a small amount of artificial inflation occurs, the garbage collector reduces the size of the heap over time if the space remains unused and the activity in the pool returns to a steady state. However, in a shared pool, you might experience problems if the maximum heap size is not set correctly:

- v If the maximum heap size is too small, artificial inflation can result in severe performance degradation or system failure if the JVM throws an out-of-memory error.
- v If the maximum heap size is set too large, the garbage collector might reach a point where it is unable to recover the artificial inflation of the garbage collected heap. In this case, performance is also negatively affected. A value that is too large might also keep the garbage collector from preventing a JVM failure. However, the garbage collector is still able to prevent a run-away JVM from consuming excessive amounts of system resources.

If you must set the maximum heap size to guarantee that the heap size does not exceed a given level, specify an initial heap size that is 80-90% smaller than the maximum heap size. However, the value specified should be large enough to not negatively affect performance.

# **Configuration update performance in a large cell configuration**

In a large cell configuration, you might have to determine whether configuration update performance or consistency checking is more important. When configuration consistency checking is turned on, a large amount of time might be required to save a configuration change or to deploy a large number of applications. The following factors influence how much time is required:

- The more application servers or clusters there are defined in cell, the longer it takes to save a configuration change.
- v The more applications there are deployed in a cell, the longer it takes to save a configuration change.

If the amount of time required to change a configuration change is unsatisfactory, you can add the config\_consistency\_check custom property to your JVM settings and set the value of this property to false.

- 1. In the administrative console, click **Servers > Application servers > server1**.
- 2. Under Server Infrastructure, select Java and Process Management, and then click **Process Definition**.
- 3. Under Additional Properties, click **Java Virtual Machine > Custom Properties > New**.
- 4. Enter config\_consistency\_check in the Name field and false in the Value field.
- 5. Click **OK** and then **Save** to apply these changes to the master configuration.
- 6. Restart the server.

If you are using the WebSphere Application Server wsadmin command wsadmin -conntype none in local mode, you must set the config consistency check property to false before issuing this command.

# **Tuning application servers**

The WebSphere Application Server contains interrelated components that must be harmoniously tuned to support the custom needs of your end-to-end e-business application.

This group of interrelated components is known as the queuing network. The queuing network helps the system achieve maximum throughput while maintaining the overall stability of the system.

The following steps describe various tuning tasks that may improve your application server performance. You can choose to implement any of these application server settings. These steps can be performed in any order.

- 1. **Tune the object request broker.** An Object Request Broker (ORB) manages the interaction between clients and servers, using the Internet InterORB Protocol (IIOP). It supports client requests and responses received from servers in a network-distributed environment. You can use the following parameters to tune the ORB:
	- v Set **Pass by reference (com.ibm.CORBA.iiop.noLocalCopies)** as described in the *Tuning guide* PDF.
	- v Set the **Connection cache minimum (com.ibm.CORBA.MaxOpenConnections)** as described in the *Tuning guide* PDF.
	- Set **Maximum size** as described in Thread pool settings
	- v Set **com.ibm.CORBA.ServerSocketQueueDepth** as described in the *Administering applications and their environment* PDF.
	- v Set the **com.ibm.CORBA.FragmentSize** as described in the *Administering applications and their environment* PDF.
- 2. **Tune the XML parser definitions.**
	- v **Description:** Facilitates server startup by adding XML parser definitions to the jaxp.properties and xerxes.properties files in the \${*[app\\_server\\_root](#page-244-0)*}/jre/lib directory. The XMLParserConfiguration value might change as new versions of Xerces are provided.
	- v **How to view or set:** Insert the following lines in both files:

```
javax.xml.parsers.SAXParserFactory=org.apache.xerces.jaxp.SAXParserFactoryImpl
javax.xml.parsers.DocumentBuildFactory=org.apache.xerces.jaxp.
          DocumentBuilderFactoryImpl
org.apache.xerces.xni.parser.XMLParserConfiguration=org.apache.xerces.parsers.
         StandardParserConfiguration
```
- v **Default value:** None
- v **Recommended value:** None
- 3. **Tune the dynamic cache service.**

Using the dynamic cache service can improve performance. See the *Administering applications and their environment* PDF for information about using the dynamic cache service and how it can affect your application server performance.

- 4. **Tune the Web container.** The WebSphere Application Server Web container manages all HTTP requests to servlets, JavaServer Pages and Web services. Requests flow through a transport chain to the Web container. The transport chain defines the important tuning parameters for performance for the Web container. There is a transport chain for each TCP port that WebSphere Application Server is listening on for HTTP requests. For example, the default HTTP port 9080 is defined in Web container inbound channel chain. Use the following parameters to tune the Web container:
	- HTTP requests are processed by a pool of server threads. The minimum and maximum thread pool size for the Web container can be configured for optimal performance. Generally, 5 to 10 threads per server CPU will provide the best throughput. The number of threads configured does not represent the number of requests WebSphere can process concurrently. Requests are queued in the transport chain when all threads are busy. To specify the thread pool settings:
		- a. Click **Servers > Application Servers >** *server\_name* **Web Container Settings> Web Container > Web container transport chains**.
		- b. Select the normal inbound chain for serving requests. This will usually be named WCInboundDefault, on port 9080.
- c. Click **TCP Inbound Channel (TCP\_2)**.
- d. Set **Thread Pools** under Related Items.
- e. Select **WebContainer**.
- f. Enter values for **Minimum Size** and **Maximum Size**.
- v The HTTP 1.1 protocol provides a keep-alive feature to enable the TCP connection between HTTP clients and the server to remain open between requests. By default WebSphere Application Server will close a given client connection after a number of requests or a timeout period. After a connection is closed, it will be recreated if the client issues another request. Early closure of connections can reduce performance. Enter a value for the maximum number of persistent requests to (keep-alive) to specify the number of requests that are allowed on a single HTTP connection. Enter a value for persistent timeouts to specify the amount of time, in seconds, that the HTTP transport channel allows a socket to remain idle between requests. To specify values for Maximum persistent requests and Persistent timeout:
	- a. Click **Servers > Application Servers >** *server\_name* **Web Container Settings> Web Container > Web container transport chains**.
	- b. Select the normal inbound chain for serving requests. This will usually be named WCInboundDefault, on port 9080.
	- c. Click **HTTP Inbound Channel (HTTP\_2)**.
	- d. Enter values for **Maximum persistent requests** and **Persistent timeout**.
- 5. **Tune the EJB container.** An Enterprise JavaBeans (EJB) container is automatically created when you create an application server. After the EJB container is deployed, you can use the following parameters to make adjustments that improve performance.
	- v Set the **Cleanup interval** and the **Cache size** as described in the *Administering applications and their environment* PDF.
	- v **Break CMP enterprise beans into several enterprise bean modules** while assembling EJB modules.

See also the *Tuning guide* PDF.

#### 6. **Tune the session management.**

The installed default settings for session management are optimal for performance. See the *Tuning guide* PDF for more information about tuning session management.

- 7. **Tune the data sources and associated connection pools.** A data source is used to access data from the database; it is associated with a pool of connections to that database.
	- v Review information on connection pools, contained in the *Administering applications and their environment* PDF, to understand how the number of physical connections within a connection pool can change performance.

#### 8. **Tune the URL invocation cache.**

Each JavaServer Page is a unique URL. If you have more than 50 unique URLs that are actively being used, increase the value specified for the invocationCacheSize JVM custom property. This property controls the size of the URL invocation cache. See the *Administering applications and their environment* PDF for more information on how to change this property.

# **Web services client to Web container optimized communication**

To improve performance, there is an optimized communication path between a Web services client application and a Web container that are located in the same application server process. Requests from the Web services client that are normally sent to the Web container using a network connection are delivered directly to the Web container using an optimized local path. The local path is available because the Web services client application and the Web container are running in the same process.

This direct communication eliminates the need for clients and web containers that are in the same process to communicate over the network. For example, a Web services client might be running in an application server. Instead of accessing the network to communicate with the Web container, the Web services client

can communicate with the Web container using the optimized local path. This optimized local path improves the performance of the application server by allowing Web services clients and Web containers to communicate without using network transports.

In a clustered environment, there is typically an HTTP server (such as IBM HTTP server) that handles incoming client requests, distributing them to the correct application server in the cluster. The HTTP server uses information about the requested application and the defined virtual hosts to determine which application server receives the request. The Web services client also uses the defined virtual host information to determine whether the request can be served by the local Web container. You must define unique values for the host and port on each application server. You cannot define the values of host and port as wild cards denoted by the asterisk symbol (\*) when you enable the optimized communication between the Web services application and the Web container. Using wild cards indicate that the local Web container can handle Web services requests for all destinations.

The optimized local communication path is disabled by default. You can enable the local communication path with the enableInProcessConnections custom property. Before configuring this custom property, make sure that you are not using wild cards for host names in your Web container end points. Set this property to **true** in the Web container to enabled the optimized local communication path. When disabled, the Web services client and the Web container communicate using network transports.

For information about how to configure the enableInProcessConnections custom property, see the *Administering applications and their environment* PDF.

When the optimized local communication path is enabled, logging of requests through the local path uses the same log attributes as the network channel chain for the Web container. To use a different log file for in process requests than the log file for network requests, use a custom property on the HTTP Inbound Channel in the transport chain. Use the inProcessLogFilenamePrefix custom property to specify a string that is added to the beginning of the network log file name to create a file name that is unique. Requests through the local process path are logged to this specified file. For example, if the log filename is ../httpaccess.log for a network chain, and the inProcesslLogFilenamePrefix custom property is set to "local" on the HTTP channel in that transport chain, the local log file name for requests to the host associated with that chain is /localhttpaccess.log.

# **Application servers: Resources for learning**

Use the following links to find relevant supplemental information about configuring application servers. The information resides on IBM and non-IBM Internet sites, whose sponsors control the technical accuracy of the information.

These links are provided for convenience. Often, the information is not specific to the IBM WebSphere Application Server product, but is useful all or in part for understanding the product. When possible, links are provided to technical papers and Redbooks that supplement the broad coverage of the release documentation with in-depth examinations of particular product areas.

View links to additional information about:

- Programming instructions and examples
- Programming specifications
- Administration

# **Programming instructions and examples**

• [WebSphere](http://www.ibm.com/software/webservers/learn/) Application Server education

# **Programming specifications**

- The Java<sup>TM</sup> Virtual Machine [Specification,](http://java.sun.com/docs/books/vmspec/) Second Edition
- Sun's technology forum for the Java<sup>TM</sup> Virtual Machine [Specification](http://forum.java.sun.com/forum.jsp?forum=37)

# **Administration**

• Listing of all IBM [WebSphere](http://publib-b.boulder.ibm.com/Redbooks.nsf/Portals/WebSphere) Application Server Redbooks

# <span id="page-244-0"></span>**Appendix. Directory conventions**

References in product information to *app\_server\_root*, *profile\_root*, and other directories infer specific default directory locations. This topic describes the conventions in use for WebSphere Application Server - Express.

These file paths are default locations. You can install the product and other components in any directory where you have write access. You can create profiles in any valid directory where you have write access. Multiple installations of WebSphere Application Server - Express products or components, of course, require multiple locations.

#### **app\_server\_root - the install\_root for WebSphere Application Server**

The default installation root directory for WebSphere Application Server - Express is the /QIBM/ProdData/WebSphere/AppServer/V61/Express directory.

#### **profile\_root**

The default directory for a profile named *profile\_name* for WebSphere Application Server - Express is the /QIBM/UserData/WebSphere/AppServer/V61/Express/profiles/*profile\_name* directory.

## **app\_server\_user\_data\_root - the user\_data\_root for WebSphere Application Server**

The default user data directory for WebSphere Application Server - Express is the /QIBM/UserData/WebSphere/AppServer/V61/Express directory.

#### **plugins\_root**

The default installation root directory for Web server plug-ins is the /QIBM/ProdData/WebSphere/ Plugins/V61/webserver directory.

#### **plugins\_user\_data\_root**

The default Web server plug-ins user data root is the /QIBM/UserData/WebSphere/Plugins/V61/ webserver directory.

#### **plugins\_profile\_root**

The default Web server plug-ins profile root is the /QIBM/UserData/WebSphere/Plugins/V61/ webserver/profiles/*profile\_name* directory.

#### **app\_client\_root**

The default installation root directory for the J2EE WebSphere Application Client is the /QIBM/ProdData/WebSphere/AppClient/V61/client directory.

#### **app\_client\_user\_data\_root**

The default J2EE WebSphere Application Client user data root is the /QIBM/UserData/WebSphere/ AppClient/V61/client directory.

#### **app\_client\_profile\_root**

The default J2EE WebSphere Application Client profile root is the /QIBM/UserData/WebSphere/ AppClient/V61/client/profiles/*profile\_name* directory.

#### **web\_server\_root**

The default web server path is /www/*web\_server\_name*.

#### **shared\_product\_library**

The shared product library, which contains all of the objects shared by all Version 6.1 installations on the system, is QWAS61. This library contains objects such as the product definition, the subsystem description, the job description, and the job queue.

#### **product\_library**

The product library, which contains program and service program objects (similar to .exe, .dll, .so objects for Windows, Linux, and UNIX operating system platforms), is: QWAS61*x* where *x* is A, B, C, ... For the default installation, the value is QWAS61A.

#### **product\_lib**

The product library that contains the service program objects for the web server plugins. For the default Web Server Plugins install, this is QWAS61A. If you install the Web Server Plugins multiple times, the product\_lib is QWAS61c, where *c* is B, C, D, ... The plugins\_install\_root/properties/ product.properties contains the value for the product library..

#### **cip\_app\_server\_root**

The default installation root directory is the /QIBM/ProdData/WebSphere/AppServer/V61/Express/ cip/*cip\_uid* directory for a customized installation package (CIP) produced by the Installation Factory.

A CIP is a WebSphere Application Server - Express product bundled with optional maintenance packages, an optional configuration archive, one or more optional enterprise archive files, and other optional files and scripts.

#### **cip\_user\_data\_root**

The default user data root directory is the /QIBM/UserData/WebSphere/AppServer/V61/Express/ cip/*cip\_uid* directory for a customized installation package (CIP) produced by the Installation Factory.

#### **cip\_profile\_root**

The default profile root directory is the /QIBM/UserData/WebSphere/AppServer/V61/Express/cip/ *cip\_uid*/profiles/*profile\_name* directory for a customized installation package (CIP) produced by the Installation Factory.

# **Notices**

References in this publication to IBM products, programs, or services do not imply that IBM intends to make these available in all countries in which IBM operates. Any reference to an IBM product, program, or service is not intended to state or imply that only IBM's product, program, or service may be used. Any functionally equivalent product, program, or service that does not infringe any of IBM's intellectual property rights may be used instead of the IBM product, program, or service. Evaluation and verification of operation in conjunction with other products, except those expressly designated by IBM, is the user's responsibility.

IBM may have patents or pending patent applications covering subject matter in this document. The furnishing of this document does not give you any license to these patents. You can send license inquiries, in writing, to:

IBM Director of Intellectual Property & Licensing IBM Corporation North Castle Drive Armonk, NY 10504-1785 USA

# **Trademarks and service marks**

For trademark attribution, visit the IBM [Terms](http://www.ibm.com/legal/us/) of Use Web site (http://www.ibm.com/legal/us/).